## **NPort W2150/2250 Plus Series User's Manual**

**Third Edition, September 2009**

**www.moxa.com/product**

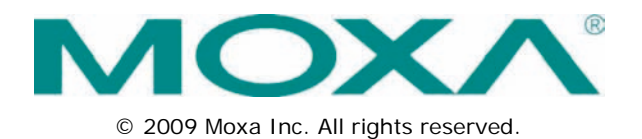

## **NPort W2150/2250 Plus Series User's Manual**

The software described in this manual is furnished under a license agreement and may be used only in accordance with the terms of that agreement.

### **Copyright Notice**

© 2009 Moxa Inc. All rights reserved.

### **Trademarks**

The MOXA logo is a registered trademark of Moxa Inc. All other trademarks or registered marks in this manual belong to their respective manufacturers.

### **Disclaimer**

Information in this document is subject to change without notice and does not represent a commitment on the part of Moxa.

Moxa provides this document as is, without warranty of any kind, either expressed or implied, including, but not limited to, its particular purpose. Moxa reserves the right to make improvements and/or changes to this manual, or to the products and/or the programs described in this manual, at any time.

Information provided in this manual is intended to be accurate and reliable. However, Moxa assumes no responsibility for its use, or for any infringements on the rights of third parties that may result from its use.

This product might include unintentional technical or typographical errors. Changes are periodically made to the information herein to correct such errors, and these changes are incorporated into new editions of the publication.

### **Technical Support Contact Information**

#### **www.moxa.com/support**

#### **Moxa Americas**

Toll-free: 1-888-669-2872 Tel: +1-714-528-6777 Fax: +1-714-528-6778

#### **Moxa Europe**

Tel:  $+49-89-3700399-0$ Fax: +49-89-3 70 03 99-99

#### **Moxa India**

Tel: +91-80-4172-9088  $Fax: +91-80-4132-1045$ 

### **Moxa China (Shanghai office)**

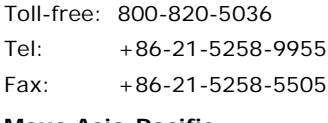

### **Moxa Asia-Pacific**

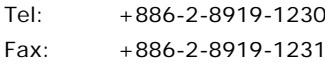

### **Table of Contents**

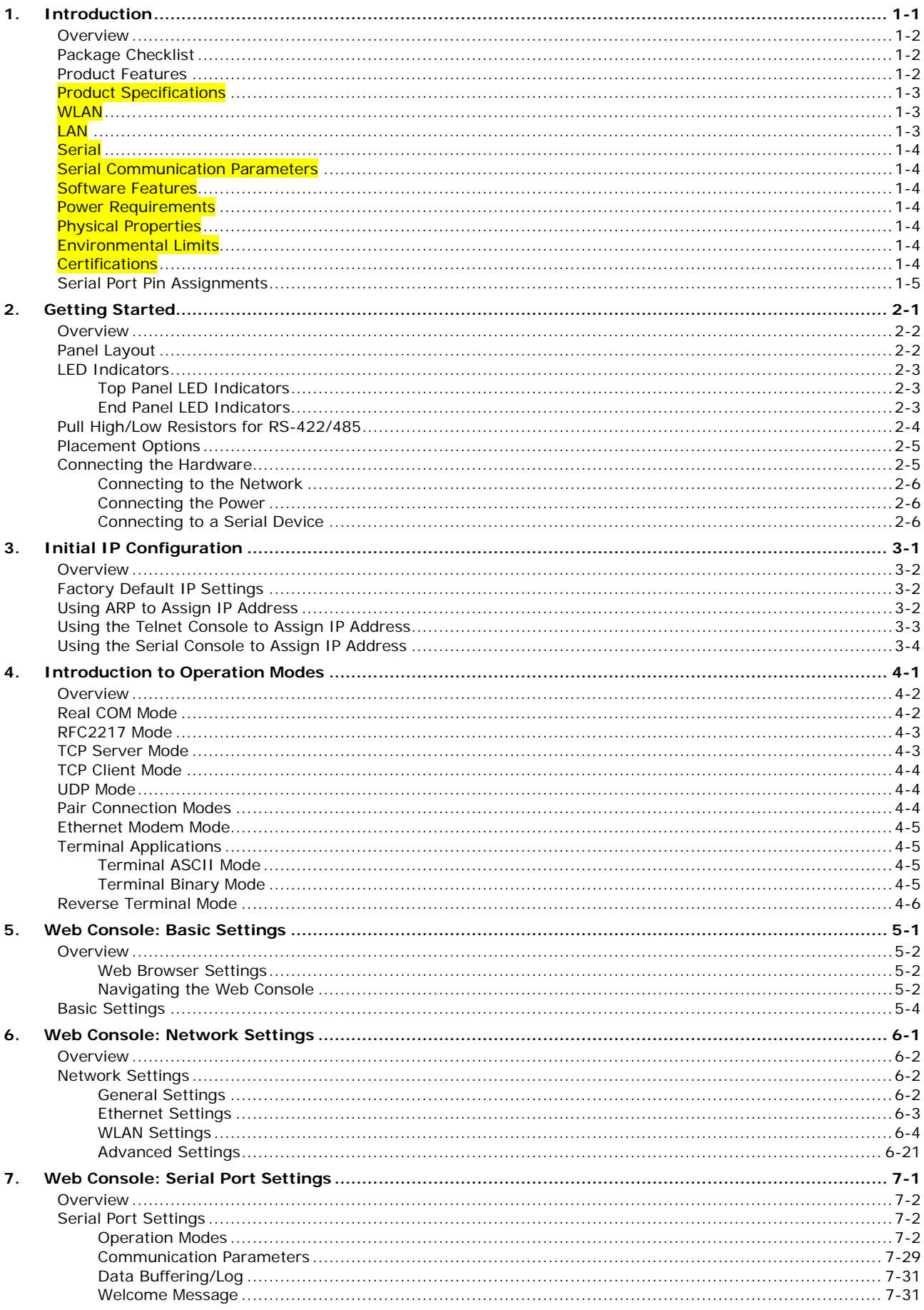

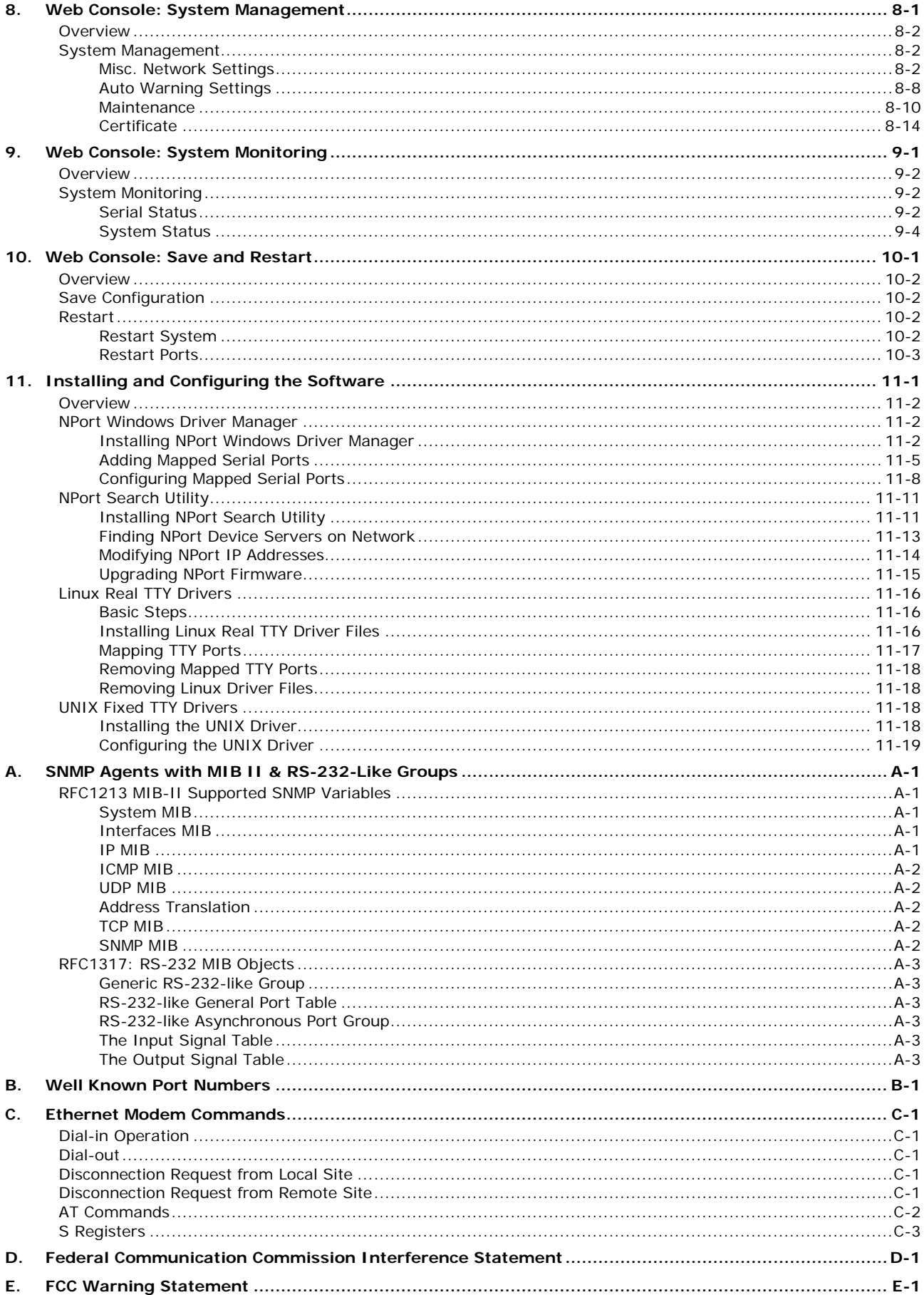

<span id="page-4-0"></span>The following topics are covered in this chapter:

- **[Overview](#page-5-0)**
- **[Package Checklist](#page-5-1)**
- **[Product Features](#page-5-2)**
- **[Product Specifications](#page-6-0)**
- $\Box$  [Serial Port Pin Assignments](#page-8-0)

### <span id="page-5-0"></span>**Overview**

In this chapter we introduce the basic features and specifications of the NPort W2150/2250 Plus and NPort W2150/2250 Plus-T, referred to collectively as the NPort W2150/2250 Plus Series.

The NPort W2150/2250 Plus Series of wireless device servers are used to connect RS-232/422/485 serial devices such as PLCs, meters, and sensors, to a wired Ethernet LAN or wireless LAN. Your communications software will be able to access the serial devices from anywhere over a local LAN, WLAN, or the Internet. Moreover, the WLAN environment offers an excellent solution for applications in which the serial devices are moved frequently from place to place.

The NPort W2150/2250 Plus supports both automatic IP configuration protocols (DHCP, BOOTP) and manual configuration using a standard web browser. Both IP configuration methods ensure quick and effective installation. In addition, a utility called "NPort Windows Driver Manager" makes port mapping easy.

The external antenna can be adjusted for maximum signal strength. You can also choose to use your own antenna for additional flexibility and scalability. A signal strength indicator on the front panel makes it easier for you to troubleshoot any connection problems.

The NPort W2150/2250 Plus Series offers different operation modes to ensure compatibility with standard network APIs, including TCP Server Mode, TCP Client Mode, and UDP Mode. Real COM/TTY drivers are provided to allow legacy serial-based software to communicate over an IP network instantly. This preserves your software investment while providing all the advantages of networking your serial devices.

For easier management, the NPort W2150/2250 Plus include features such as password authentication, IP filtering, 64-bit and 128-bit WEP encryption, and SNMP support.

### <span id="page-5-1"></span>**Package Checklist**

#### **Standard Accessories**

- Document & Software CD
- RJ45 to RJ45 Ethernet cross-over cable
- Power adaptor (wide temp. models excluded)
- Warranty statement
- Quick Installation Guide

#### **Optional Accessories**

• DK-35A: DIN-rail mounting kit (35 mm)

*NOTE: Please notify your sales representative if any of the above items are missing or damaged*

### <span id="page-5-2"></span>**Product Features**

- Instant connection of any serial device to IEEE 802.11a/b/g network
- RS-232/422/485 ports supporting baudrates up to 921.6 Kbps
- Web-based configuration over Ethernet or WLAN
- Enhanced remote configuration with HTTPS, SSH
- Secure data access with WEP, WPA, WPA2
- Built-in WLAN site survey Tool
- User-defined behavior for wireless roaming with signal strength thresholds
- Off-line port buffering and serial data log for each serial port
- Dual power inputs (1 power jack, 1 terminal block)

## <span id="page-6-0"></span>**Product Specifications**

## <span id="page-6-1"></span>**WLAN**

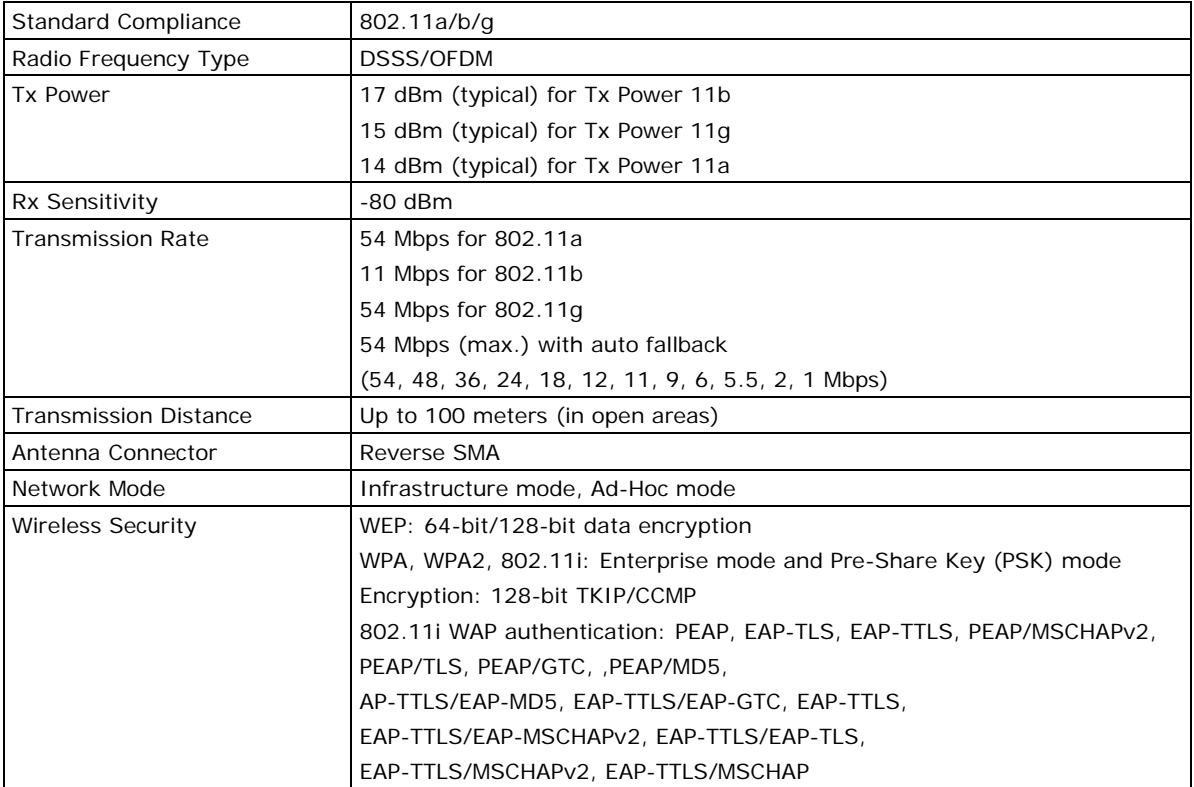

### <span id="page-6-2"></span>**LAN**

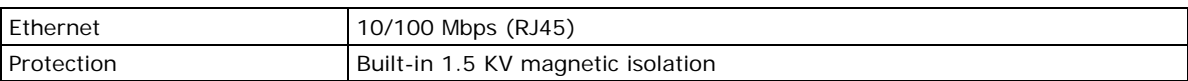

### <span id="page-7-0"></span>**Serial**

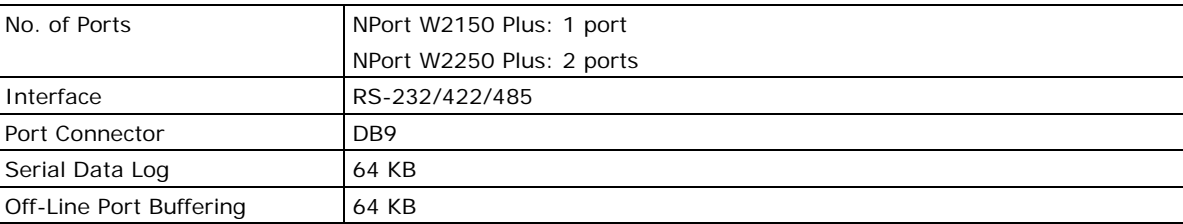

## <span id="page-7-1"></span>**Serial Communication Parameters**

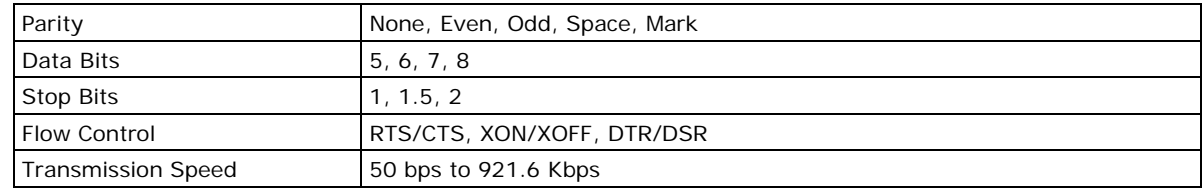

## <span id="page-7-2"></span>**Software Features**

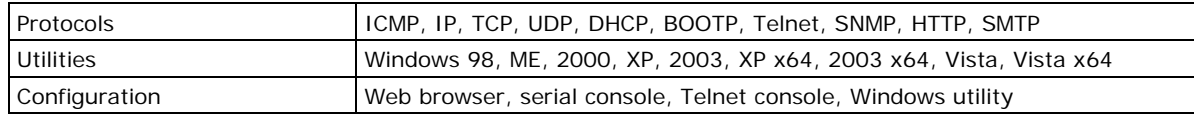

## <span id="page-7-3"></span>**Power Requirements**

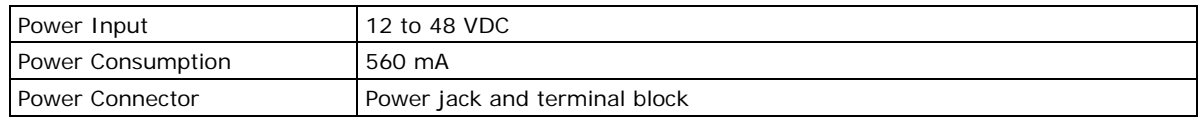

## <span id="page-7-4"></span>**Physical Properties**

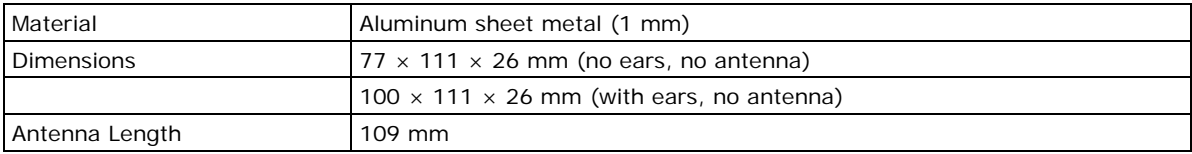

## <span id="page-7-5"></span>Environmental Limits

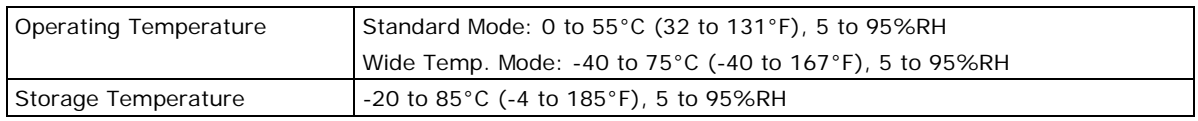

## <span id="page-7-6"></span>**Certifications**

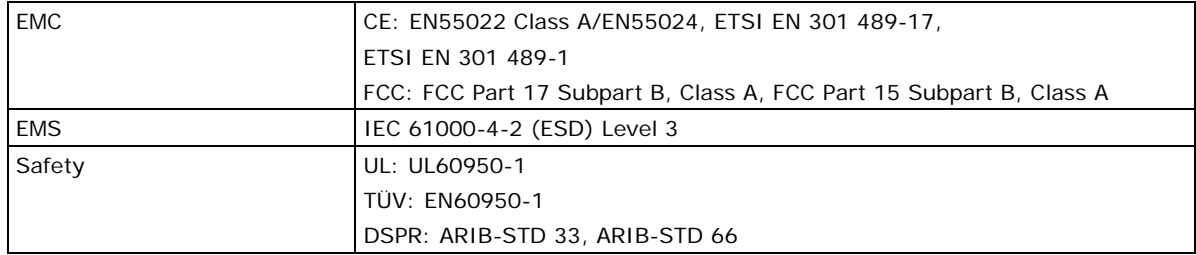

## <span id="page-8-0"></span>**Serial Port Pin Assignments**

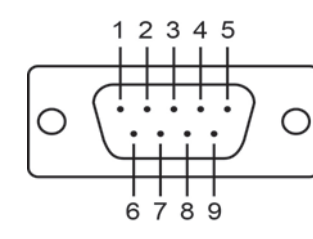

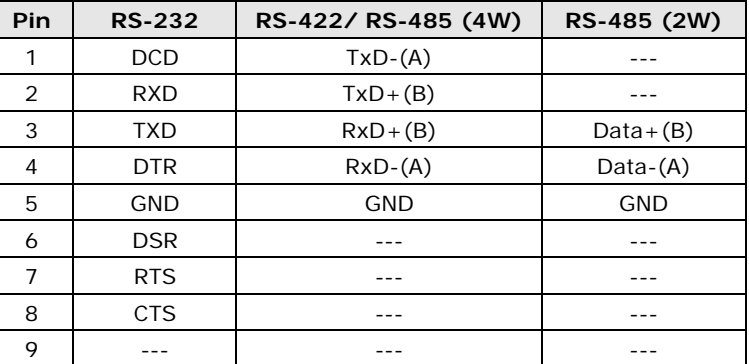

**2**

## **2. Getting Started**

<span id="page-9-0"></span>The following topics are covered in this chapter:

- **[Overview](#page-10-0)**
- **[Panel Layout](#page-10-1)**
- **[LED Indicators](#page-11-0)**
	- > [Top Panel LED Indicators](#page-11-1)
	- [End Panel LED Indicators](#page-11-2)
- **[Pull High/Low Resistors for RS-422/485](#page-12-0)**
- **[Placement Options](#page-13-0)**
- **[Connecting the Hardware](#page-13-1)**
	- $\triangleright$  [Connecting to the Network](#page-14-0)
	- [Connecting the Power](#page-14-1)
	- [Connecting to a Serial Device](#page-14-2)

### <span id="page-10-0"></span>**Overview**

This chapter presents the hardware features of the NPort W2150/W2250 Plus Series and explains how to connect the hardware.

## <span id="page-10-1"></span>**Panel Layout**

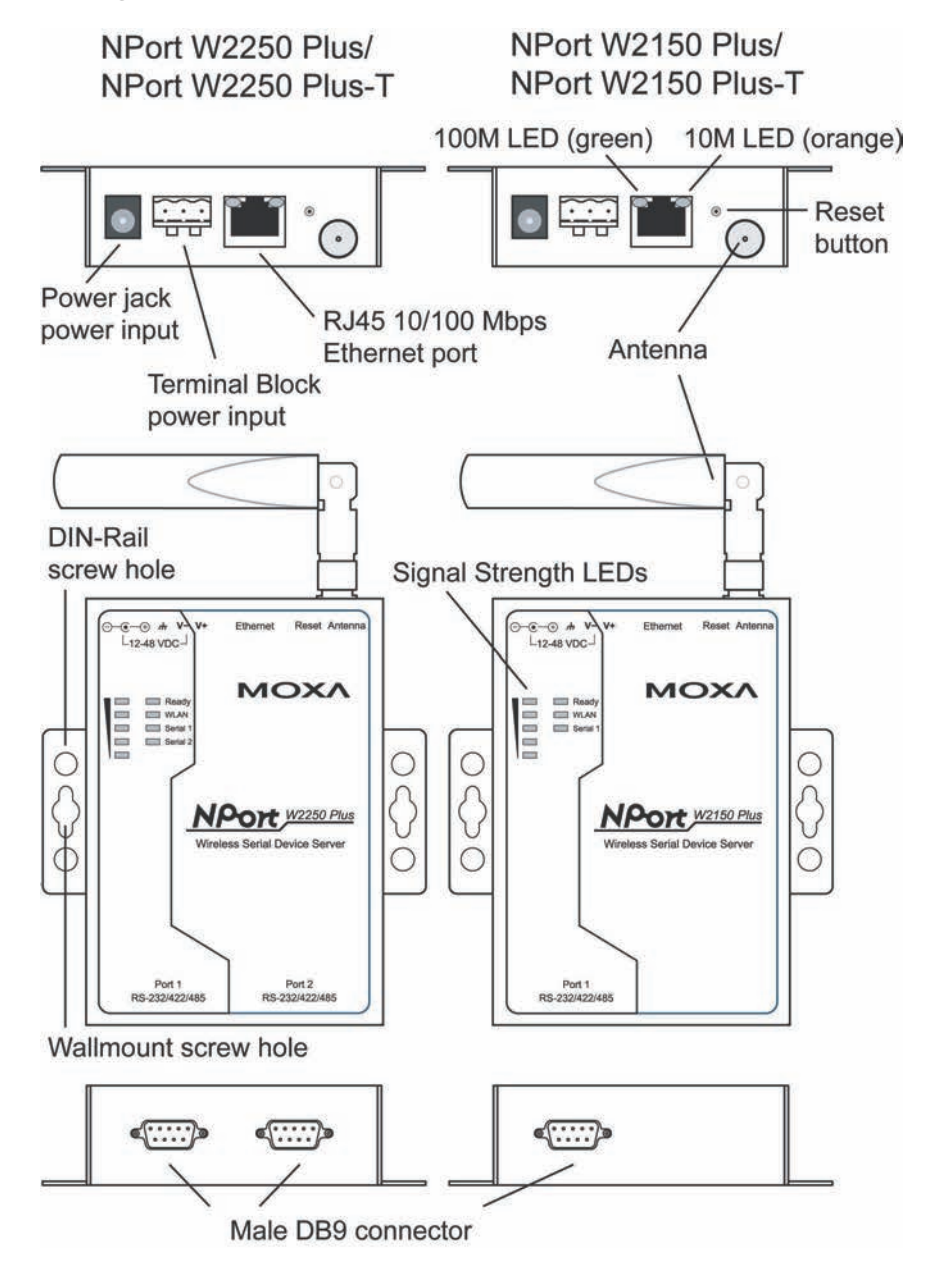

## <span id="page-11-0"></span>**LED Indicators**

### <span id="page-11-1"></span>**Top Panel LED Indicators**

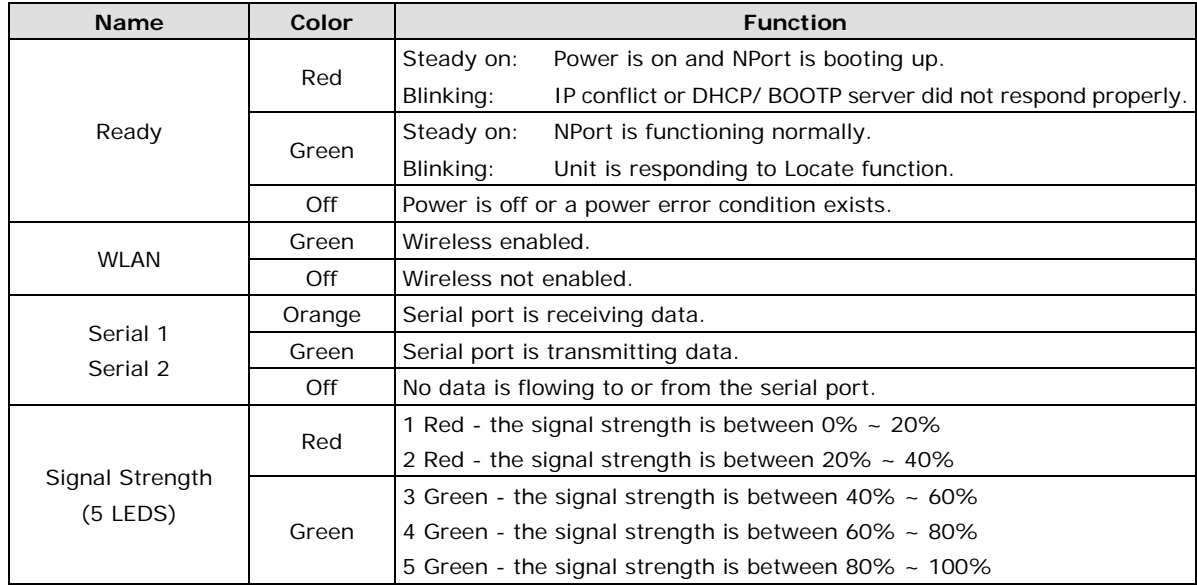

### <span id="page-11-2"></span>**End Panel LED Indicators**

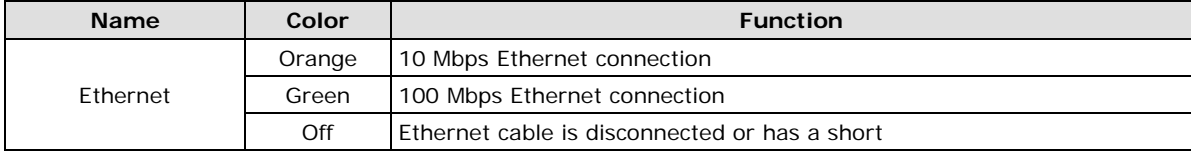

## <span id="page-12-0"></span>**Pull High/Low Resistors for RS-422/485**

You may need to set the pull high/low resistors when termination resistors are used for certain RS-422 or RS-485 environments.

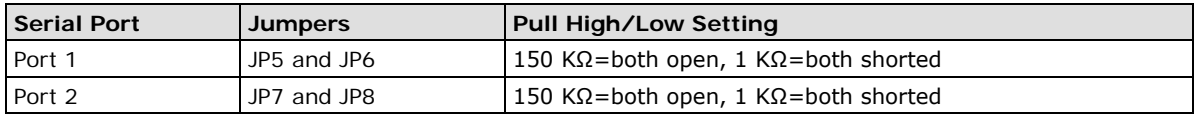

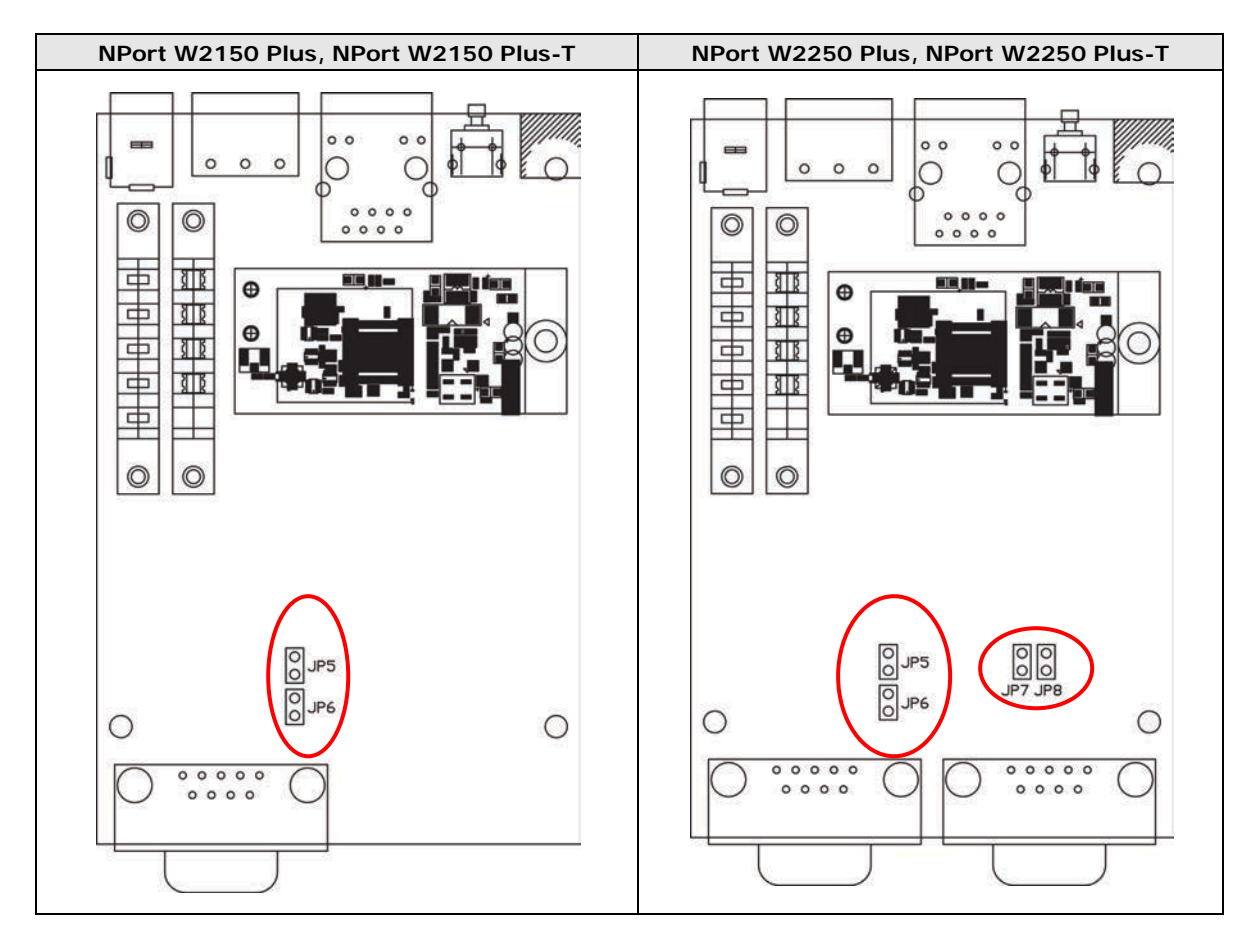

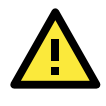

### **ATTENTION**

Do not use the 1 KΩ setting while in RS-232 mode. Doing so will degrade the RS-232 signals and reduce the effective communication distance.

### <span id="page-13-0"></span>**Placement Options**

The NPort can be placed on a desktop or other horizontal surface. You can also install the NPort on a DIN-rail or on the wall.

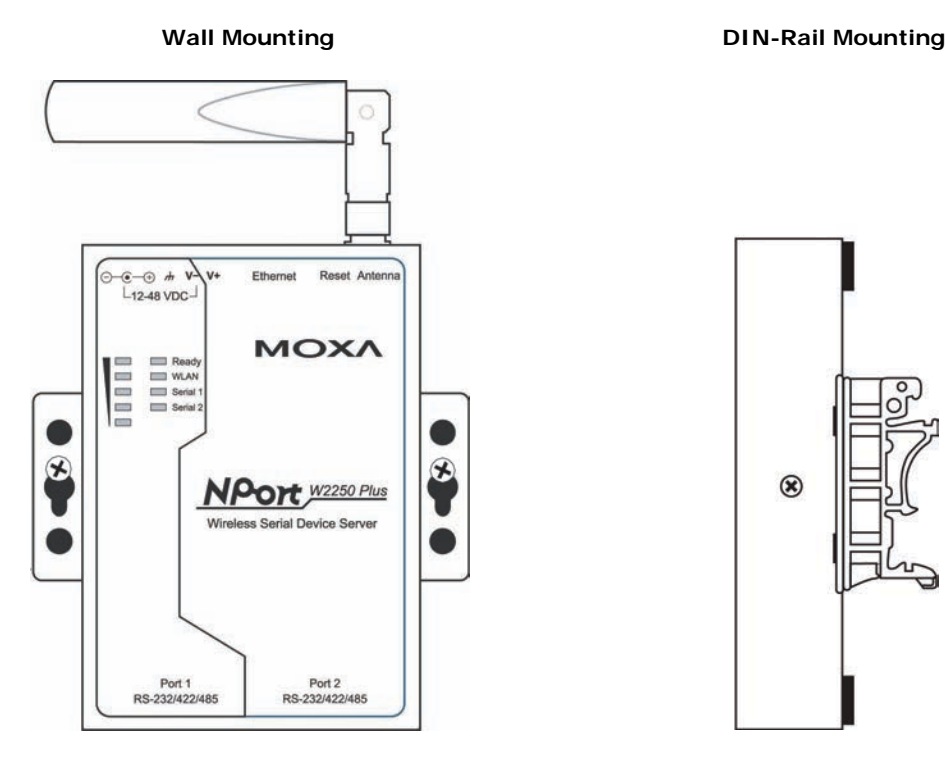

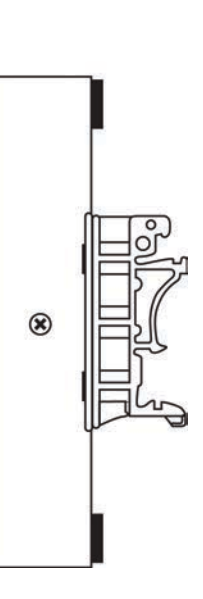

## <span id="page-13-1"></span>**Connecting the Hardware**

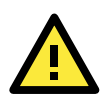

### **ATTENTION**

Before connecting the hardware, follow these important wiring safety precautions:

#### **Disconnect power source**

Do not install or wire this unit or any attached devices with the power connected. Disconnect the power before installation by removing the power cord before installing and/or wiring your unit.

#### **Follow maximum current ratings**

Calculate the maximum possible current in each power wire and common wire. Observe all electrical codes dictating the maximum current allowable for each wire size.

If the current goes above the maximum ratings, the wiring could overheat, causing serious damage to your equipment.

#### **Use caution - unit may get hot**

The unit will generate heat during operation, and the casing may feel hot to the touch. Take care when handling unit. Be sure to leave adequate space for ventilation.

The following guidelines will help ensure trouble-free signal communication with the NPort.

- Use separate paths to route wiring for power and devices to avoid interference. Do not run signal or communication wiring and power wiring in the same wire conduit. The rule of thumb is that wiring that shares similar electrical characteristics can be bundled together.
- If power wiring and device wiring paths must cross, make sure the wires are perpendicular at the intersection point.
- Keep input wiring and output wiring separate.
- Label all wiring to each device in the system for easier testing and troubleshooting

### <span id="page-14-0"></span>**Connecting to the Network**

Use the supplied Ethernet cable to connect the NPort to your Ethernet network. If the cable is properly connected, the NPort will indicate a valid connection to the Ethernet as follows:

- A green Ethernet LED indicates a valid connection to a 100 Mbps Ethernet network.
- An orange Ethernet LED indicates a valid connection to a 10 Mbps Ethernet network.
- A flashing Ethernet LED indicates that Ethernet packets are being transmitted or received.

### <span id="page-14-1"></span>**Connecting the Power**

Connect the VDC power line (12 to 48 V) to the NPort's power jack or terminal block. If power is properly connected, the "Ready" LED will initially glow red. When the system is ready, the "Ready" LED will turn green.

### <span id="page-14-2"></span>**Connecting to a Serial Device**

Use a serial cable to connect your serial device to a serial port on the NPort.

## **3. Initial IP Configuration**

<span id="page-15-0"></span>The following topics are covered in this chapter:

- **[Overview](#page-16-0)**
- **[Factory Default IP Settings](#page-16-1)**
- **[Using ARP to Assign IP Address](#page-16-2)**
- **[Using the Telnet Console to Assign IP Address](#page-17-0)**
- **[Using the Serial Console to Assign IP Address](#page-18-0)**

### <span id="page-16-0"></span>**Overview**

This chapter presents several ways to assign the NPort's IP address for the first time. Please refer to Chapter 2 for instructions on connecting to the network.

The web console is the recommended method for configuring the NPort. Please refer to Chapter 5 and 6 for details on using the web console for configuration.

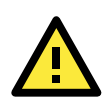

### **ATTENTION**

The LAN and WLAN interfaces cannot be used at the same time. If the Ethernet link is active, then WLAN connections will be disabled. If the WLAN connection is active, then the Ethernet link will be disabled.

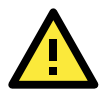

#### **ATTENTION**

Make sure that the Ethernet cable is connected before powering up the NPort.

### <span id="page-16-1"></span>**Factory Default IP Settings**

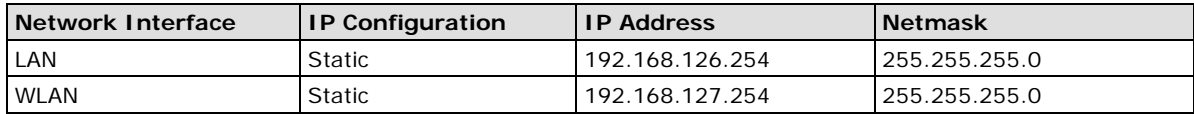

If your NPort is configured to obtain its IP settings from a DHCP or BOOTP server but is unable to get a response, it will use the factory default IP address and netmask.

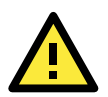

#### **ATTENTION**

If you forget the IP address of your NPort, you can look it up using the NPort Search Utility. After NPort Search Utility has found all NPorts on the network, each unit will be listed with its IP address. Please refer to Chapter 11 for additional information on using NPort Search Utility.

## <span id="page-16-2"></span>**Using ARP to Assign IP Address**

The ARP (Address Resolution Protocol) command can be used to assign an IP address to the NPort. The ARP command tells your computer to associate the NPort's MAC address with the specified IP address. You must then use Telnet to access the NPort, at which point the device server's IP address will be reconfigured. This method only works when the NPort is configured with default IP settings.

- 1. Select a valid IP address for your NPort. Consult with your network administrator if necessary.
- 2. Obtain the NPort's MAC address from the label on its bottom panel.
- 3. From the DOS prompt, execute the **arp -s** command with the desired IP address and the NPort's MAC address, as in the following example:

#### **arp -s 192.168.200.100 00-90-E8-xx-xx-xx**

In this example 192.168.200.100 is the new IP address that will be assigned to the NPort, and 00-90-E8-xx-xx-xx is the NPort's MAC address.

4. From the DOS prompt, execute a special Telnet command using port 6000, as in the following example:

### **telnet 192.168.200.100 6000**

In this example, 192.168.200.100 is the new IP address that will be assigned to the NPort.

5. You should see a message indicating that the connection failed.

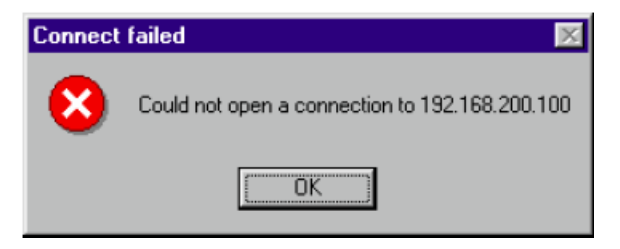

The NPort will automatically reboot with the new IP address. You can verify that the configuration was successful by connecting to the new IP address with Telnet, ping, the web console, or NPort Search Utility.

### <span id="page-17-0"></span>**Using the Telnet Console to Assign IP Address**

- 1. Select **Run…** from the Windows Start menu.
- 2. Enter **telnet 192.168.126.254** (the NPort's default IP address) and click **[OK]**.

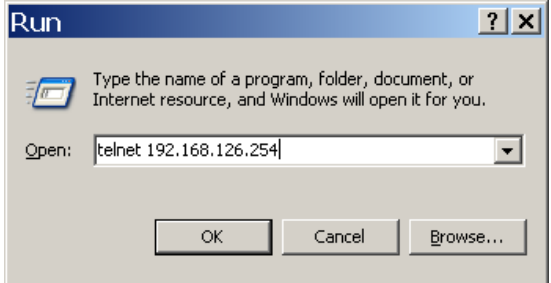

3. Select the terminal type and press **ENTER.**

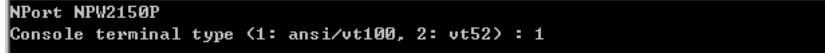

4. Press **N** or use the cursor keys to select **Network** and press **ENTER**.

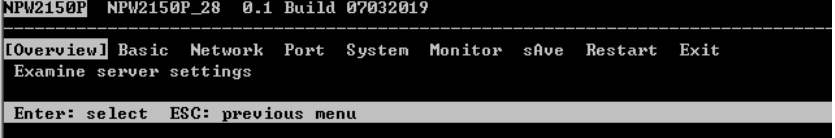

5. Press **E** or use the cursor keys to select **Ethernet** and press **ENTER**.

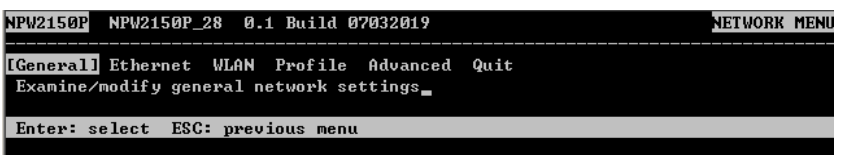

6. Use the cursor keys to navigate between the different fields. For **IP address**, **Netmask**, and **Gateway**, enter the desired values directly. For **IP configuration** and **LAN speed**, press **ENTER** to open a submenu and select between the available options.

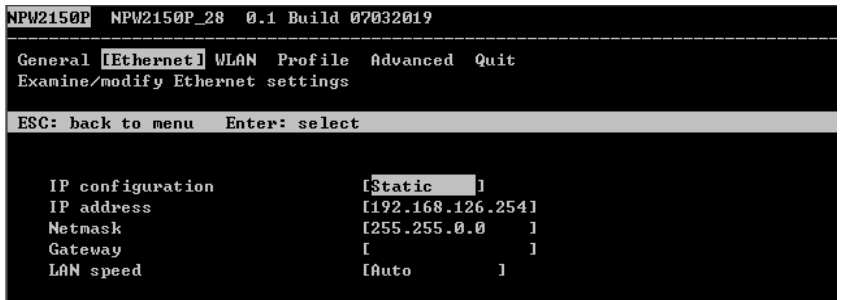

7. Press **ESC** to return to the menu. Press **ESC** again to return to the main menu. When prompted, press **Y** to save the configuration changes.

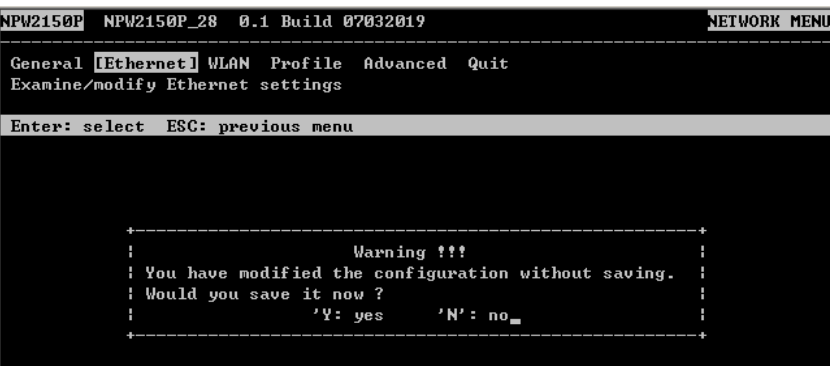

8. Press **R** or use the cursor keys to select **Restart** and press **ENTER**. Press **ENTER** again to select **System**.

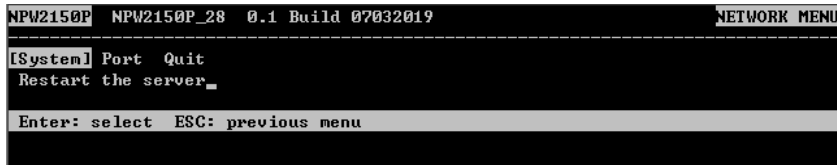

When prompted, press **ENTER** to proceed. The NPort will reboot with the new IP settings.

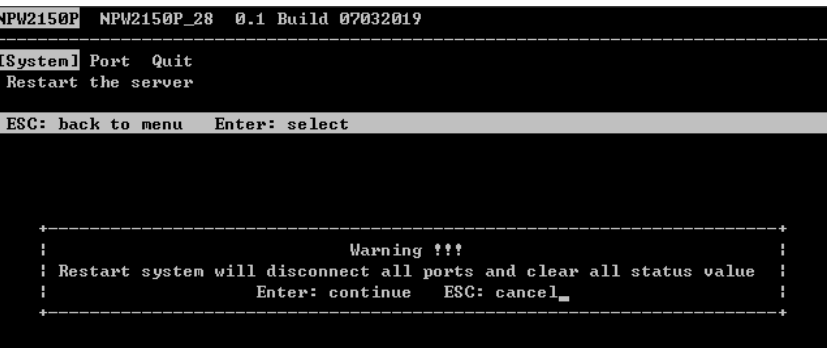

### <span id="page-18-0"></span>**Using the Serial Console to Assign IP Address**

Before using the NPort's serial console, turn off the power and use a serial cable to connect the NPort console port to your computer's serial port. Port 1 on the NPort serves as the console port. is Port 1Connect to the console port with a serial-based terminal or terminal emulator program, such as Windows HyperTerminal. You may also download PComm Lite a[t www.moxa.com.](http://www.moxa.com/) The terminal type should be set as ANSI or VT100, and the serial communication parameters should be set as 19200, 8, N, 1 (19200 for baud rate, 8 for data bits, None for parity, and 1 for stop bits). As soon as the connection is open, you will be presented with a text menu displaying the NPort W2150/2250 Plus Series general settings. Please refer to Chapter 4 for a description of the available settings. The following instructions We recommend using PComm Terminal Emulator, which can be downloaded free of charge from [www.moxa.com,](http://www.moxa.com/) to carry out the configuration procedure.

- 1. Connect your PC's serial port to the NPort's console port.
- 2. Open your terminal emulator program, such as Windows HyperTerminal. We recommend using PComm Terminal Emulator, which can be downloaded for free at [www.moxa.com.](http://www.moxa.com/)
- 3. In your terminal emulator program, configure the communication parameters for the serial port on the PC. The parameters should be set to **19200** for baud rate, **8** for data bits, **None** for parity, and **1** for stop bits.

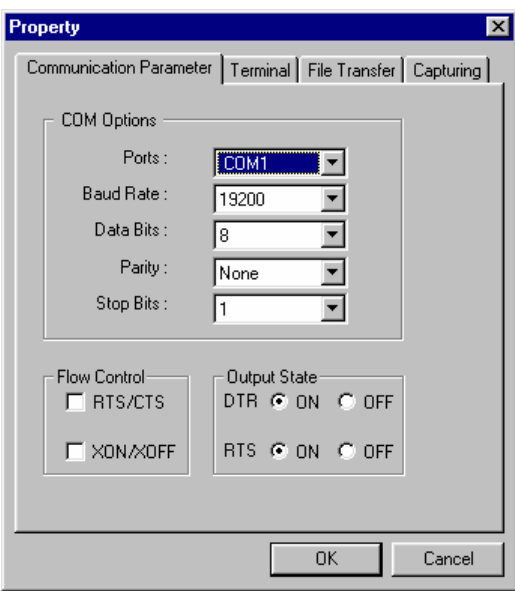

4. In your terminal emulator program, set the terminal type to **ANSI** or **VT100**. If you select **Dumb Terminal** as the terminal type, some of the console functions—especially the "Monitor" function—may not work properly.

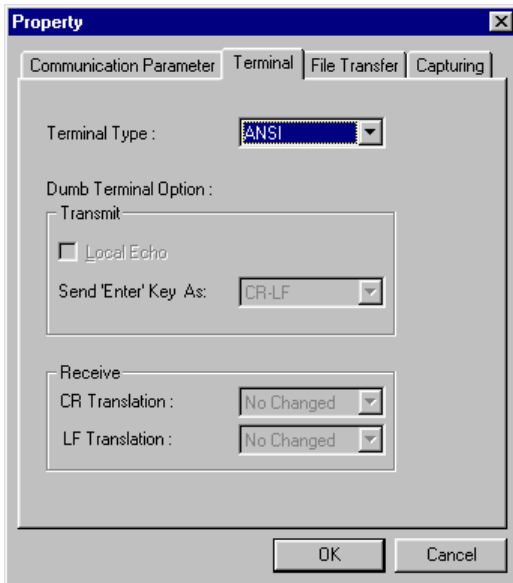

5. Hold the **grave accent** key (`) down and power up the NPort.

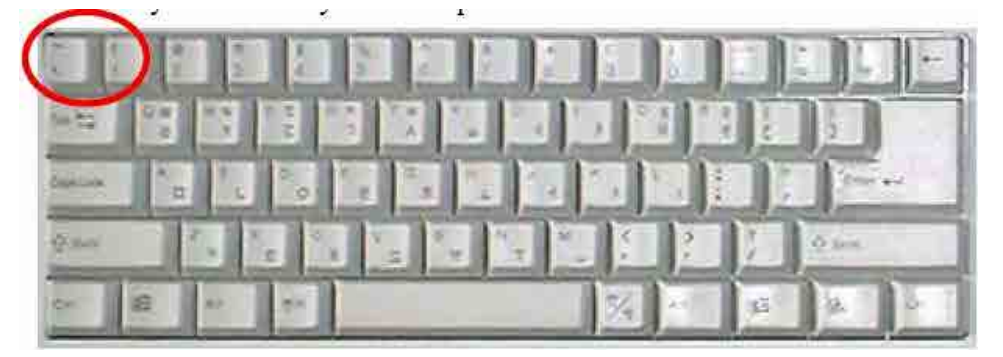

The continuous string of grave accent characters triggers the NPort to switch from data mode to console mode.

6. The serial console will open and will be functionally identical to the Telnet console. Please refer to the Telnet console section for instructions on how to navigate the console and configure the IP settings.

## **4. Introduction to Operation Modes**

<span id="page-20-0"></span>The following topics are covered in this chapter:

- **[Overview](#page-21-0)**
- **[Real COM Mode](#page-21-1)**
- **[RFC2217 Mode](#page-22-0)**
- **[TCP Server Mode](#page-22-1)**
- **[TCP Client Mode](#page-23-0)**
- **[UDP Mode](#page-23-1)**
- **[Pair Connection Modes](#page-23-2)**
- **[Ethernet Modem Mode](#page-24-0)**
- **[Terminal Applications](#page-24-1)**
	- > [Terminal ASCII Mode](#page-24-2)
	- > [Terminal Binary Mode](#page-24-3)
- $\Box$  [Reverse Terminal Mode](#page-25-0)

### <span id="page-21-0"></span>**Overview**

This chapter introduces the different serial port operation modes that are available on the NPort W2150/2250 Plus Series. Each serial port on the NPort is configured independently of the other ports, with its own serial communication parameters and operation mode. The serial port's operation mode determines how it interacts with the network, and different modes are available to encompass a wide variety of applications and devices.

**Real COM** and **RFC2217** modes allow serial-based software to access the NPort serial port as if it were a local serial port on a PC. These modes are appropriate when your application relies on Windows or Linux software that was originally designed for locally attached COM or TTY devices. With these modes, you can access your devices from the network using your existing COM/TTY-based software, without investing in additional software.

Three different socket modes are available for user-developed socket programs: **TCP Server**, **TCP Client**, and **UDP Server/Client**. For TCP applications, the appropriate mode depends on whether the connection will be hosted or initiated from the NPort serial port or from the network. The main difference between the TCP and UDP protocols is that TCP guarantees delivery of data by requiring the recipient to send an acknowledgement to the sender. UDP does not require this type of verification, making it possible to offer speedier delivery. UDP also allows multicasting of data to groups of IP addresses and would be suitable for streaming media or non-critical messaging applications such as LED message boards.

**Pair Connection Slave** and **Master** modes are designed for serial-to-serial communication over Ethernet, in order to overcome traditional limitations with serial transmission distance.

In **Ethernet Modem** mode, the NPort acts as an Ethernet modem, providing a network connection to a host through the serial port.

**Terminal ASCII** and **Binary** modes are designed to connect serial-based terminals to a server on the network.

**Reverse Telnet** mode is designed for connections to servers that will host terminal sessions through the NPort serial port. This mode is typically used for console management applications, but can also be used to upgrade legacy servers to network operation.

### <span id="page-21-1"></span>**Real COM Mode**

Real COM mode is designed to work with NPort drivers that are installed on a network host. COM drivers are provided for Windows systems, and TTY drivers are provided for Linux and UNIX systems. The driver establishes a transparent connection to the attached serial device by mapping a local serial port to the NPort serial port. Real COM mode supports up to four simultaneous connections, so multiple hosts can collect data from the attached device at the same time.

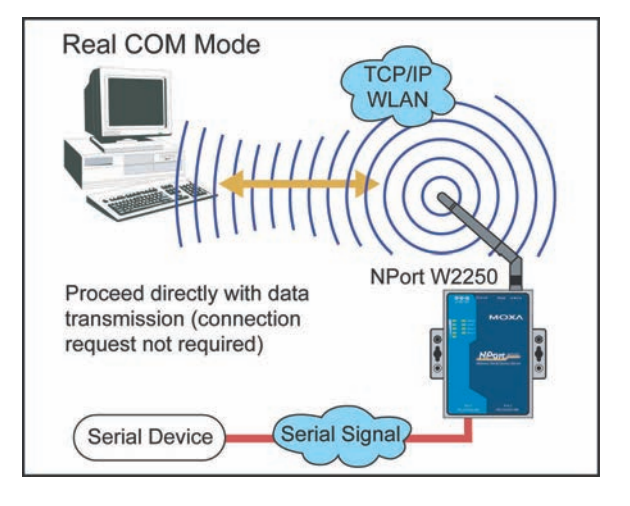

### **ATTENTION**

Real COM drivers are installed and configured through NPort Windows Driver Manager.

Real COM mode allows you to continue using your serial communications software to access devices that are now attached to your NPort device server. On the host, the NPort Real COM driver automatically intercepts data sent to the COM port, packs it into a TCP/IP packet, and redirects it to the network. At the other end of the connection, the NPort device server accepts the Ethernet frame, unpacks the TCP/IP packet, and sends the serial data to the appropriate device.

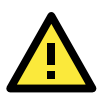

#### **ATTENTION**

In Real COM mode, several hosts can have simultaneous access control over the NPort serial port. If necessary, you can limit access by using the NPort's Accessible IP settings. Please refer to Chapter 8 for additional information on Accessible IP settings.

### <span id="page-22-0"></span>**RFC2217 Mode**

RFC-2217 mode is similar to Real COM mode, since it relies on a driver to transparently map a virtual COM port on a host computer to a serial port on the NPort. The RFC2217 standard defines general COM port control options based on the Telnet protocol and supports one connection at a time. Third party drivers supporting RFC-2217 are widely available on the Internet and can be used to implement virtual COM mapping.

### <span id="page-22-1"></span>**TCP Server Mode**

In TCP Server mode, the NPort serial port is assigned an IP:port address that is unique on your TCP/IP network. It waits for the host computer to establish a connection to the attached serial device. This operation mode also supports up to four simultaneous connections, so multiple hosts can collect data from the attached device at the same time.

Data transmission proceeds as follows:

- 1. A host requests a connection to the NPort serial port.
- 2. Once the connection is established, data can be transmitted in both directions—from the host to the device, and from the device to the host.

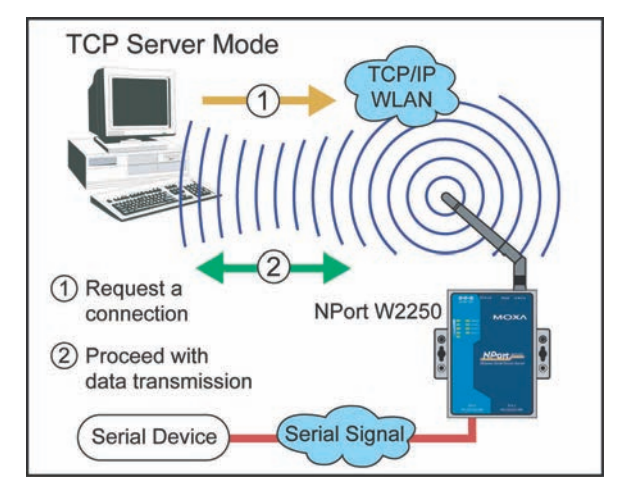

### <span id="page-23-0"></span>**TCP Client Mode**

In TCP Client mode, the NPort actively establishes a TCP connection to a specific network host when data is received from the attached serial device. After the data has been transferred, the NPort can automatically disconnect from the host computer through the Inactivity time settings. Please refer to Chapter 7 for details on these parameters. Data transmission proceeds as follows:

- 1. The NPort requests a connection from the host.
- 2. The connection is established and data can be transmitted in both directions between the host and device.

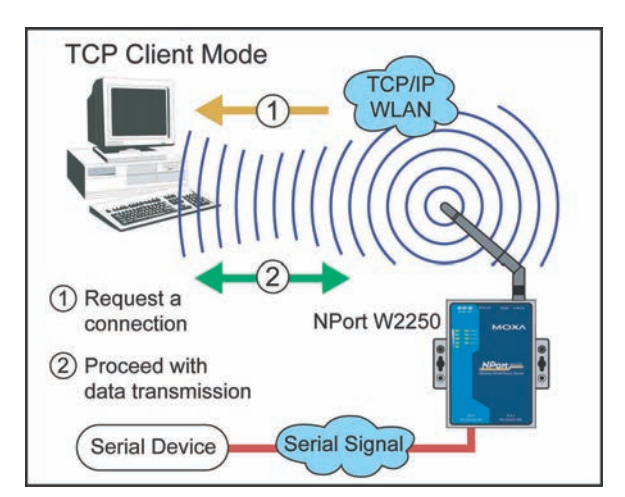

### <span id="page-23-1"></span>**UDP Mode**

UDP is similar to TCP but is faster and more efficient. Data can be broadcast to or received from multiple network hosts. However, UDP does not support verification of data and would not be suitable for applications where data integrity is critical. It is ideal for message display applications.

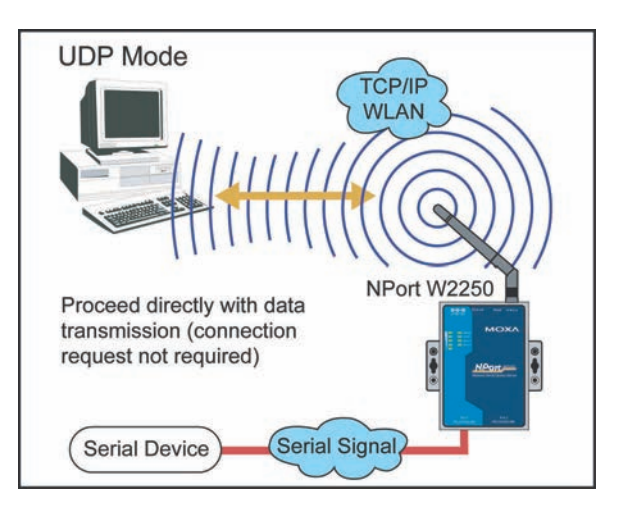

### <span id="page-23-2"></span>**Pair Connection Modes**

Pair Connection Master and Slave modes connect two NPort device servers over a network for serial-to-serial communication. A device attached to one NPort can then communicate transparently to a device attached to the other NPort, as if the two devices were connected by a serial cable. Both data and modem control signals are exchanged, except for DCD signals. This can be used to overcome traditional limitations with serial communication distance and introduces many new possibilities for serial-based device control.

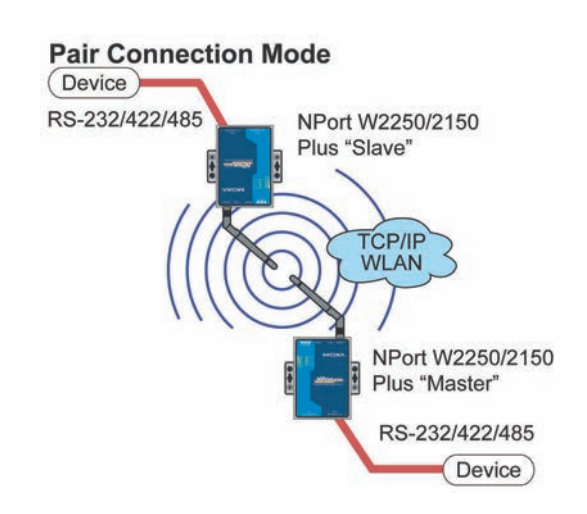

### <span id="page-24-0"></span>**Ethernet Modem Mode**

Ethernet Modem mode is designed for use with legacy operating systems, such as MS-DOS, that do not support TCP/IP Ethernet. By connecting the properly configured NPort serial port to the MS-DOS computer's serial port, it is possible to use legacy software to transmit data over the Ethernet when the software was originally designed to transmit data over a modem.

# **RS-232 TCP/IP WLAN**

**Ethernet Modem Mode** 

## <span id="page-24-1"></span>**Terminal Applications**

Terminal applications involve connecting terminals to UNIX or Windows servers over a network. A terminal connects to the appropriately configured serial port the NPort, and the NPort transmits information to and from a UNIX or Windows server over the network through its Ethernet port. You may need to check with your network administrator to determine the appropriate terminal mode. All terminal modes support fast keys as used in many terminal applications.

Please refer to Chapter 7 for detailed information and configuration instructions.

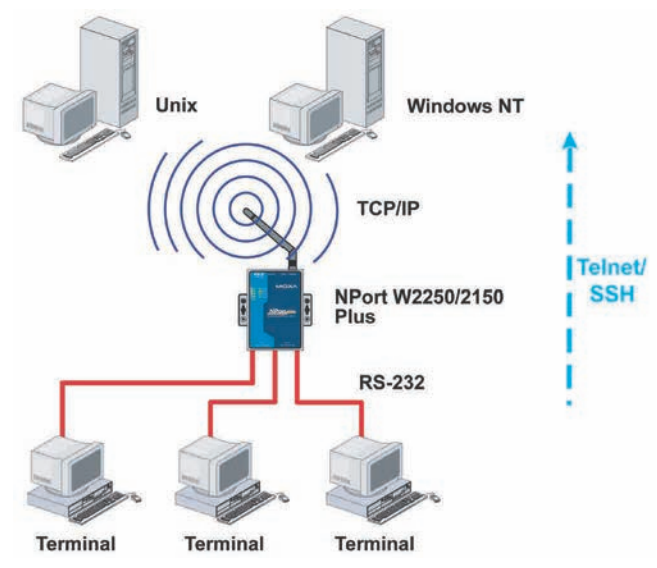

### <span id="page-24-2"></span>**Terminal ASCII Mode**

Terminal ASCII mode can handle up to 8 sessions per port with the ability to switch between sessions on the same terminal. This mode is used for text-based terminals with no file transfer capability or encryption.

### <span id="page-24-3"></span>**Terminal Binary Mode**

Terminal binary mode allows one session per port and is used for terminal applications that include file transfer features.

### <span id="page-25-0"></span>**Reverse Terminal Mode**

In Reverse Telnet mode, the NPort serial port is connected to a server and waits for a terminal session to from a host on the network. This is an appropriate mode for console management, with NPort serial ports connected to the console/AUX or COM ports of routers, switches, or UPS units. Unlike TCP Server mode, Reverse Telnet mode assists with CR/LF conversion.

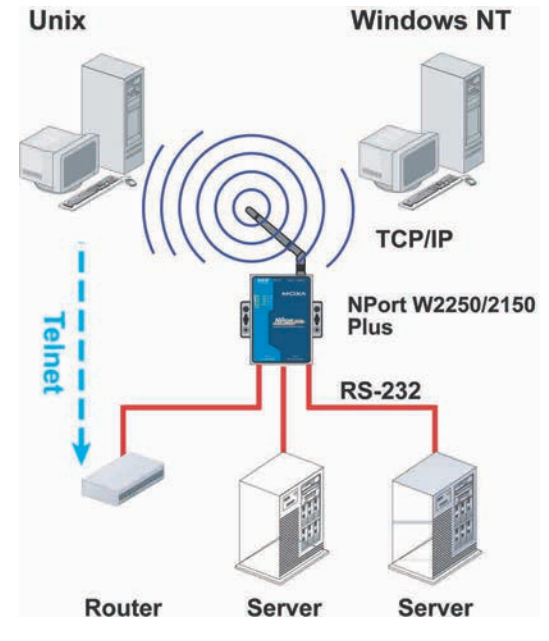

## **5. Web Console: Basic Settings**

<span id="page-26-0"></span>The following topics are covered in this chapter:

#### **[Overview](#page-27-0)**

- [Web Browser Settings](#page-27-1)
- > [Navigating the Web Console](#page-27-2)
- **[Basic Settings](#page-29-0)**

### <span id="page-27-0"></span>**Overview**

This chapter introduces the NPort web console and explains how to configure the basic settings.

The NPort can be configured from anywhere on the network through its web console. Simply point the browser to the device server's IP address to open the web console. Network settings, operation mode, and other items can all be configured through the browser.

### <span id="page-27-1"></span>**Web Browser Settings**

In order to use the web console, you will need to have cookies enabled for your browser. Please note that the web console uses cookies only for password transmission. For Internet Explorer, cookies can be enabled by right-clicking the Internet Explorer icon on your desktop and selecting Properties from the context menu.

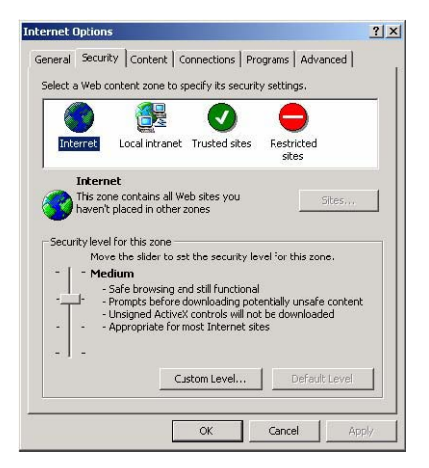

On the Security tab, click "Custom Level…" and enable these two items: Allow cookies that are stored on your computer. Allow per-session cookies (not stored).

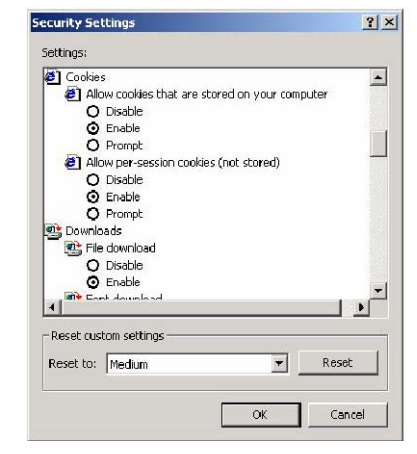

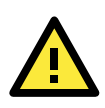

#### **ATTENTION**

If you are not using Internet Explorer, cookies are usually enabled through a web browser setting such as "allow cookies that are stored on your computer" or "allow per-session cookies."

### <span id="page-27-2"></span>**Navigating the Web Console**

To open the web console, enter your device server's IP address in the website address line. If you are configuring the NPort for the first time over an Ethernet cable, you will use the default IP address, **192.168.126.254**.

If prompted, enter the console password. You will only be prompted for a password if you have enabled password protection on the device server. The password will be transmitted with MD5 encryption over the Ethernet.

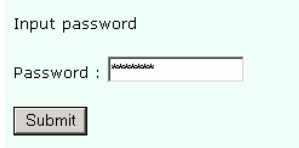

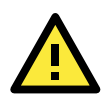

#### **ATTENTION**

If you have forgotten the password, you can use the reset button to load factory defaults, but this will erase all previous configuration information.

The web console will appear as shown below.

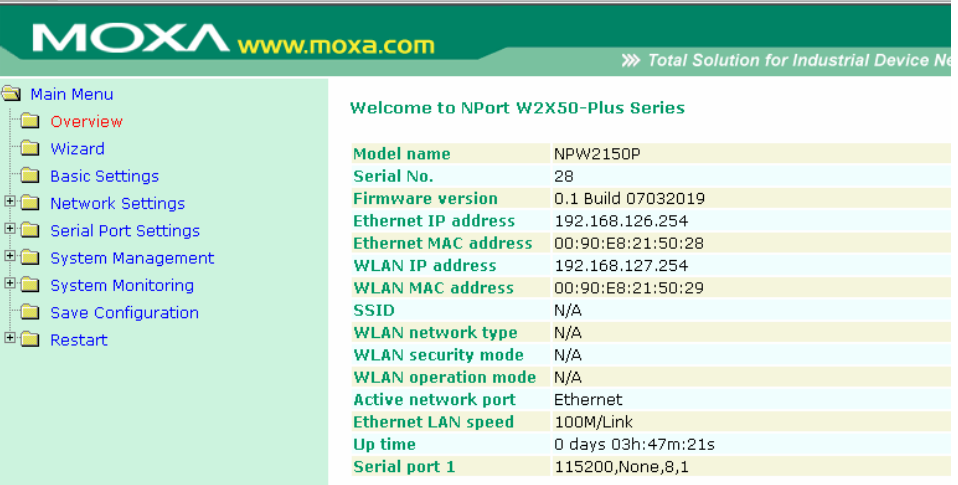

Settings are presented on pages that are organized by folder. Select the desired folder in the left navigation panel to open that page. The page will be displayed in the main window on the right. Certain folders can be expanded by clicking the adjacent "+" symbol.

For example, if you click **Basic Settings** in the navigation panel, the main window will show a page of basic settings that you can configure.

After you have made changes on a page, you must click **[Submit]** in the main window before jumping to another page. Your changes will be lost if you do not click **[Submit]**.

After you have finished modifying the desired pages, you must save and restart the device server for the new settings to take effect. You may complete this in one step by clicking **[Save/Restart]** after you submit a change. Changes will not take effect until they are saved and the NPort is restarted. If you restart the NPort without saving your configuration, all configuration changes will be lost.

## <span id="page-29-0"></span>**Basic Settings**

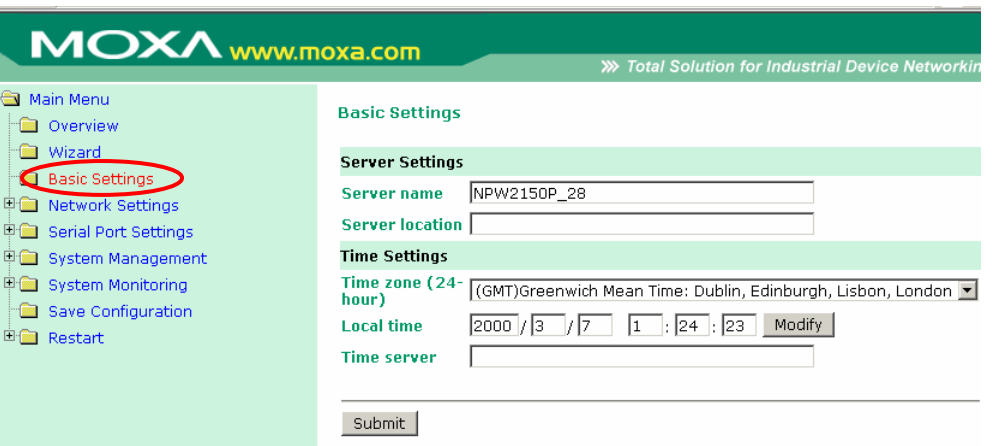

On the **Basic Settings** page, you can configure **Server name**, **Server location**, **Time zone (24-hour**), **Local time**, and **Time server**.

#### **Server Name**

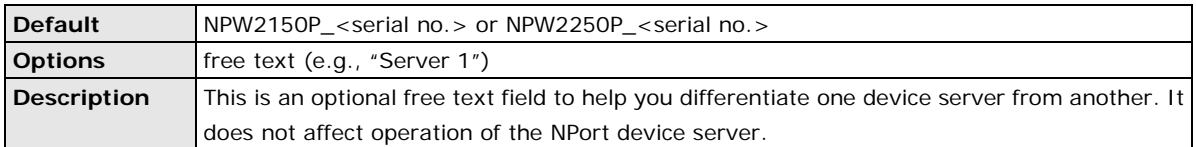

#### **Server Location**

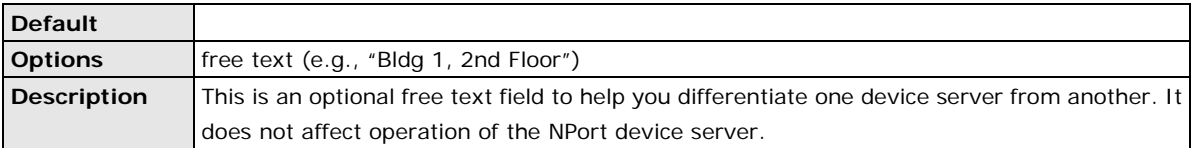

### **Time Zone**

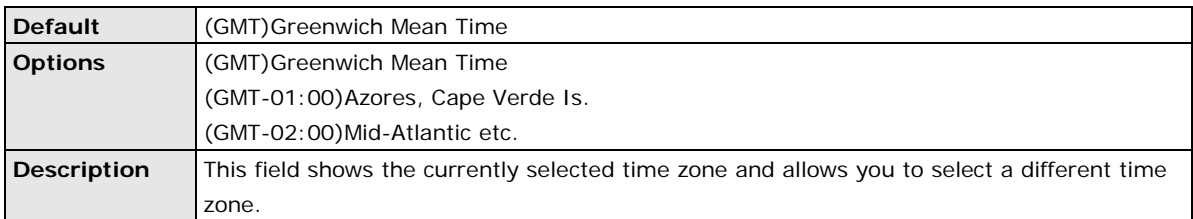

#### **Local Time**

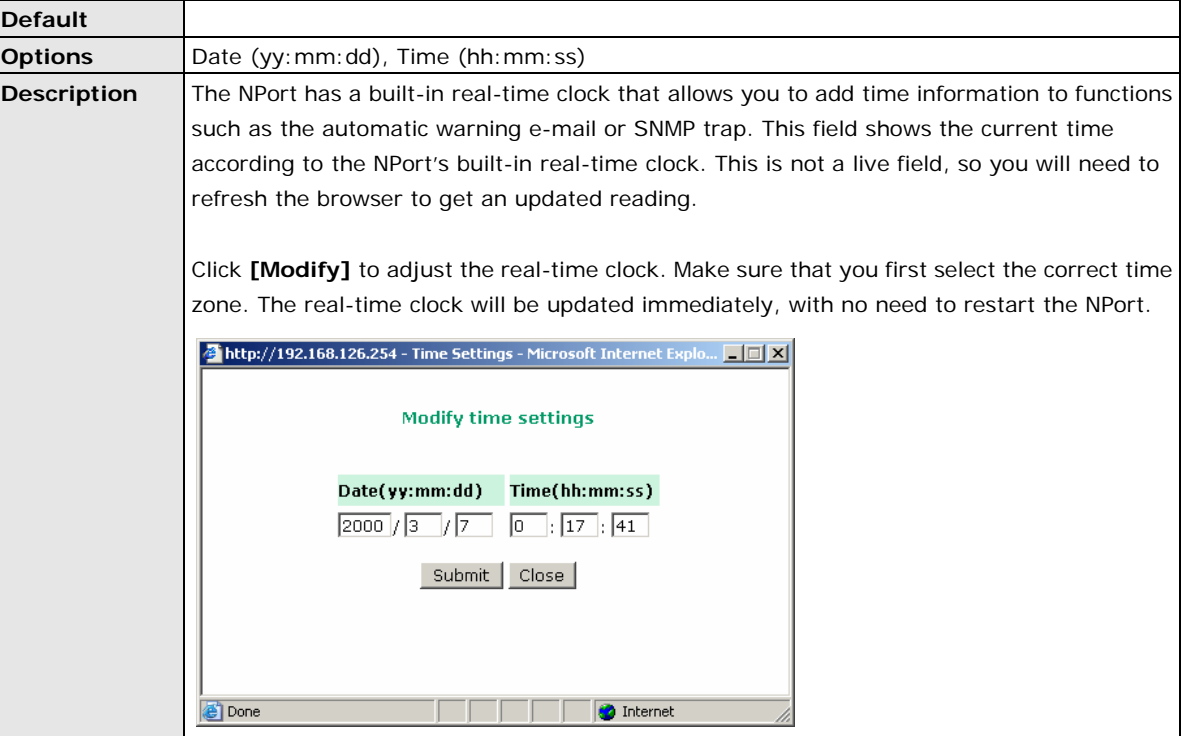

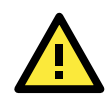

#### **ATTENTION**

#### **There is a risk of explosion if the real-time clock battery is replaced incorrectly!**

The real time clock is powered by a lithium battery. We strongly recommend that you obtain assistance from a Moxa support engineer before replacing the battery. Please contact the Moxa RMA service team if you need to change the battery.

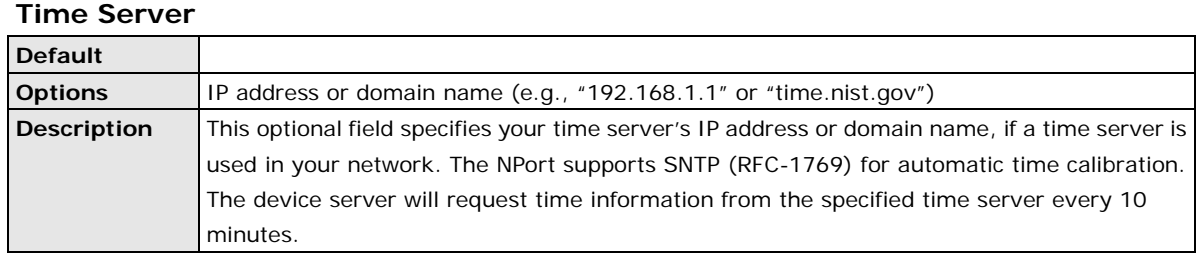

## **6. Web Console: Network Settings**

<span id="page-31-0"></span>The following topics are covered in this chapter:

- **[Overview](#page-32-0)**
- **[Network Settings](#page-32-1)**
	- [General Settings](#page-32-2)
	- [Ethernet Settings](#page-33-0)
	- [WLAN Settings](#page-34-0)
	- > [Advanced Settings](#page-51-0)

### <span id="page-32-0"></span>**Overview**

This chapter explains how to configure all settings located under the **Network Settings** folder in the NPort web console.

## <span id="page-32-1"></span>**Network Settings**

### <span id="page-32-2"></span>**General Settings**

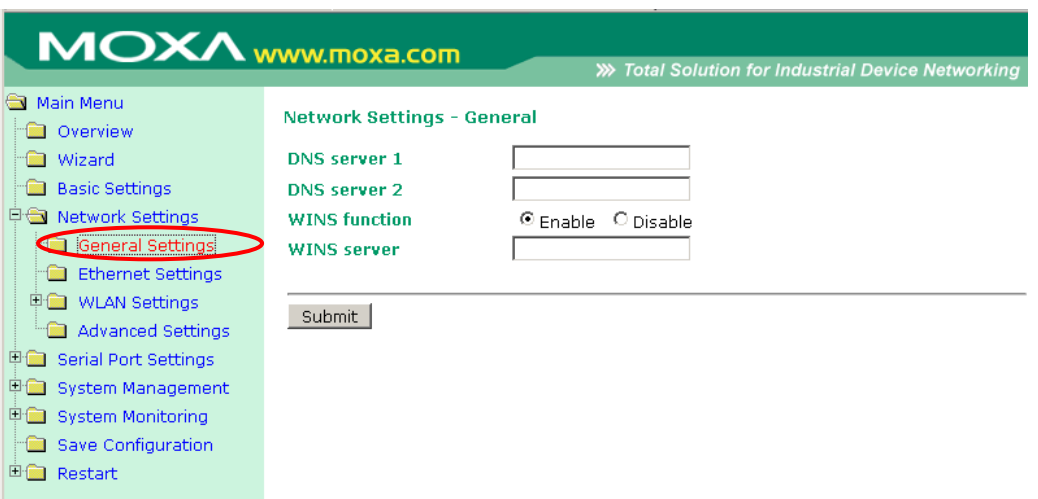

On the **General Settings** page in the **Network Settings** folder, you can modify **DNS server 1 and 2, WINS function**, and **WINS server**.

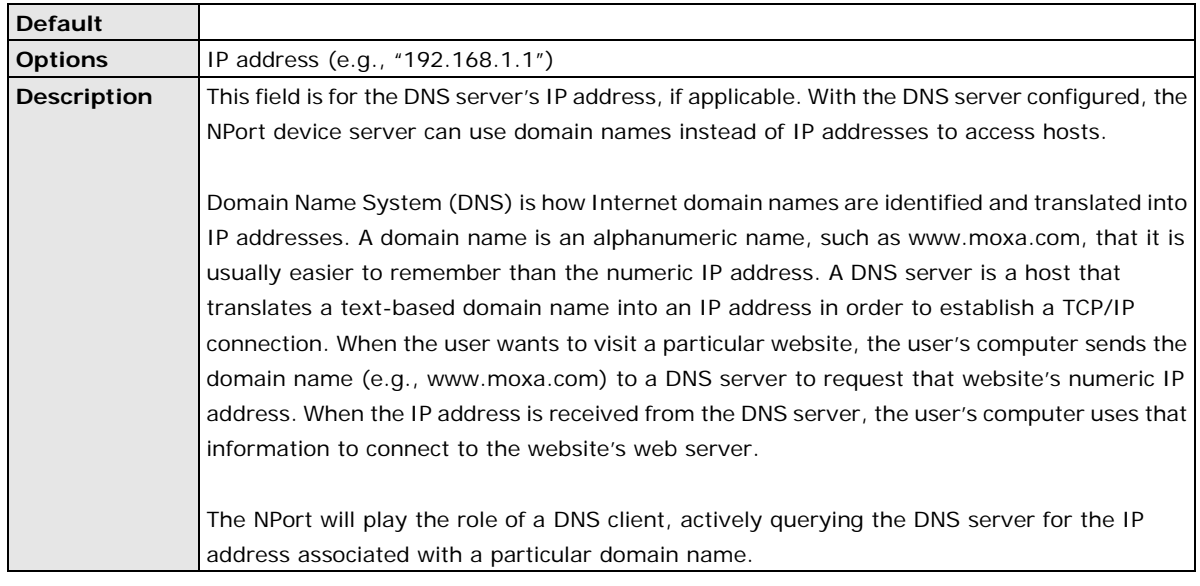

#### **DNS Server 1 and 2**

#### **WINS Function**

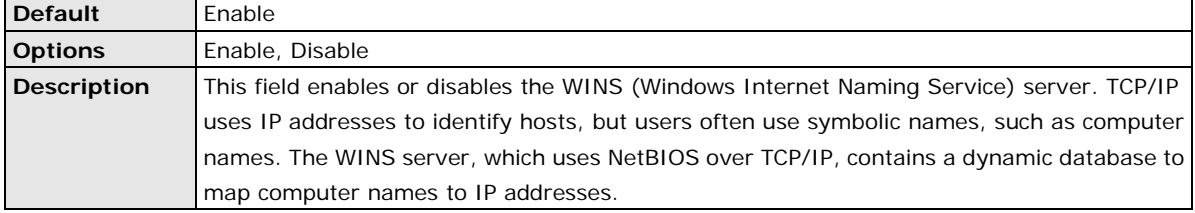

#### **WINS Server**

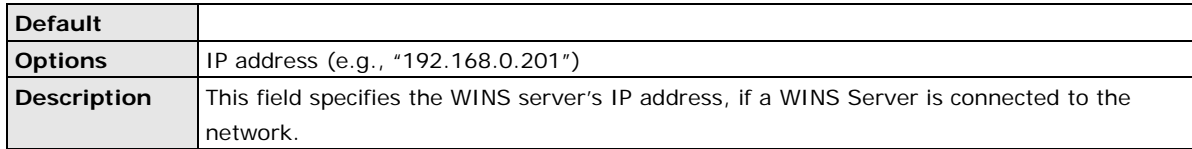

### <span id="page-33-0"></span>**Ethernet Settings**

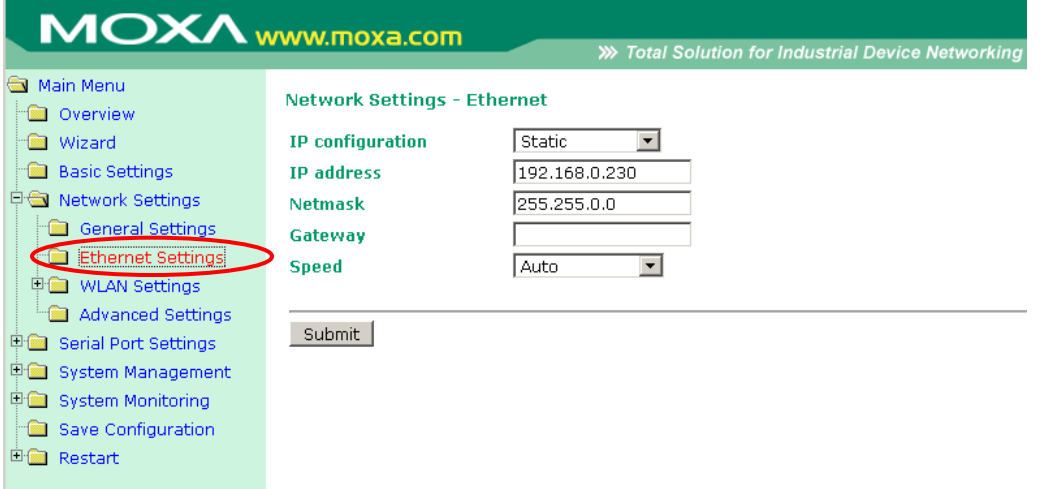

#### On the **Ethernet Settings** page in the **Network Settings** folder, you can modify **IP configuration**, **IP address**, **Netmask**, **Gateway**, and **Speed**.

You must assign a valid IP address to the NPort before it will work in your network environment. Your network system administrator should provide you with an IP address and related settings for your network. The IP address must be unique within the network; otherwise the NPort will not have a valid connection to the network. First-time users should refer to Chapter 3, "Initial IP Address Configuration," for more information.

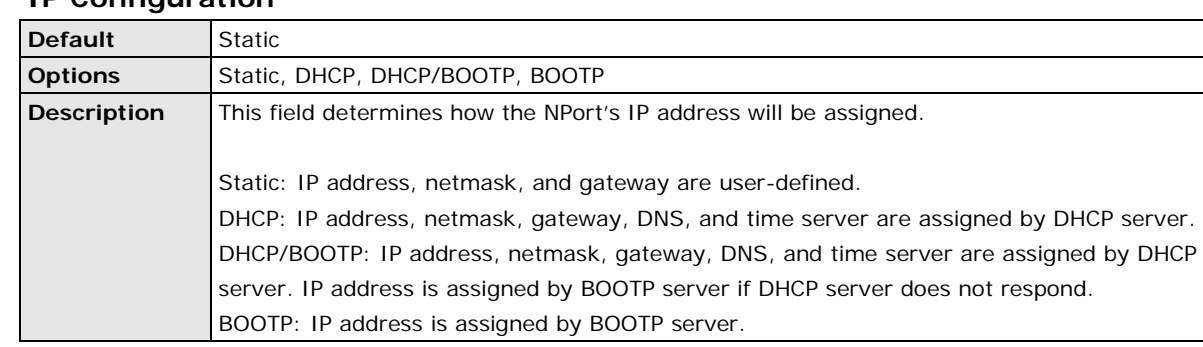

### **IP Configuration**

### **IP Address**

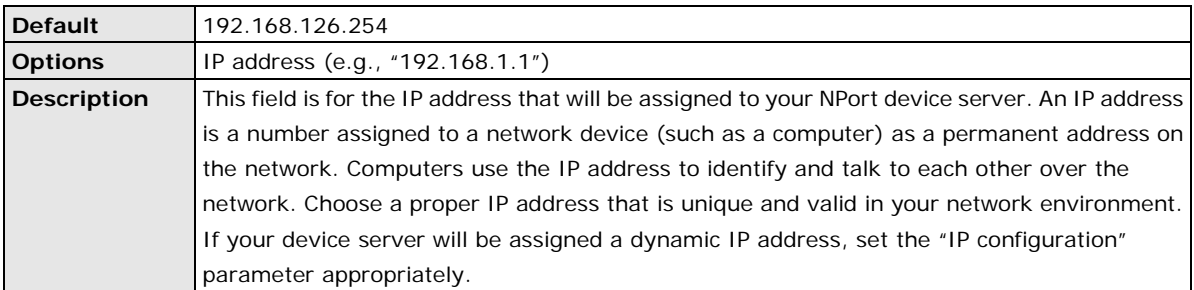

#### **Netmask**

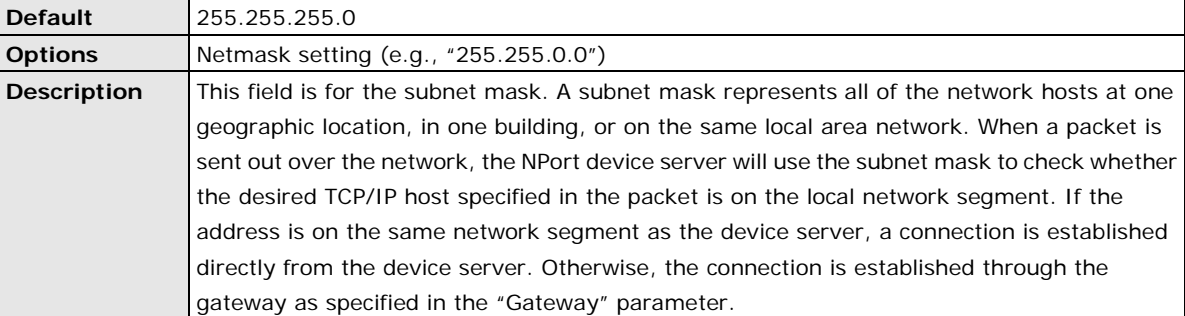

#### **Gateway**

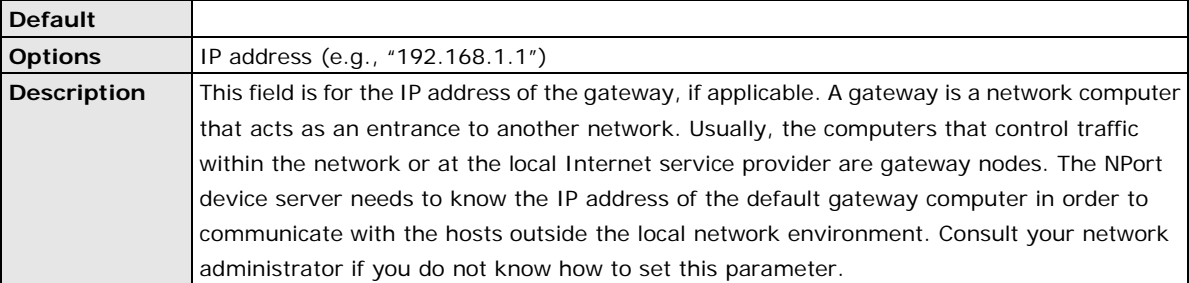

#### **Speed**

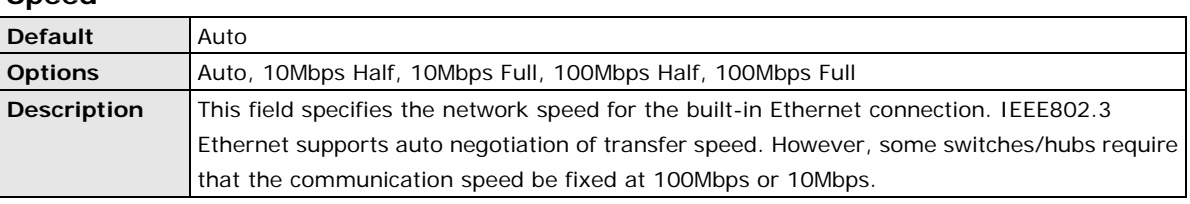

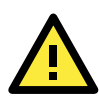

### **ATTENTION**

In dynamic IP environments, the NPort will send 3 requests every 30 seconds to the DHCP or BOOTP server until the network settings have successfully been assigned. The first request will time out after one second; the second request will time out after three seconds, and the third request will timeout after five second. If the DHCP or BOOTP server is unavailable, the NPort will use the factory default network settings.

### <span id="page-34-0"></span>**WLAN Settings**

#### **WLAN**

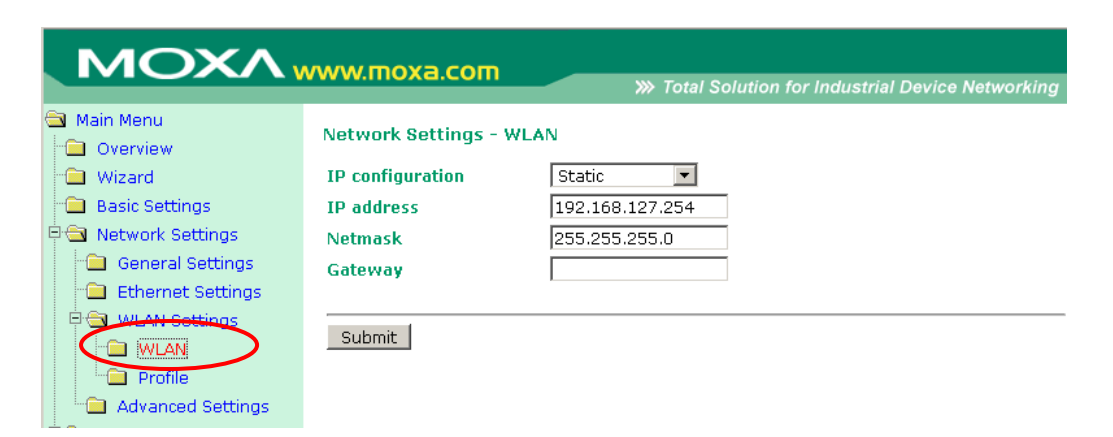

The **WLAN** page is located under **WLAN Settings** in the **Network Settings** folder. You can modify **IP configuration**, **IP address**, **Netmask**, and **Gateway** for your WLAN.

The NPort W2150/2250 Plus Series supports IEEE 802.11a/b/g wireless network interfaces. The supported IP configurations are static and dynamic (BOOTP, DHCP, or BOOTP+DHCP). Users can set up the IP configuration with the serial console, or the Web/Telnet consoles through the NPort's Ethernet interface. For detailed information about configuring **IP configuration**, **IP address**, **Netmask**, and **Gateway**, see the previous section, Ethernet Configuration.

### **IP Configuration**

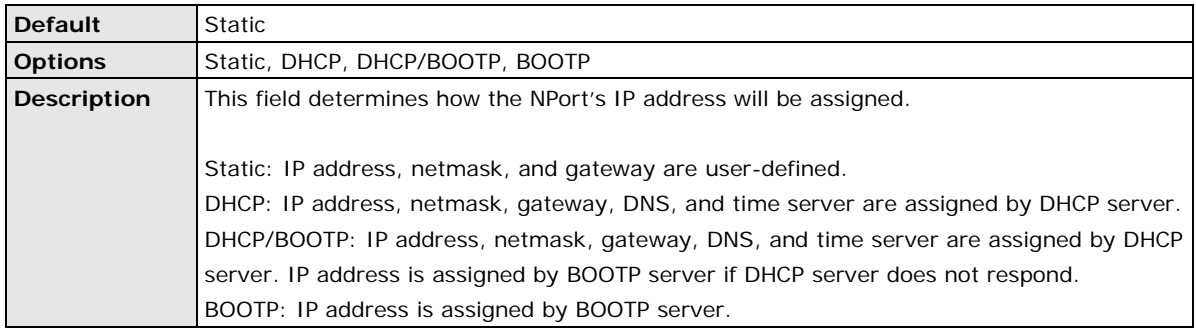

#### **IP Address**

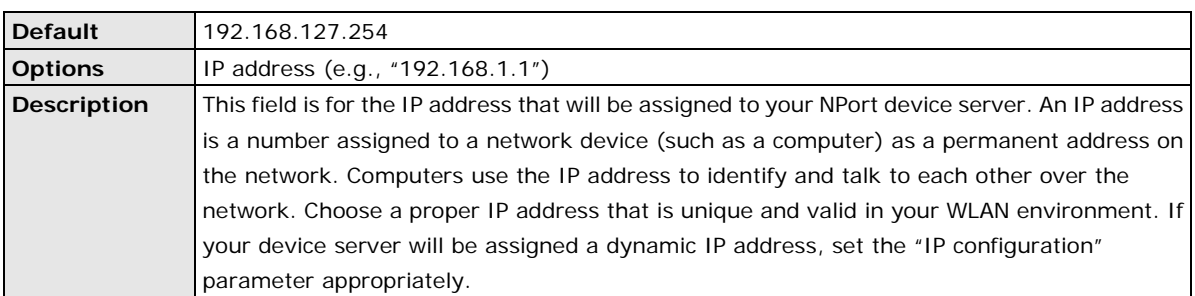

#### **Netmask**

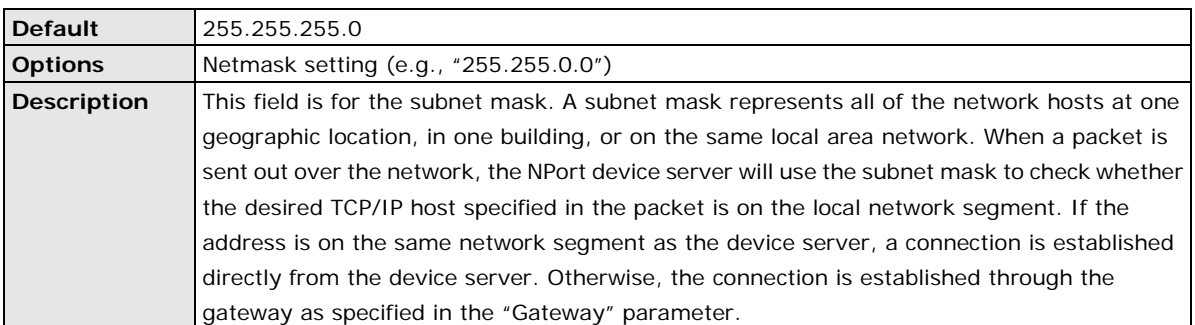

#### **Gateway**

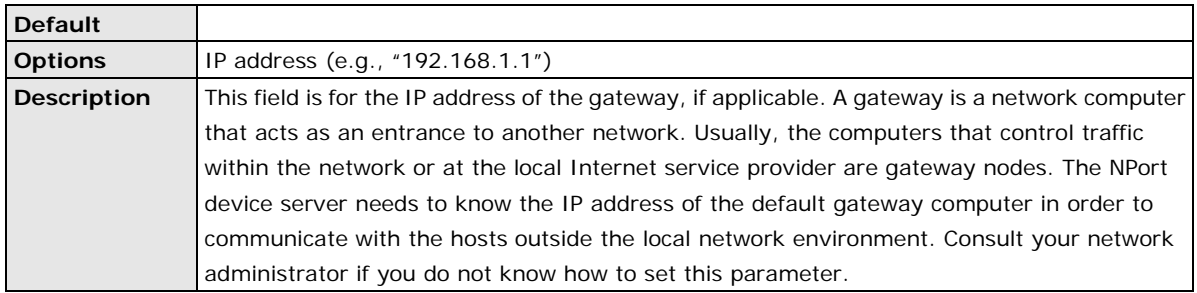
## **Profile**

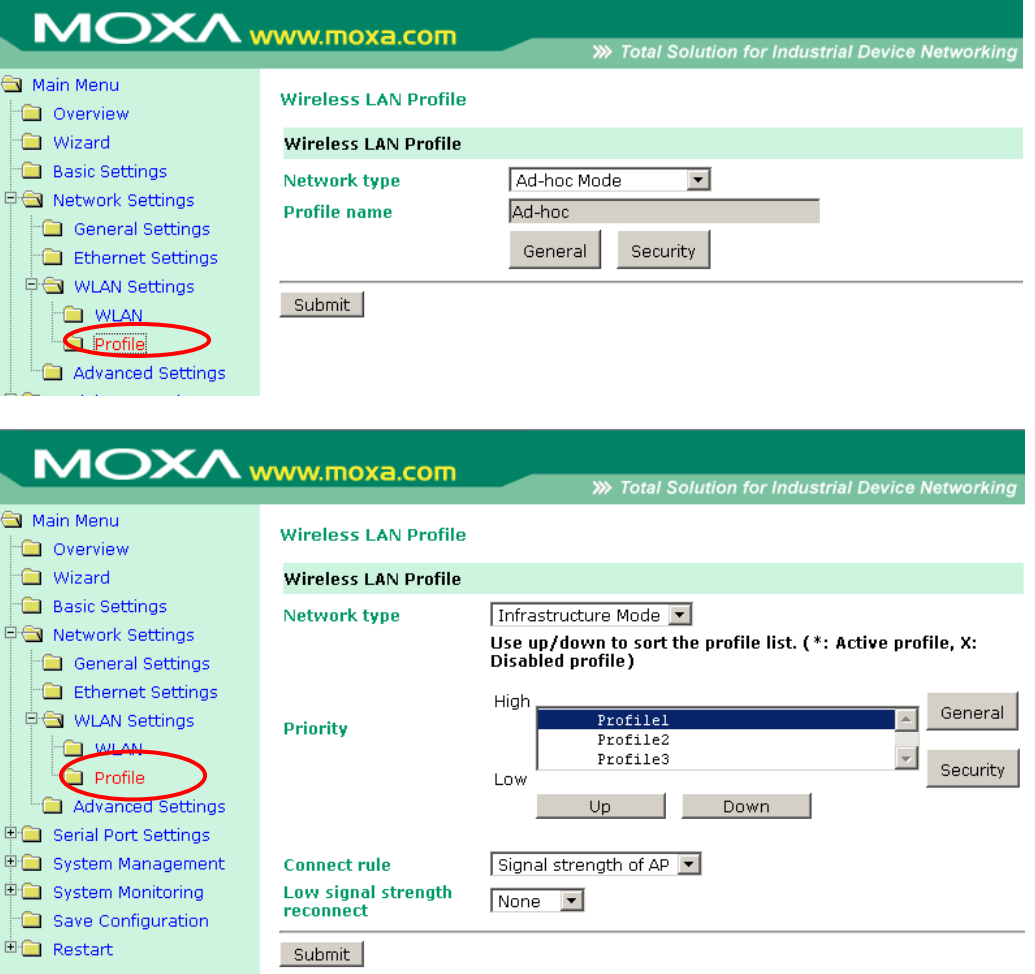

The **Profile** page is located under **WLAN Settings** in the **Network Settings** folder. This is where you configure the NPort for Ad-hoc or Infrastructure operation. Different settings are available depending on whether you select Ad-hoc Mode or Infrastructure Mode.

#### **Network Type**

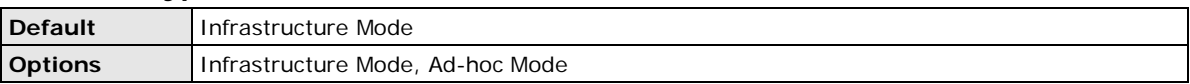

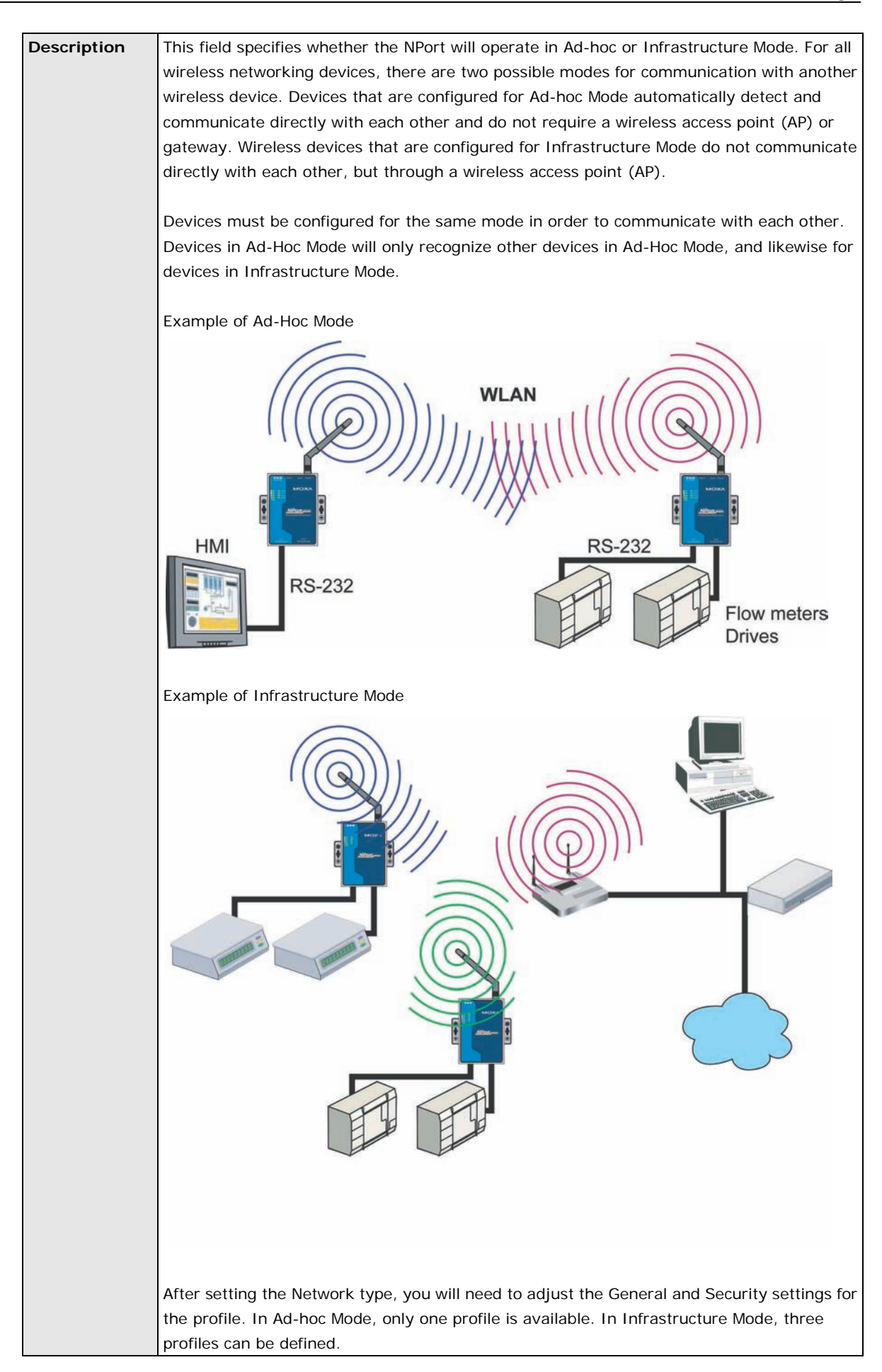

## **Priority**

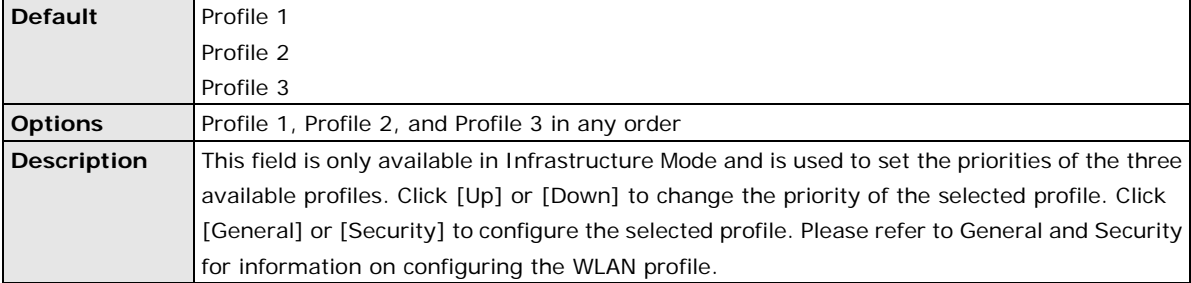

### **Connect Rule**

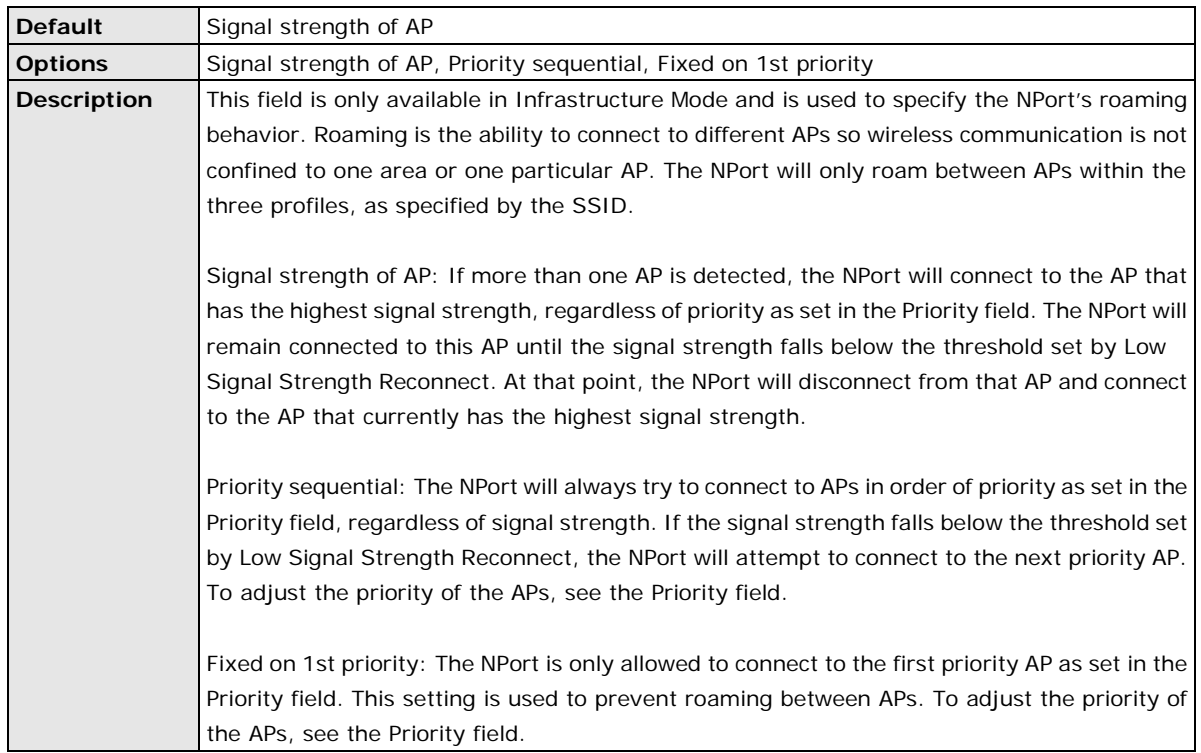

## **Low Signal Strength Reconnect**

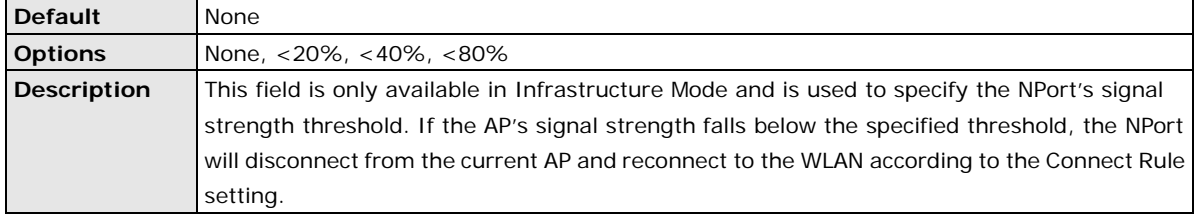

## **General Settings for WLAN Profile**

The **General** page is opened through the **Profile** page, under **WLAN Settings** in the **Network Settings**  folder. After selecting Ad-hoc or Infrastructure Mode, click **[General]** to open the General page for the selected profile. In Ad-hoc Mode, only one profile is available, whereas three profiles are available in Infrastructure Mode.

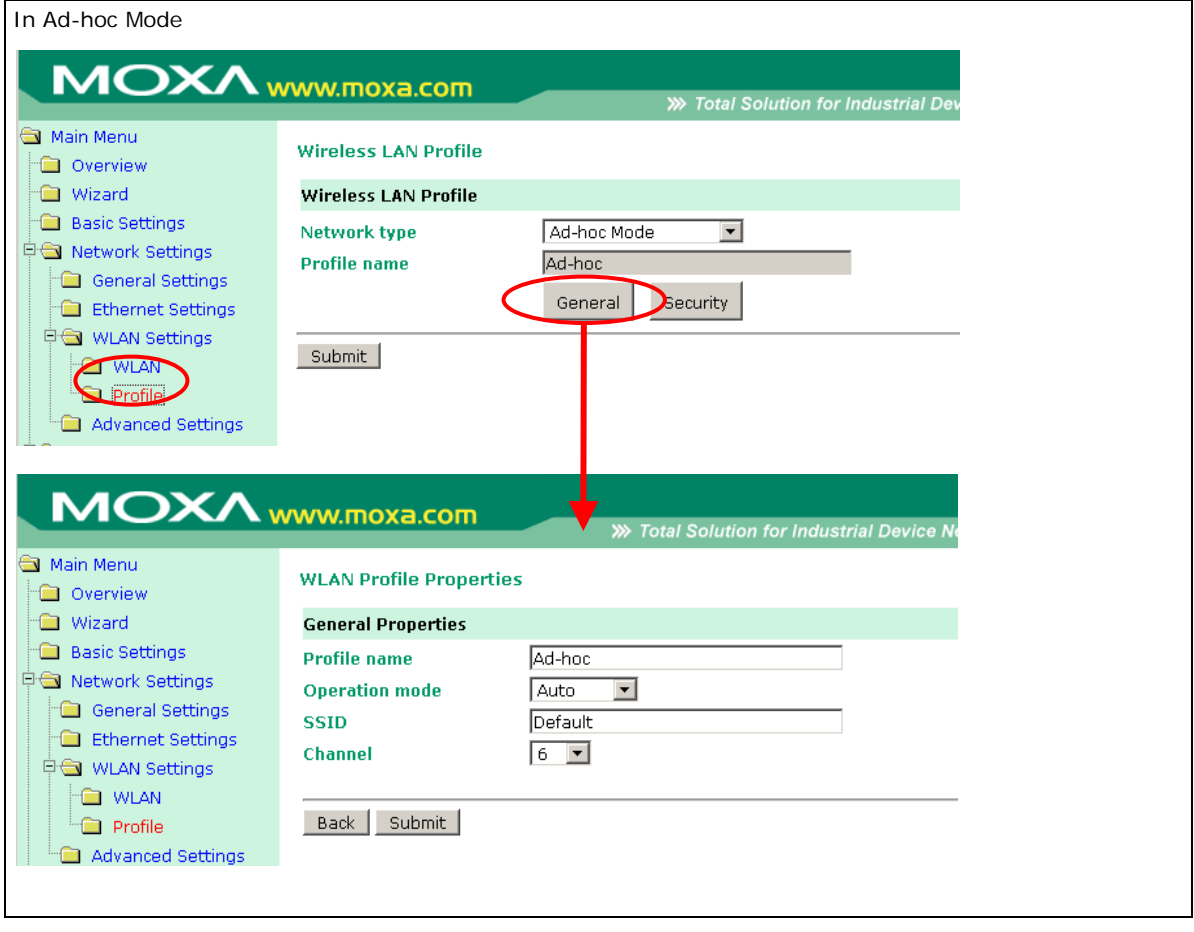

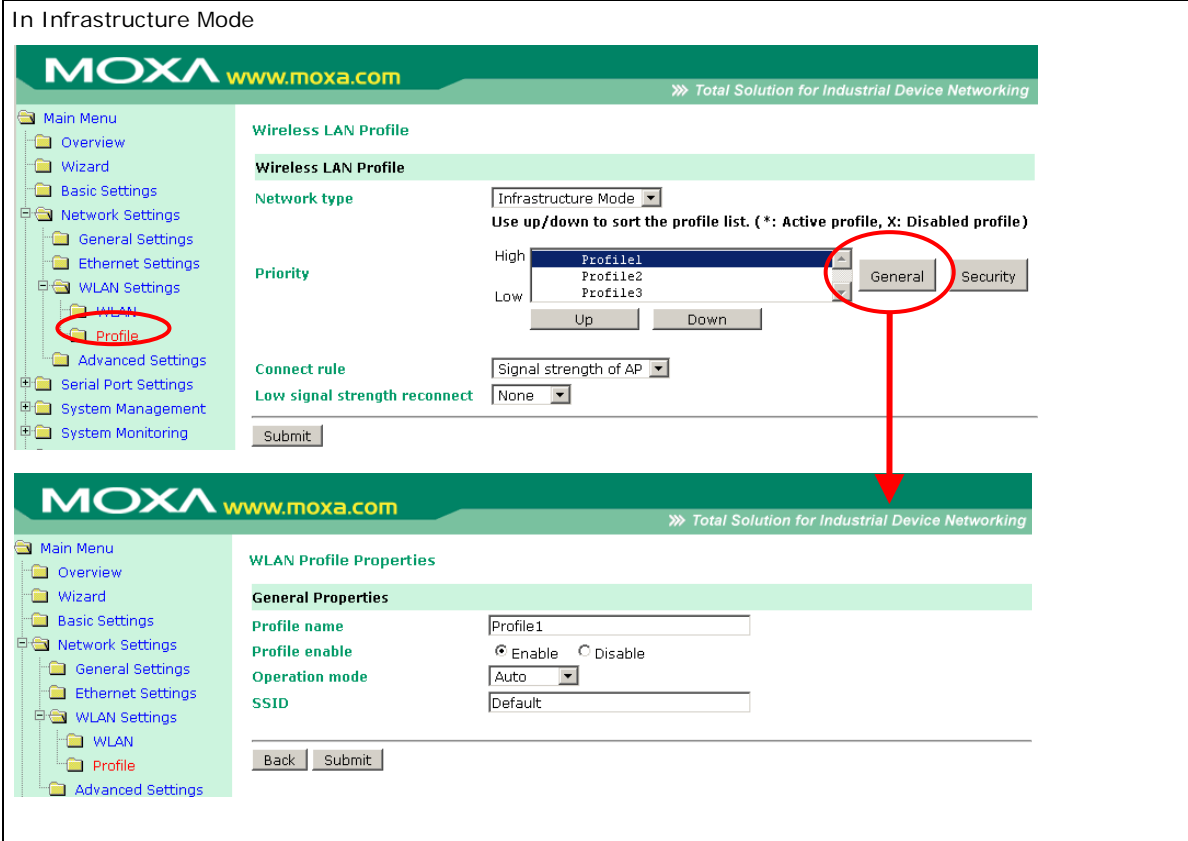

On the General page, you can configure **Profile name**, **Operation mode**, and **SSID**. Additional settings are also available depending on whether you select Ad-hoc Mode or Infrastructure Mode.

#### **Profile Name**

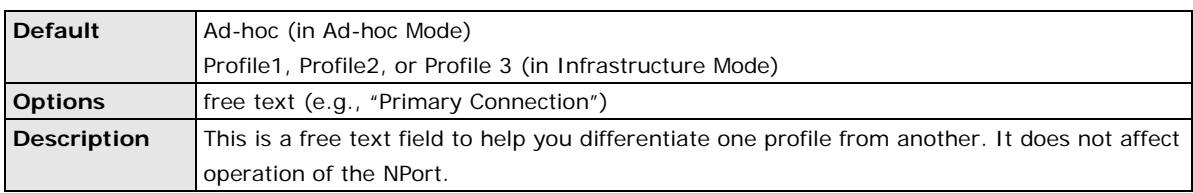

#### **Profile Enable**

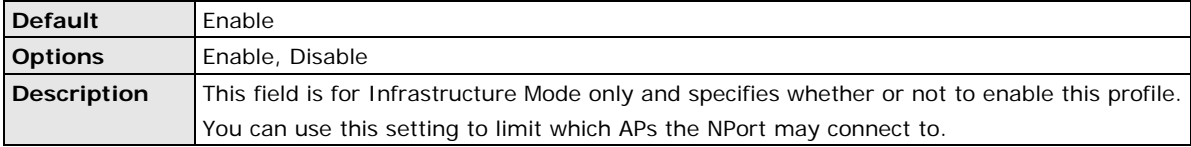

## **Operation Mode**

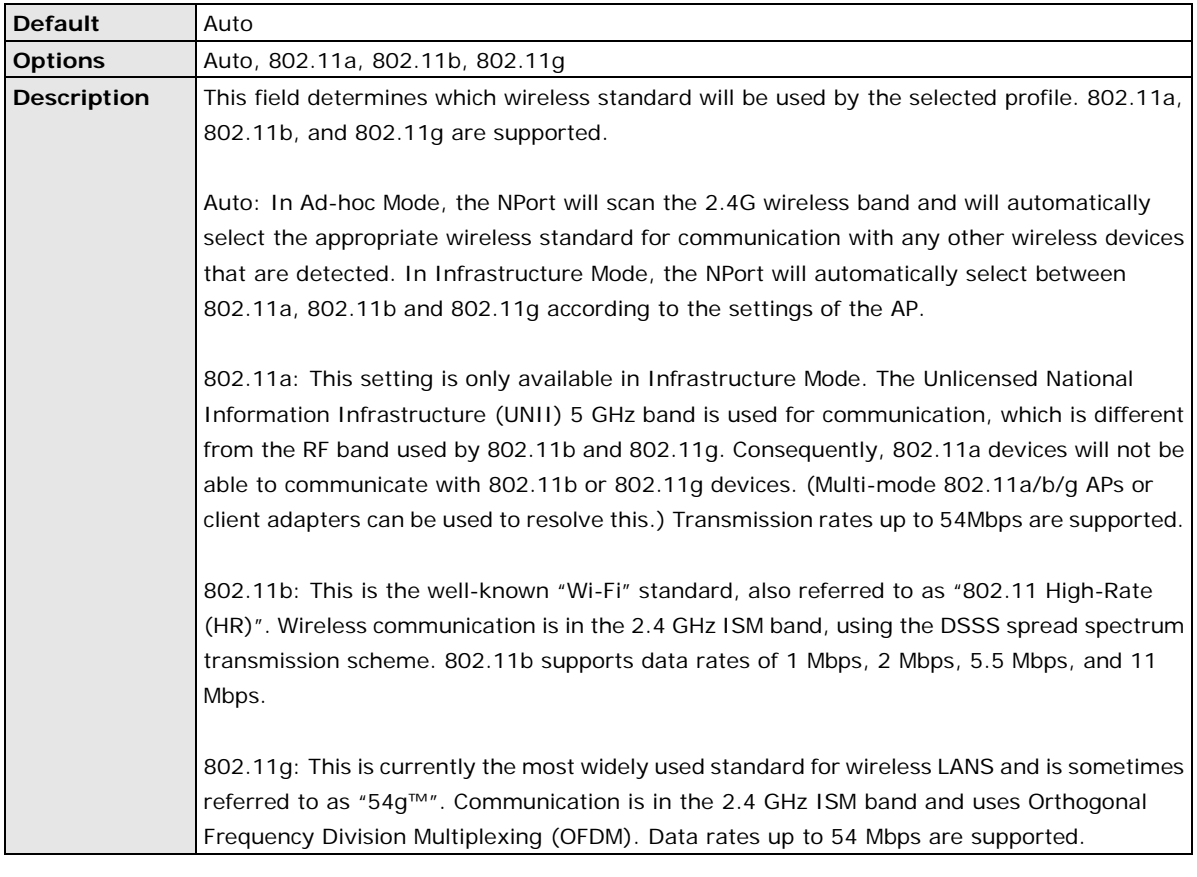

## **SSID**

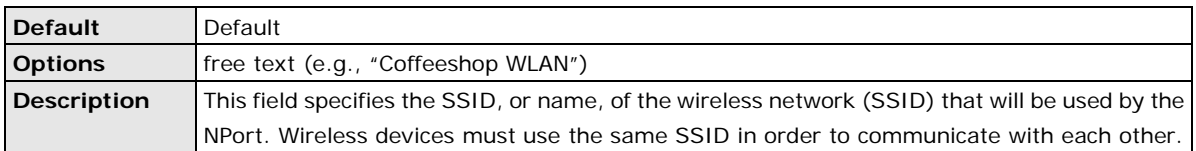

## **Channel**

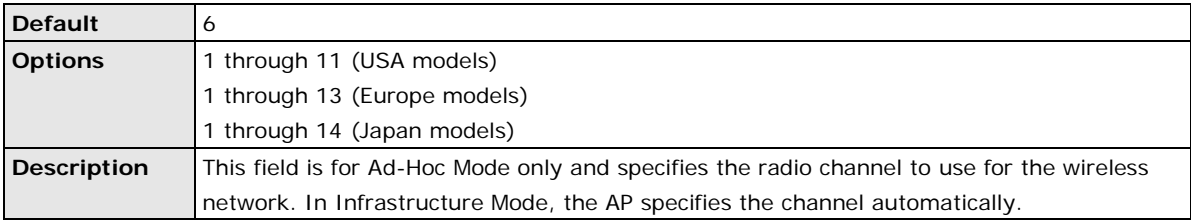

## **Security Settings for WLAN Profile**

The **Security** page is opened through the **Profile** page, under **WLAN Settings** in the **Network Settings**  folder. After selecting Ad-hoc or Infrastructure Mode, click **[Security]** to open the Security page for the selected profile. In Ad-hoc Mode, only one profile is available, whereas three profiles are available in Infrastructure Mode.

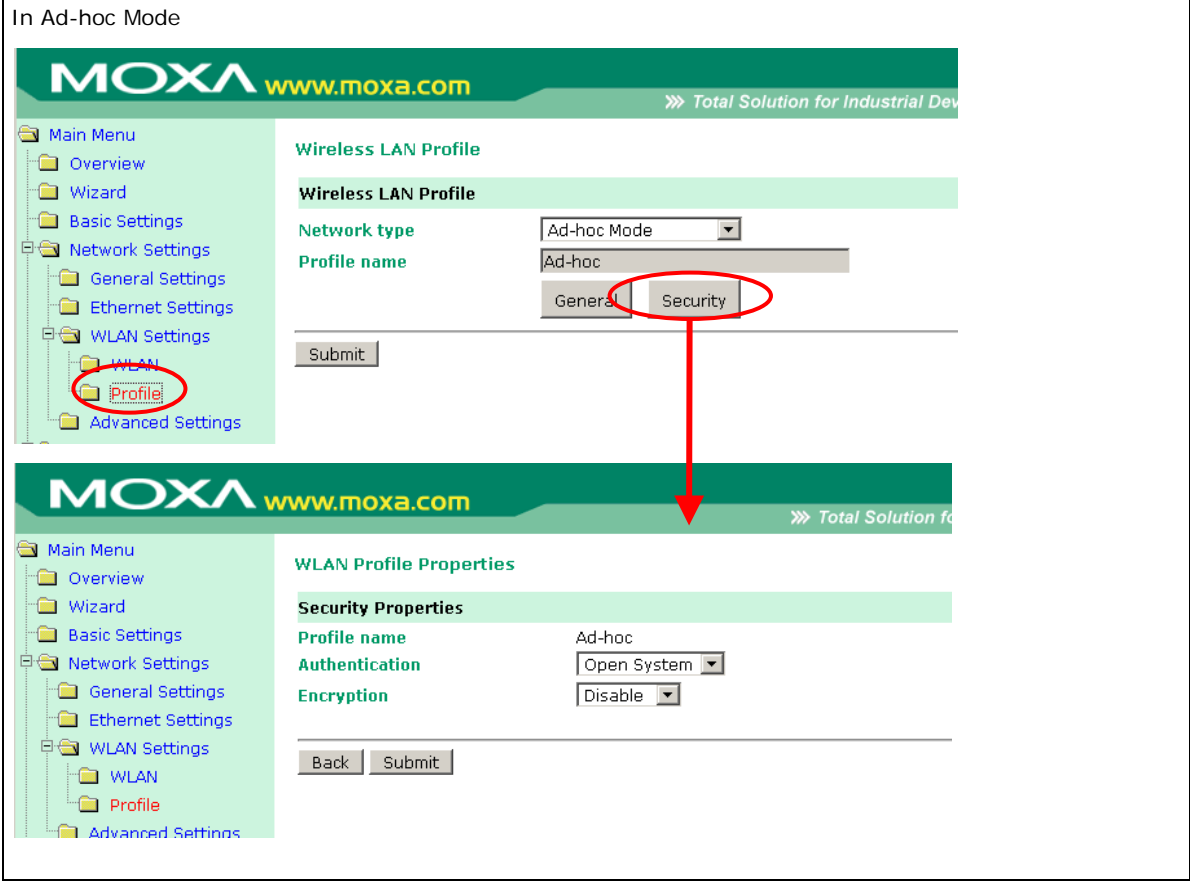

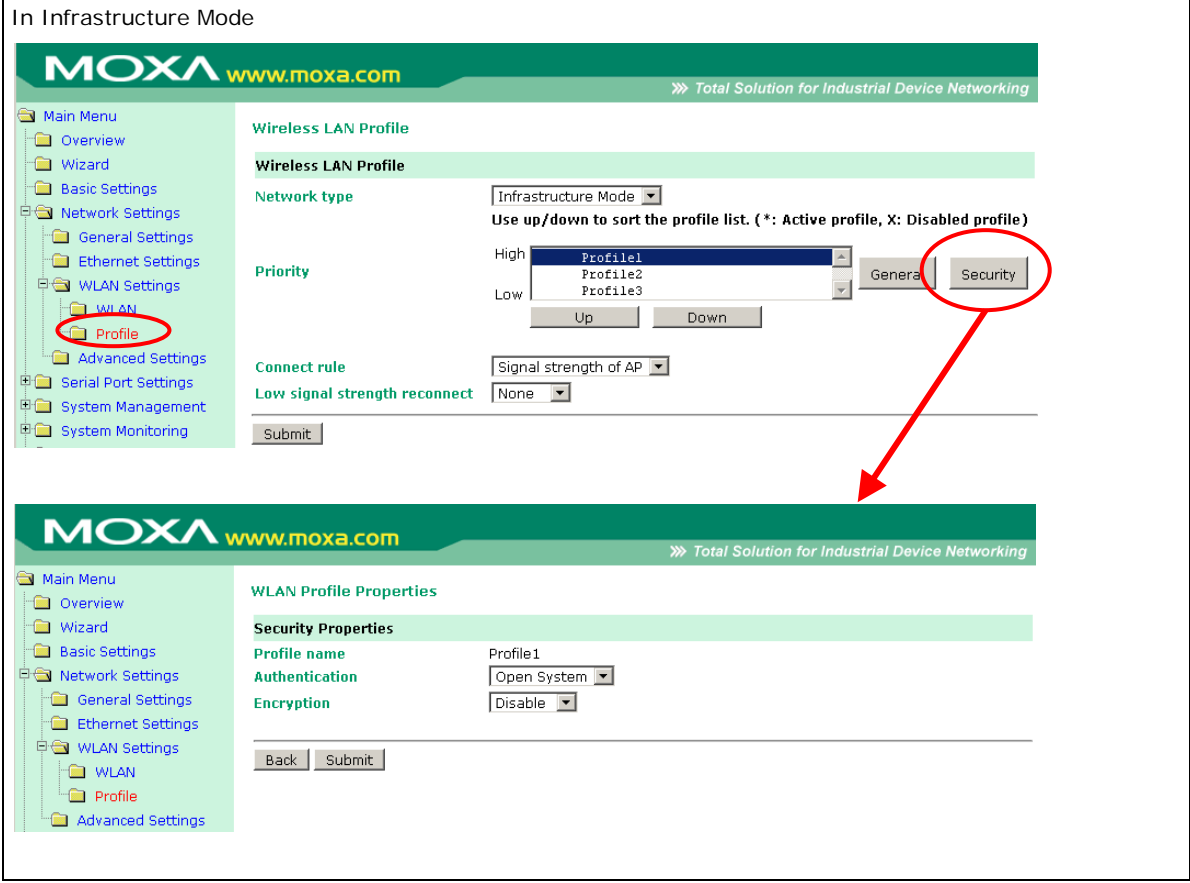

You will need to configure **Authentication** and **Encryption**. These settings must match the settings on the wireless device at the other end of the connection (such as the AP). Different settings and options are available depending on how **Authentication** and **Encryption** are configured.

#### **Authentication**

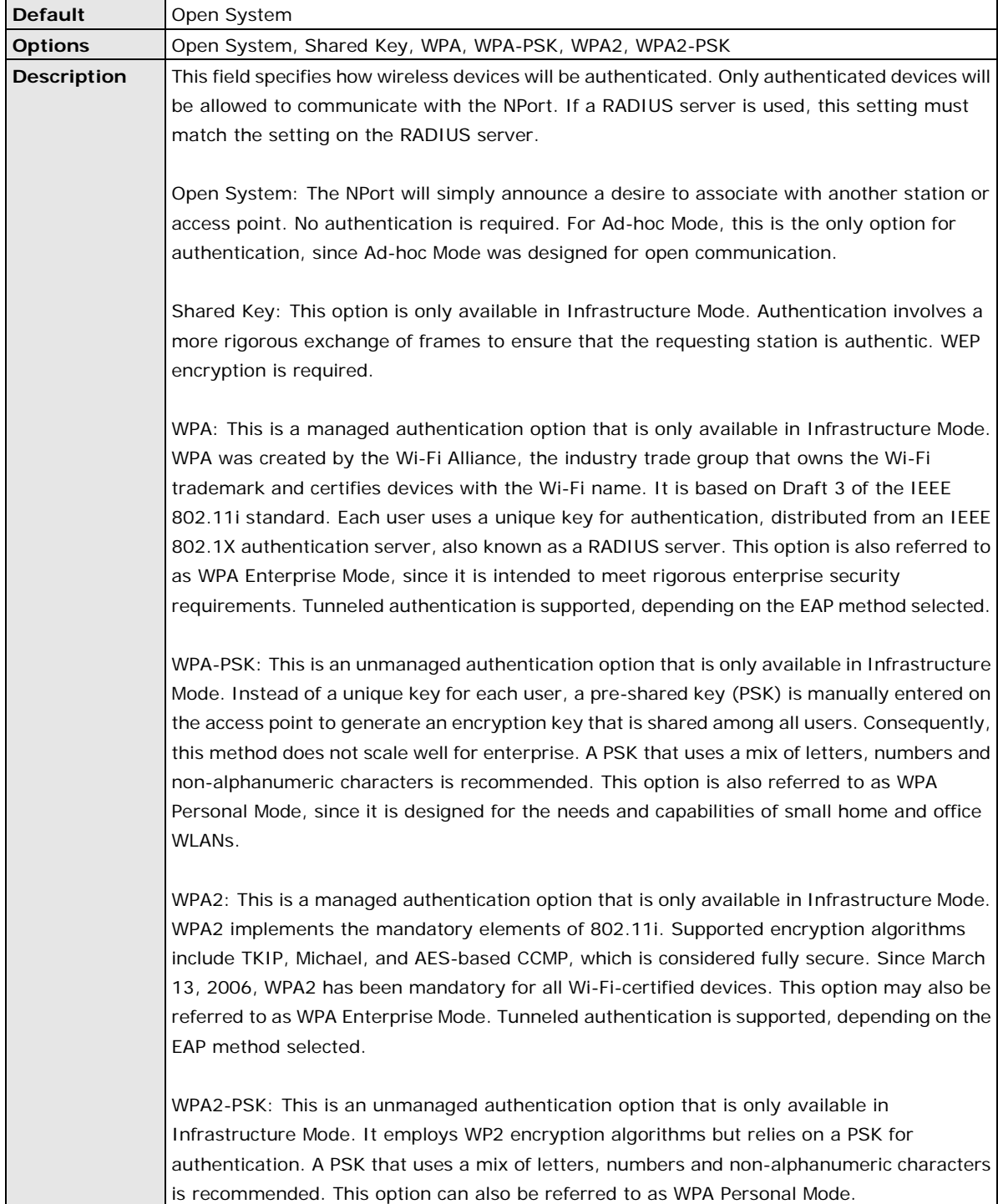

## **Encryption**

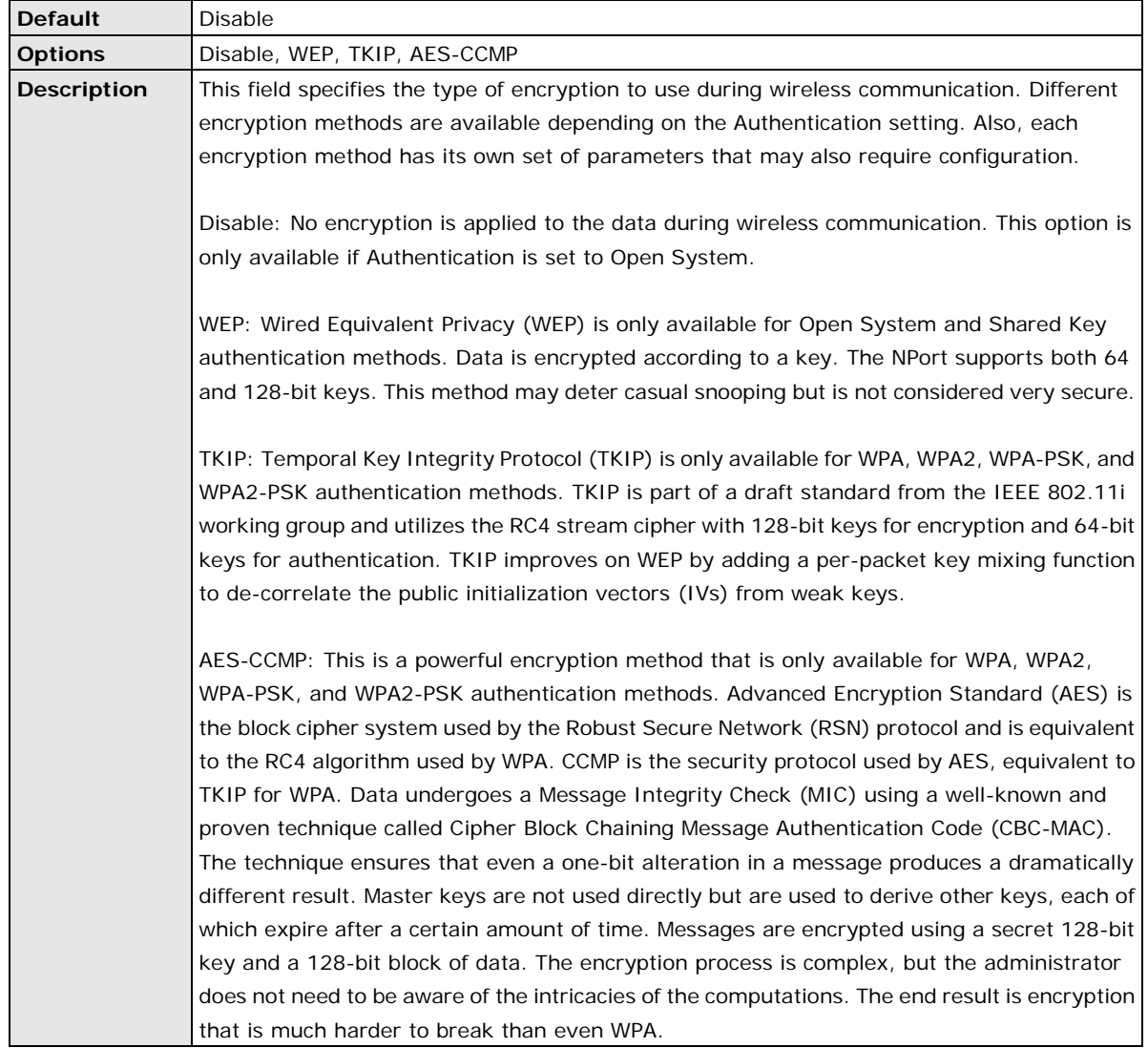

### **PSK Passphrase**

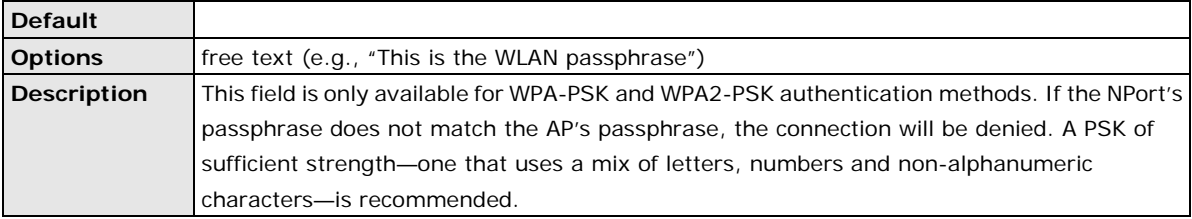

## **Security Settings for WEP Encryption**

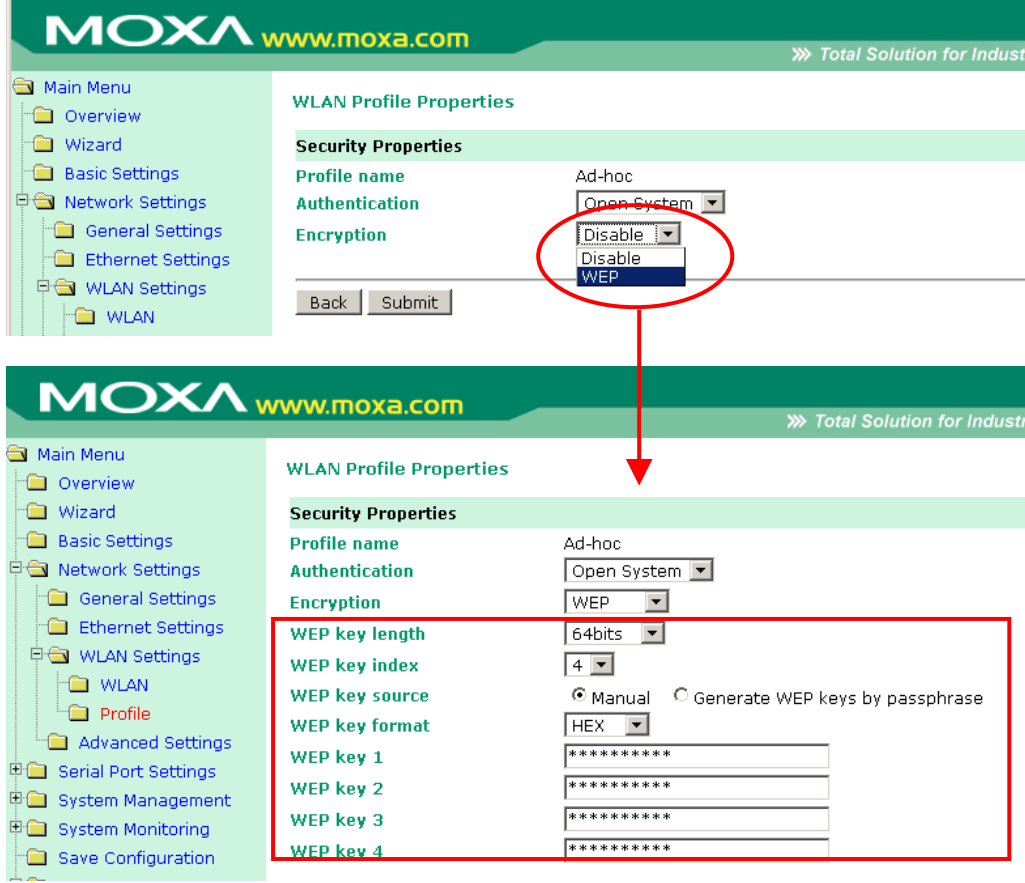

When Encryption is set to WEP on the **Security** page for the WLAN profile, you will be able to configure **WEP key length**, **WEP key index**, and **WEP key source**. Other settings will be displayed depending on how **WEP key source** is configured.

#### **WEP Key Length**

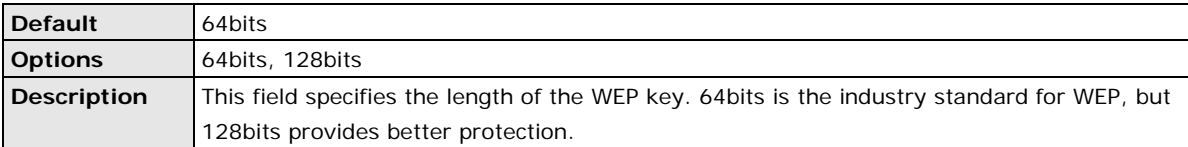

#### **WEP Key Index**

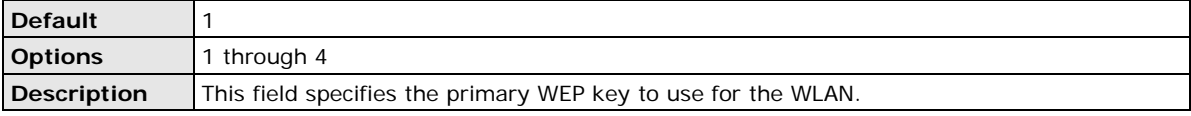

#### **WEP Key Source**

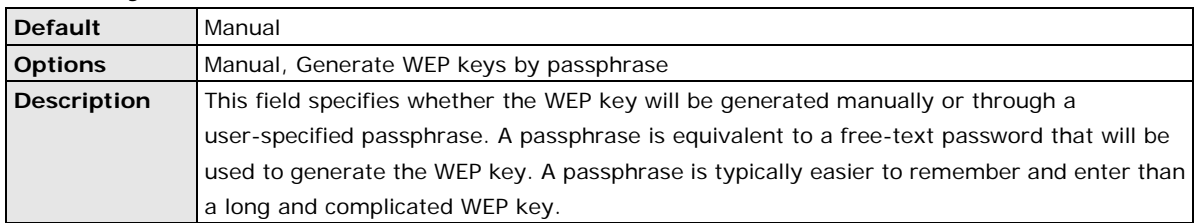

#### **WEP Passphrase**

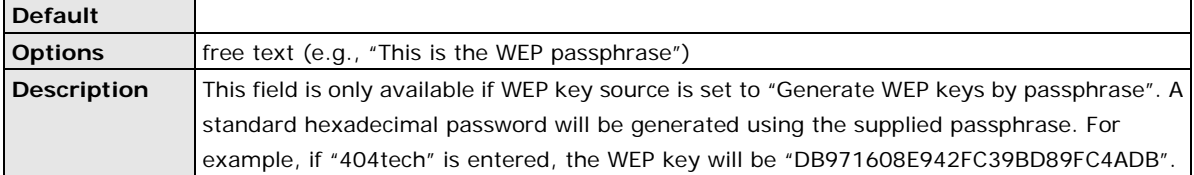

#### **WEP Key Format**

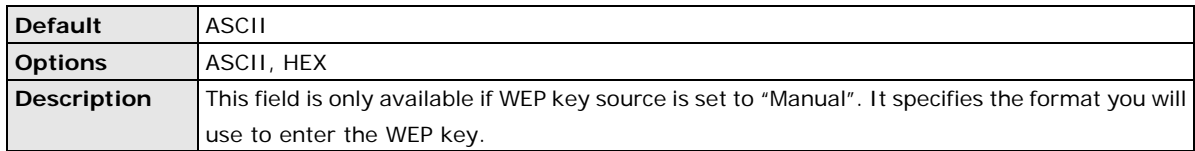

#### **WEP Key 1 Through 4**

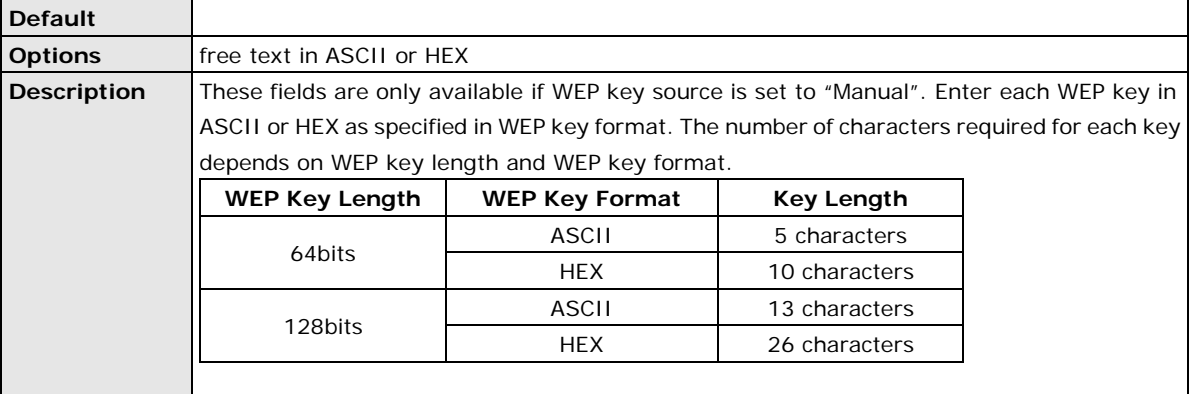

## **Security Settings for WPA, WPA2**

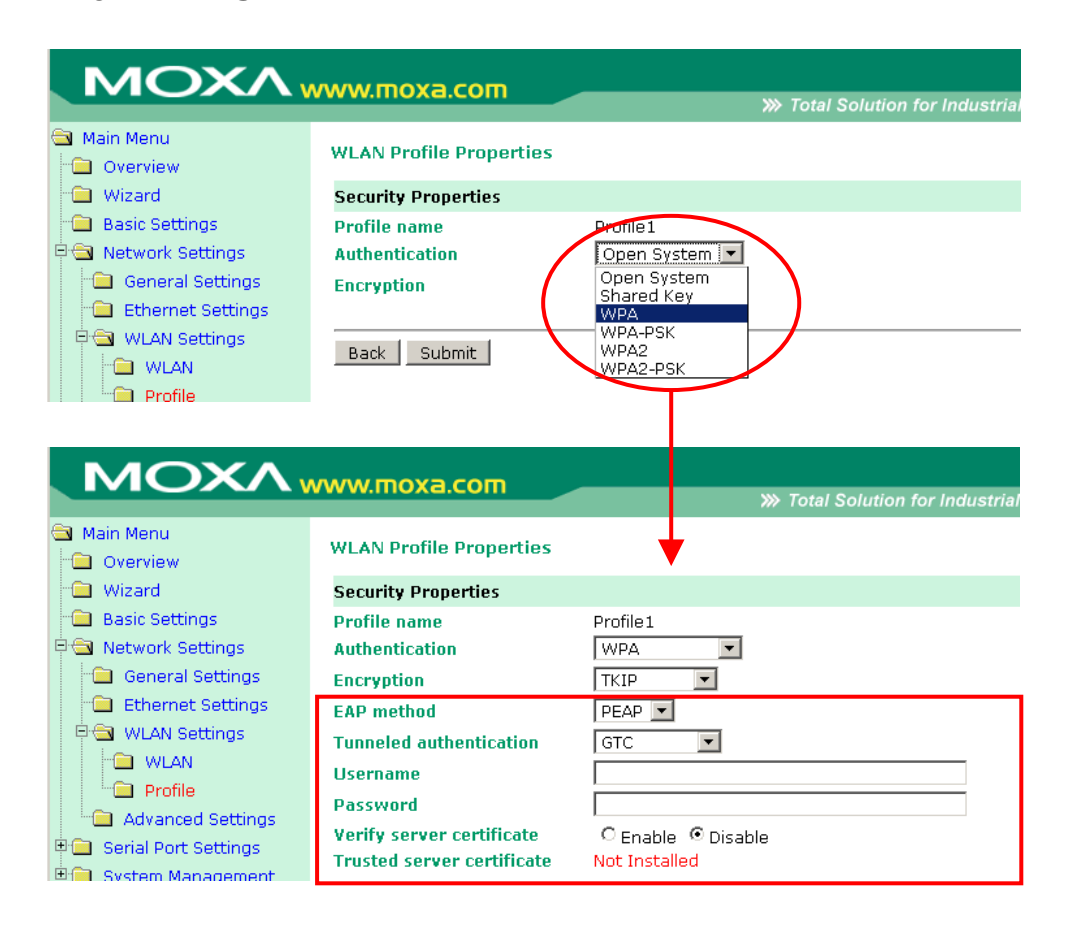

When WPA or WPA2 is used for authentication, you will also need to configure **EAP method** in the **Security**  settings for the WLAN profile. Other settings will also be displayed depending on how **EAP method** is configured.

There are two parts to WPA and WPA2 security, authentication and data encryption.

• Authentication occurs before access is granted to a WLAN. Wireless clients such as the NPort W2150/2250 Plus Series are first authenticated by the AP according to the authentication protocol used by the RADIUS server. Depending on the WLAN security settings, an EAP tunnel can be used to scramble the username and password that is submitted for authentication purposes.

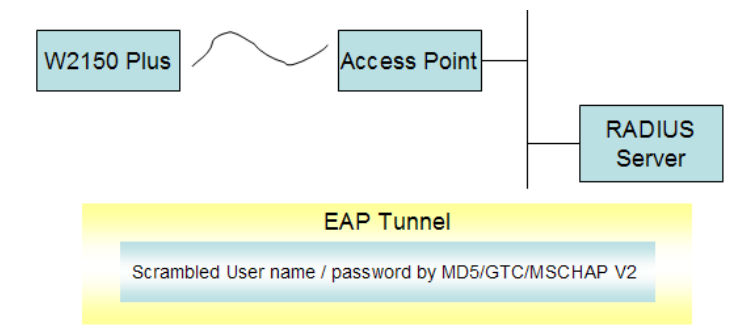

• Encryption occurs after WLAN access has been granted. For all wireless devices, data is first encrypted before wireless transmission, using mutually agreed-upon encryption protocol.

#### **EAP Method**

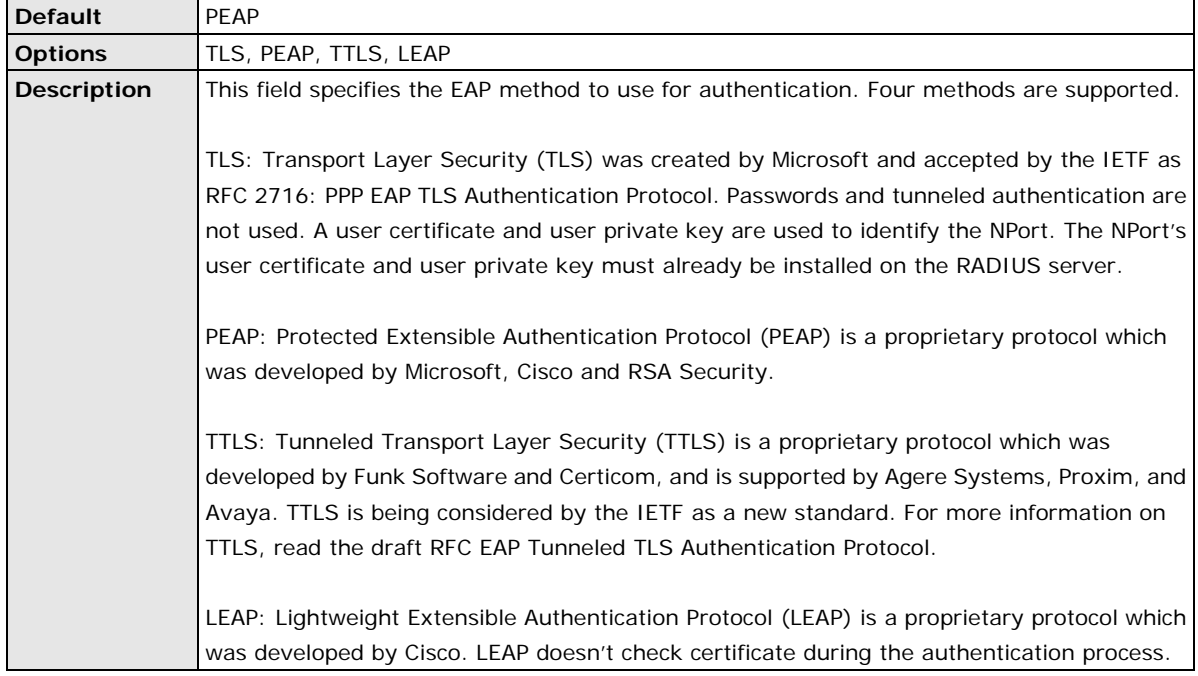

#### **Tunneled Authentication**

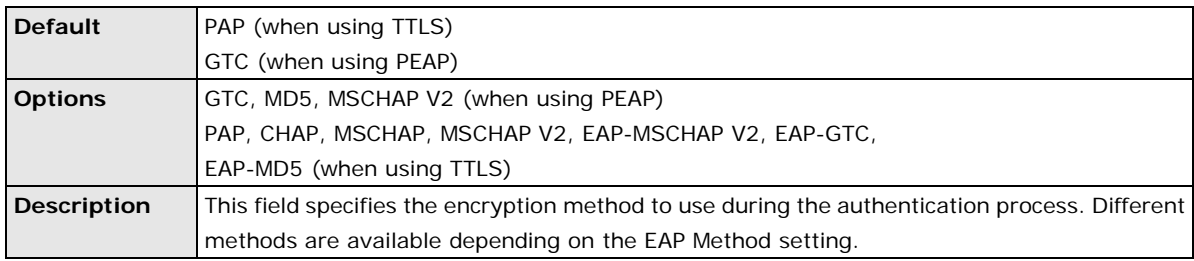

#### **Username**

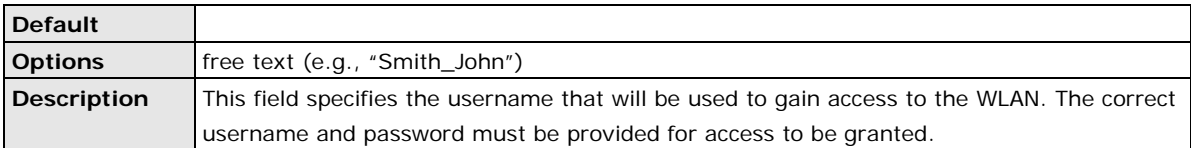

#### **Password**

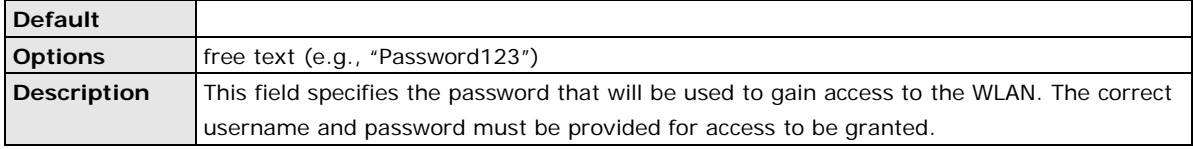

#### **Anonymous Username**

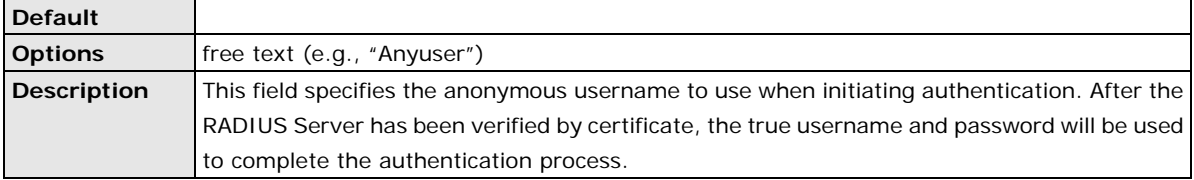

#### **Verify Server Certificate**

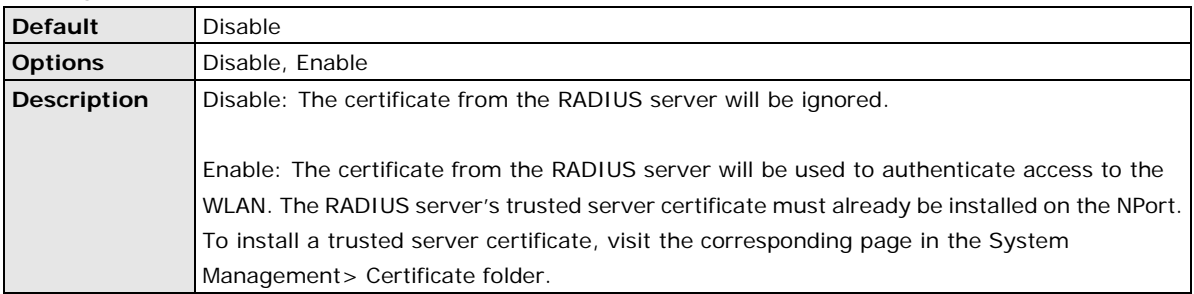

#### **Trusted Server Certificate**

This field is available for PEAP, TLS, and TTLS EAP methods only. It displays information on the trusted server certificate that is installed on the NPort. To install a trusted server certificate, visit the corresponding page in the **System Management> Certificate** folder.

#### **User Certificate**

This field is available only when EAP method has been set to TLS. It displays information on the user certificate that is installed on the NPort. To install a user certificate, visit the corresponding page in the **System Management> Certificate** folder.

#### **User Private Key**

This field is available only when EAP method has been set to TLS. It displays information on the user private key on the NPort.

## **Advanced Settings**

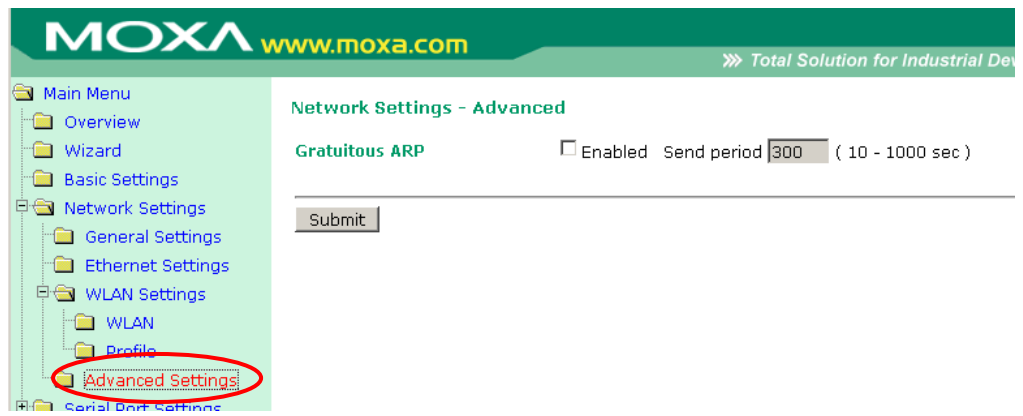

#### On the **Advanced Settings** page in the **Network Settings** folder, you can modify **Gratuitous ARP**.

#### **Gratuitous ARP**

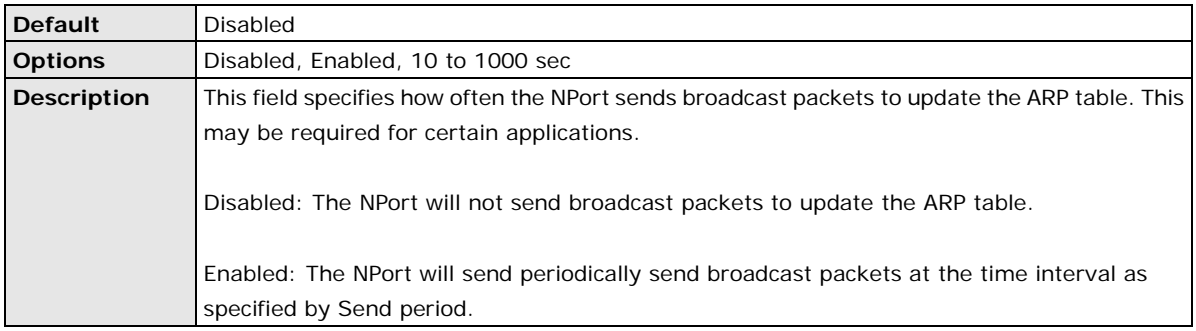

# **7. Web Console: Serial Port Settings**

The following topics are covered in this chapter:

- **[Overview](#page-53-0)**
- **[Serial Port Settings](#page-53-1)**
	- ▶ [Operation Modes](#page-53-2)
	- ▶ [Communication Parameters](#page-80-0)
	- > [Data Buffering/Log](#page-82-0)
	- [Welcome Message](#page-82-1)

## <span id="page-53-0"></span>**Overview**

This chapter explains how to configure all settings located under the **Serial Port Settings** folder in the NPort web console.

## <span id="page-53-1"></span>**Serial Port Settings**

## <span id="page-53-2"></span>**Operation Modes**

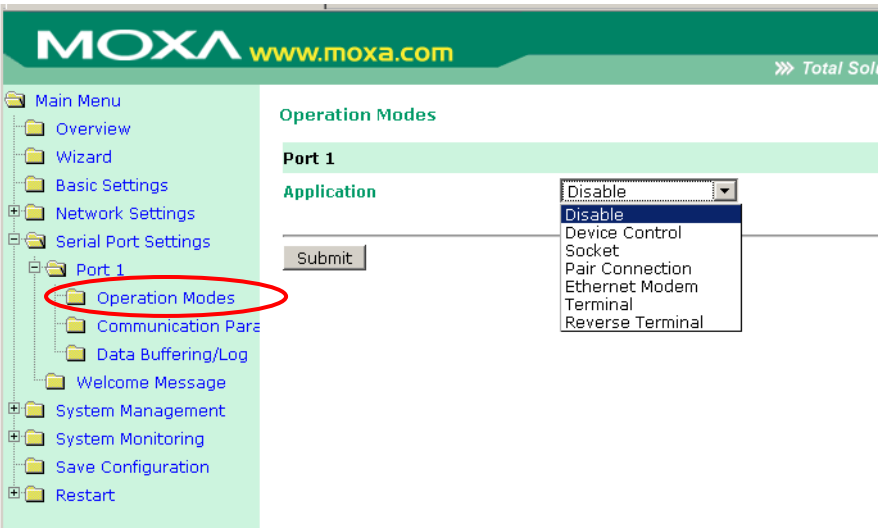

Each serial port on the NPort is configured in its own folder under the **Serial Port Settings** folder. The **Operation Modes** page for each serial port is where you configure the serial port's operation mode and related settings. For an introduction to the different operation modes, please refer to Chapter 4.

## **Application**

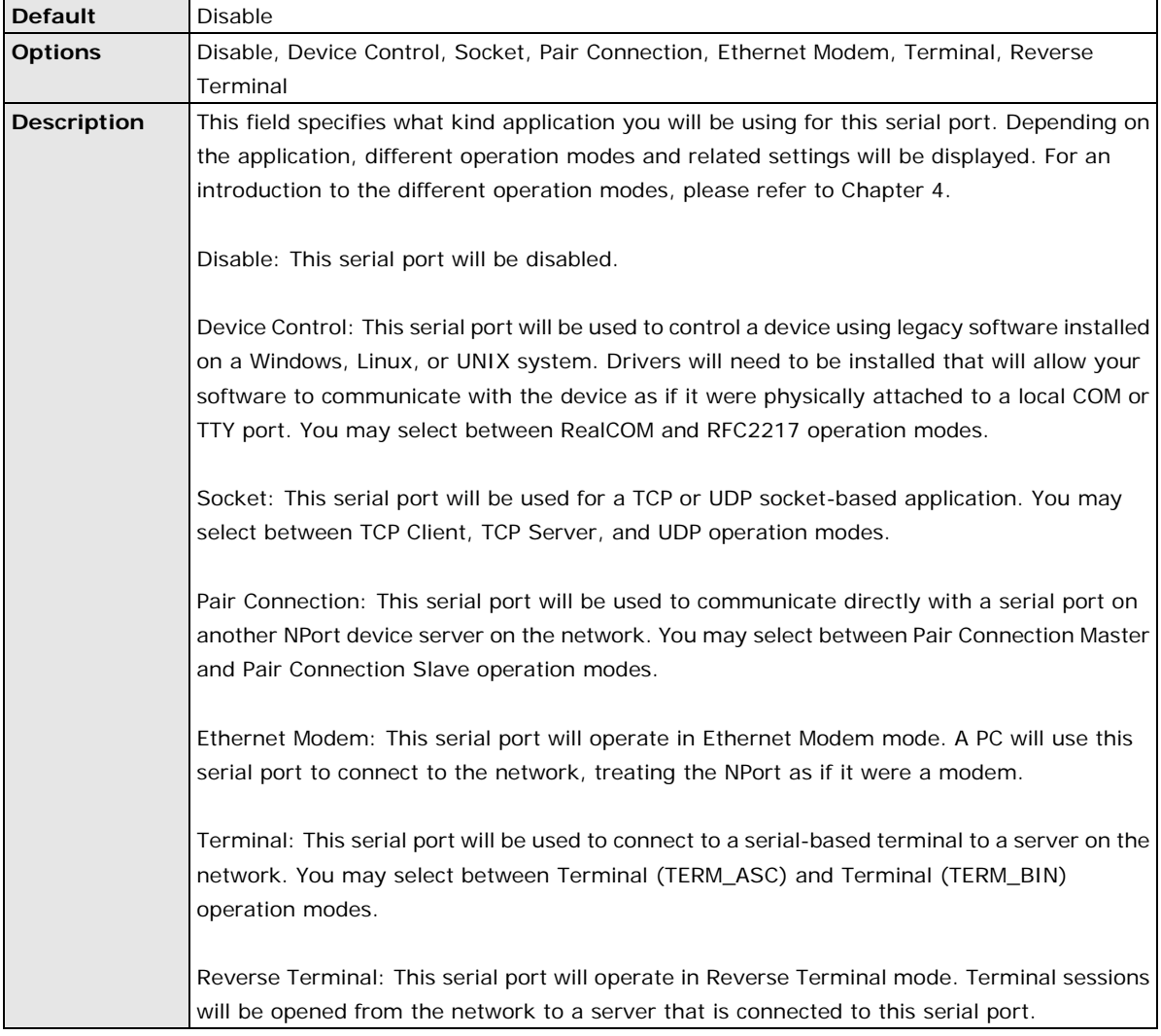

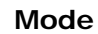

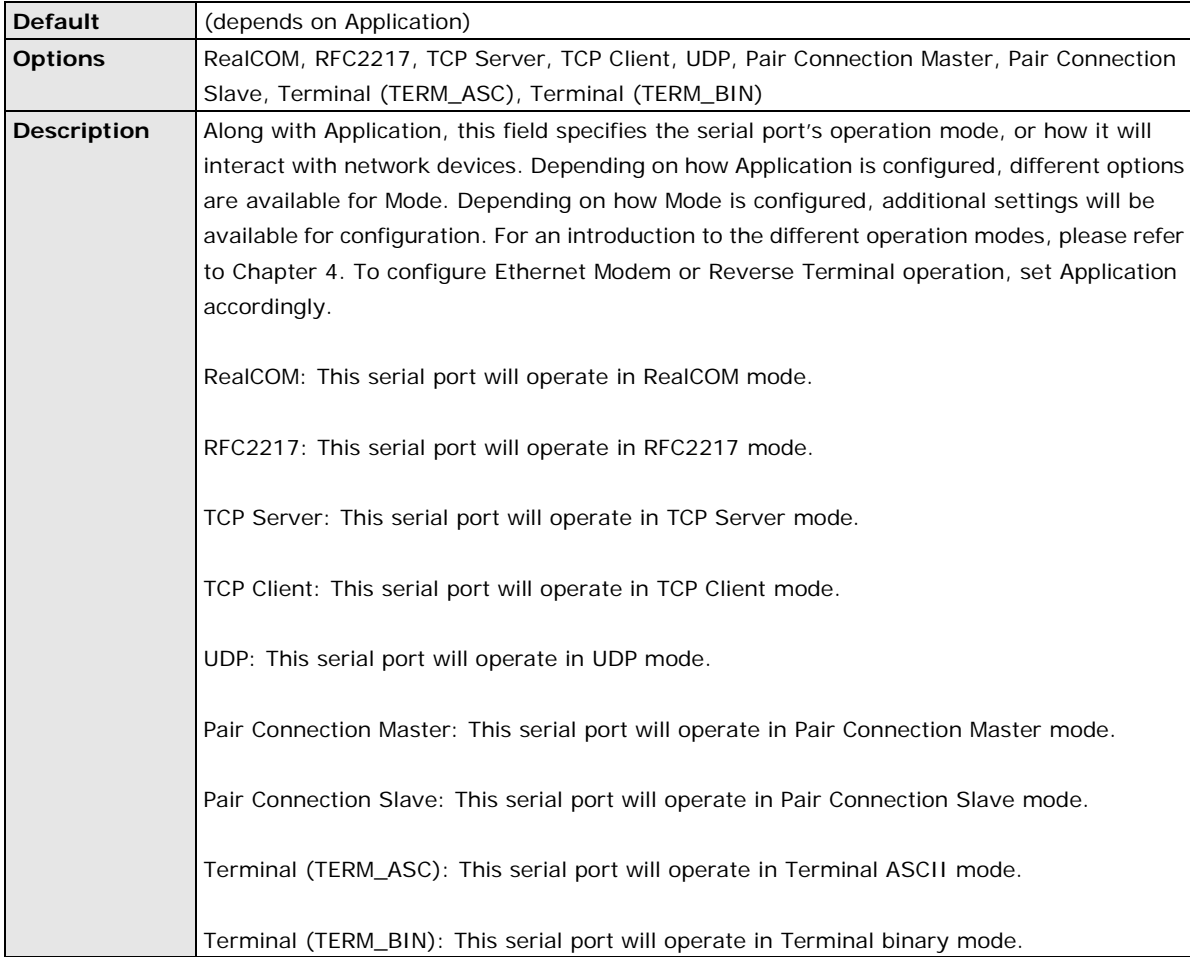

## **Settings for RealCOM Mode**

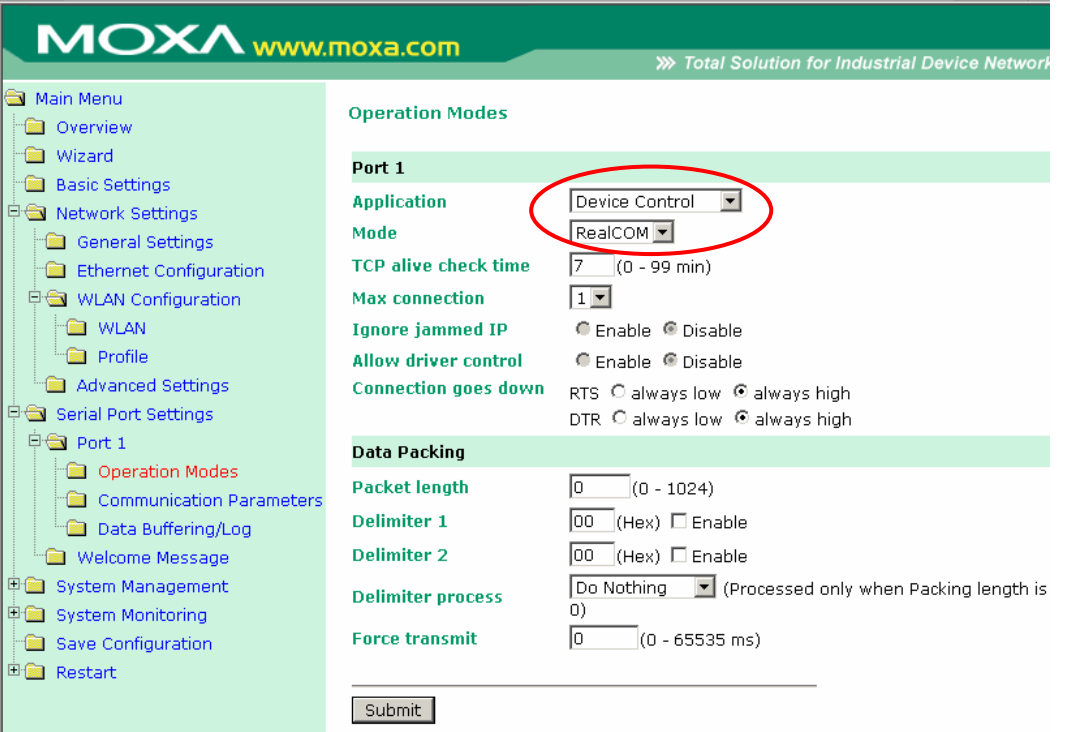

When **Mode** is set to RealCOM on a serial port's **Operation Modes** page, you will be able to configure additional settings such as **TCP alive check time**, **Max connection**, and **Ignore jammed IP**.

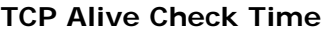

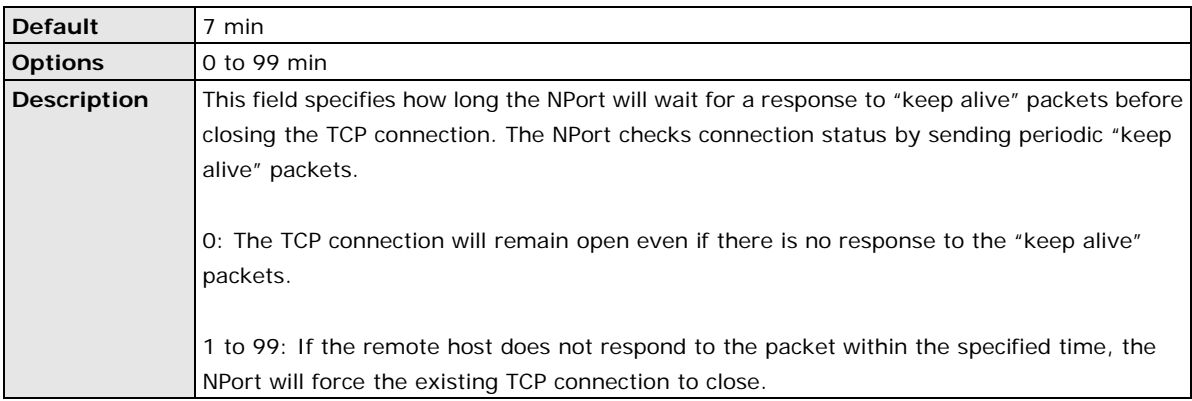

#### **Max Connection**

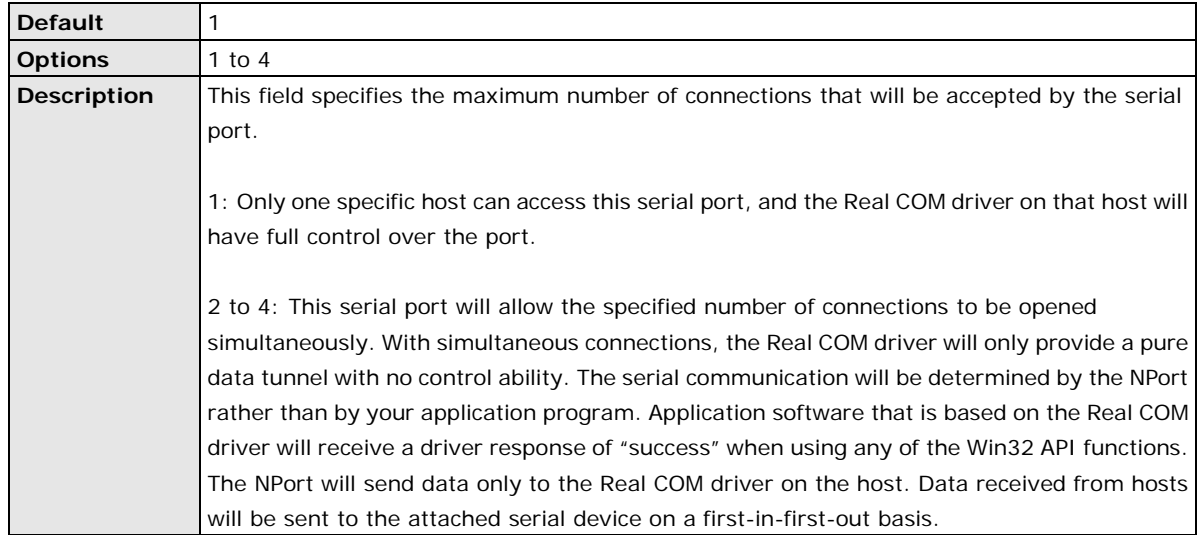

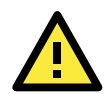

#### **ATTENTION**

When **Max connection** is 2 or greater, the serial port's communication settings (i.e., baudrate, parity, data bits, etc.) will be determined by the NPort. Any host that opens the COM port connection must use identical serial communication settings.

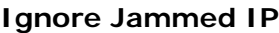

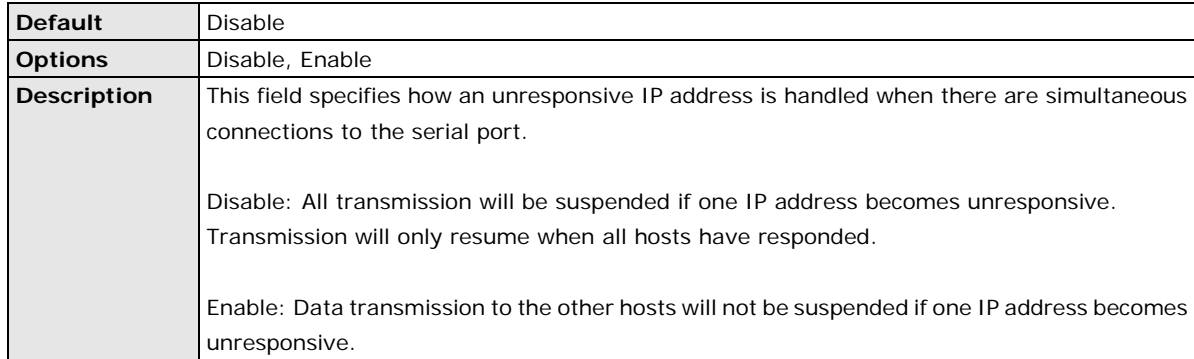

#### **Allow Driver Control**

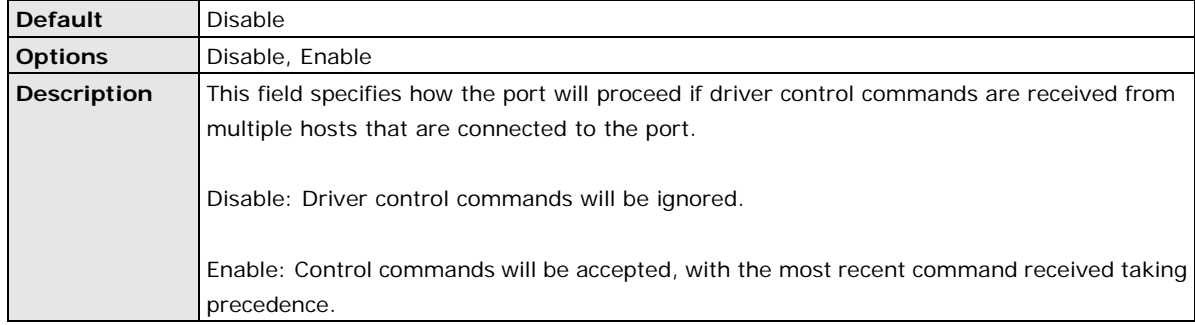

#### **Connection Goes Down**

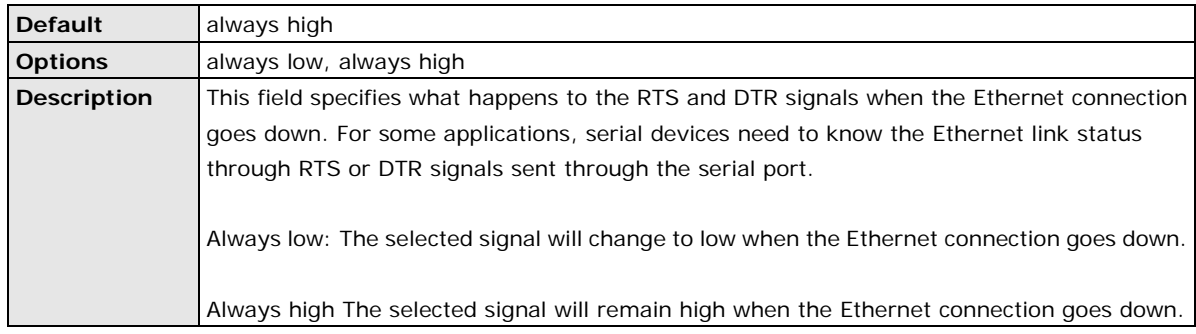

#### **Packet Length**

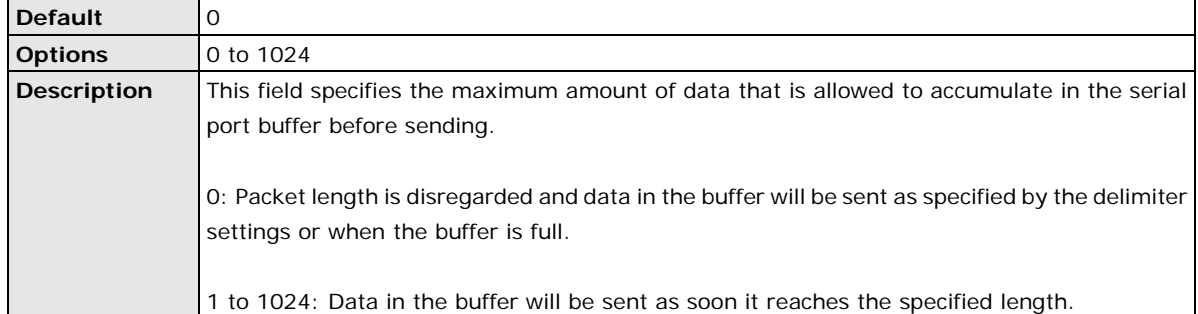

#### **Delimiter 1 and 2**

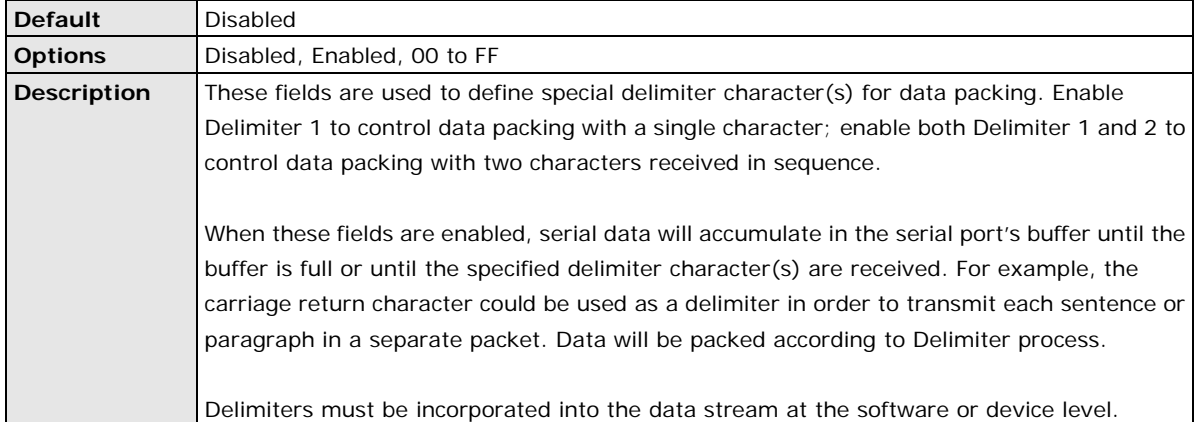

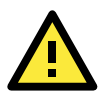

#### **ATTENTION**

When **Delimiter 1** is enabled, **Packet length** must be set to 0.

#### **Delimiter Process**

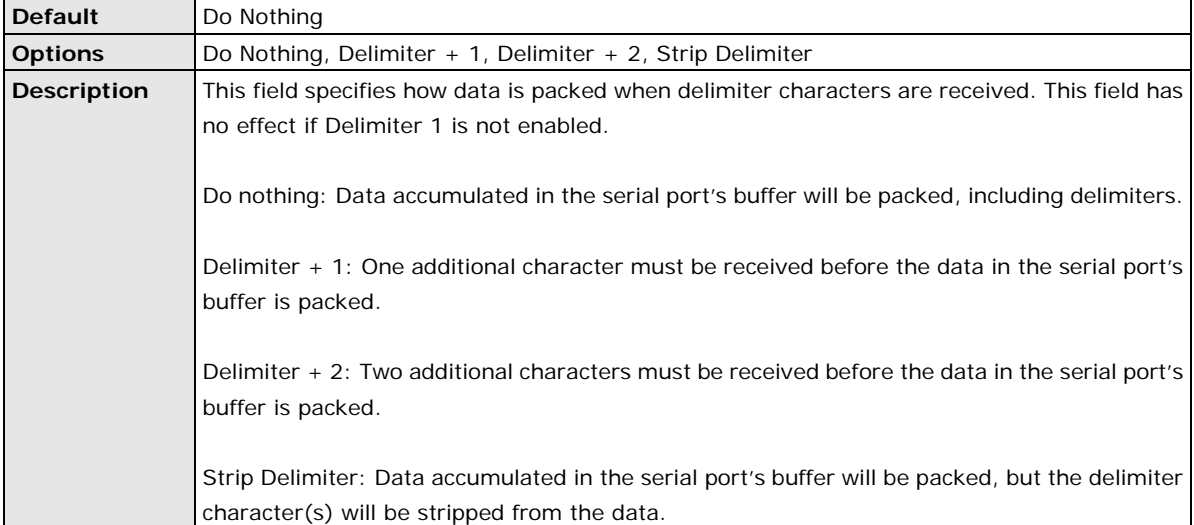

#### **Force Transmit**

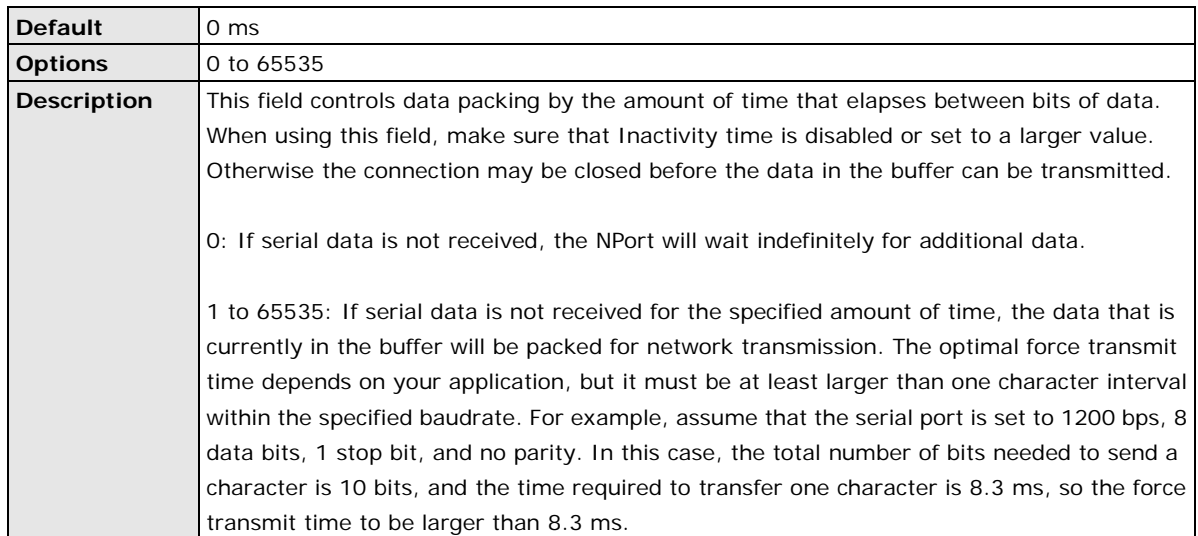

## **Settings for RFC2217 Mode**

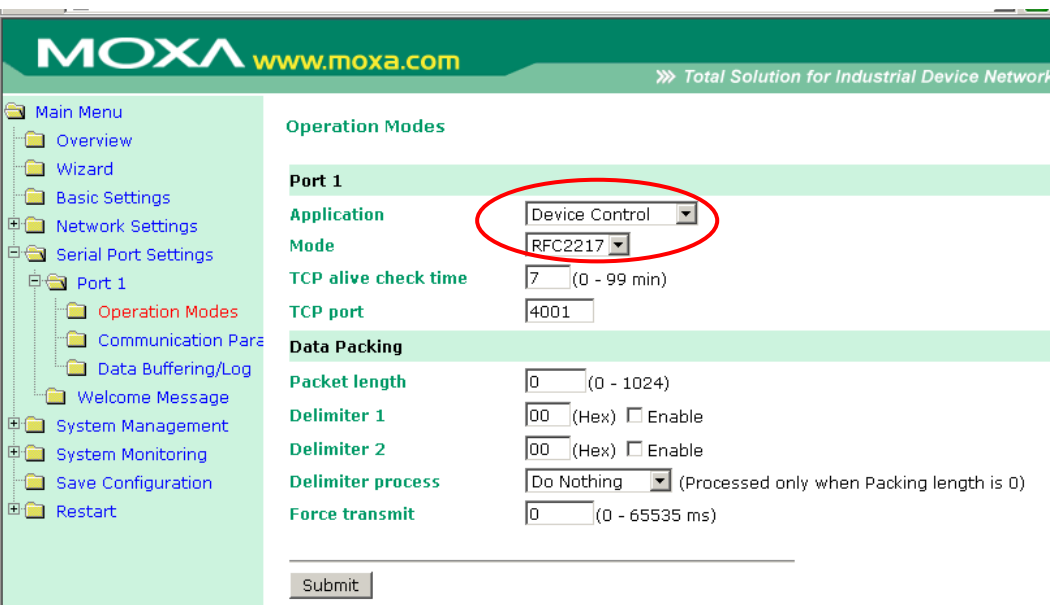

When **Mode** is set to RFC2217 on a serial port's **Operation Modes** page, you will be able to configure additional settings such as **TCP alive check time**, **TCP port**, and **Packet length**.

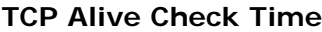

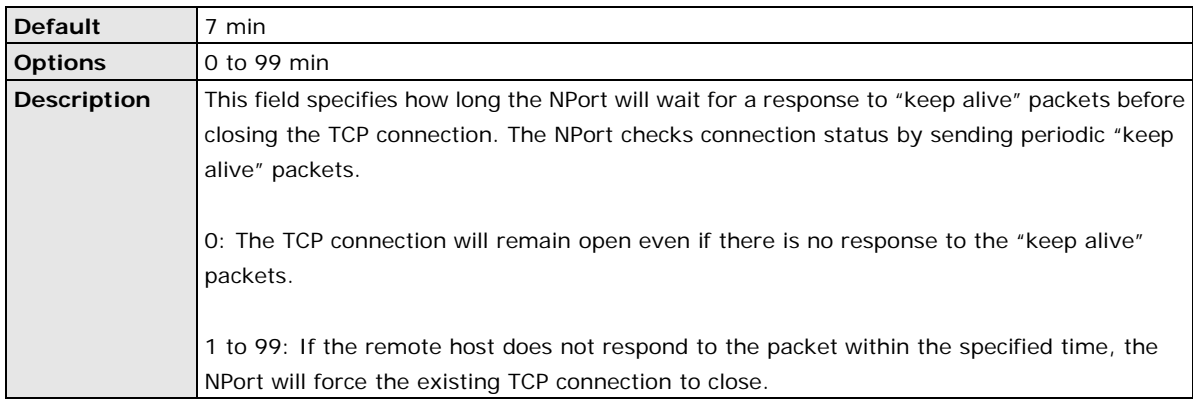

#### **TCP Port**

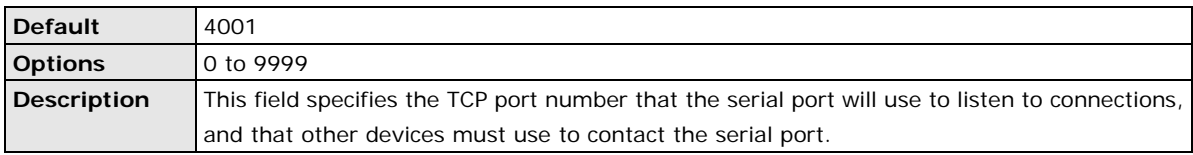

#### **Packet Length**

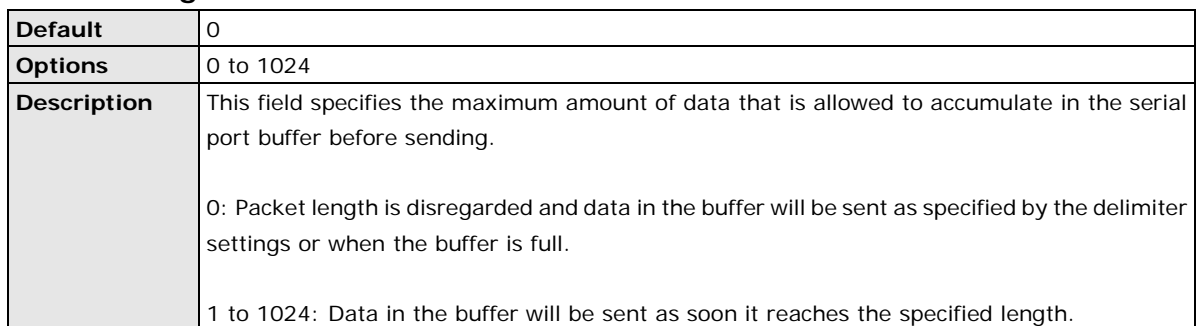

### **Delimiter 1 and 2**

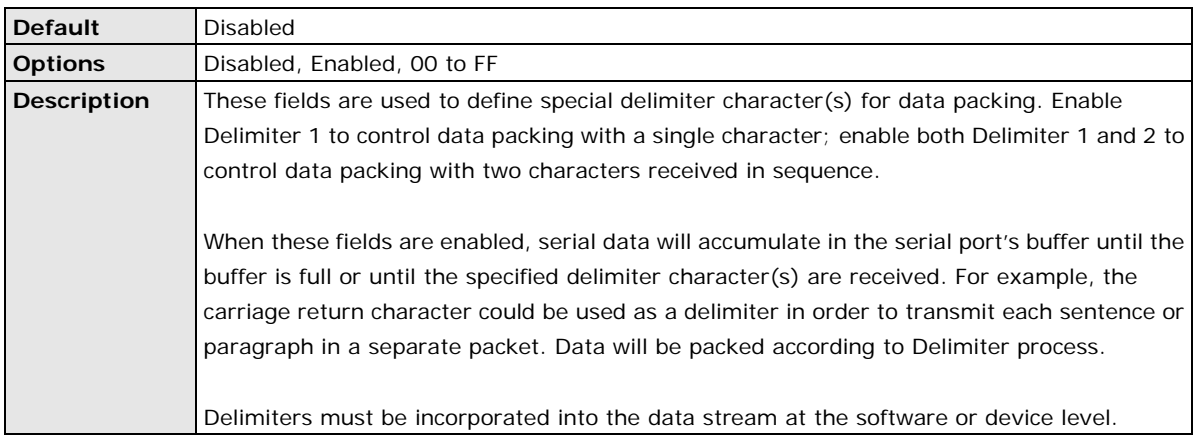

## **ATTENTION**

When **Delimiter 1** is enabled, **Packet length** must be set to 0.

#### **Delimiter Process**

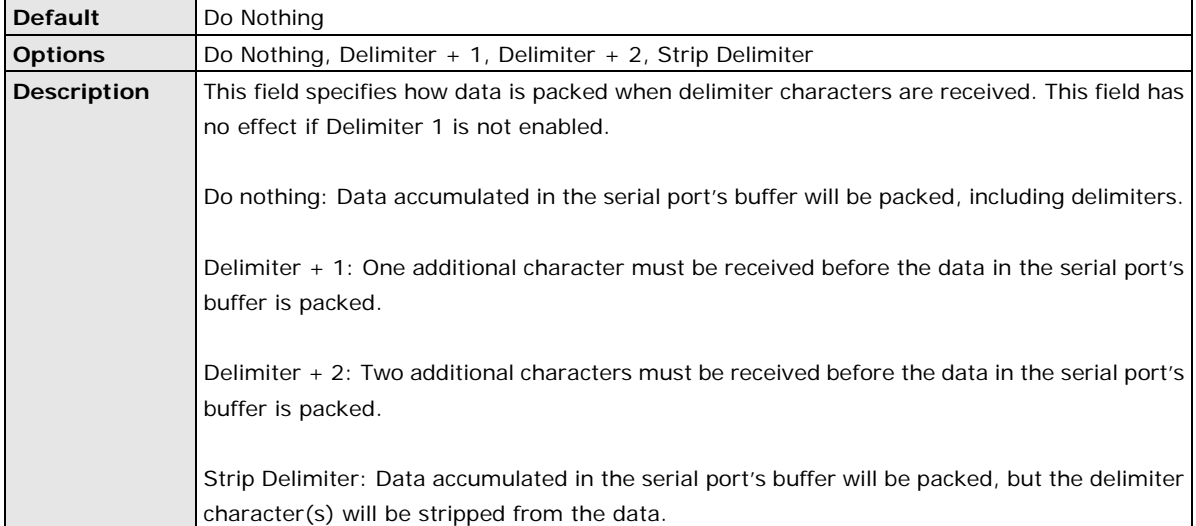

#### **Force Transmit**

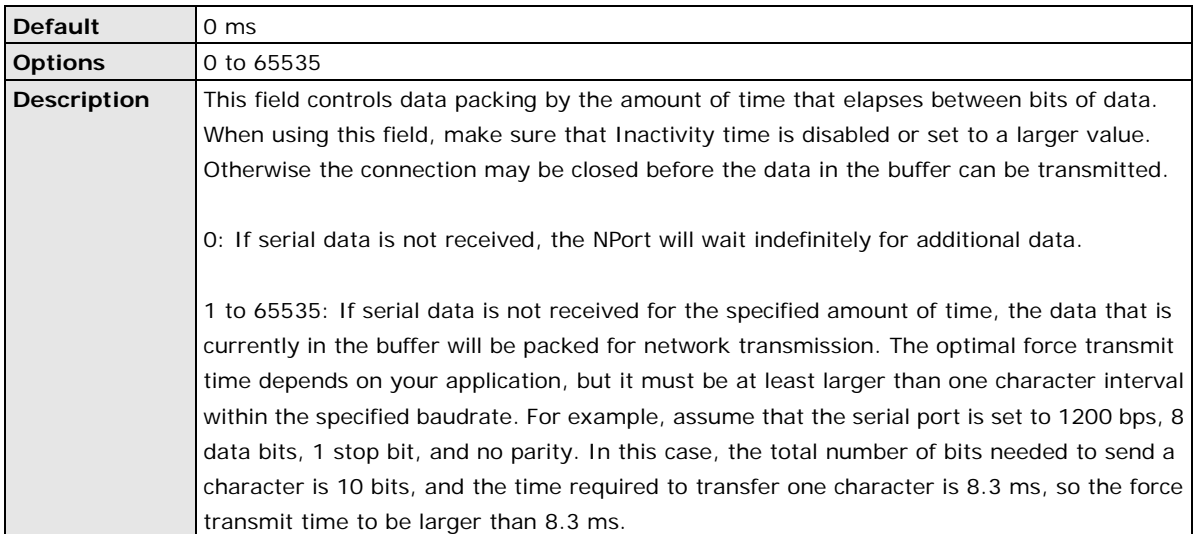

## **Settings for TCP Server Mode**

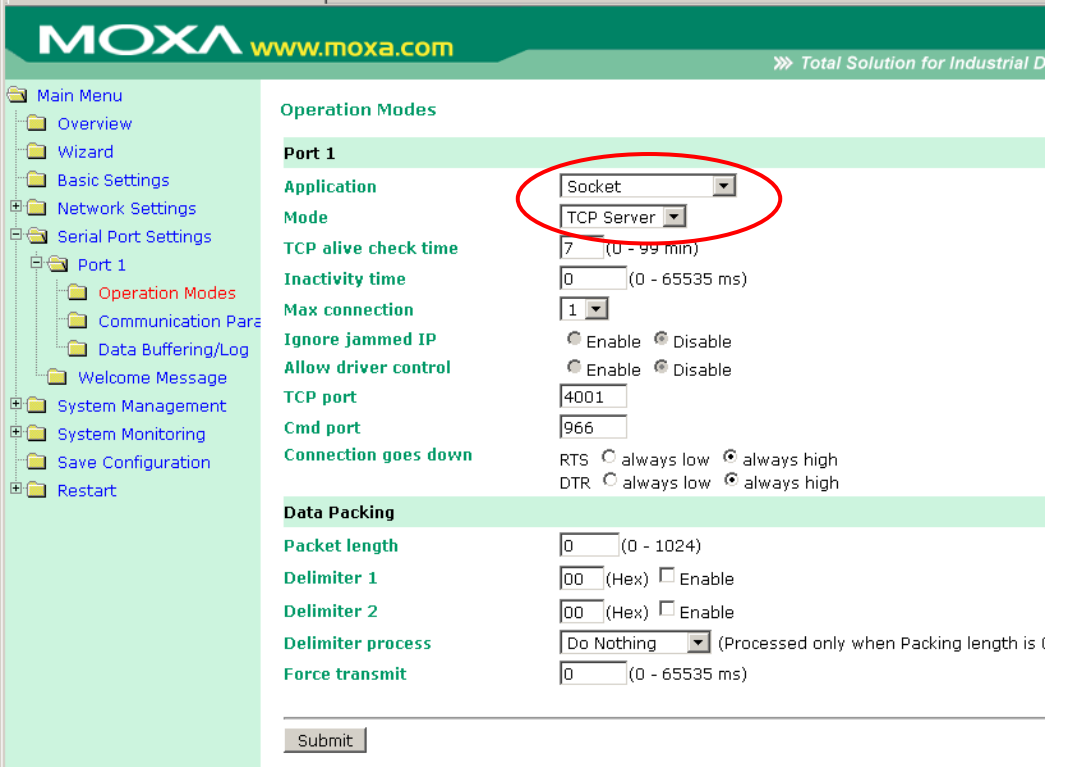

When **Mode** is set to **TCP Server** on a serial port's **Operation Modes** page, you will be able to configure additional settings such as **TCP alive check time**, **Inactivity time**, and **Max connection**.

#### **TCP Alive Check Time**

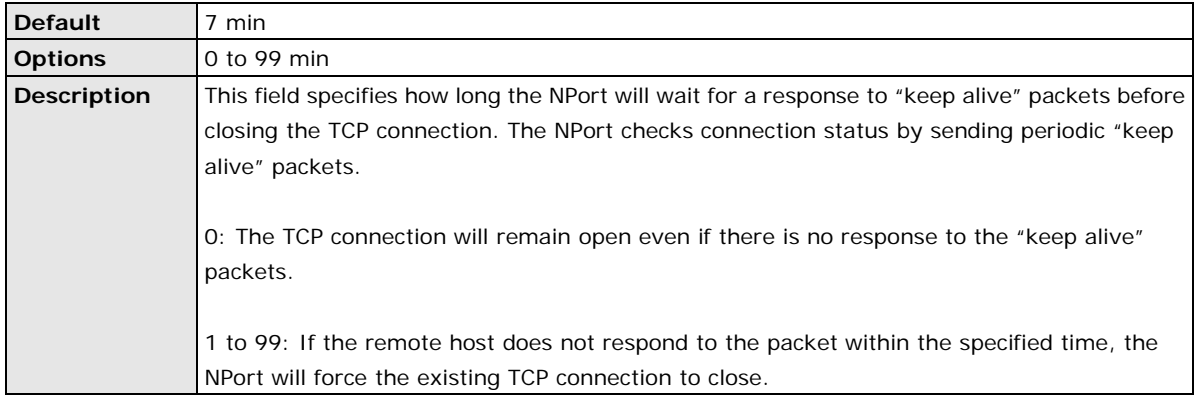

#### **Inactivity Time**

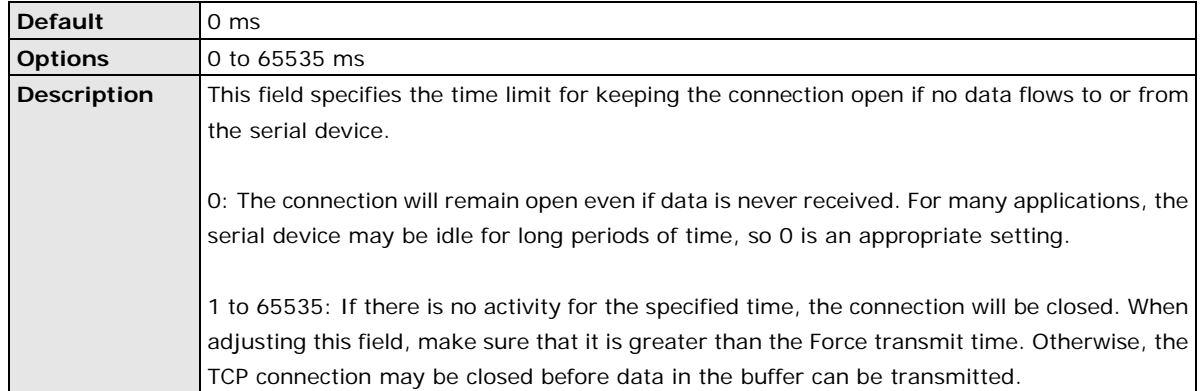

#### **Max Connection**

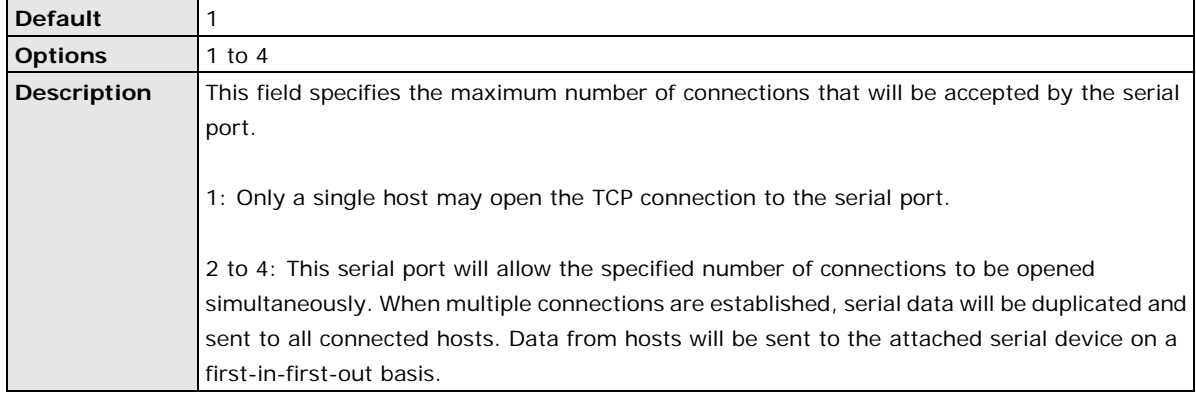

## **Ignore Jammed IP**

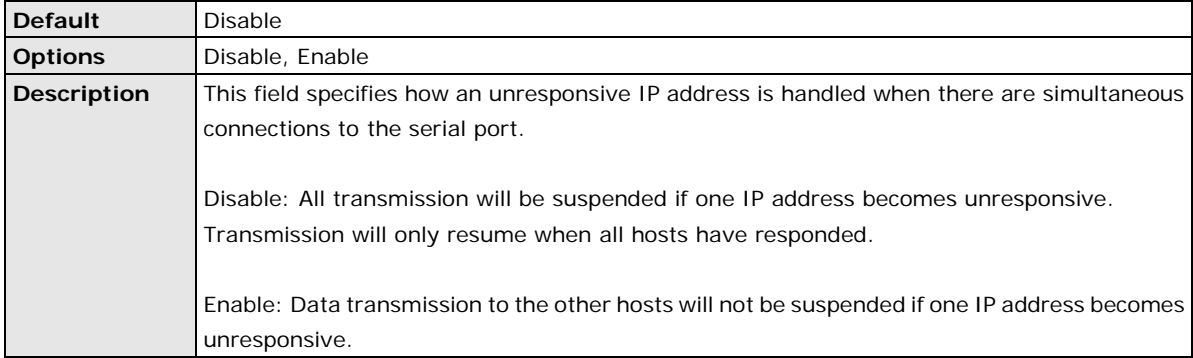

#### **Allow Driver Control**

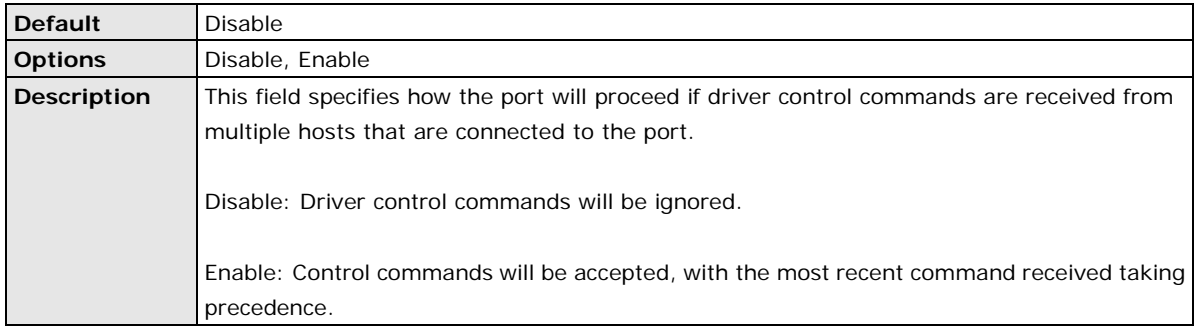

#### **TCP Port**

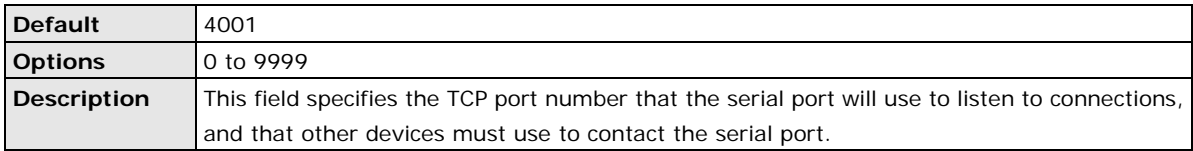

### **Cmd Port**

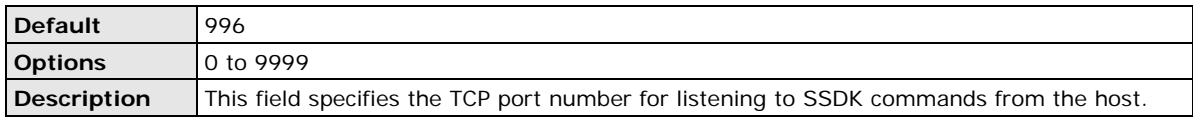

#### **Connection Goes Down**

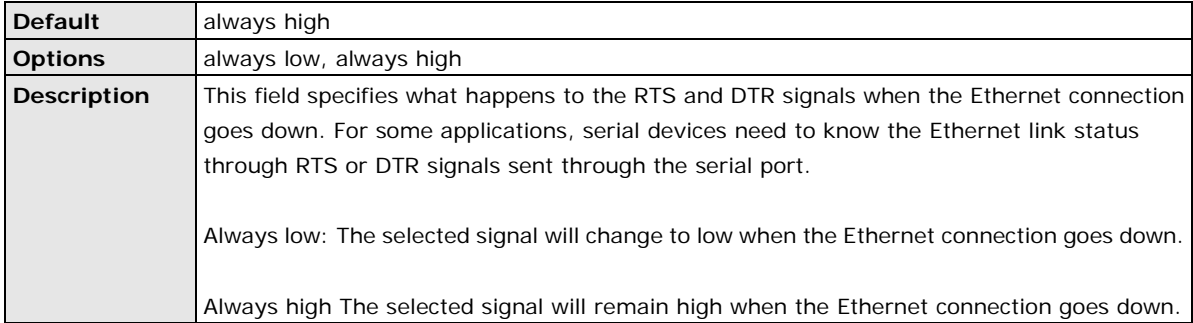

## **Packet Length**

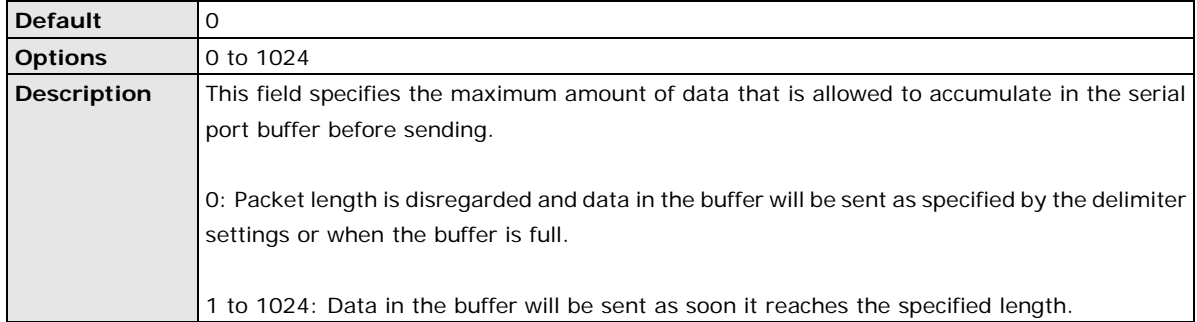

### **Delimiter 1 and 2**

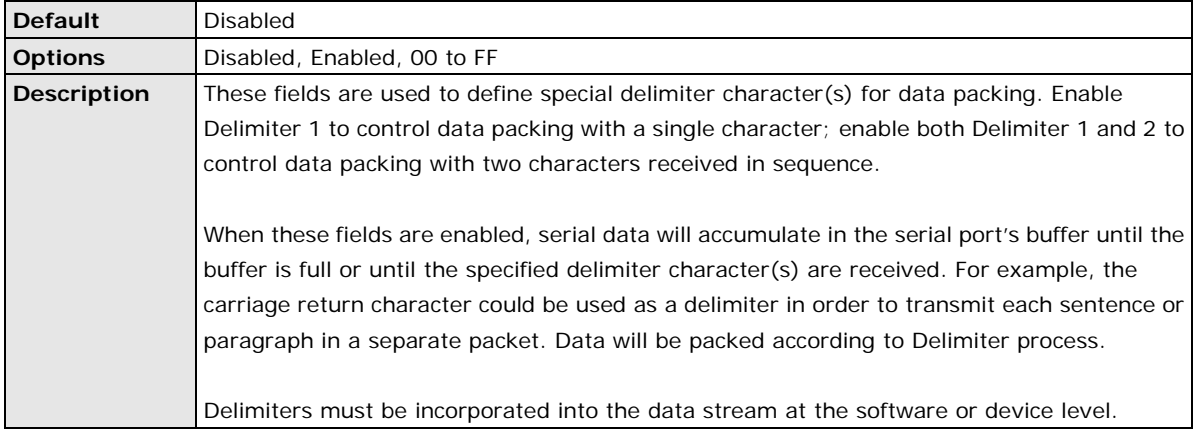

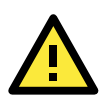

## **ATTENTION**

When **Delimiter 1** is enabled, **Packet length** must be set to 0.

#### **Delimiter Process**

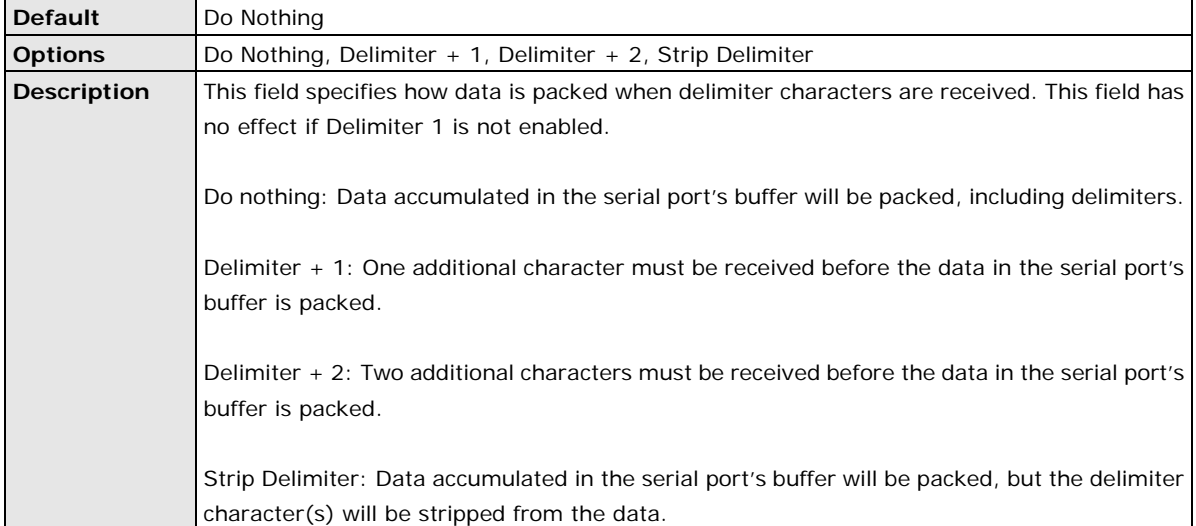

#### **Force Transmit**

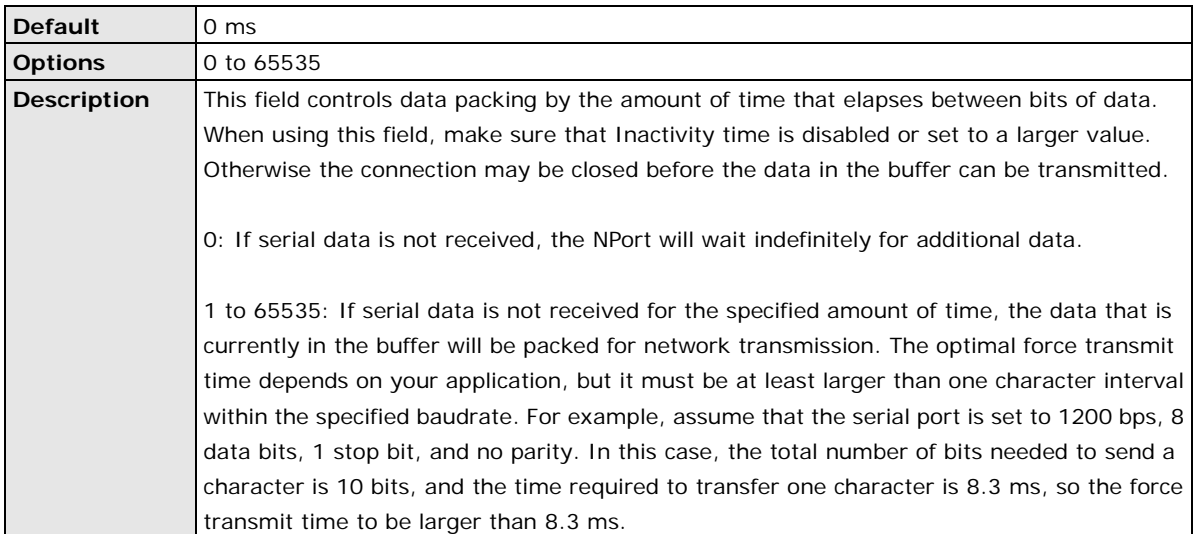

## **Settings for TCP Client Mode**

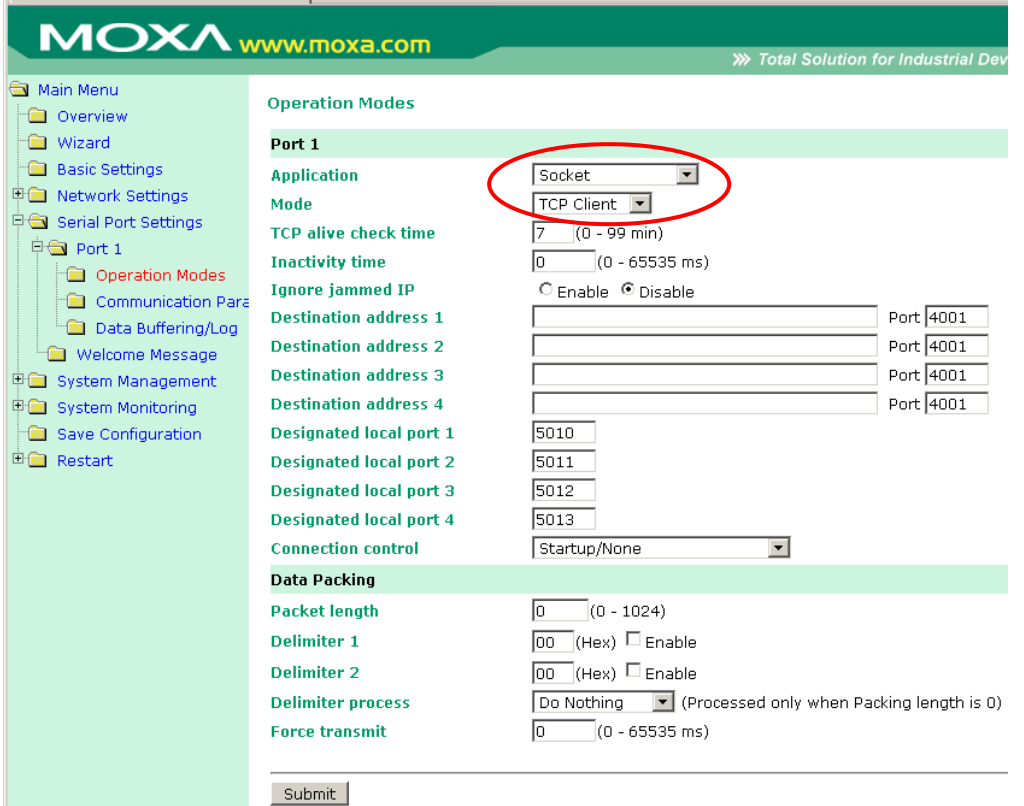

When **Mode** is set to **TCP Client** on a serial port's **Operation Modes** page, you will be able to configure additional settings such as **TCP alive check time**, **Inactivity time**, and **Ignore jammed IP**.

#### **TCP Alive Check Time**

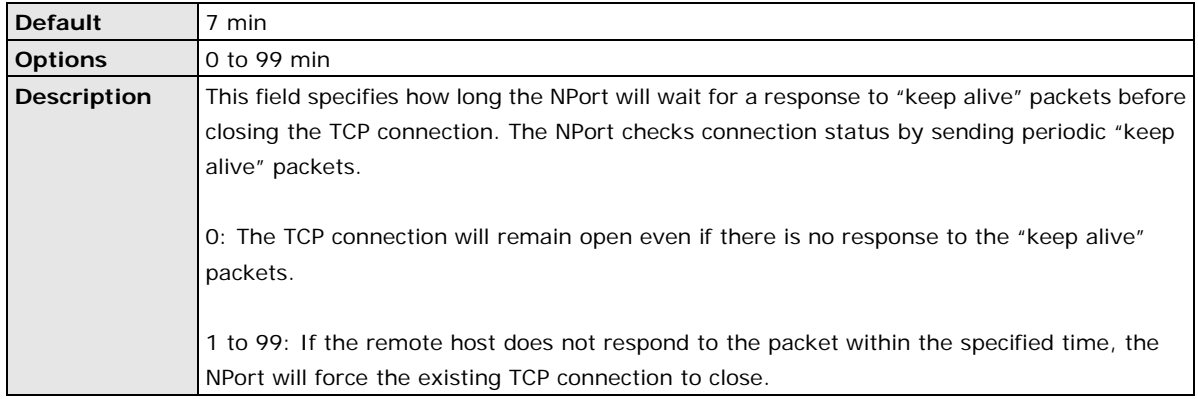

#### **Inactivity Time**

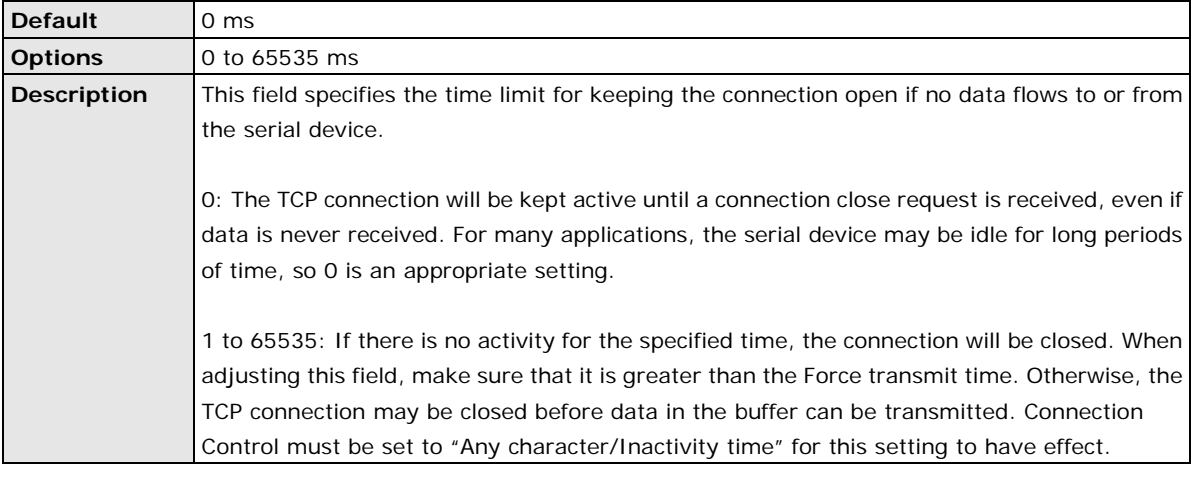

#### **Ignore Jammed IP**

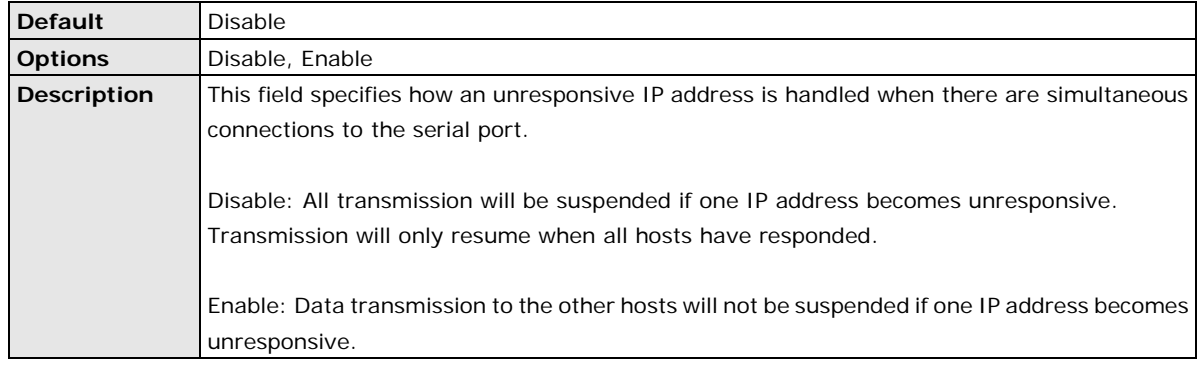

#### **Destination Address 1 to 4**

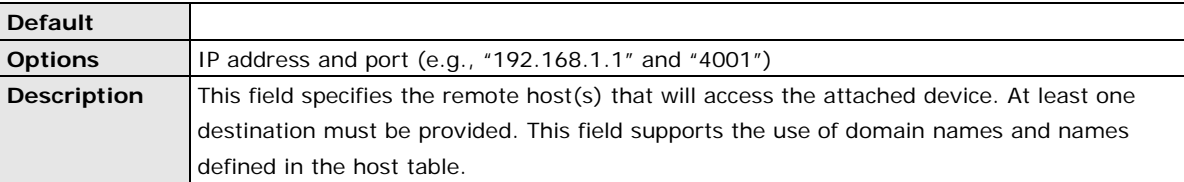

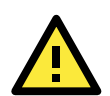

#### **ATTENTION**

In TCP Client mode, up to 4 connections can be established between the serial port and TCP hosts. The connection speed or throughput may be low if any one of the four connections is slow, since the one slow connection will slow down the other 3 connections.

#### **Designated Local Port 1 to 4**

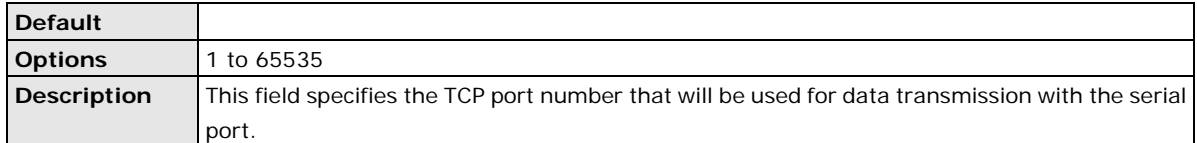

#### **Connection Control**

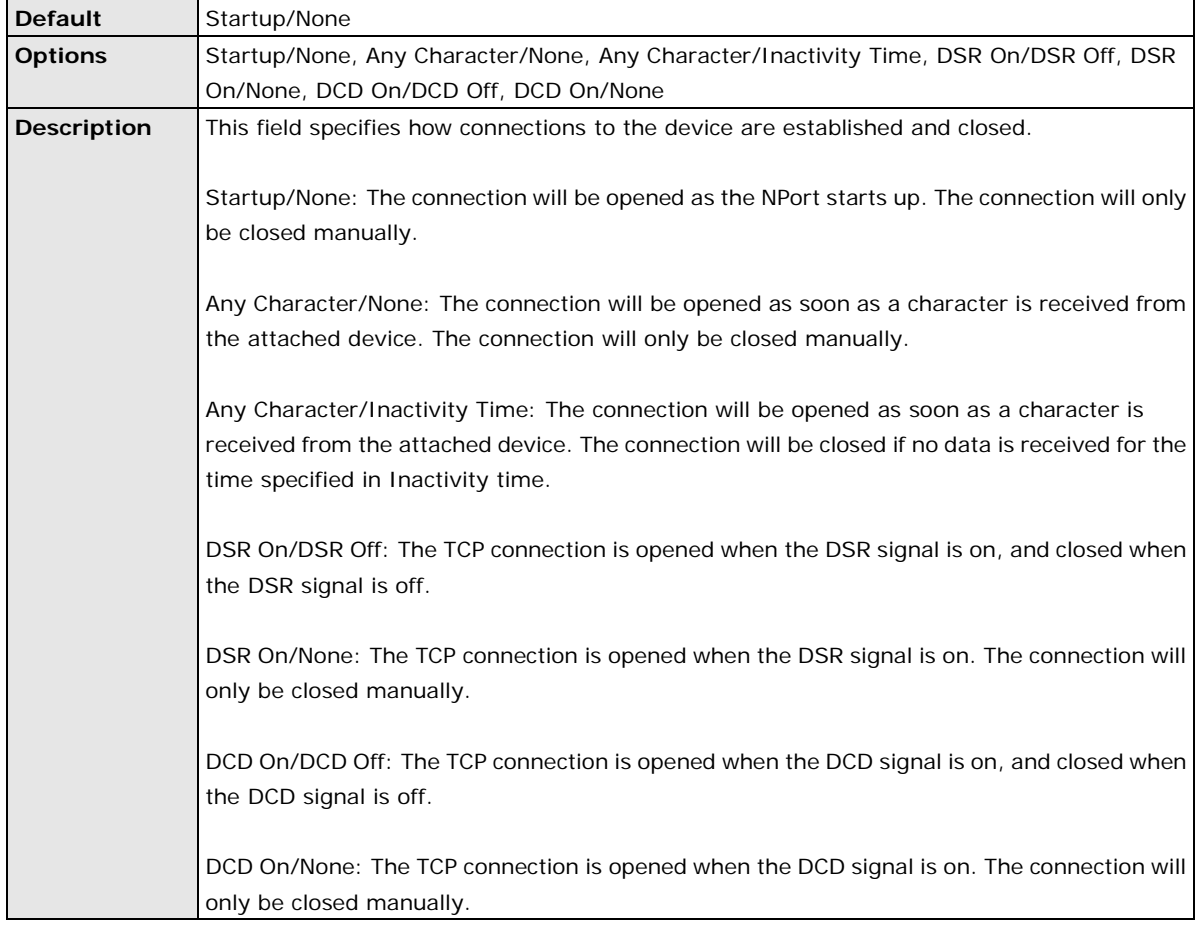

#### **Packet Length**

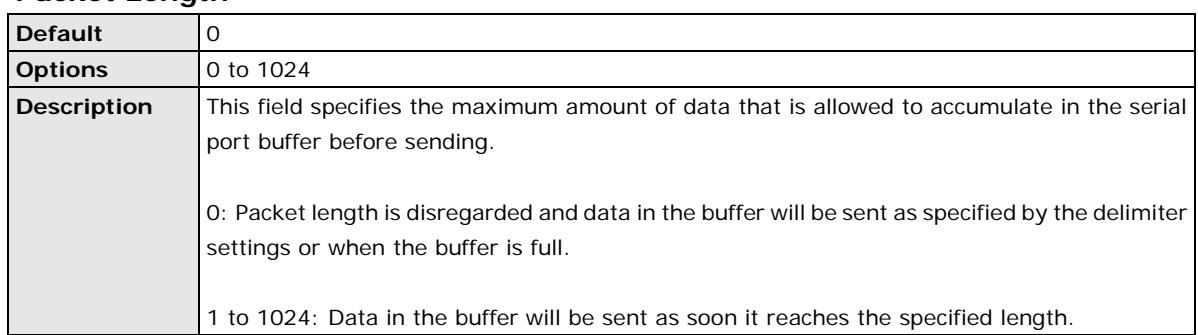

#### **Delimiter 1 and 2**

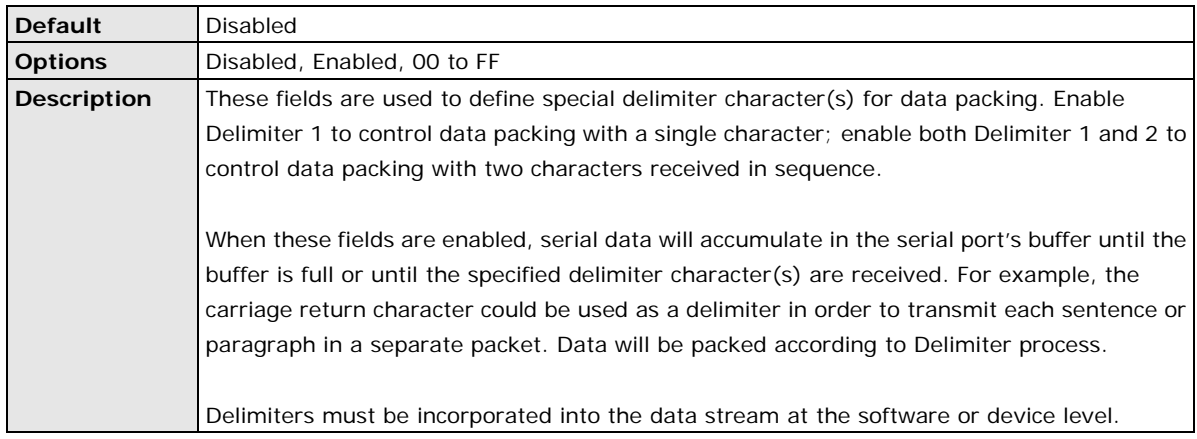

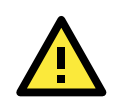

#### **ATTENTION**

When **Delimiter 1** is enabled, **Packet length** must be set to 0.

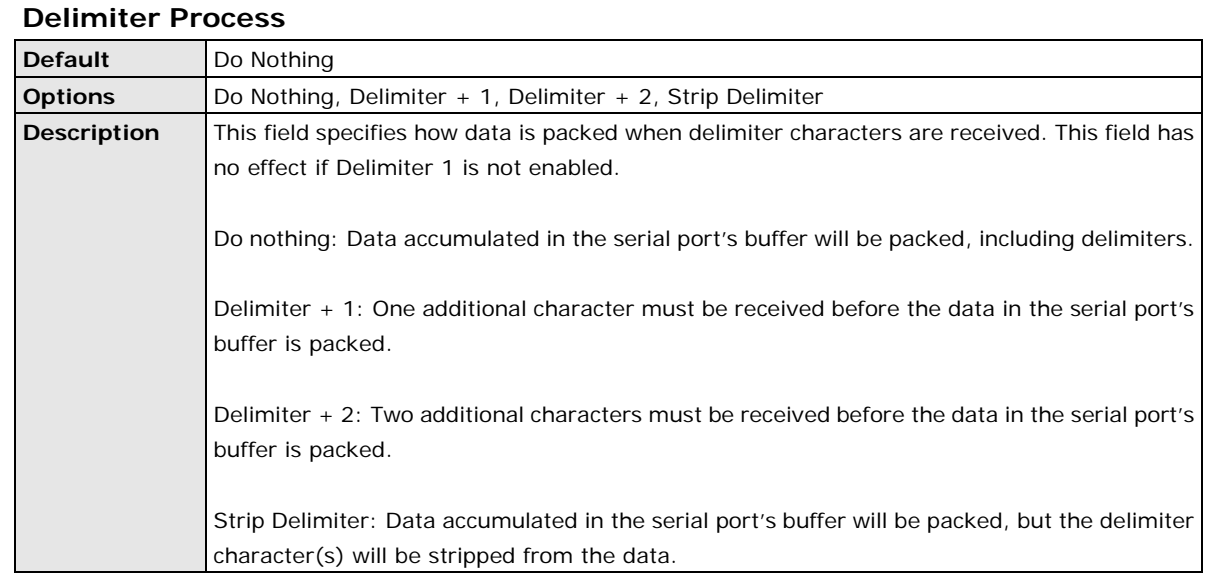

#### **Force Transmit**

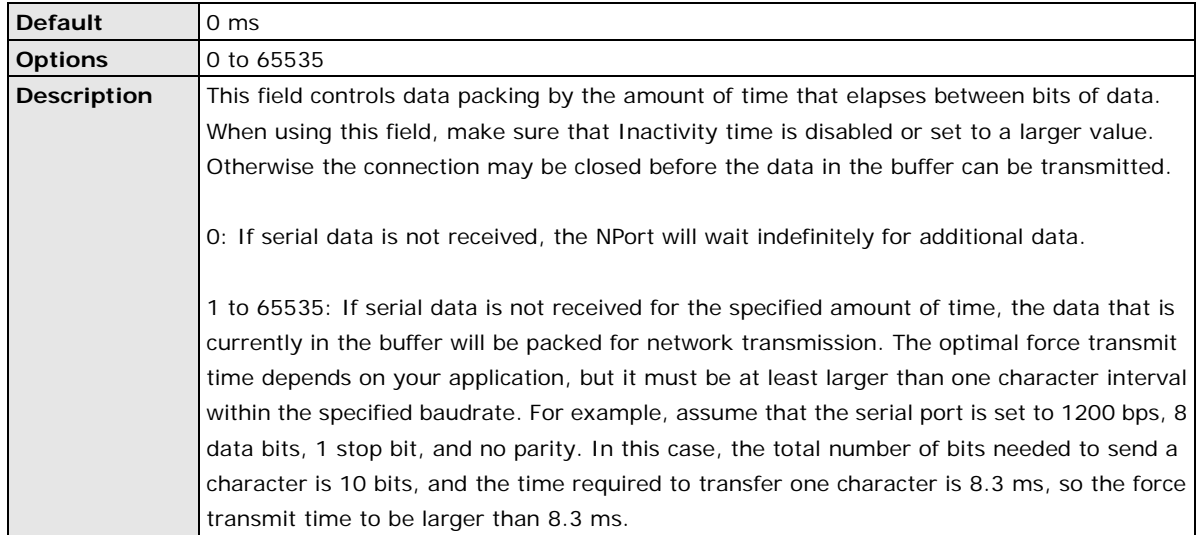

## **Settings for UDP Mode**

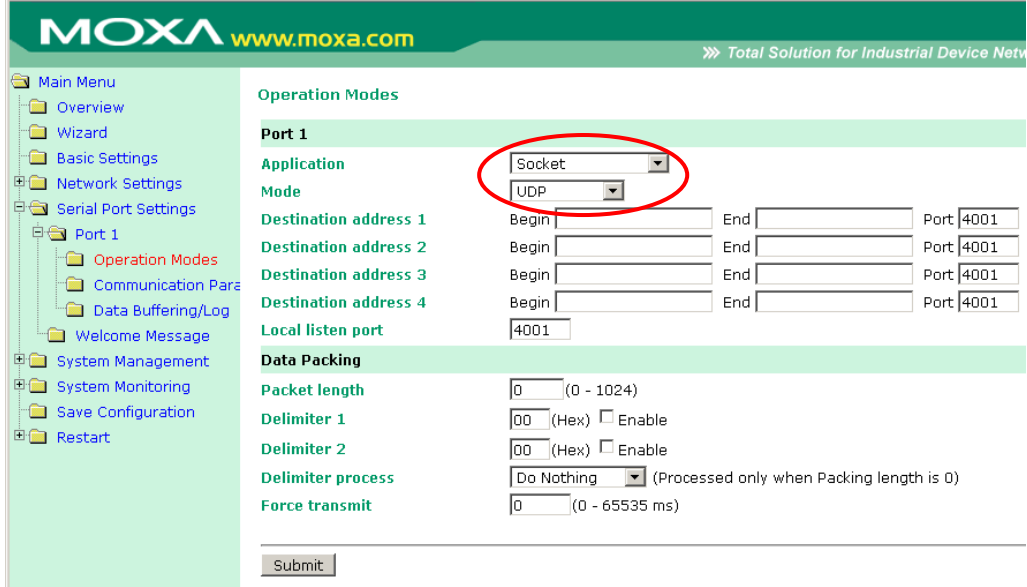

When **Mode** is set to **UDP** on a serial port's **Operation Modes** page, you will be able to configure additional settings such as **Destination address 1** through **4**, **Local listen port**, and **Packet length**.

#### **Destination Address 1 to 4**

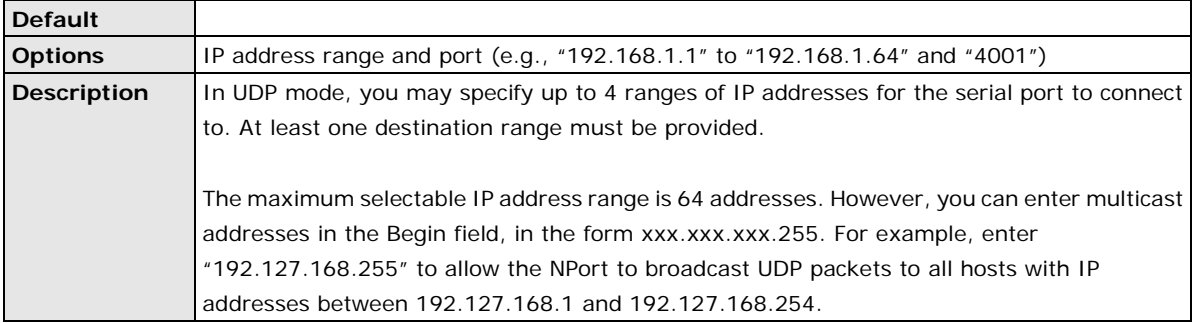

#### **Local Listen Port**

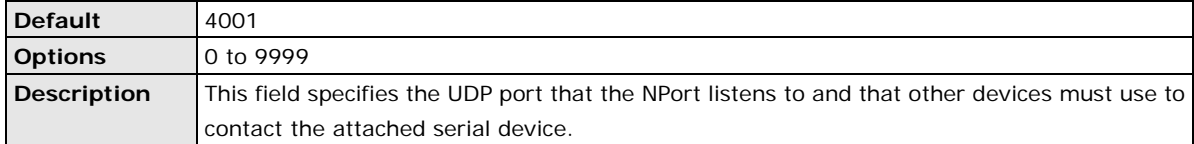

#### **Packet Length**

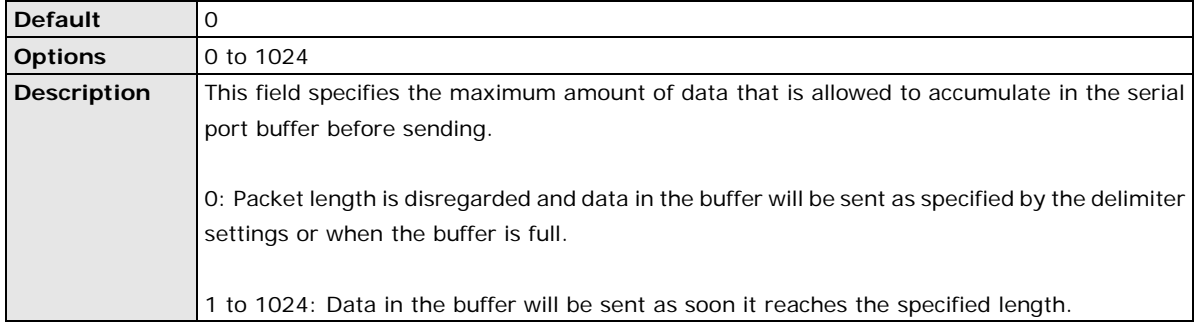

#### **Delimiter 1 and 2**

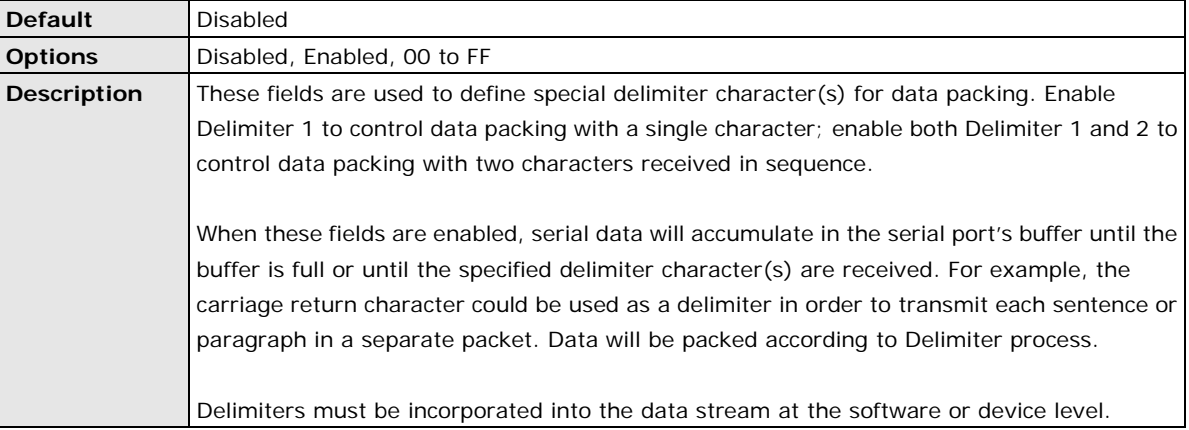

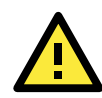

## **ATTENTION**

When **Delimiter 1** is enabled, **Packet length** must be set to 0.

## **Delimiter Process**

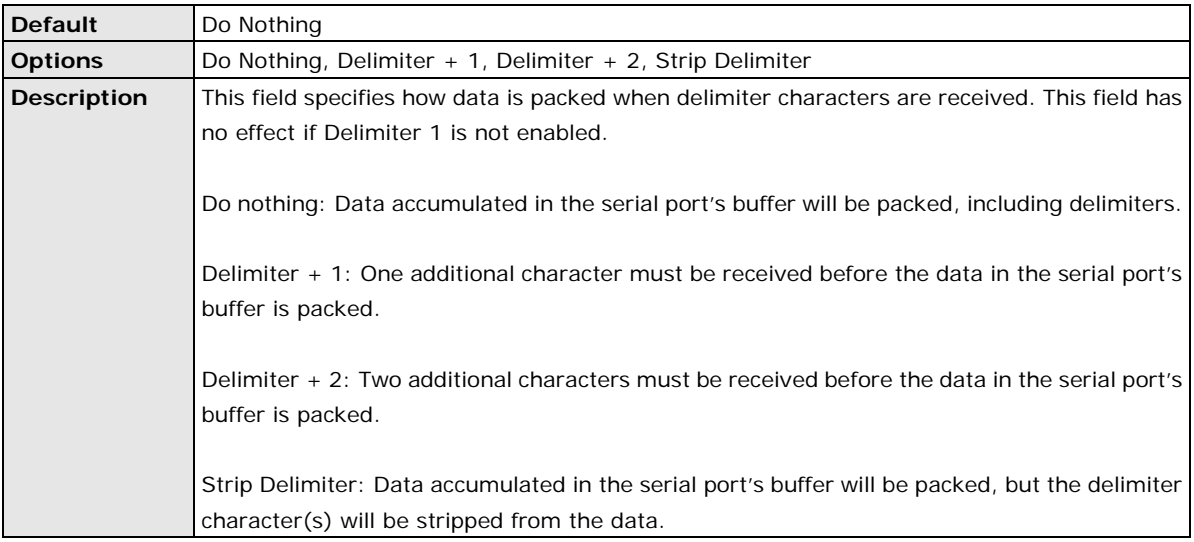

### **Force Transmit**

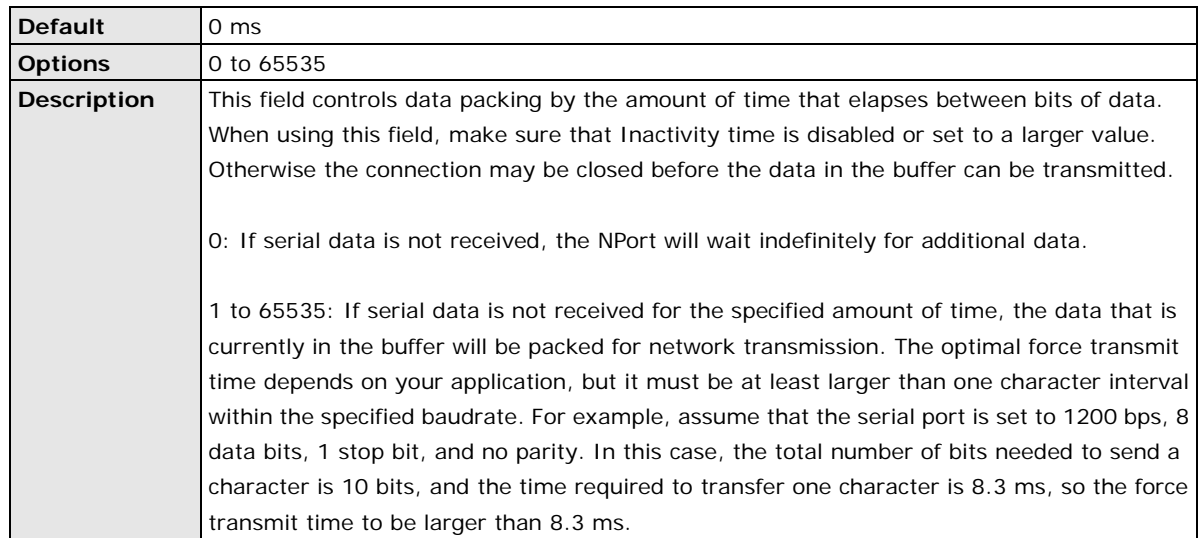

## **Settings for Pair Connection Modes**

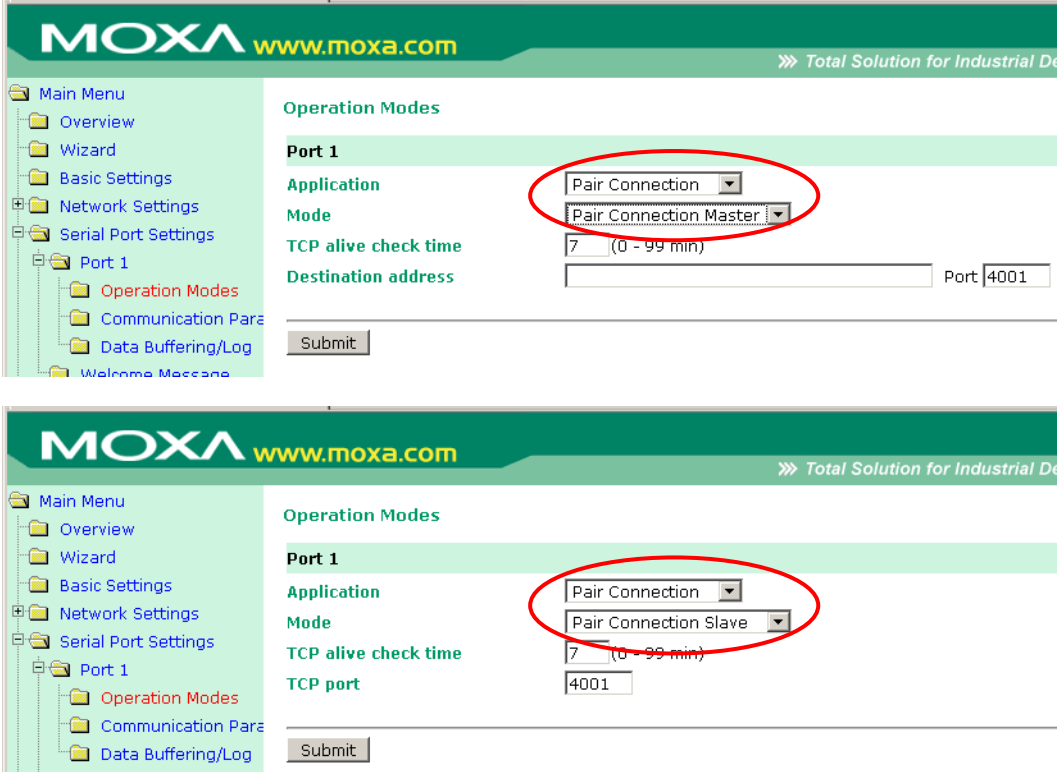

When **Application** is set to **Pair Connection** on a serial port's **Operation Modes** page, you will be able to configure Pair Connection Master and Slave mode settings. A Pair Connection application involves one serial port communicating over an IP network to another serial port as if the two serial ports were connected by a serial cable. Pair Connection modes can be used to extend RS-232 transmission to unlimited distances.

An NPort device server is needed at both ends of the connection. The serial port at one end must be set to Pair Connection Master mode, and the serial port at the other end must be set to Pair Connection Slave mode. It does not matter which serial port is master and which serial port is slave.

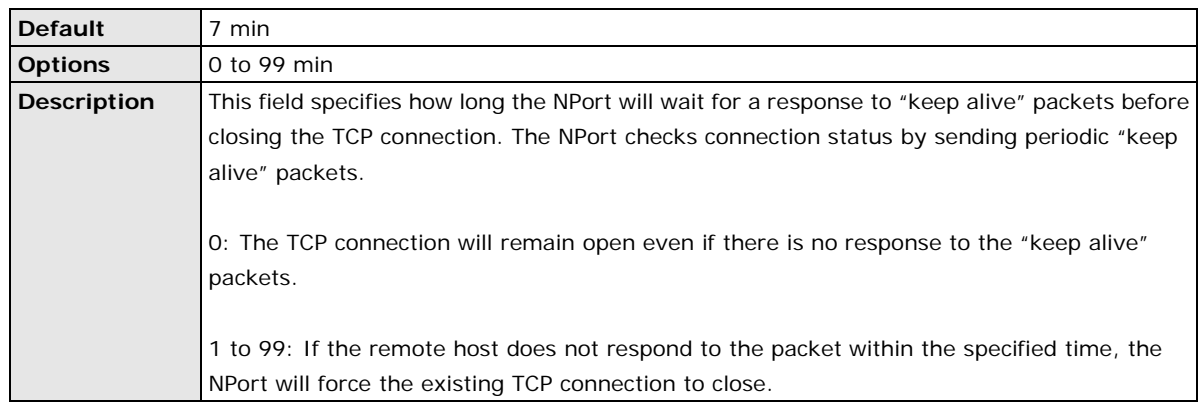

#### **TCP Alive Check Time**

#### **Destination Address**

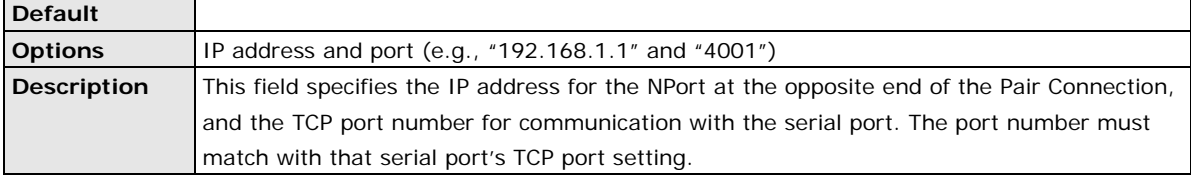
#### **TCP Port**

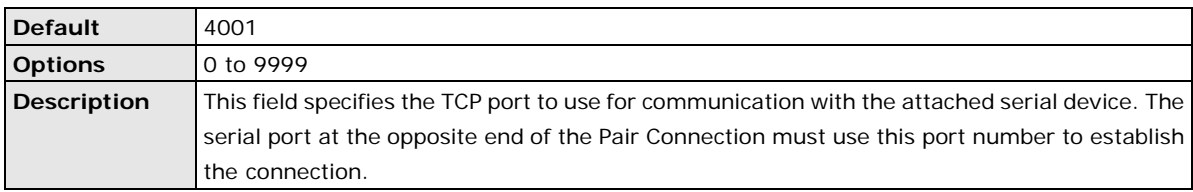

### **Settings for Ethernet Modem Mode**

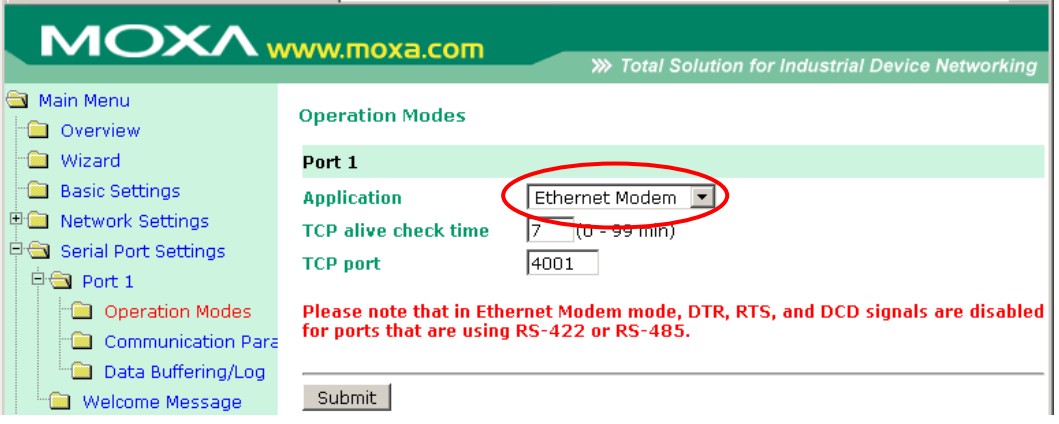

#### When **Application** is set to **Ethernet Modem**, the NPort will accept AT commands such as "ATD

192.127.168.1:4001" from the serial port. A TCP connection will then be requested from the specified remote Ethernet Modem or PC. When the remote unit accepts this TCP connection, the NPort will return the "**CONNECT**  {*baudrate*}" signal to the serial port and will then enter data mode. Please refer to Appendix C for details on Ethernet modem commands.

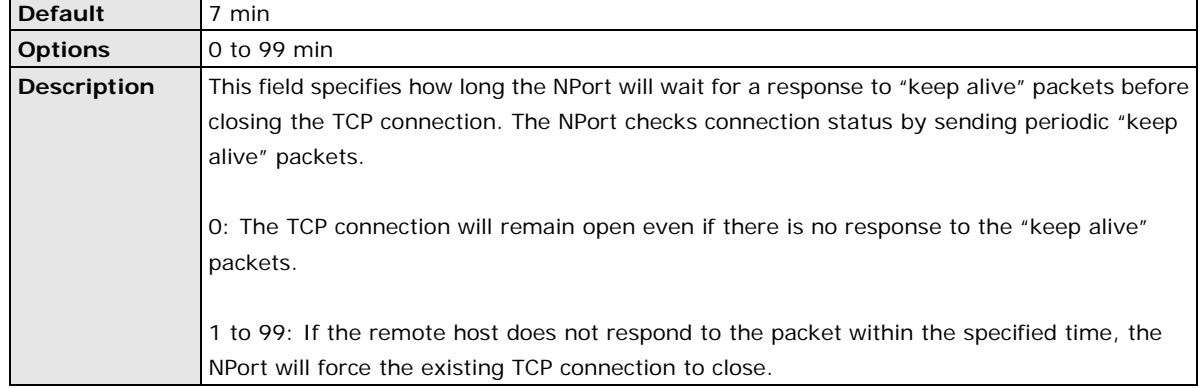

#### **TCP Alive Check Time**

#### **TCP Port**

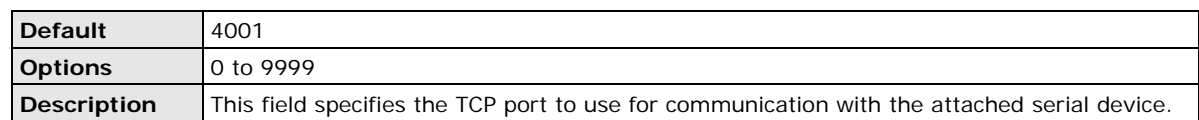

### **Settings for Terminal ASCII Mode**

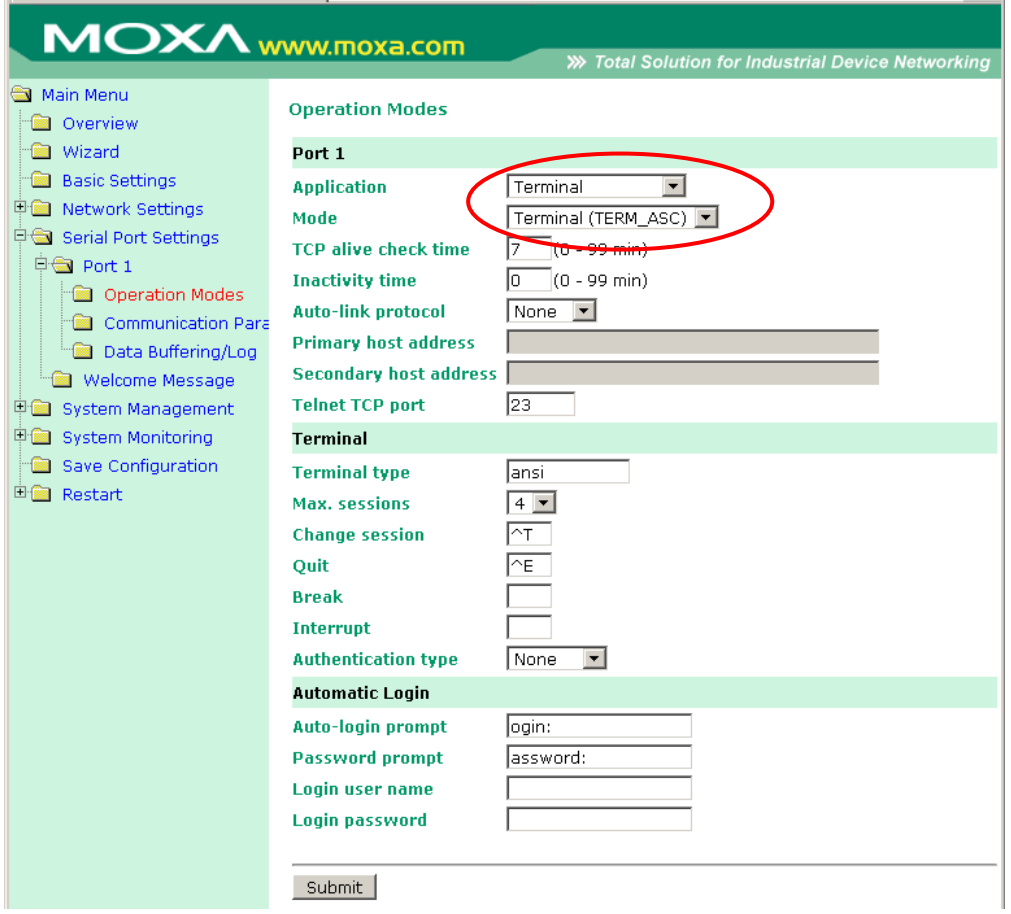

When **Mode** is set to **Terminal (TERM\_ASC)** on a serial port's **Operation Modes** page, you will be able to configure additional settings such as **TCP alive check time**, **Inactivity time**, and **Auto-link protocol**.

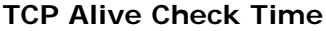

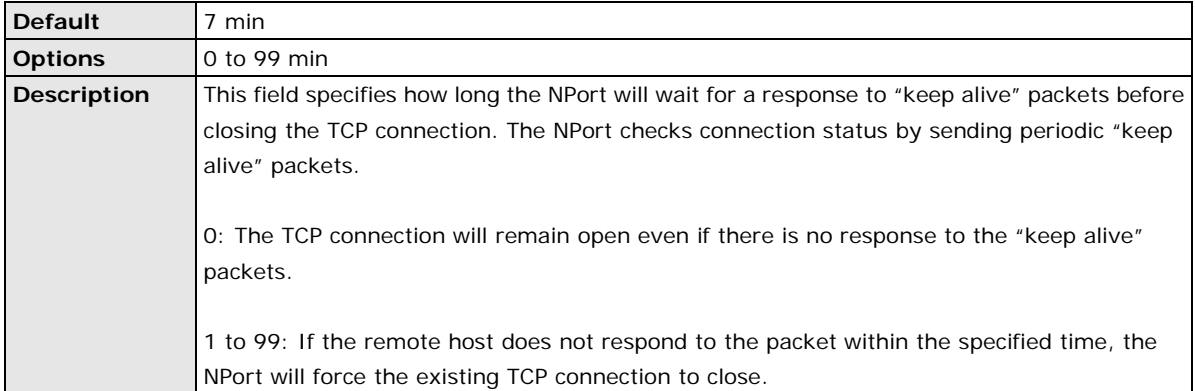

### **Inactivity Time**

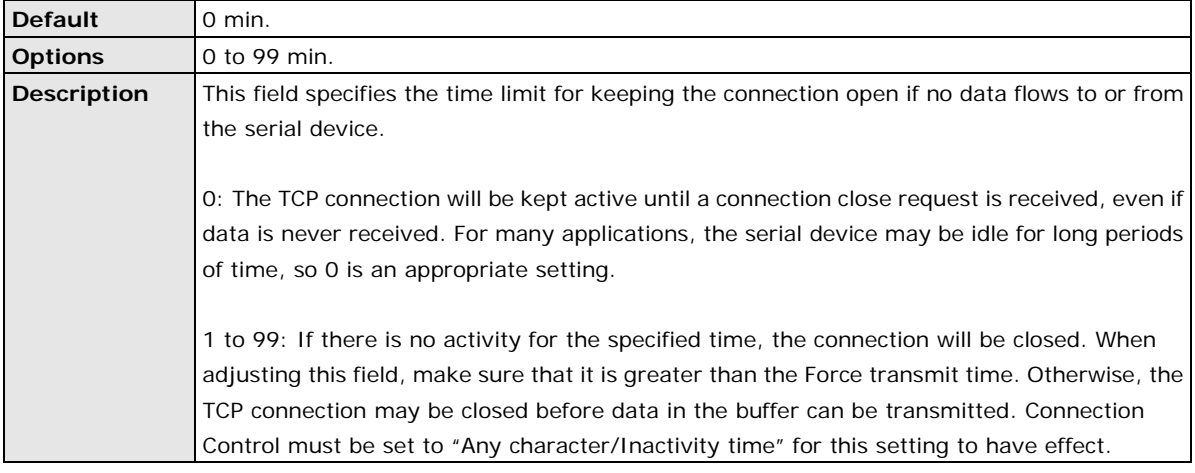

#### **Auto-Link Protocol**

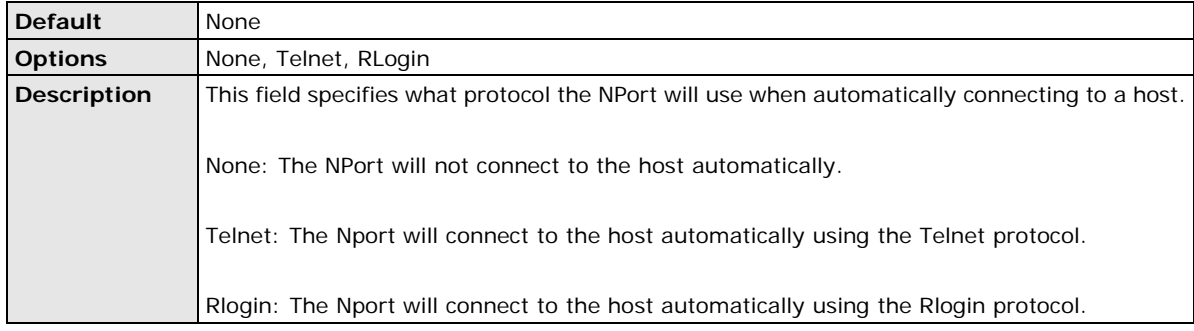

### **Primary and Secondary Host Address**

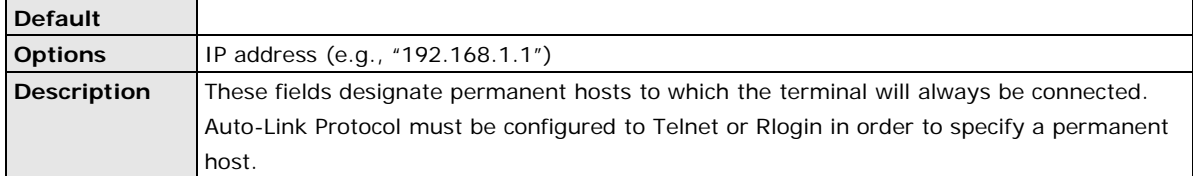

#### **Telnet TCP Port**

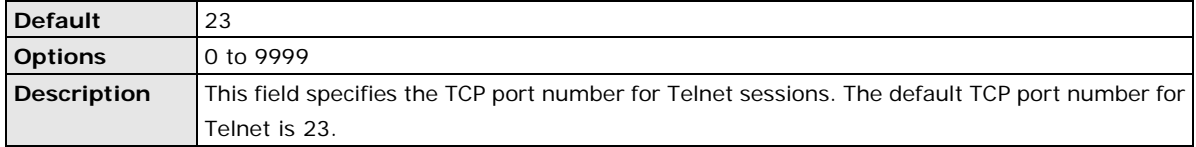

### **Terminal Type**

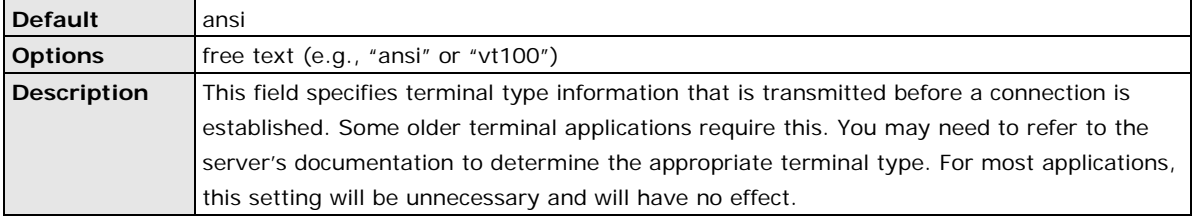

### **Max. Sessions**

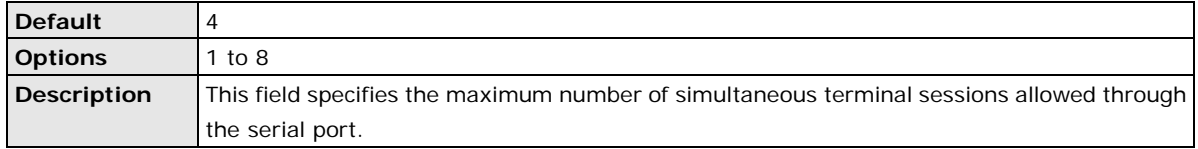

#### **Change Session**

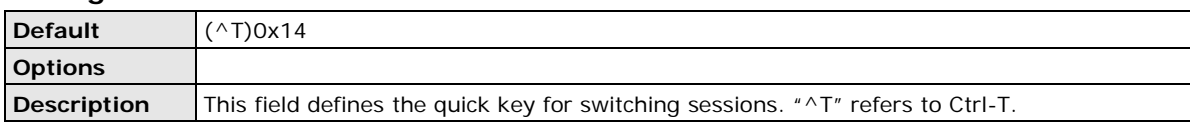

#### **Quit**

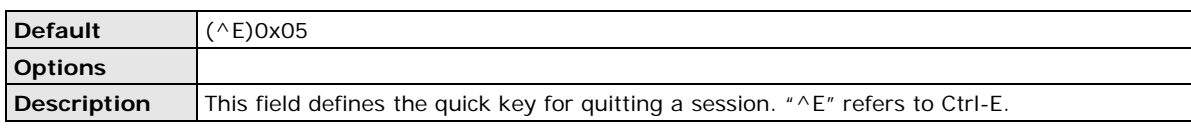

#### **Break**

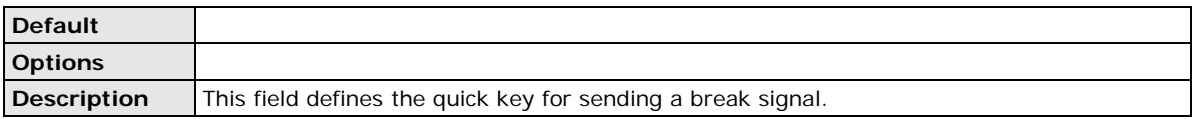

#### **Interrupt**

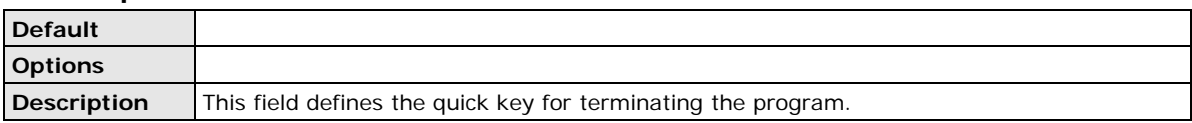

#### **Authentication Type**

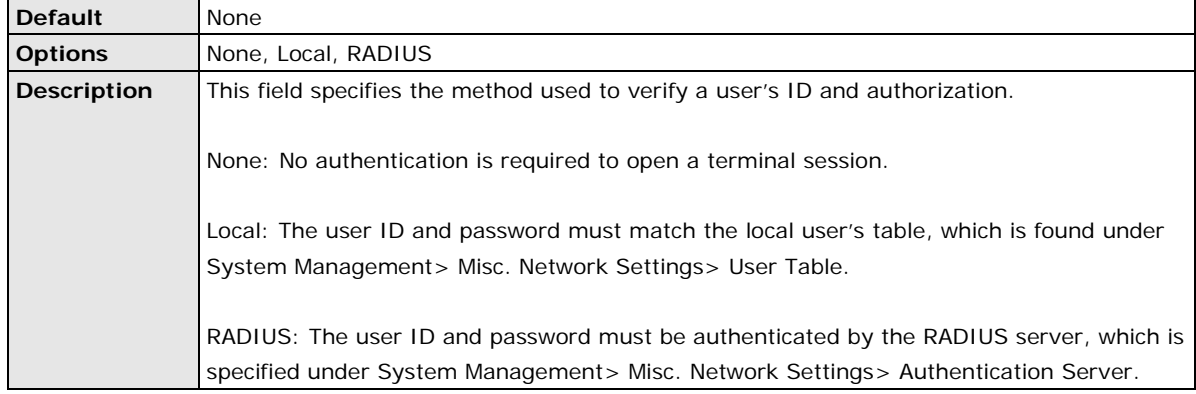

### **Auto-login Prompt**

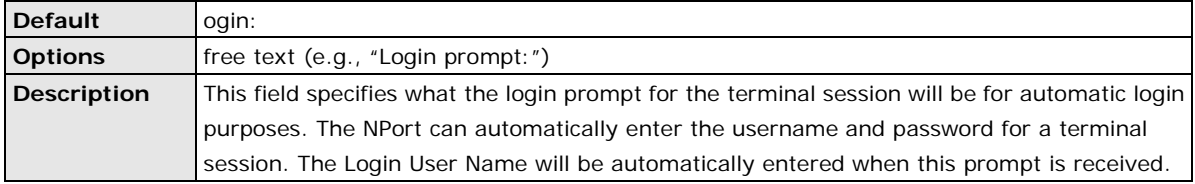

#### **Password Prompt**

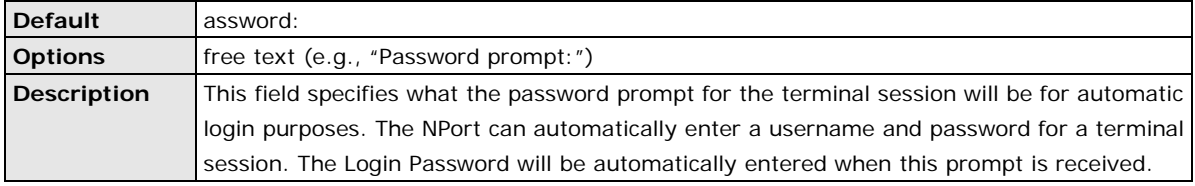

### **Login User Name**

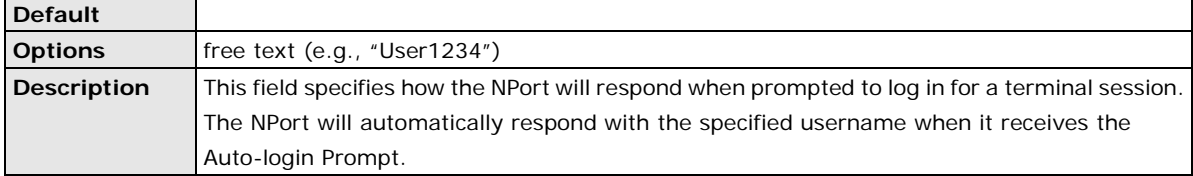

#### **Login Password**

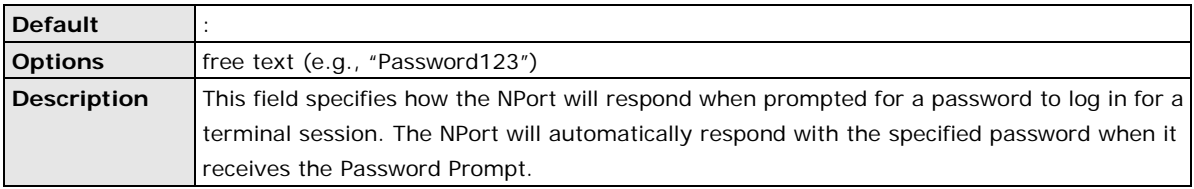

### **Settings for Terminal Binary Mode**

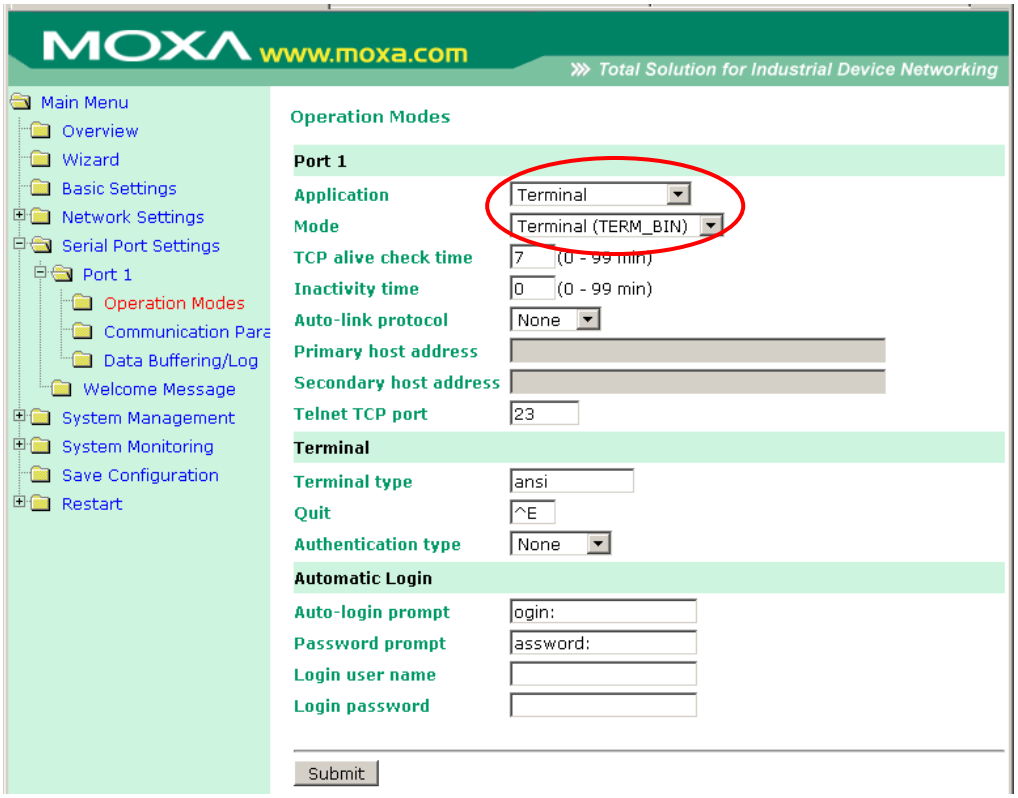

When **Mode** is set to **Terminal (TERM\_BIN)** on a serial port's **Operation Modes** page, you will be able to configure additional settings such as **TCP alive check time**, **Inactivity time**, and **Auto-link protocol**. Terminal Binary mode can be used to transfer files with XMODEM or ZMODEM. You are only allowed to open one terminal session at a time when in Terminal Binary mode.

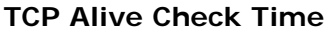

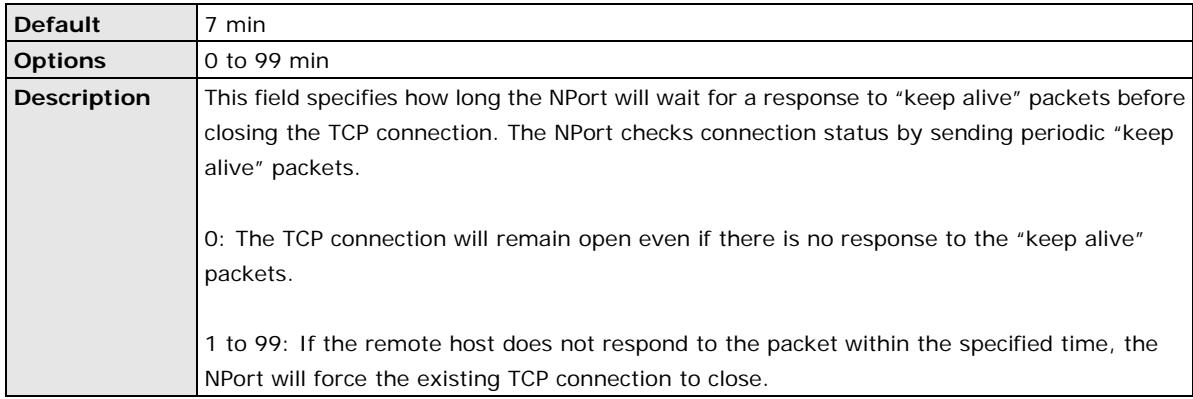

### **Inactivity Time**

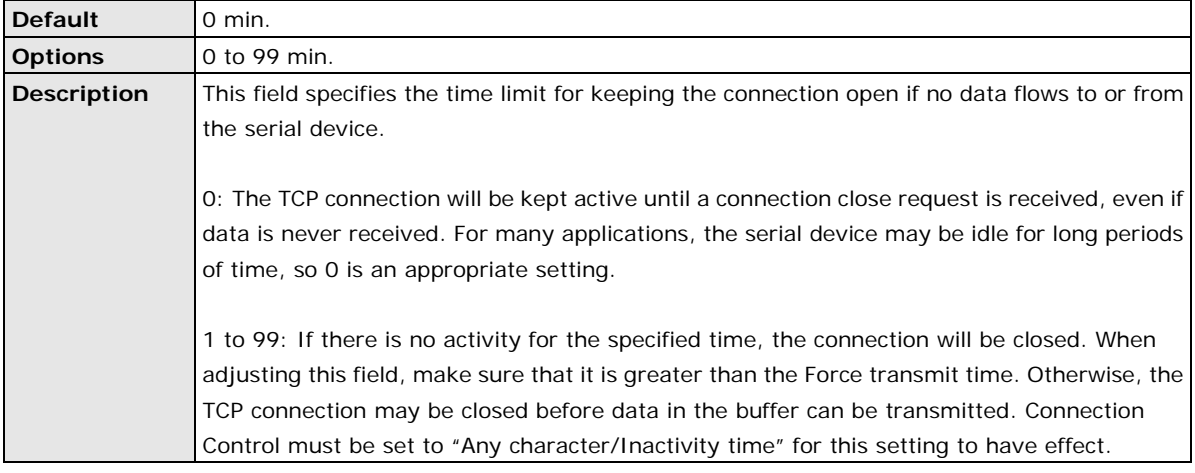

#### **Auto-Link Protocol**

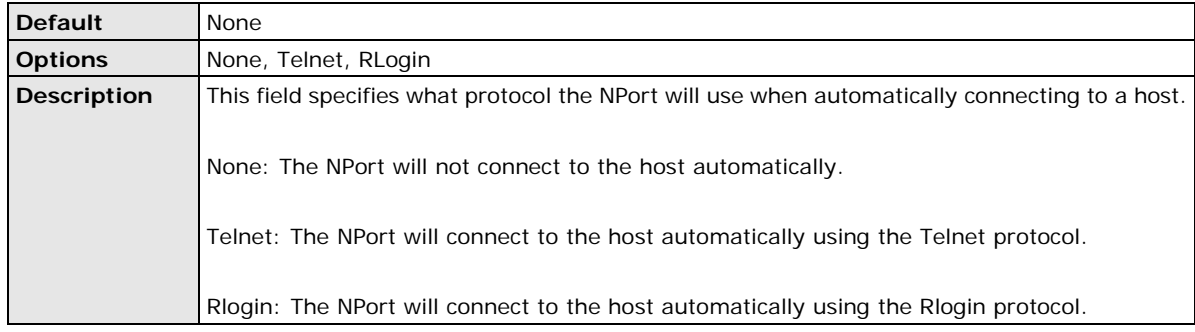

### **Primary and Secondary Host Address**

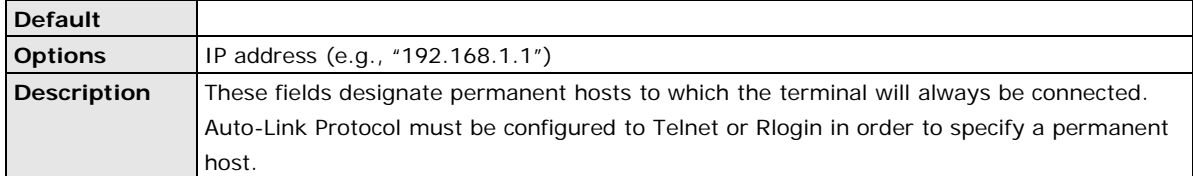

#### **Telnet TCP Port**

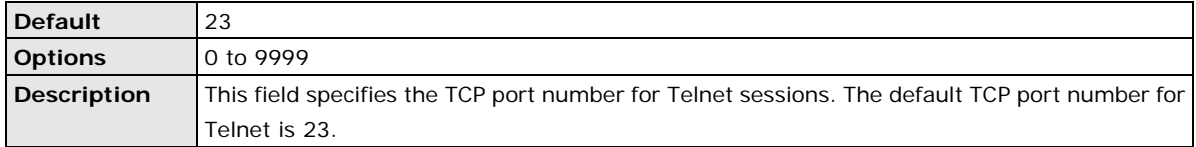

### **Terminal Type**

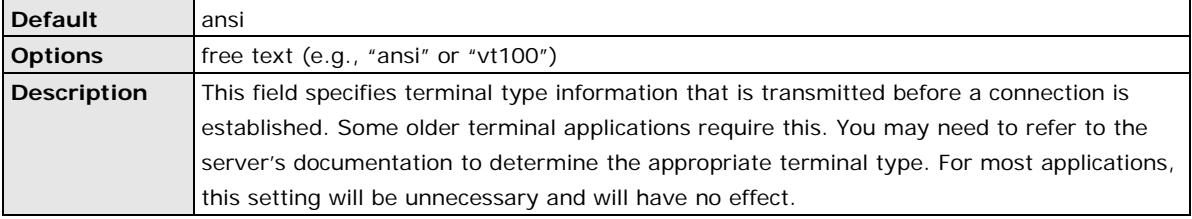

#### **Quit**

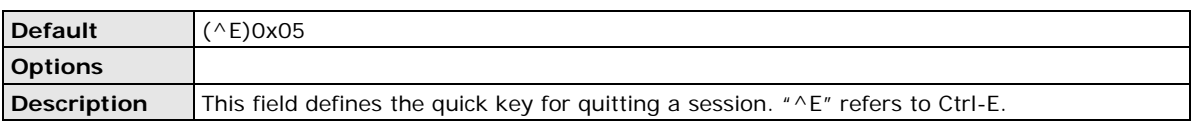

### **Authentication Type**

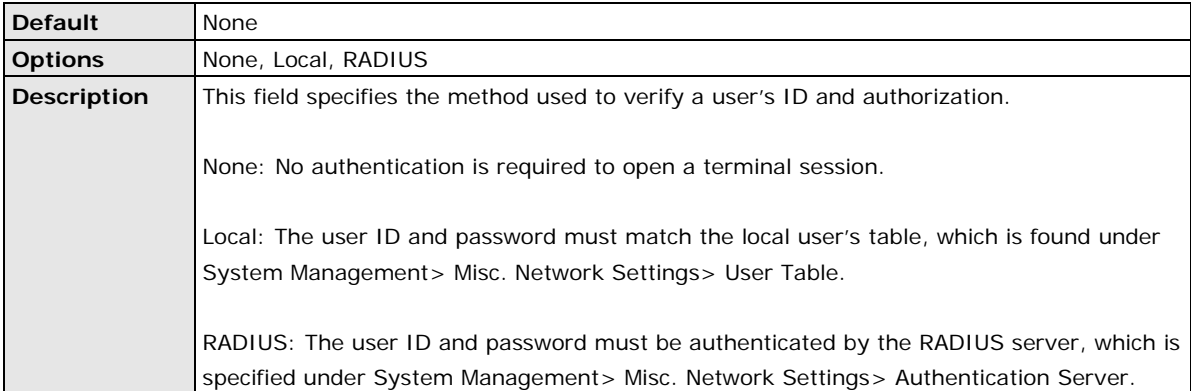

### **Auto-login Prompt**

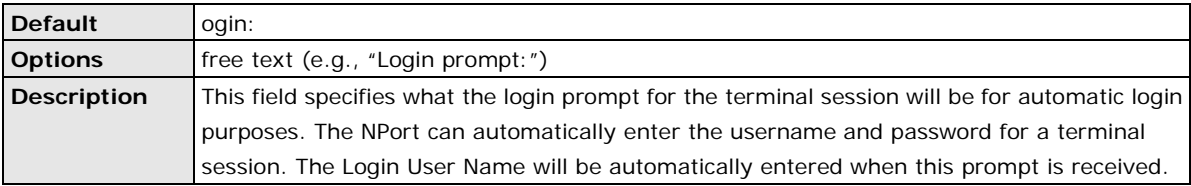

#### **Password Prompt**

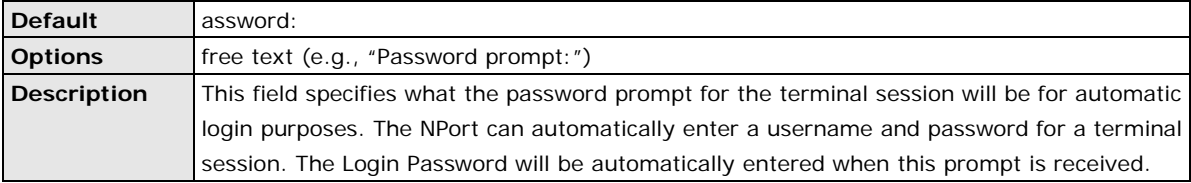

#### **Login User Name**

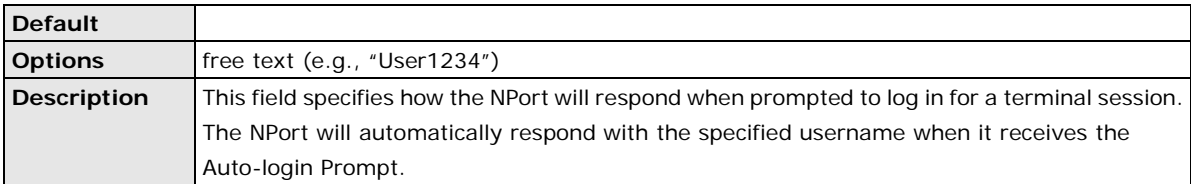

### **Login Password**

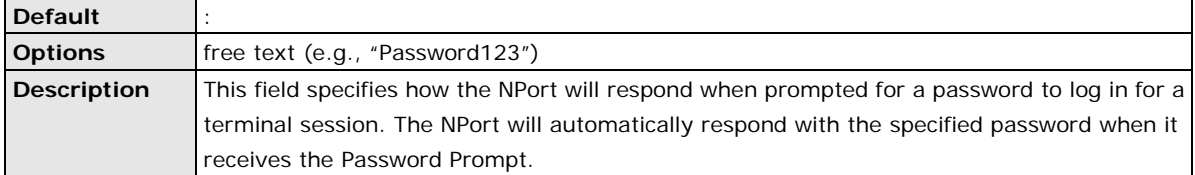

### **Settings for Reverse Terminal Mode**

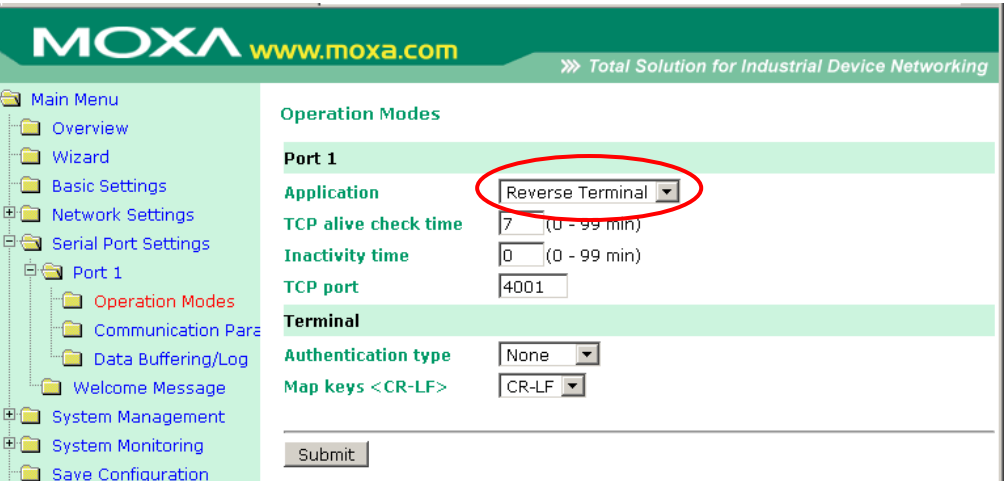

When **Application** is set to **Reverse Terminal** on a serial port's **Operation Modes** page, you will be able to configure additional settings such as **TCP alive check time**, **Inactivity time**, and **TCP port**.

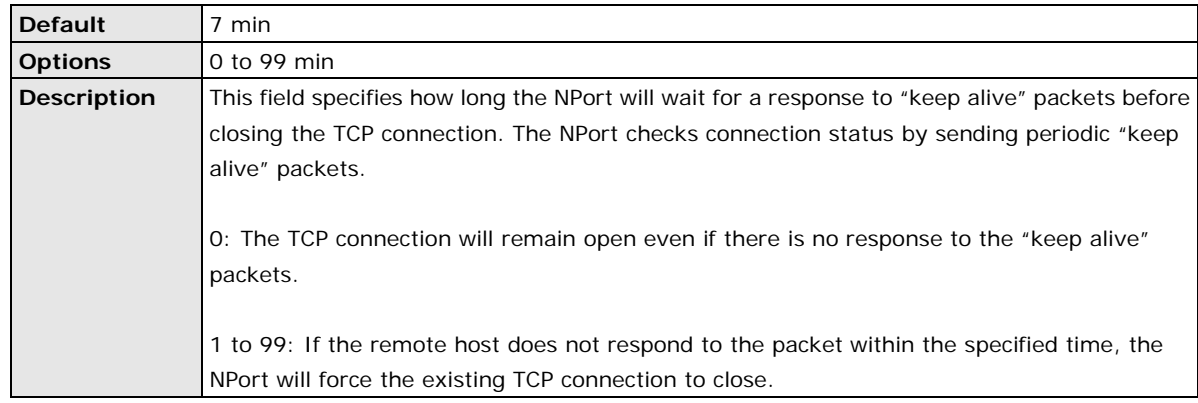

### **TCP Alive Check Time**

#### **Inactivity Time**

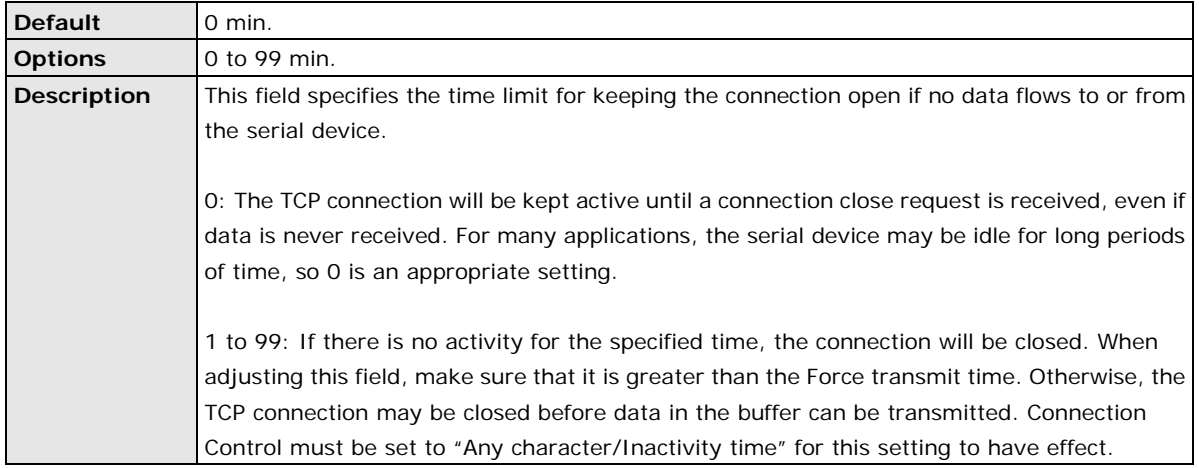

#### **TCP Port**

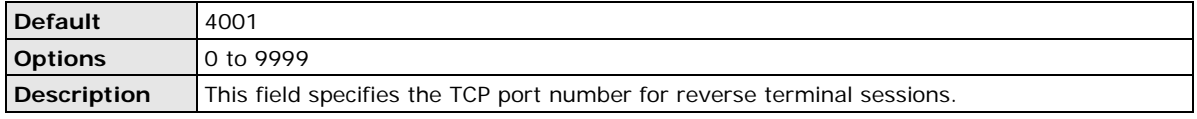

#### **Authentication Type**

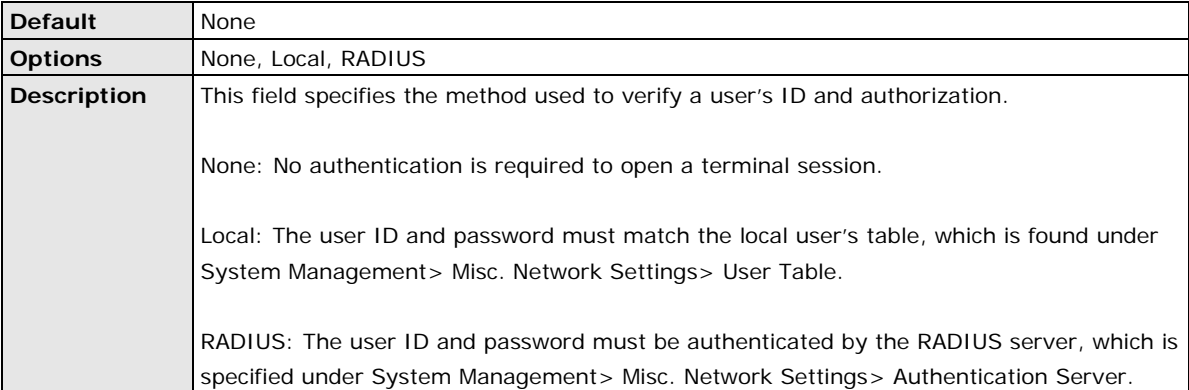

#### **Map Keys <CR-LF>**

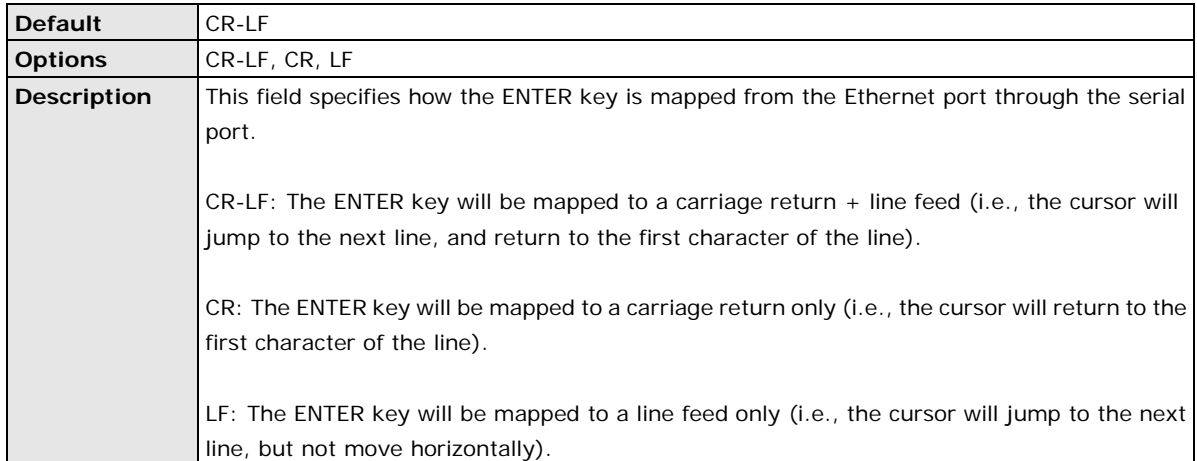

### **Communication Parameters**

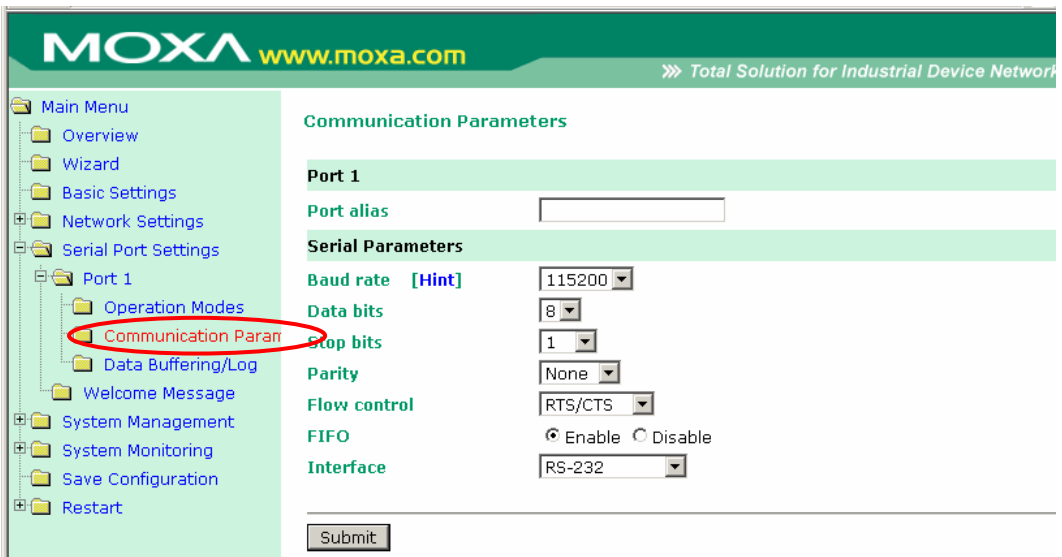

Each serial port on the NPort is configured in its own folder under the **Serial Port Settings** folder. The **Communication Parameters** page for each serial port is where serial communication settings are specified, such as **Baud rate**, **Data bits**, and **Stop bits**.

#### **Port Alias**

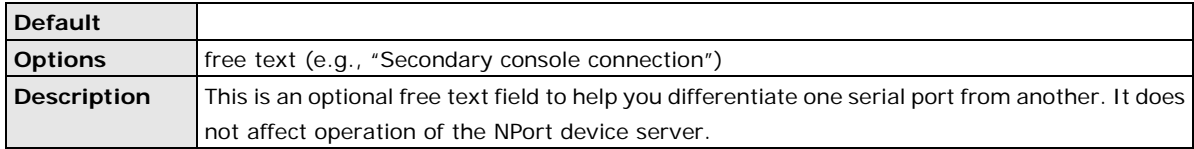

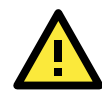

#### **ATTENTION**

Serial communication settings should match the attached serial device. Check the communication settings in the user's manual for your serial device.

#### **Baud Rate**

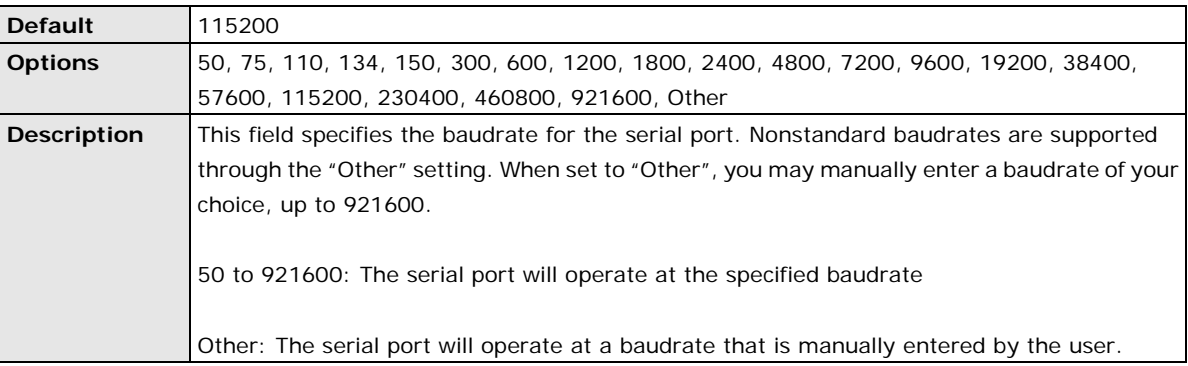

### **Data Bits**

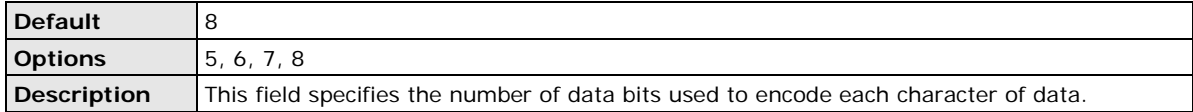

#### **Stop Bits**

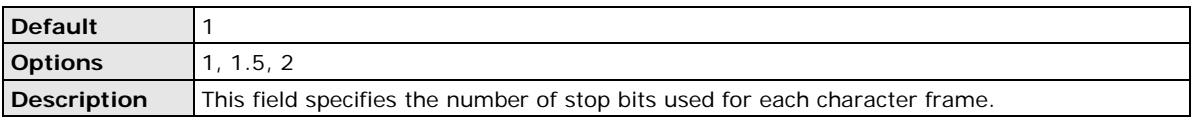

#### **Parity**

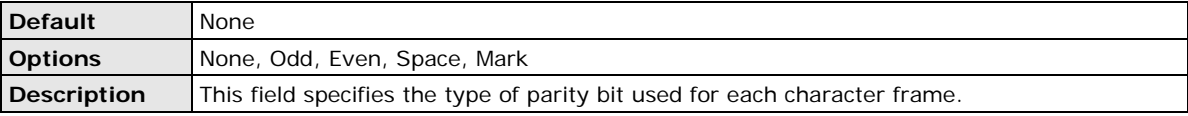

#### **Flow Control**

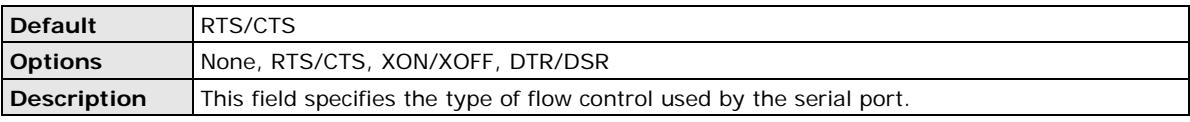

#### **FIFO**

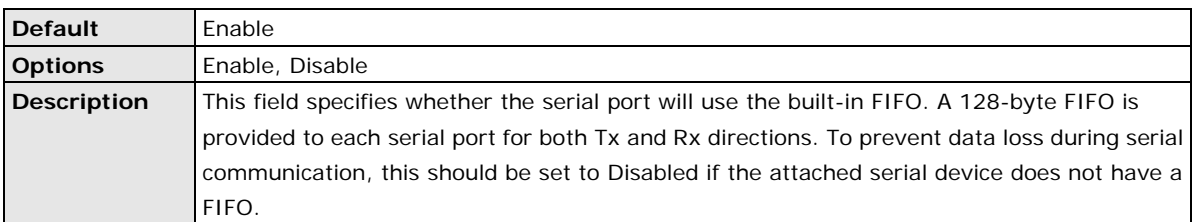

#### **Interface**

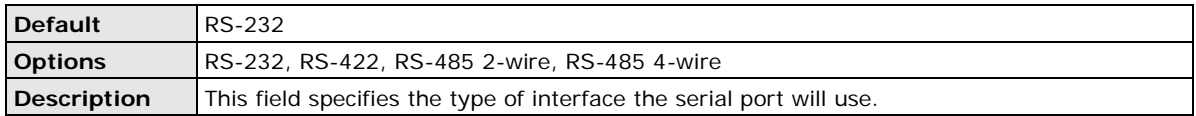

### **Data Buffering/Log**

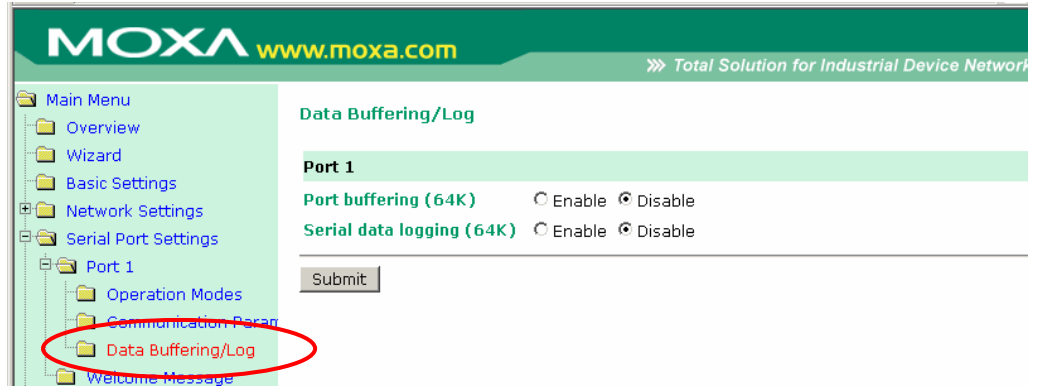

Each serial port on the NPort is configured in its own folder under the **Serial Port Settings** folder. On the serial port's **Data Buffering/Log** page, you can enable or disable **Port buffering** and **Serial data logging**.

#### **Port Buffering**

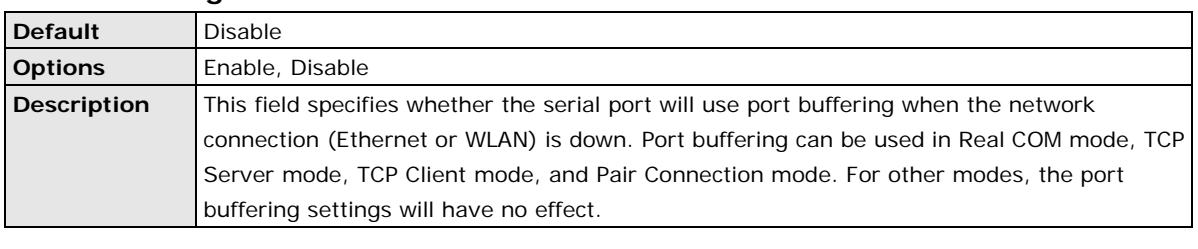

### **Serial Data Logging**

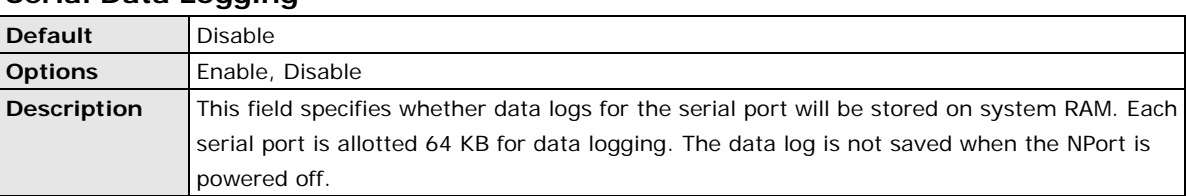

### **Welcome Message**

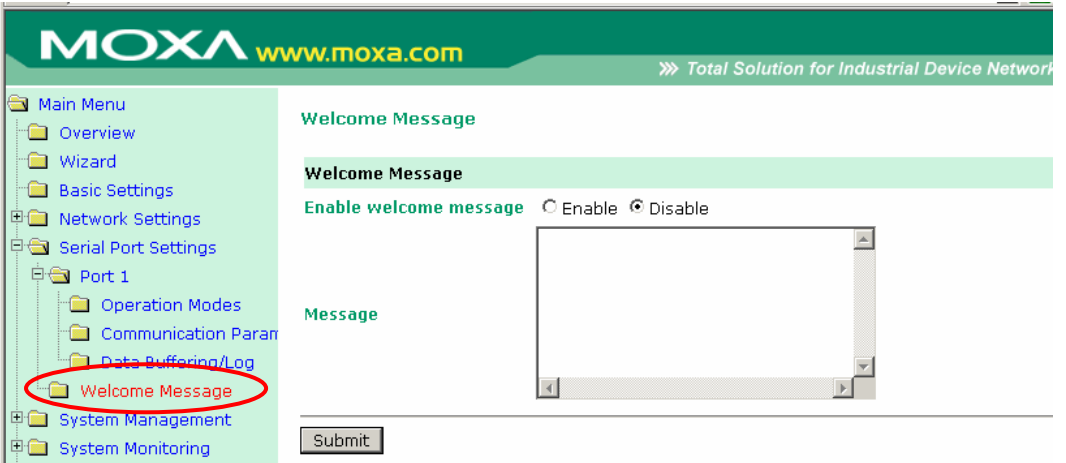

On the **Welcome Message** page in the **Serial Port Settings** folder, you can enable and enter a welcome message to greet terminal users.

# **8. Web Console: System Management**

The following topics are covered in this chapter:

- **[Overview](#page-84-0)**
- **[System Management](#page-84-1)**
	- [Misc. Network Settings](#page-84-2)
	- [Auto Warning Settings](#page-90-0)
	- > [Maintenance](#page-92-0)
	- $\triangleright$  [Certificate](#page-96-0)

### <span id="page-84-0"></span>**Overview**

This chapter explains how to configure all settings located under the **System Management** folder in the NPort web console.

# <span id="page-84-1"></span>**System Management**

### <span id="page-84-2"></span>**Misc. Network Settings**

### **Accessible IP List**

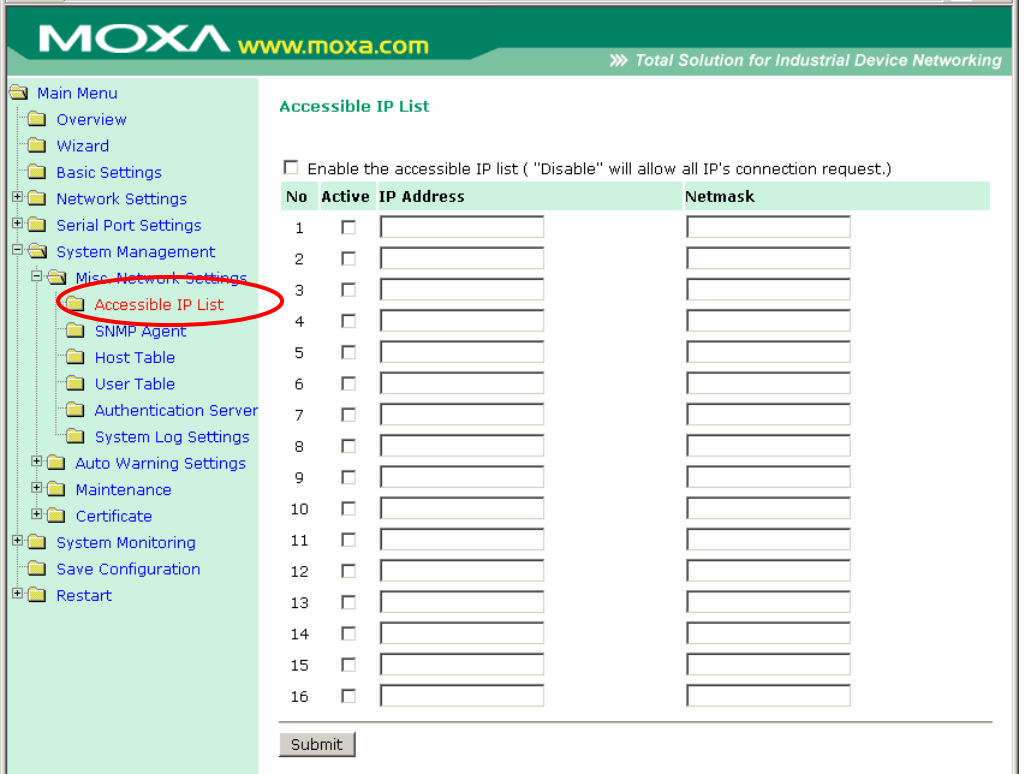

The **Accessible IP List** page is located under **Misc. Network Settings** in the **System Management** folder. This page is used this restrict access to the NPort by IP address. Only IP addresses on the list will be allowed access to the NPort. You may add a specific address or range of addresses by using a combination of IP address and netmask, as follows:

#### **To allow access to a specific IP address**

Enter the IP address in the corresponding field; enter 255.255.255.255 for the netmask.

#### **To allow access to hosts on a specific subnet**

For both the IP address and netmask, use 0 for the last digit (e.g., "192.168.1.0" and "255.255.255.0").

#### **To allow access to all IP addresses**

Make sure that **Enable the accessible IP list** is not checked.

Refer to the following table for more configuration examples.

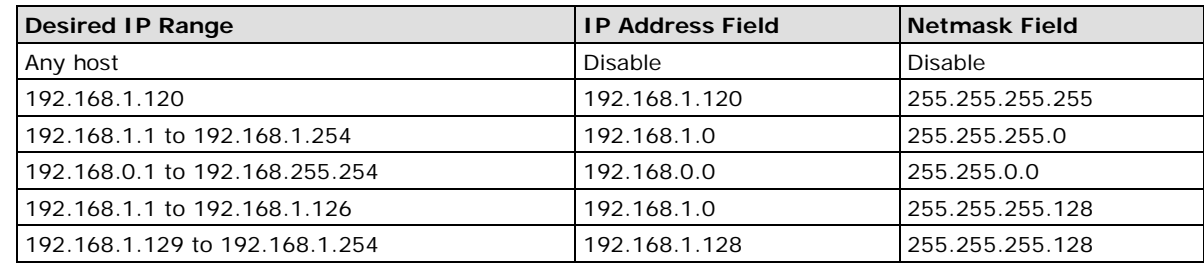

### **SNMP Agent Settings**

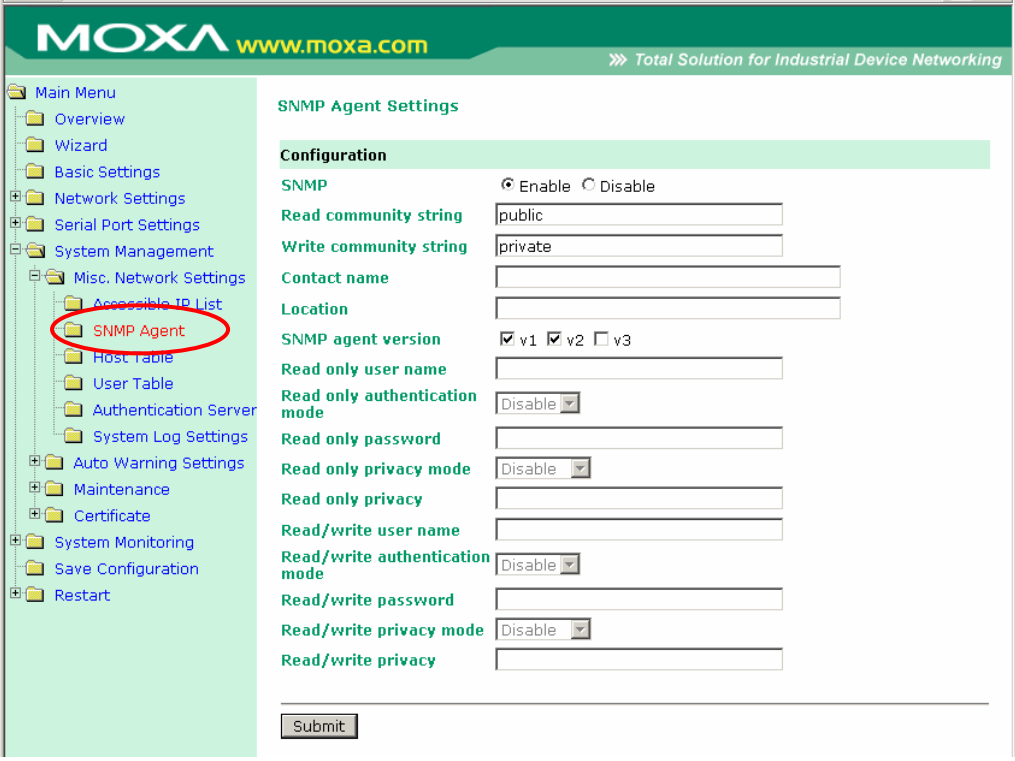

The **SNMP Agent** page is located under **Misc. Network Settings** in the **System Management** folder. This page is used to configure the SNMP Agent on the NPort.

#### **SNMP**

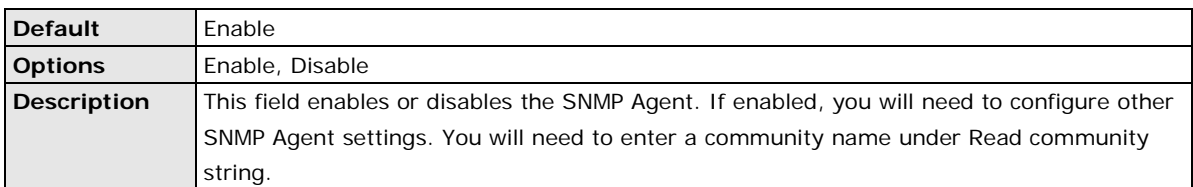

#### **Read Community String**

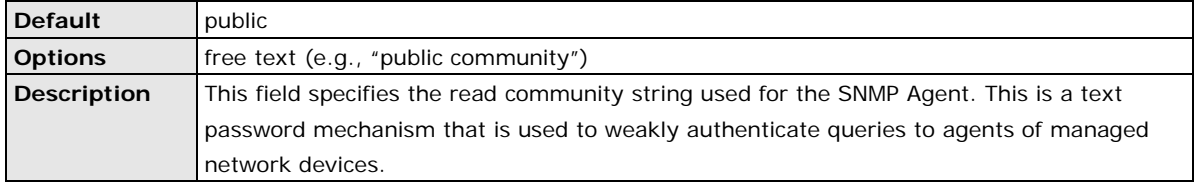

#### **Write Community String**

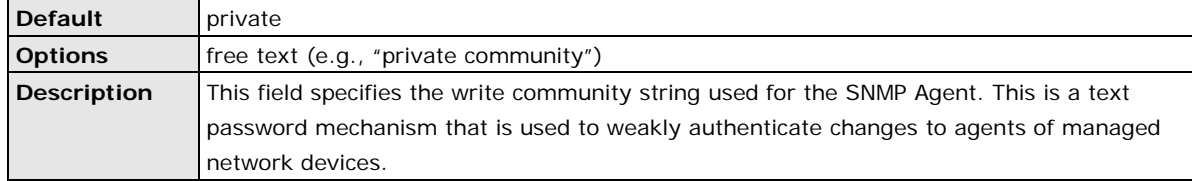

#### **Contact Name**

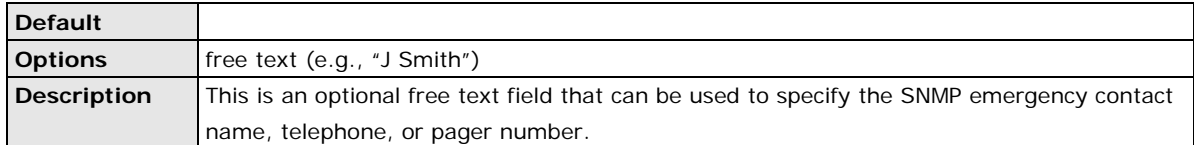

#### **Location**

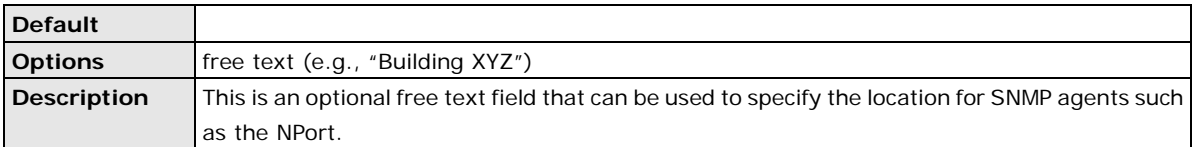

#### **SNMP Agent Version**

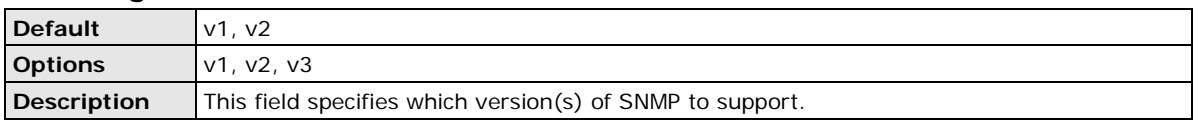

#### **Read Only User Name**

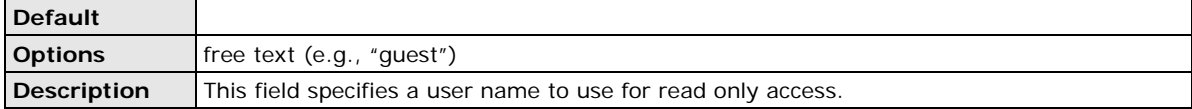

#### **Read Only Authentication Mode**

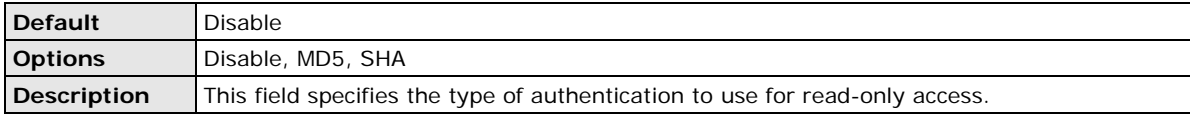

#### **Read Only Password**

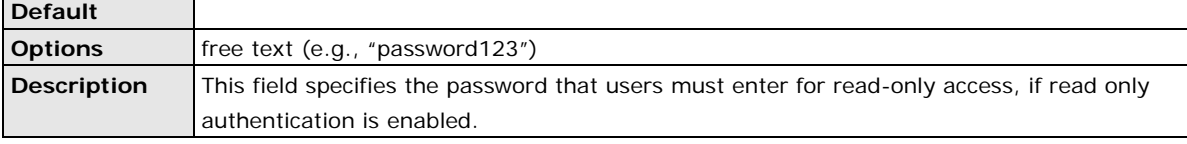

#### **Read Only Privacy mode**

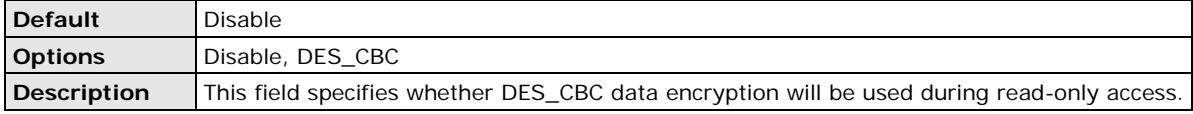

#### **Read Only Privacy**

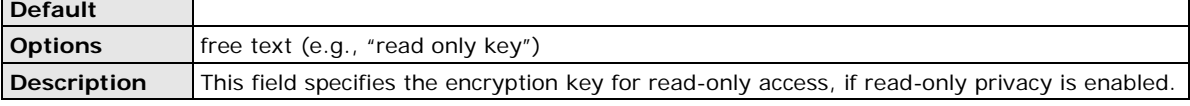

#### **Read/Write User Name**

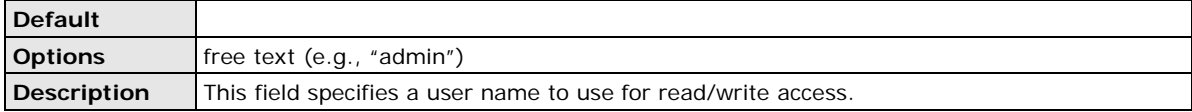

#### **Read/Write Authentication Mode**

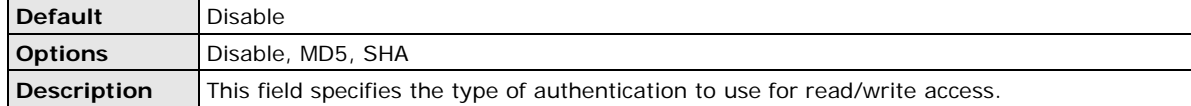

#### **Read/Write Password**

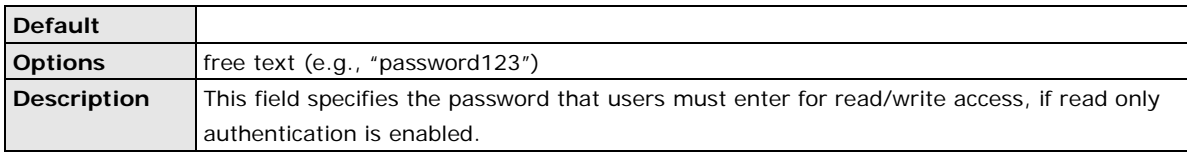

#### **Read/Write Privacy mode**

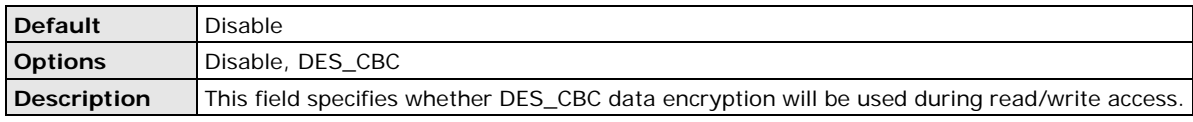

#### **Read/Write Privacy**

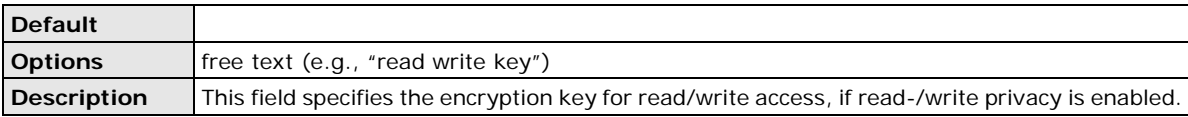

### **Host Table**

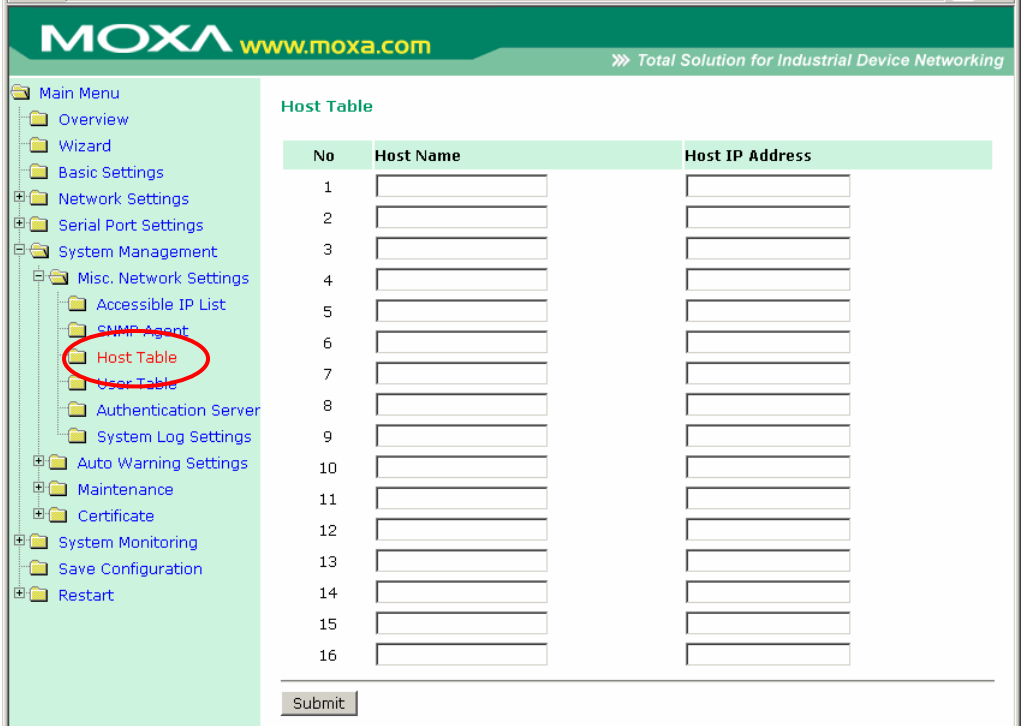

The **Host Table** page is located under **Misc. Network Settings** in the **System Management** folder. This page is used to assign host names to IP addresses, for use on the web console. You may then use the host name instead of the IP address for certain fields on the web console.

### **User Table**

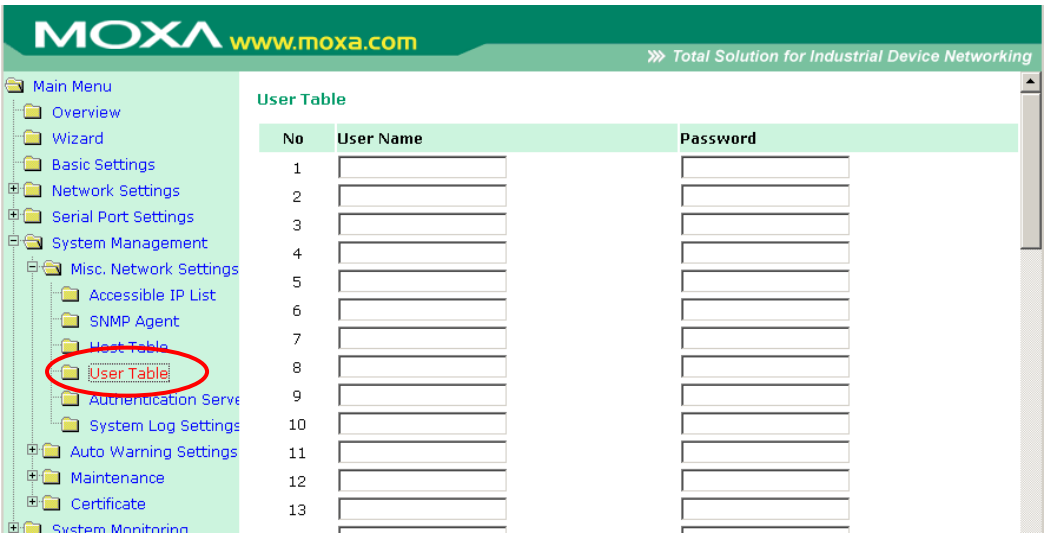

The **User Table** page is located under **Misc. Network Settings** in the **System Management** folder. This page is used for local authentication of users for terminal or reverse terminal access. It is a convenient option if your system does not rely on an external RADIUS server for authentication. Up to 64 entries are supported, with fields for **User Name**, **Password**, and **Phone Number**.

### **Authentication Server**

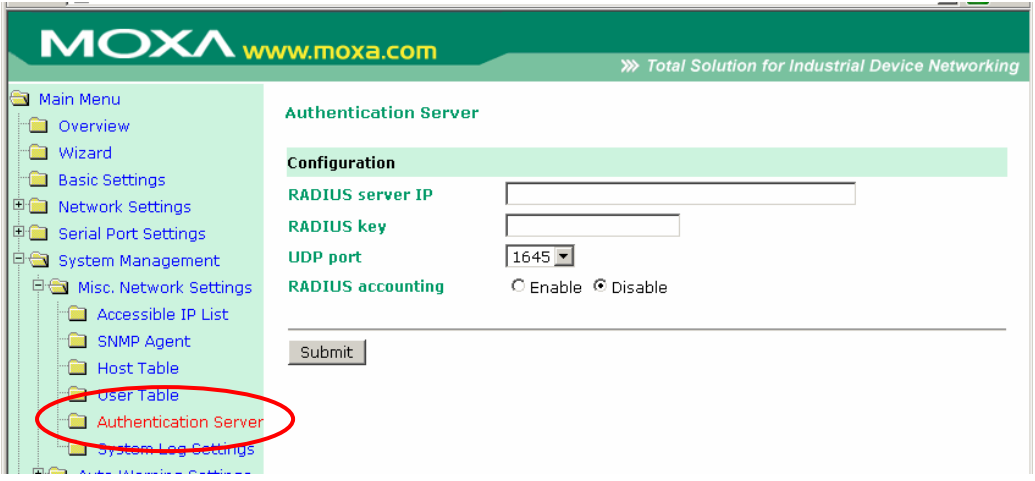

The **Authentication Server** page is located under **Misc. Network Settings** in the **System Management**  folder. This page is where you specify the settings to use with an external RADIUS server, if one is used for authentication.

#### **RADIUS Server IP**

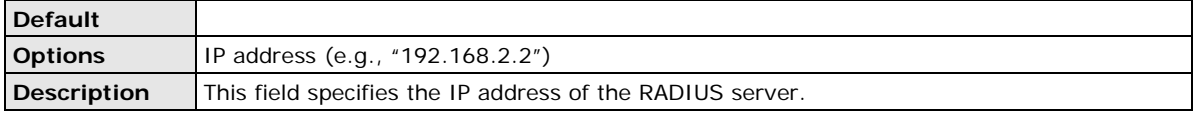

#### **RADIUS Key**

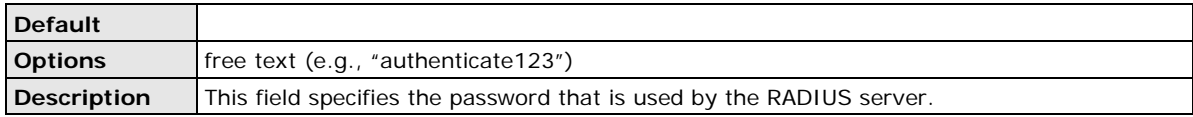

#### **UDP Port**

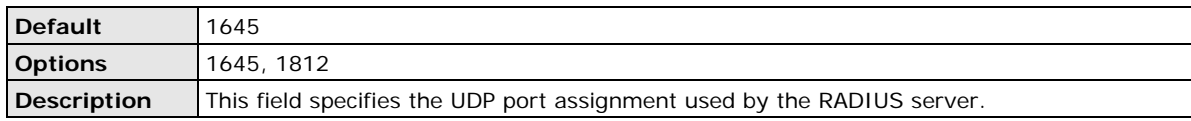

#### **RADIUS Accounting**

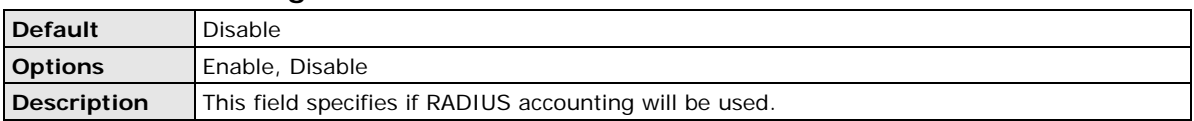

### **System Log Settings**

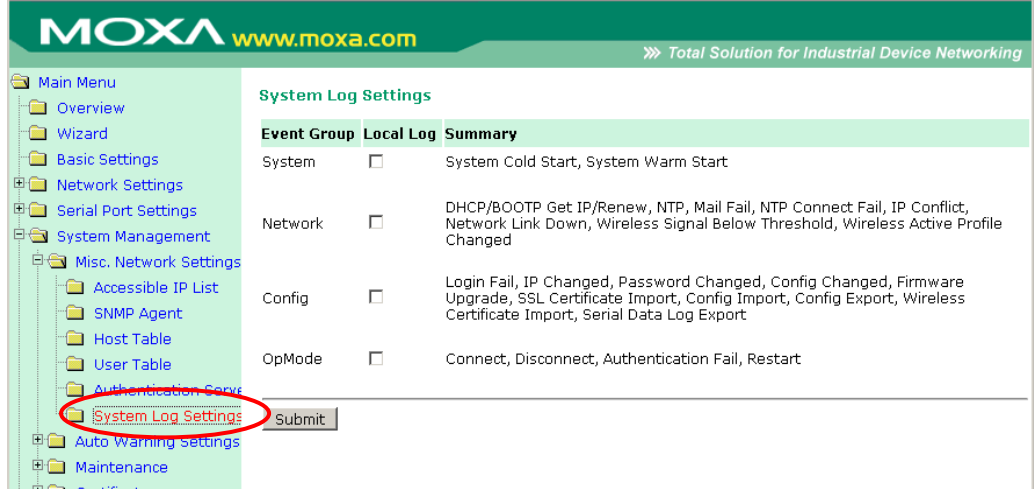

The **System Log** page is located under **Misc. Network Settings** in the **System Management** folder. This is where you select the type of events that will be logged by the NPort.

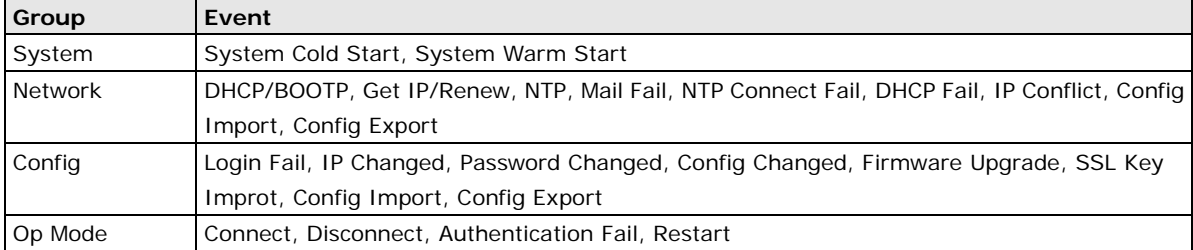

### <span id="page-90-0"></span>**Auto Warning Settings**

### **Event Settings**

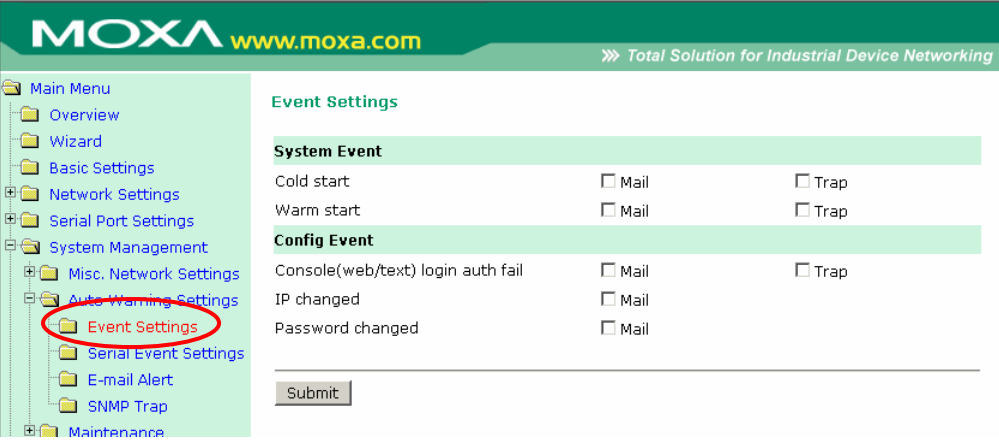

The **Event Settings** page is located under **Auto Warning Settings** in the **System Management** folder. This is where you specify how the NPort will notify you of system and configuration events. Depending on the event, different options for notification are available, as shown above. **Mail** refers to sending an e-mail to a specified address. **Trap** refers to sending an SNMP trap.

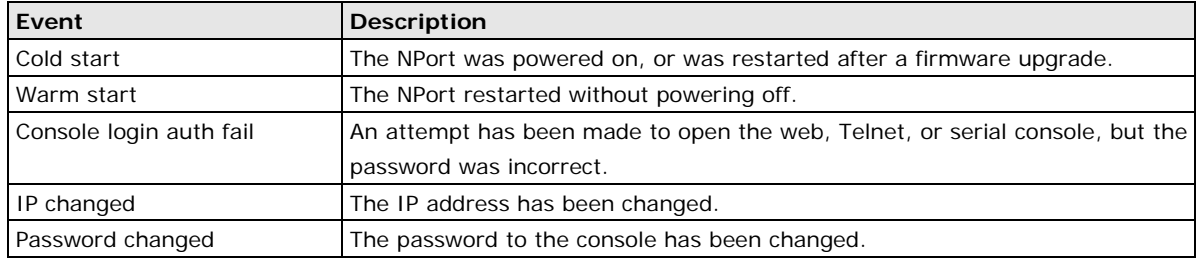

### **Serial Event Settings**

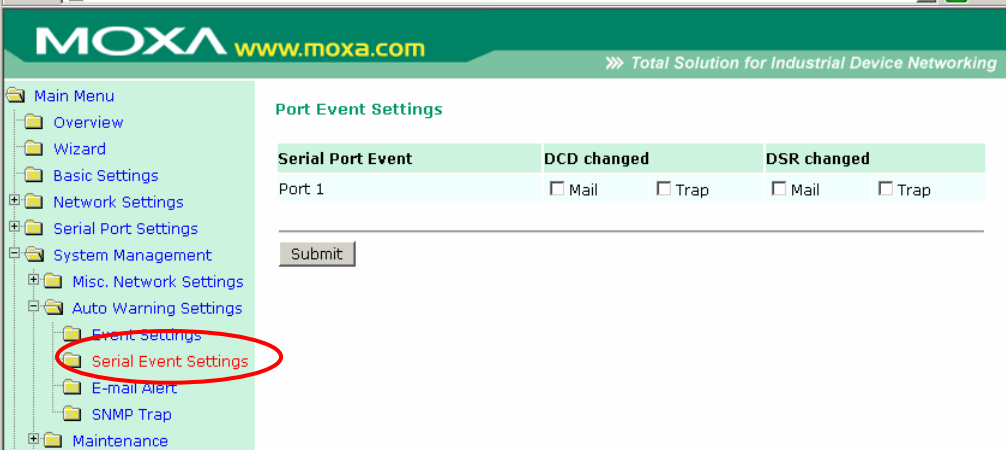

The **Serial Event Settings** page is located under **Auto Warning Settings** in the **System Management**  folder. This is where you specify how the NPort will notify you of DCD and DSR events for each serial port. **Mail**  refers to sending an e-mail to a specified address. **Trap** refers to sending an SNMP trap.

A change in the DCD (Data Carrier Detect) signal indicates that the modem connection status has changed. If the DCD signal changes to low, it indicates that the connection line is down. A change in the DSR (Data Set Ready) signal indicates that the data communication equipment is powered off. If the DSR signal changes to low, it indicates that the data communication equipment is powered down.

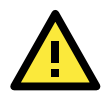

#### **ATTENTION**

SNMP indicates a change in DCD or DSR signals but does not differentiate between the two. A change in either signal from "-" to "+" is indicated by "link up" and a change in either signal from "+" to "-" is indicated by "link down."

### **E-mail Alert**

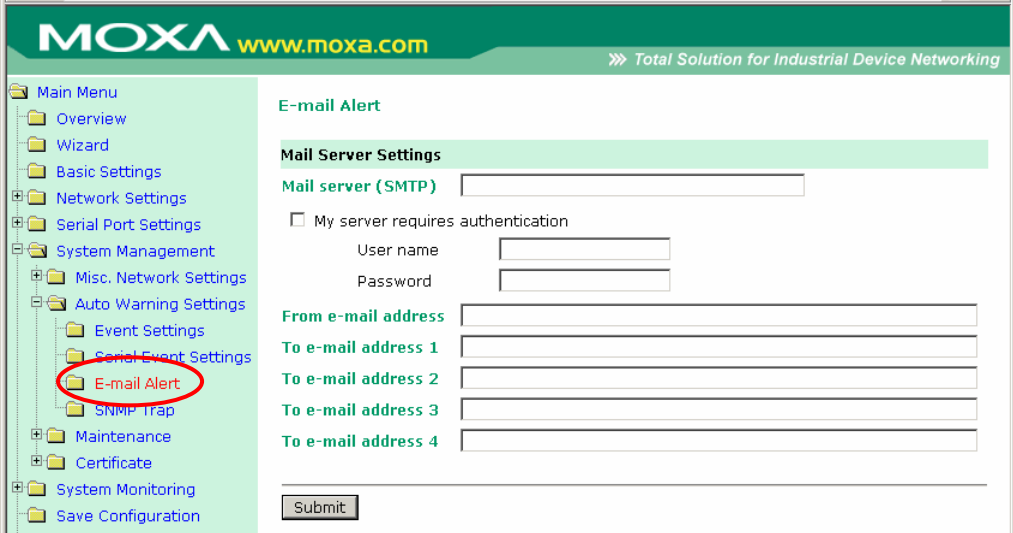

The **E-mail Alert** page is located under **Auto Warning Settings** in the **System Management** folder. This is where you specify how and where e-mail is sent when e-mail is used for automatic notification of system and serial port events.

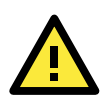

#### **ATTENTION**

Consult your network administrator or ISP for the mail server settings to use for your network. If these settings are not configured correctly, e-mail notification may not work properly.

#### **Mail Server**

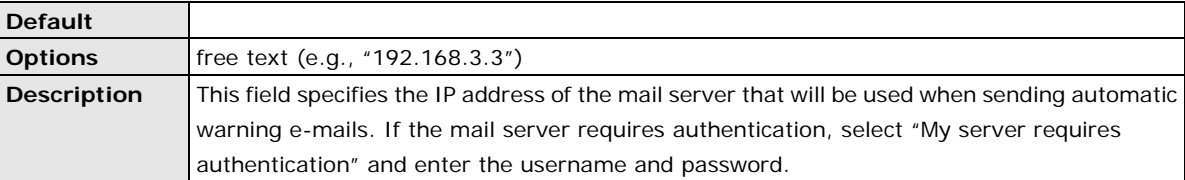

#### **From E-mail Address**

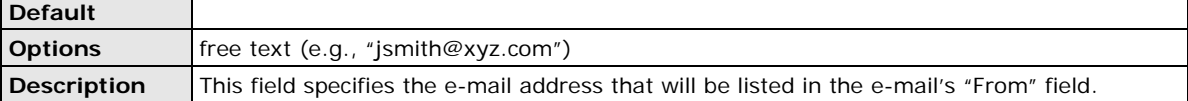

#### **To E-mail Address 1 to 4**

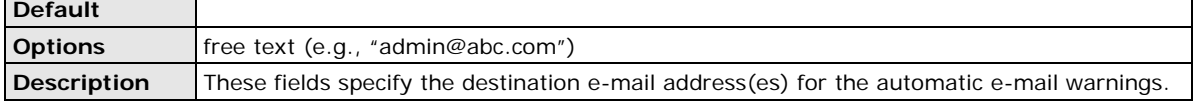

### **SNMP Trap**

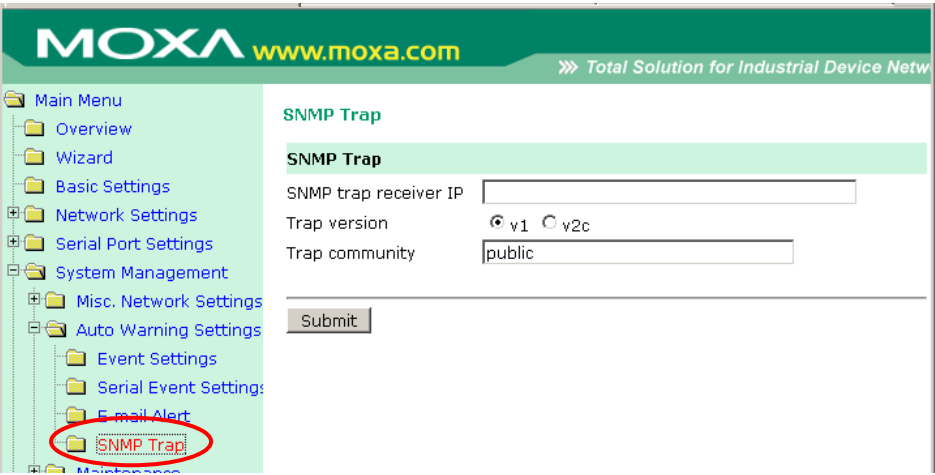

The **SNMP Trap** page is located under **Auto Warning Settings** in the **System Management** folder. This is where you specify the SNMP trap settings to use for automatic notification of system and serial port events.

#### **SNMP Trap Server IP**

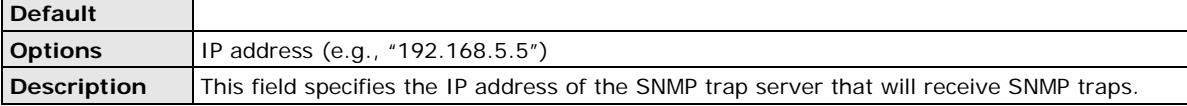

#### **Trap Version**

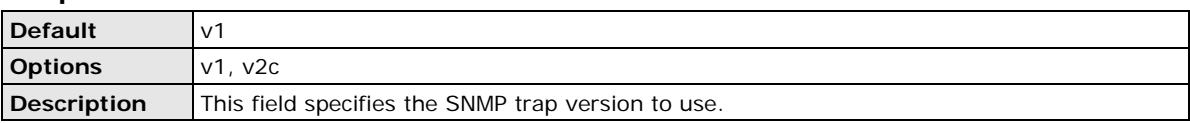

#### **Trap Community**

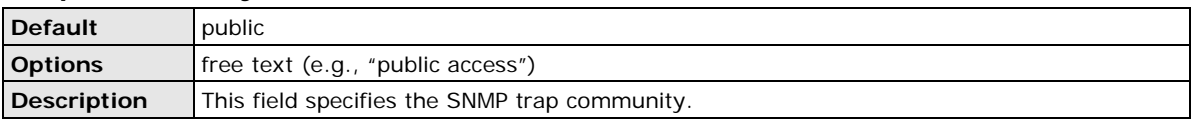

### <span id="page-92-0"></span>**Maintenance**

### **Console Settings**

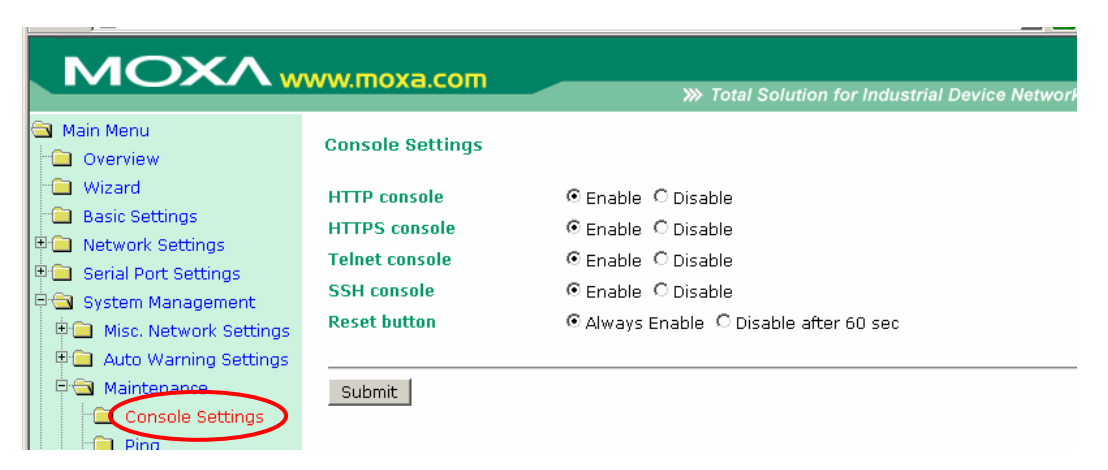

The **Console Settings** page is located under **Maintenance** in the **System Management** folder. This is where you enable or disable access to the various NPort configuration consoles, as well as the behavior of the reset button. You may modify **HTTP console**, **HTTPS console**, **Telnet console**, **SSH console**, and **Reset button**.

#### **HTTP Console**

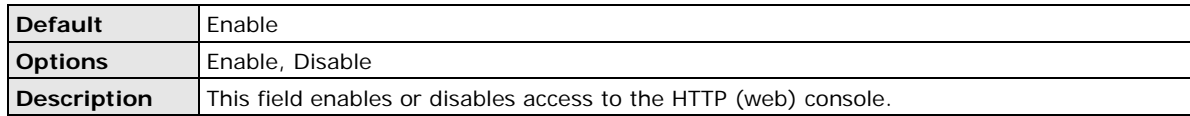

#### **HTTPS Console**

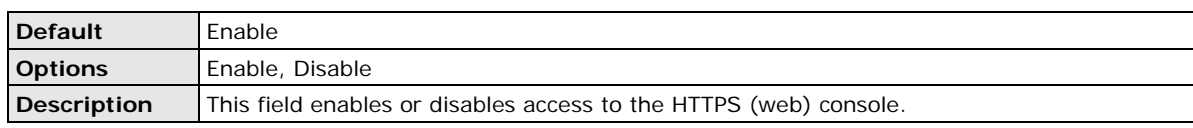

#### **Telnet Console**

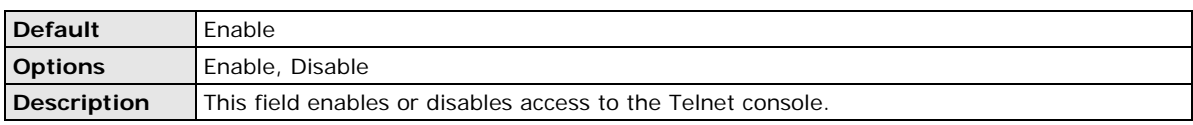

#### **SSH Console**

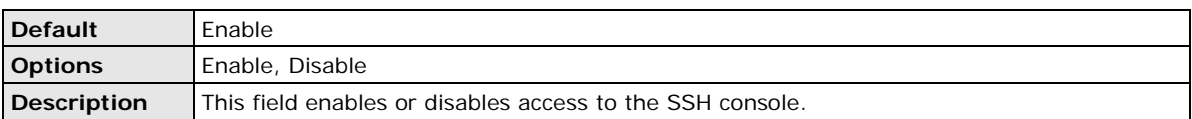

#### **Reset Button**

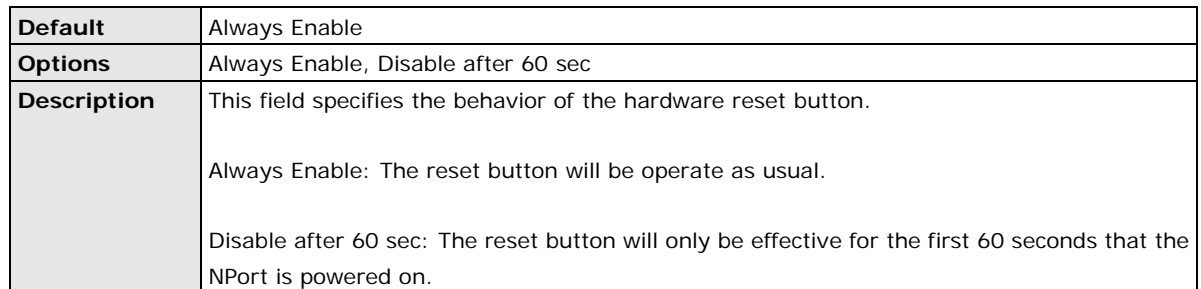

### **Ping**

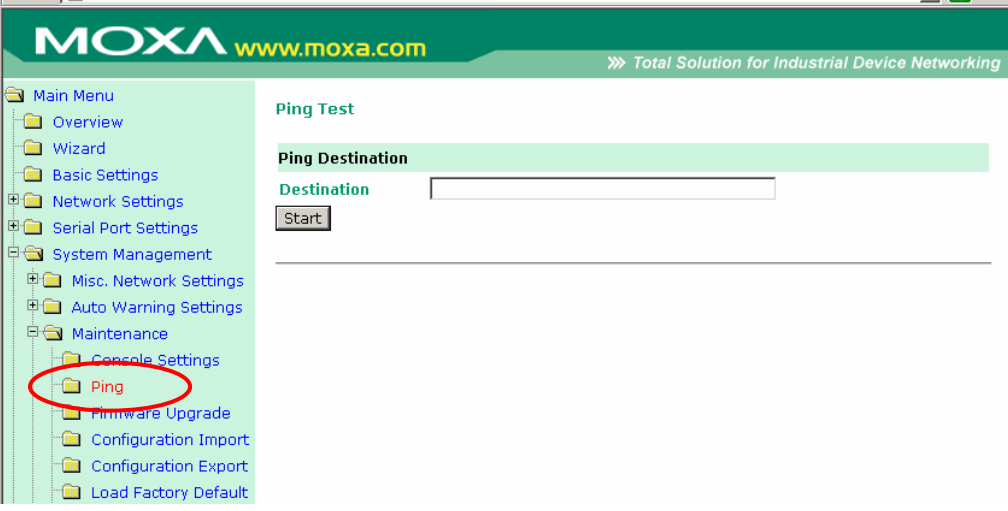

The **Ping** page is located under **Maintenance** in the **System Management** folder. It provides a convenient way to test an Ethernet connection or verify an IP address. Enter the IP address or domain name in the Destination field and click **[Start]**. The results will be displayed immediately.

### **Firmware Upgrade**

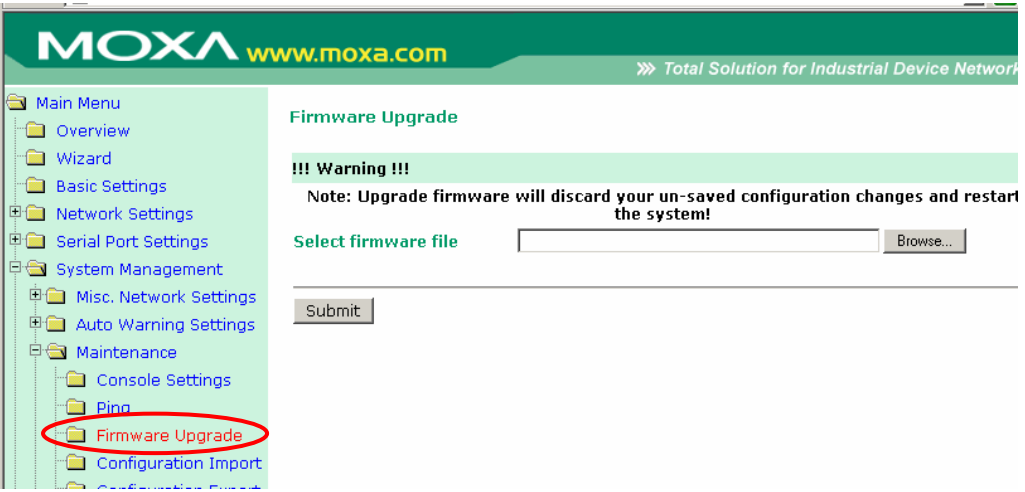

The **Firmware Upgrade** page is located under **Maintenance** in the **System Management** folder. This is where you can update the NPort firmware. After obtaining the latest firmware from www.moxa.com, select or browse for the firmware file in the **Select firmware file** field. Before clicking **[Submit]**, it is a good idea to save the NPort configuration using the **Configuration Export** page, since the firmware upgrade process may cause all settings to revert to factory defaults.

### **Configuration Import**

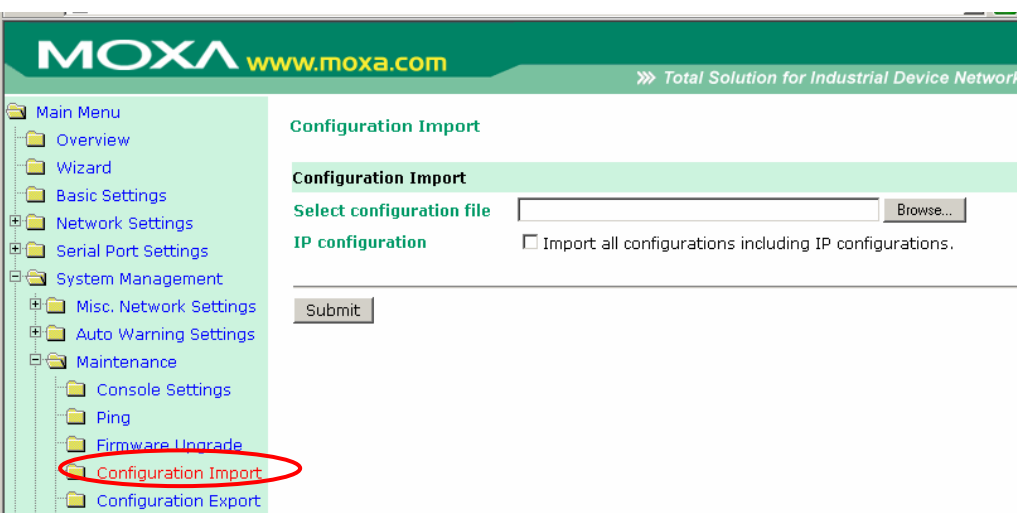

The **Configuration Import** page is located under **Maintenance** in the **System Management** folder. This is where you can load a previously saved or exported configuration. Select or browse for the configuration file in the **Select configuration file** field. If you also wish to import the IP configuration (i.e., IP address, netmask, and gateway), make sure that **Import all configurations including IP configurations** is checked.

### **Configuration Export**

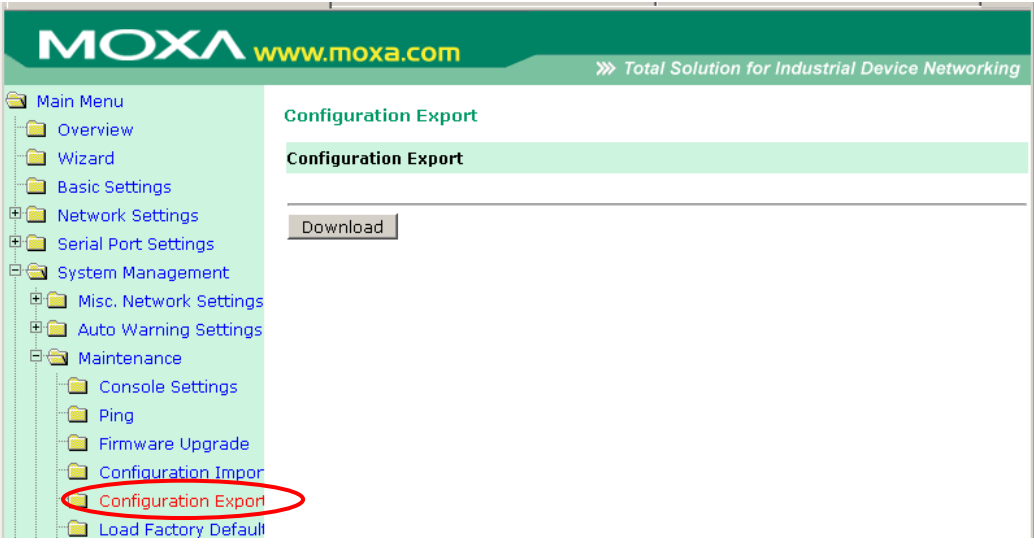

The **Configuration Export** page is located under **Maintenance** in the **System Management** folder. This is where you can save the NPort's current configuration to a file on the local host. Click **[Download]** to begin the process. A window should appear asking you to open or save the configuration text file.

### **Load Factory Default**

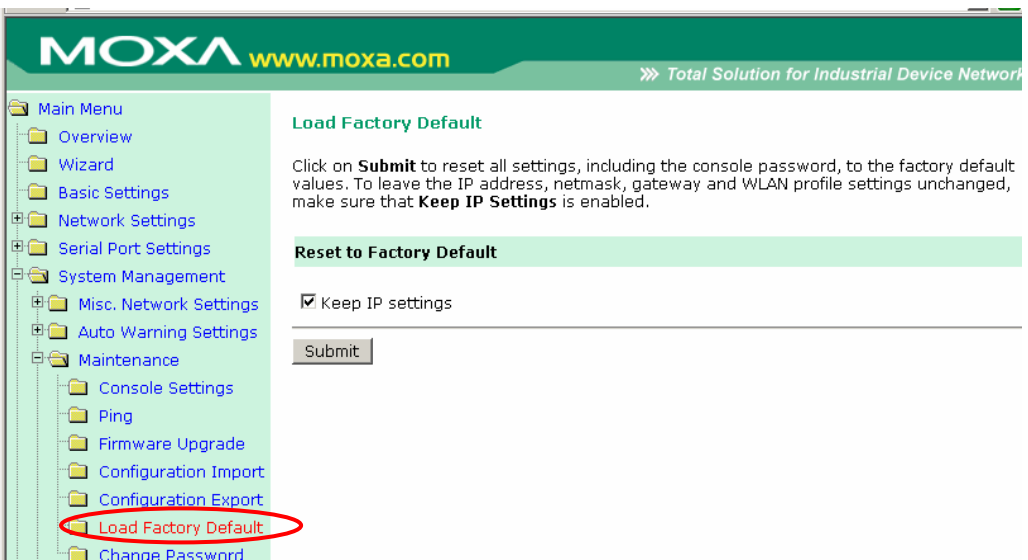

The **Load Factory Default** page is located under **Maintenance** in the **System Management** folder. Click **[Submit]** to reset all settings to the factory defaults. You can preserve the NPort's existing IP settings (i.e., IP address, netmask, gateway, WLAN profile, and all certificates) by making sure **Keep IP settings** is checked before clicking **[Submit]**.

### **Change Password**

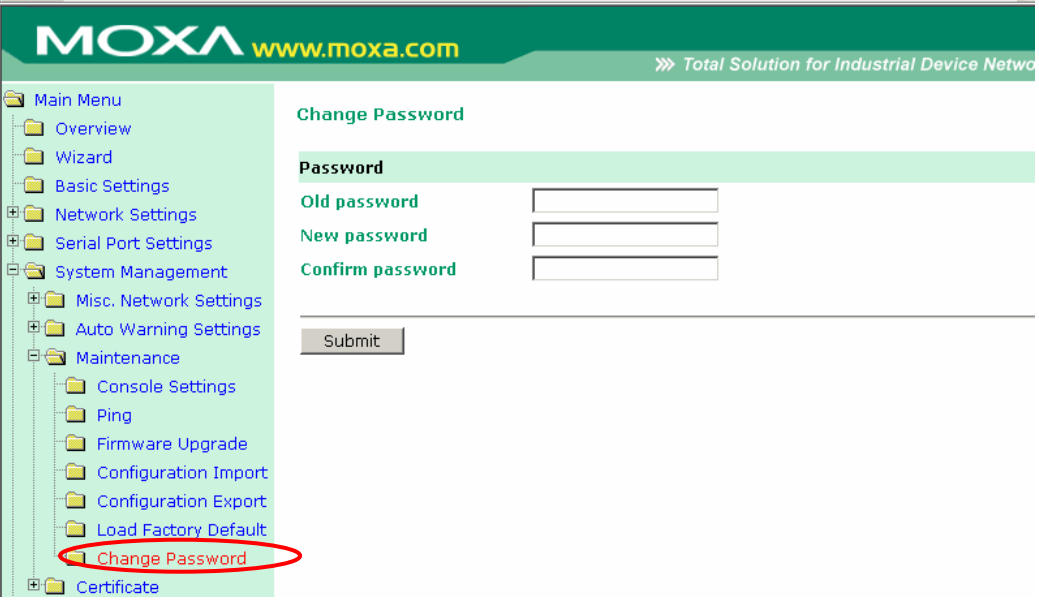

The **Change Password** page is located under **Maintenance** in the **System Management** folder. To change the password, first enter the old password in the **Old password** field. Leave this blank if the NPort is not currently password-protected. Enter the new password twice, once in the **New password** field and once in the **Confirm password**. Leave these fields blank to remove password protection.

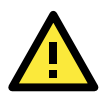

#### **ATTENTION**

If you forget the password, the ONLY way to configure the NPort is by loading the factory defaults with the reset button. All settings will be lost.

Before setting the password, you may want to first export the configuration to a file. Your configuration can then be easily imported back into the NPort if necessary.

### <span id="page-96-0"></span>**Certificate**

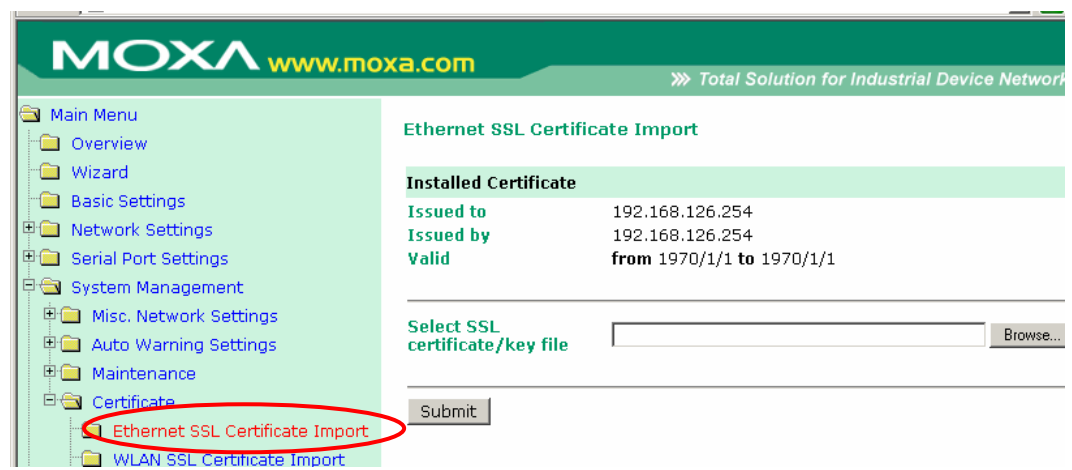

### **Ethernet SSL Certificate Import**

The **Ethernet SSL Certificate Import** page is located under **Certificate** in the **System Management** folder. This is where you can load the Ethernet SSL certificate. Select or browse for the certificate file in the **Select SSL certificate/key file** field.

### **WLAN SSL Certificate Import**

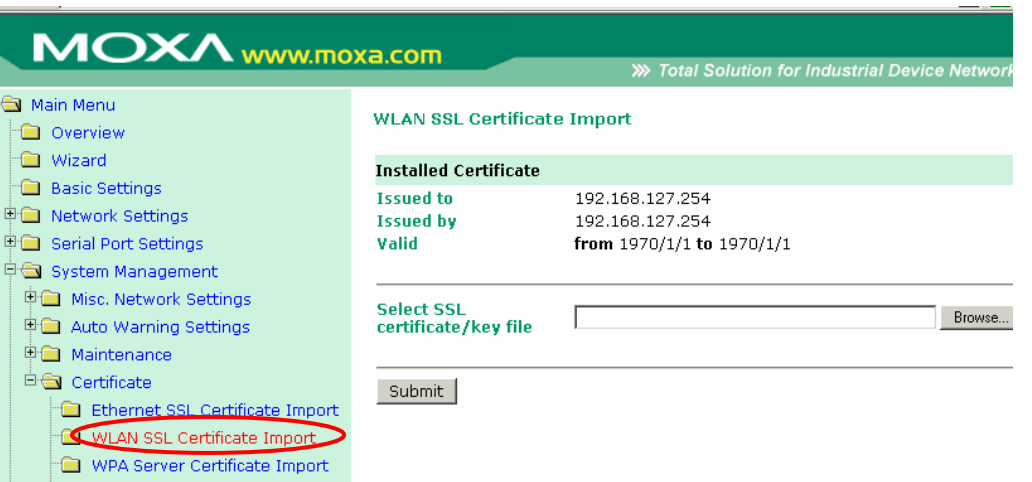

The **WLAN SSL Certificate Import** page is located under **Certificate** in the **System Management** folder. By default, the WLAN SSL certificate is automatically generated by the NPort based on the IP address of the wireless interface. You can also import a certificate. Select or browse for the certificate file in the **Select SSL certificate/key file** field.

#### **WPA Server Certificate Import**

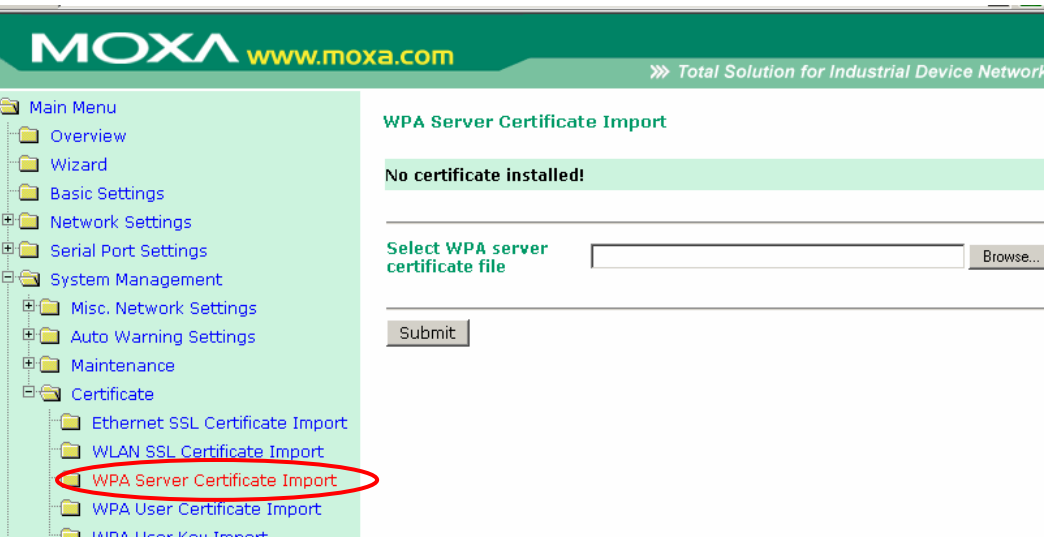

The **WPA Server Certificate Import** page is located under **Certificate** in the **System Management** folder. This is where you can load the WPA server certificate. Select or browse for the certificate file in the **Select WPA server certificate file** field.

You must install the trusted server certificate from the RADIUS server in order to enable **Verify server certificate** in the WLAN **Security** settings. This certificate will then be used by the NPort to authenticate the RADIUS server.

### **WPA User Certificate Import**

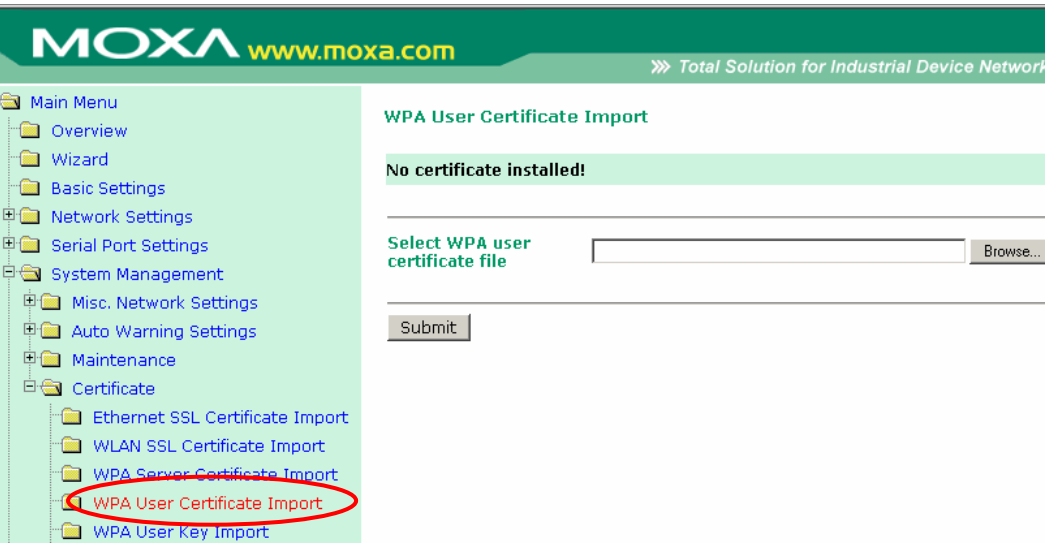

The **WPA User Certificate Import** page is located under **Certificate** in the **System Management** folder. This is where you can load the WPA user certificate. Select or browse for the certificate file in the **Select WPA user certificate file** field.

The user certificate of the NPort must be installed in the RADIUS server when the NPort uses WPA (WPA2)/TLS. The trusted server certificate of the RADIUS server must also be installed in the NPort.

#### **WPA User Key Import**

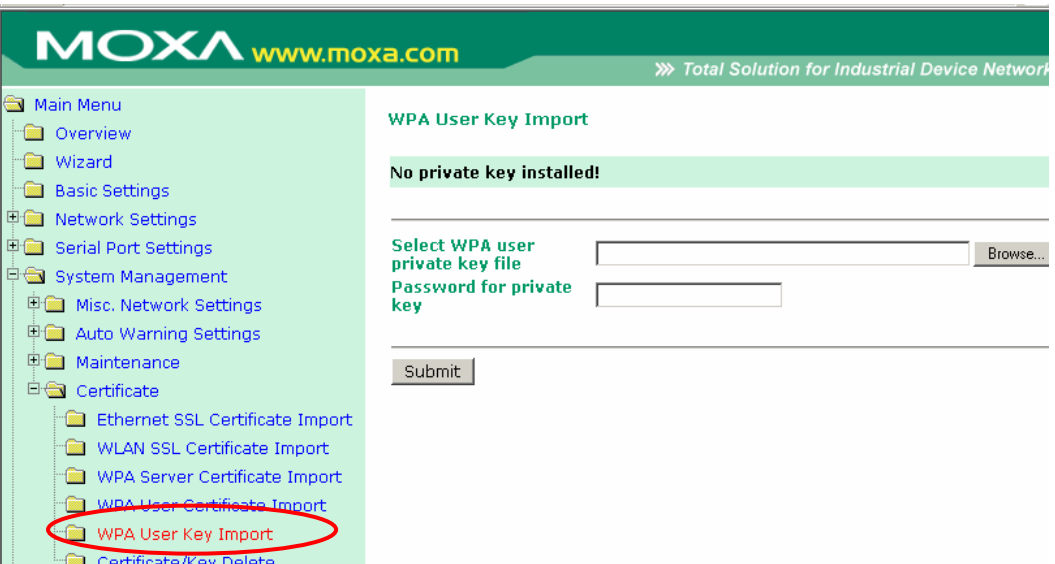

The **WPA User Key Import** page is located under **Certificate** in the **System Management** folder. This is where you can load the WPA user certificate. Select or browse for the user private key file in the **Select WPA user privacy key file** field and enter the **Password for the private key**.

The user private key of the NPort must be installed in the RADIUS server when the NPort uses WPA(WPA2)//TLS. The trusted server certificate of RADIUS server must also be installed on the NPort.

### **Certificate/Key Delete**

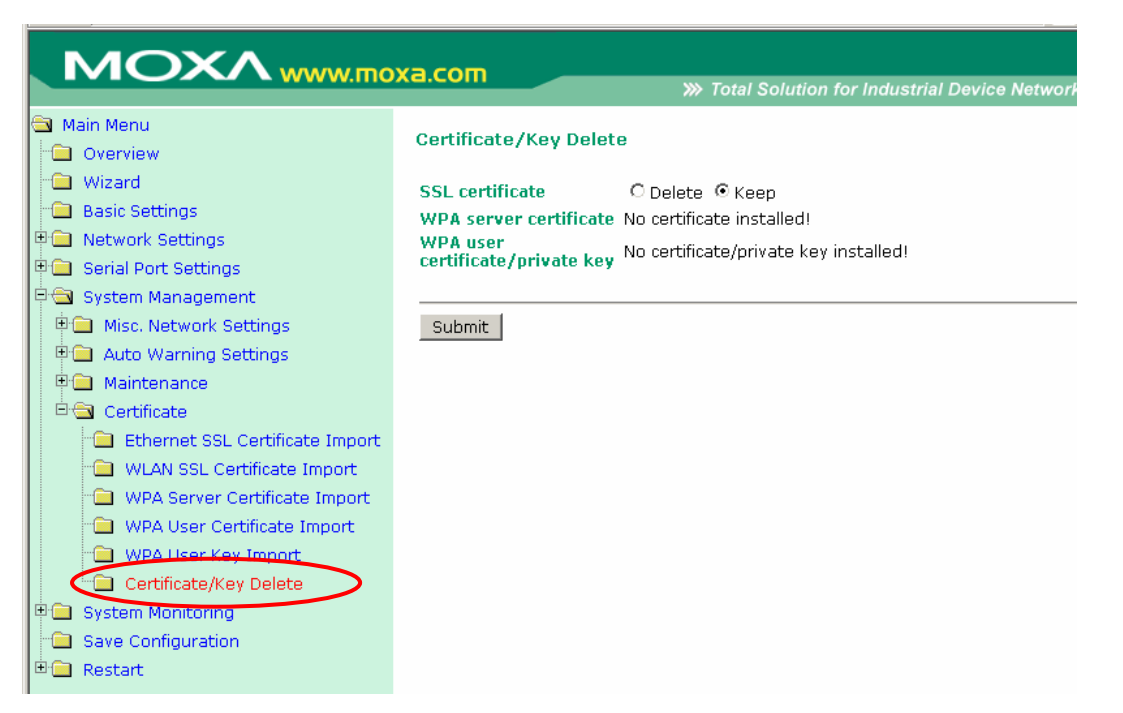

The **Certificate/Key Delete** page is located under **Certificate** in the **System Management** folder. This page is where you can delete certificates or WPA keys that have been installed on the model. When you click **[Submit]**, any certificate or key that has been set to "Delete" will be deleted from the NPort.

# **9. Web Console: System Monitoring**

The following topics are covered in this chapter:

- **[Overview](#page-101-0)**
- **[System Monitoring](#page-101-1)**
	- $\triangleright$  [Serial Status](#page-101-2)
	- > [System Status](#page-103-0)

### <span id="page-101-0"></span>**Overview**

This chapter explains how to use the **System Monitoring** functions on the NPort web console. These functions allow you to monitor many different aspects of operation.

# <span id="page-101-1"></span>**System Monitoring**

### <span id="page-101-2"></span>**Serial Status**

### **Serial to Network Connections**

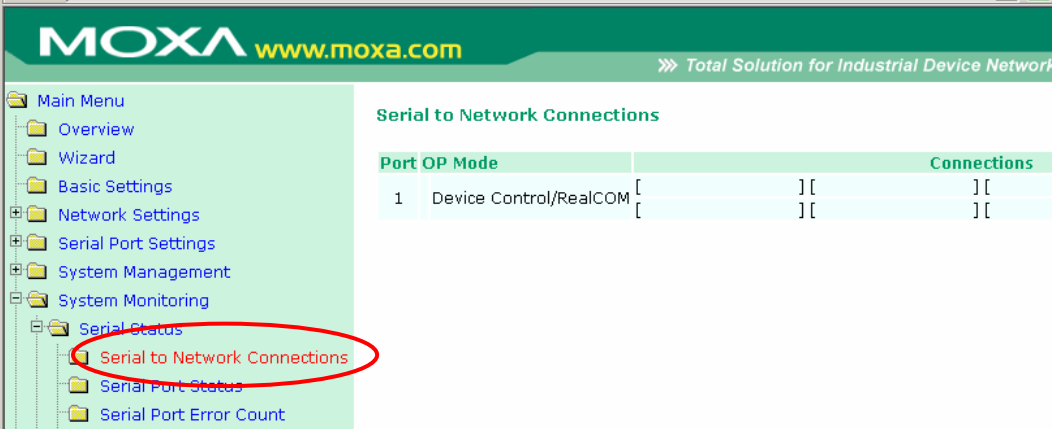

The **Serial to Network Connections** page is located under **Serial Status** in the **System Monitoring** folder. On this page, you can monitor the current operation mode and host connection status for each serial port.

### **Serial Port Status**

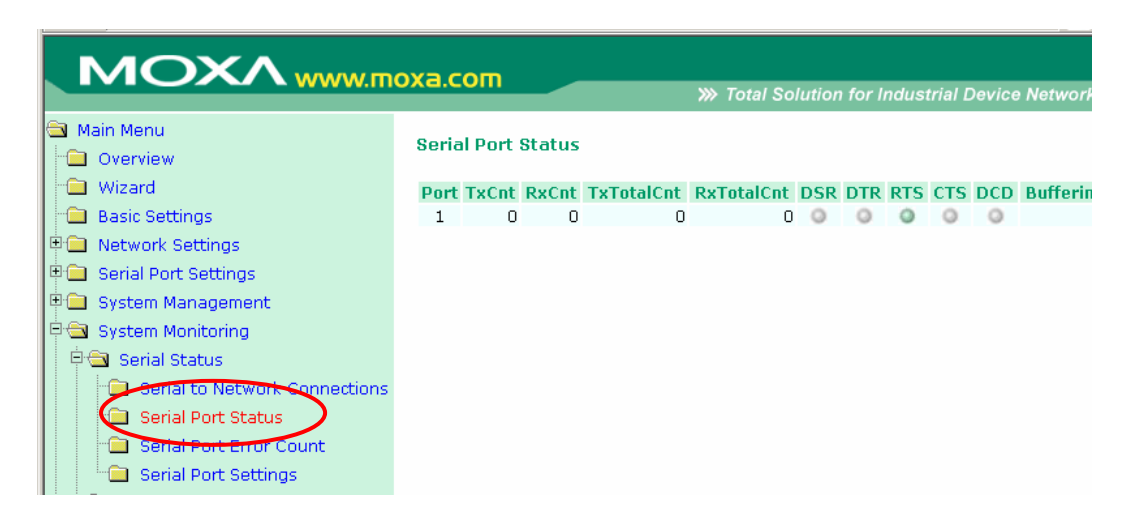

The **Serial Port Status** page is located under **Serial Status** in the **System Monitoring** folder. On this page, you can monitor the signal and data transmission status for each serial port.

**TxCnt**: number of Tx packets (to device) for the current connection **RxCnt**: number of Rx packets (from device) for the current connection **TxTotalCnt**: number of Tx packets since the NPort was powered on **RxTotalCnt**: number of Rx packets since the NPort was powered on **Buffering**: the number of packets that are currently queued in the off-line port buffer

### **Serial Port Error Count**

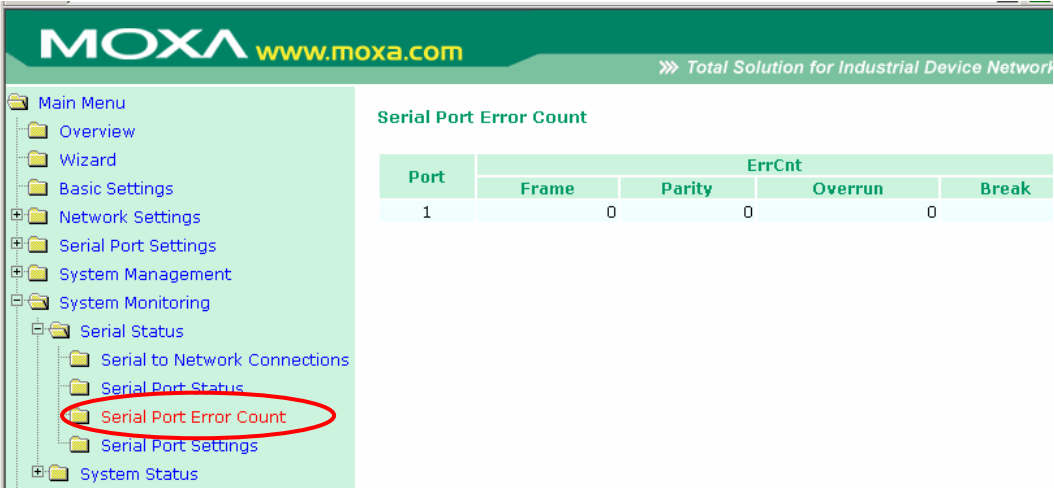

The **Serial Port Error Count** page is located under **Serial Status** in the **System Monitoring** folder. On this page, you can view the current number of frame, parity, overrun and break errors for each serial port.

### **Serial Port Settings**

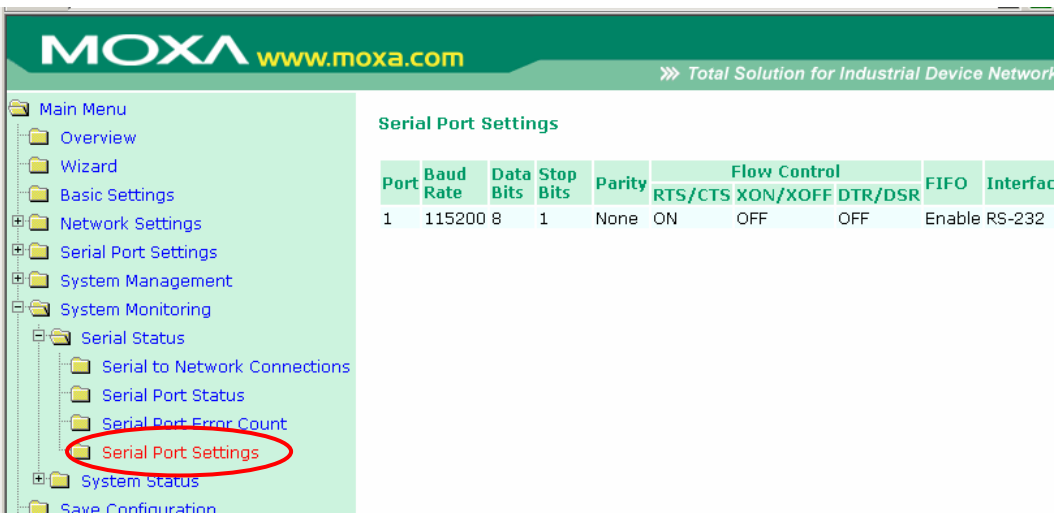

The **Serial Port Settings** page is located under **Serial Status** in the **System Monitoring** folder. On this page, you can view the current communication settings for each serial port.

### <span id="page-103-0"></span>**System Status**

### **Network Connections**

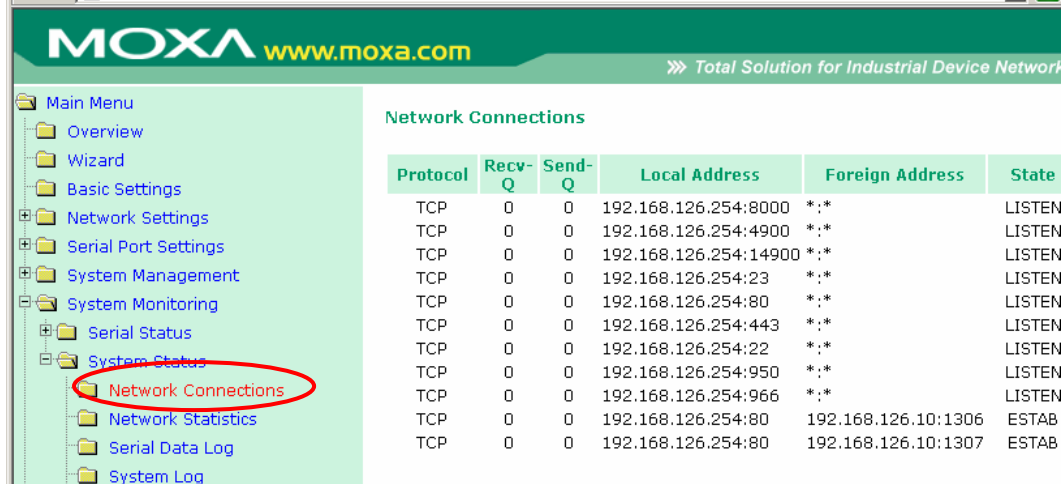

The **Network Connections** page is located under **System Status** in the **System Monitoring** folder. On this page, you can view the current status of any network connection to the NPort.

### **Network Statistics**

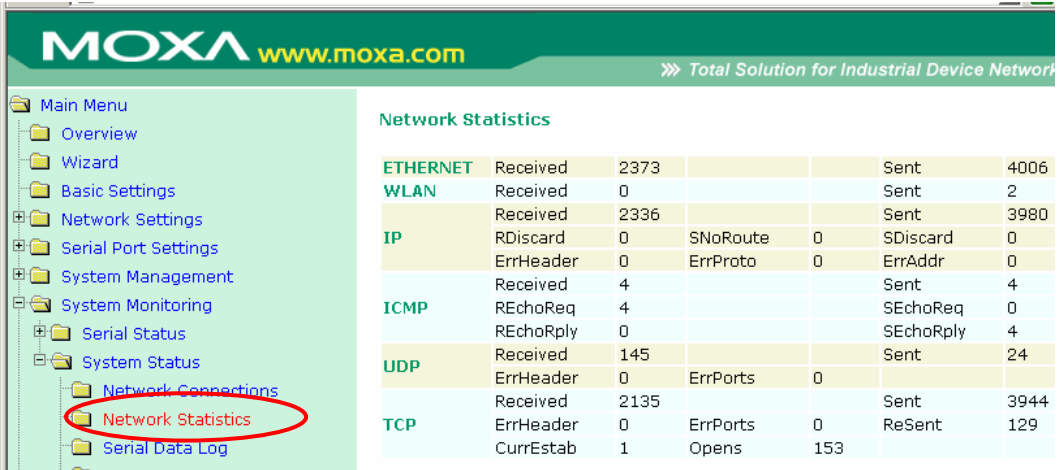

The **Network Statistics** page is located under **System Status** in the **System Monitoring** folder. On this page, you can view current network transmission statistics.

### **Serial Data Log**

Data logs for each serial port can be viewed in ASCII or HEX format. After selecting the serial port and format, you may click **Select** all to select the entire log if you wish to copy and paste the contents into a text file. The **Clear log** and **Refresh** buttons allow you to clear or refresh the log contents.

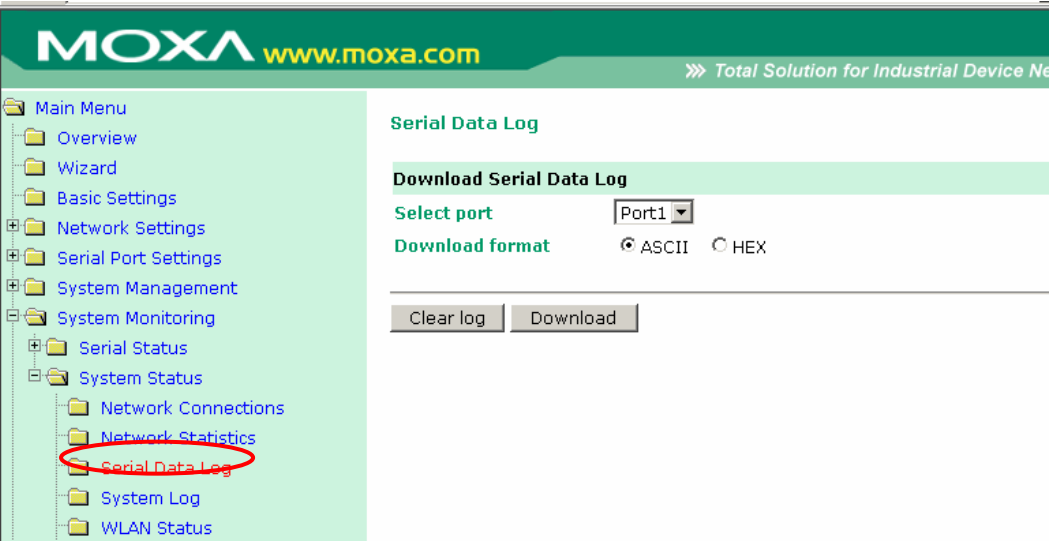

The **Serial Data Log** page is located under **System Status** in the **System Monitoring** folder. This is where you can download the current data log for a serial port. Select the desired serial port in the **Select port** field. Select the desired data format in the **Download format** field. Click **[Clear log]** to clear the log contents.

The data log includes all data sent or received by the specified serial port since the NPort was powered on. The maximum size of the log is 64 KB.

#### **System Log**

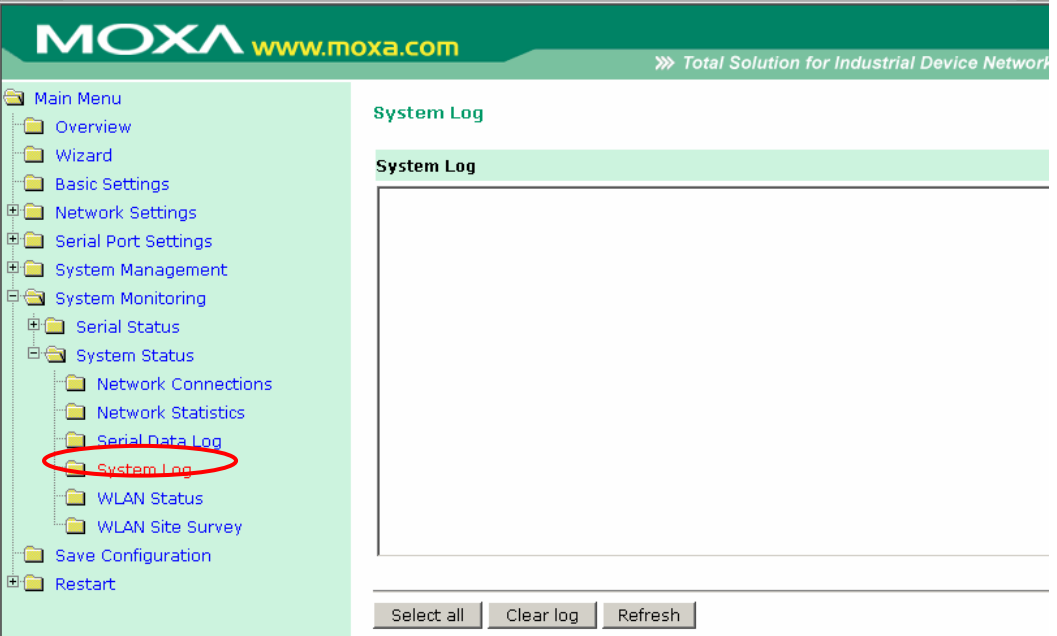

The **System Log** page is located under **System Status** in the **System Monitoring** folder. This is where you can view the log of NPort system events. Click **[Select all]** to select the entire log if you wish to copy and paste the contents into a text file. Click **[Clear log]** to clear the log contents. Click **[Refresh]** to refresh the log contents.

#### **WLAN Status**

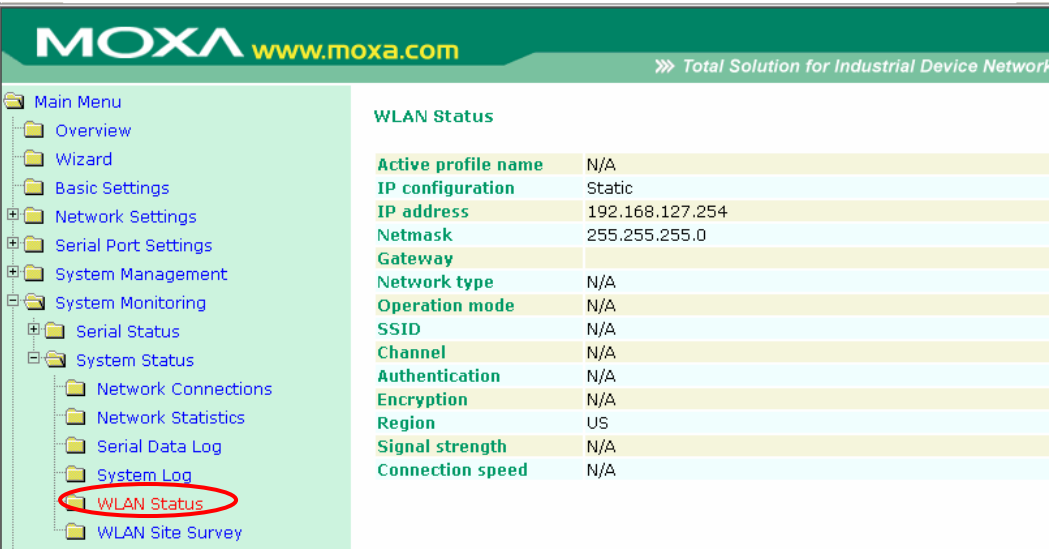

The **WLAN Status** page is located under **System Status** in the **System Monitoring** folder. This is where you can view the current WLAN settings and status.

#### **WLAN Site Survey**

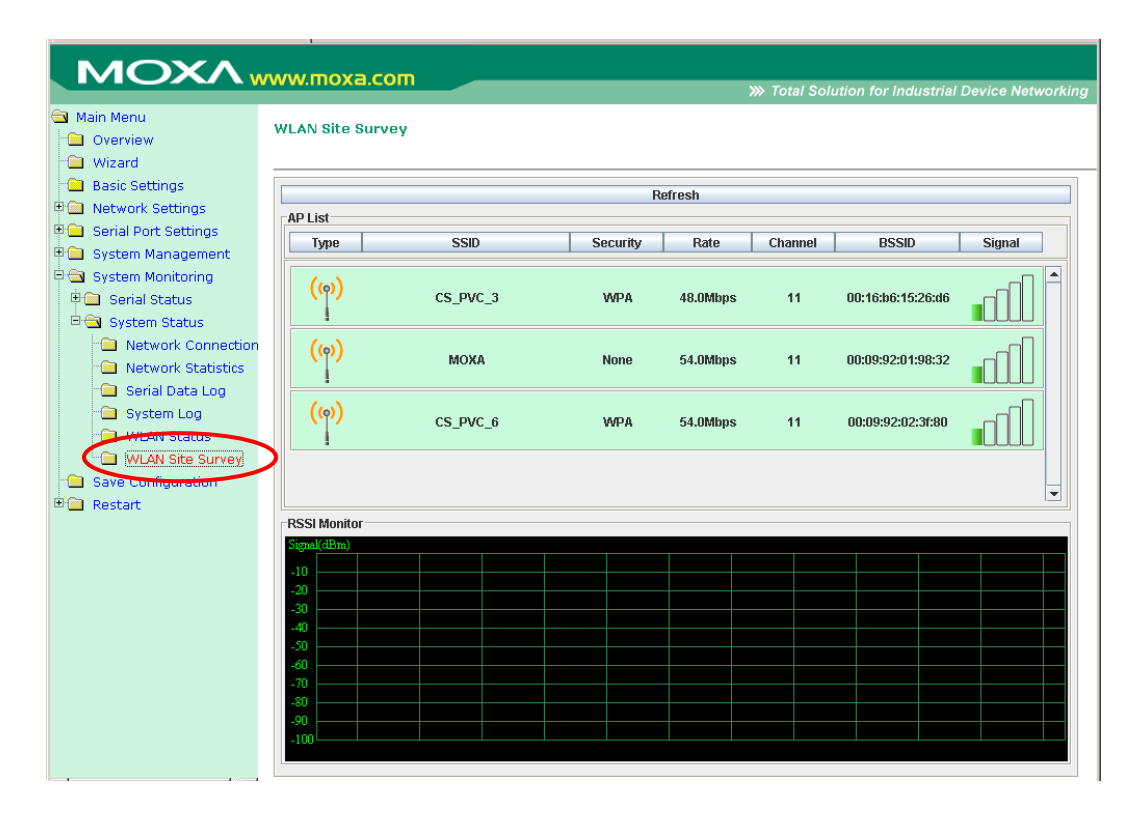

The **WLAN Site Survey** page is located under **System Status** in the **System Monitoring** folder. This is where you can view live data on wireless signal strength and characteristics. It is useful tool to help you complete a wireless site survey without installing additional software.

The goal of a WLAN site survey is to determine the number and placement of access points to provide enough coverage to the facility. For most implementations, "enough coverage" means that the data rate at all locations does not fall below a certain threshold. For most wireless sites, it is necessary to perform a WLAN site survey before access point installation in order to determine the behavior of radio waves at the site.

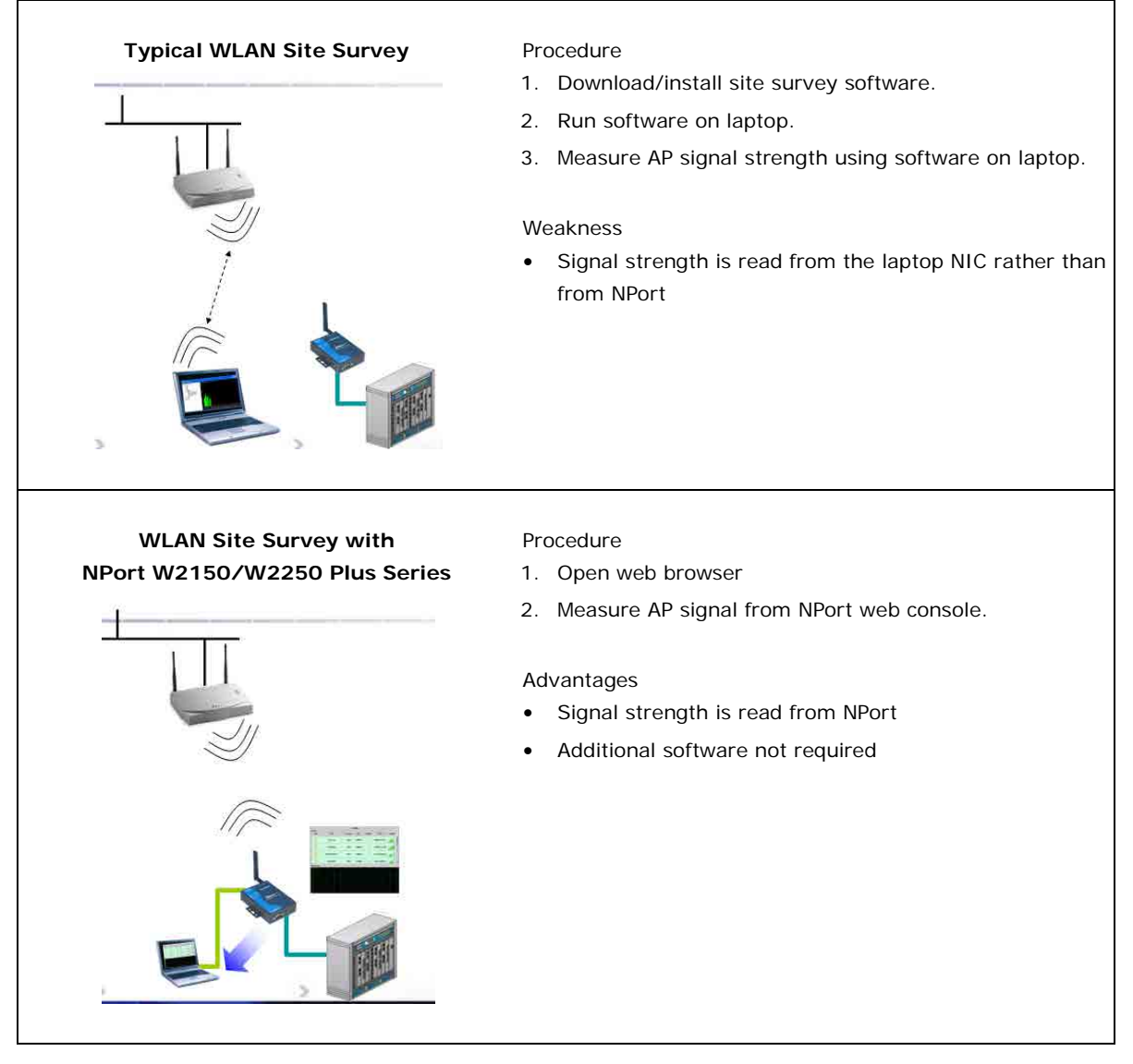

Please note that Java must be enabled in your web browser for the **WLAN Site Survey** page to display properly.

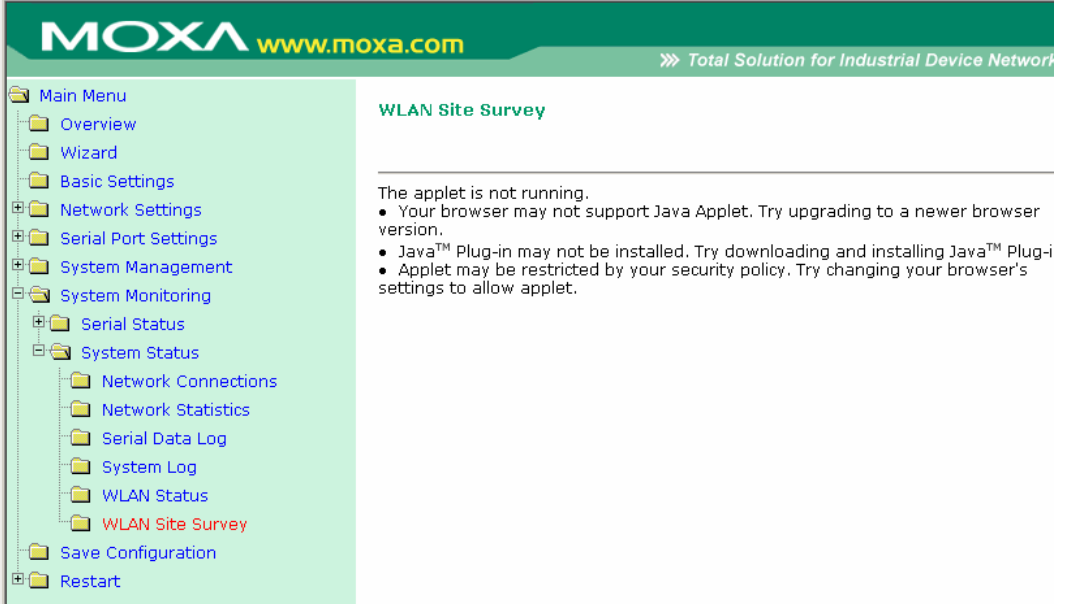

# **10**

# **10. Web Console: Save and Restart**

The following topics are covered in this chapter:

- **[Overview](#page-108-0)**
- **[Save Configuration](#page-108-1)**
- **[Restart](#page-108-2)**
	- [Restart System](#page-108-3)
	- ▶ [Restart Ports](#page-109-0)
## **Overview**

This chapter explains how to use save your configuration changes and restart the NPort using the NPort web console. Configuration changes will not be effective until they are saved and the NPort is rebooted.

## **Save Configuration**

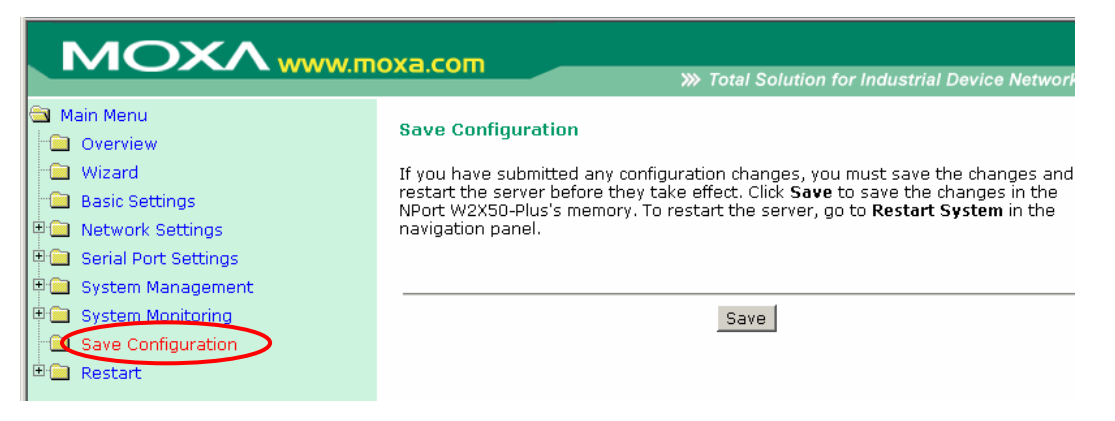

Go to the **Save Configuration** page in order to save all configuration changes to the NPort. The new settings will be effective when the NPort is restarted. If you restart or power off the NPort without saving the configuration, any changes will be discarded.

## **Restart**

## **Restart System**

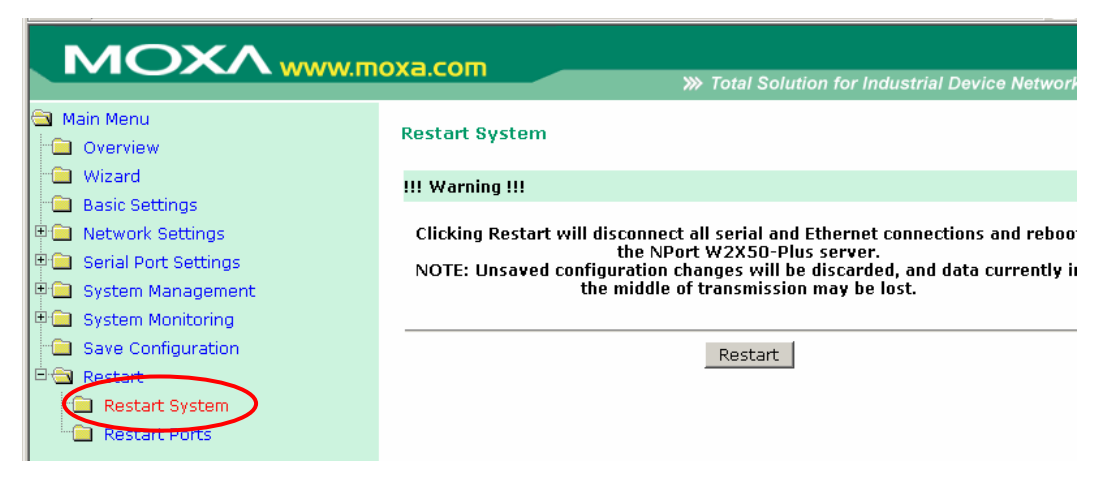

The **Restart System** page is located in the **Restart** folder. Click **[Restart]** to restart the NPort. Before restarting, be sure to save the configuration so the new settings will take effect upon restart. Configuration changes that have not been saved will be discarded when the NPort is restarted.

### **Restart Ports**

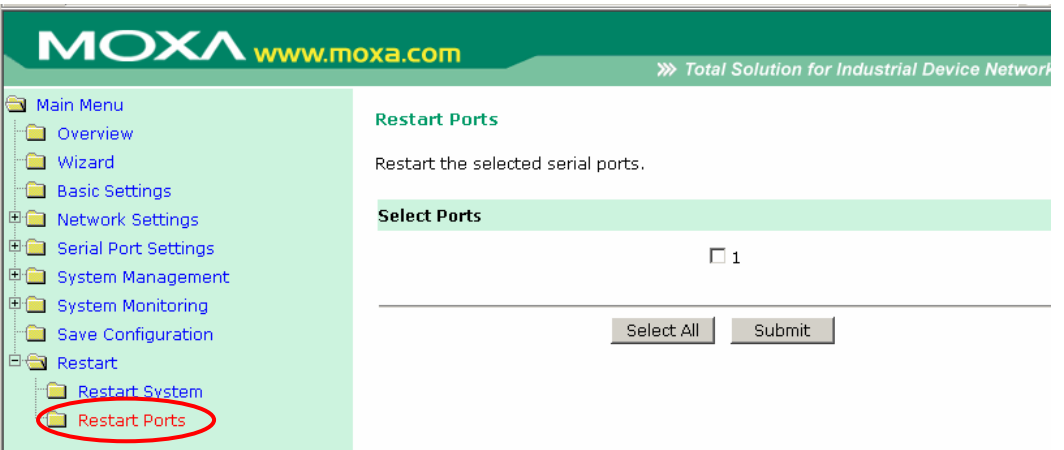

The **Restart Ports** page is located in the **Restart** folder. Select the desired serial ports, or click **[Select All]**  to select all serial ports. Click **[Submit]** to restart the selected serial ports.

# **11**

## **11. Installing and Configuring the Software**

The following topics are covered in this chapter:

**[Overview](#page-111-0)**

#### **[NPort Windows Driver Manager](#page-111-1)**

- > [Installing NPort Windows Driver Manager](#page-111-2)
- > [Adding Mapped Serial Ports](#page-114-0)
- [Configuring Mapped Serial Ports](#page-117-0)

#### **[NPort Search Utility](#page-120-0)**

- > [Installing NPort Search Utility](#page-120-1)
- [Finding NPort Device Servers on Network](#page-122-0)
- > [Modifying NPort IP Addresses](#page-123-0)
- [Upgrading NPort Firmware](#page-124-0)

#### **[Linux Real TTY Drivers](#page-125-0)**

- > [Basic Steps](#page-125-1)
- > [Installing Linux Real TTY Driver Files](#page-125-2)
- > [Mapping TTY Ports](#page-126-0)
- ▶ [Removing Mapped TTY Ports](#page-127-0)
- [Removing Linux Driver Files](#page-127-1)

#### **[UNIX Fixed TTY Drivers](#page-127-2)**

- > [Installing the UNIX Driver](#page-127-3)
- [Configuring the UNIX Driver](#page-128-0)

## <span id="page-111-0"></span>**Overview**

This chapter describes how to install and use NPort Windows Driver Manager, NPort Search Utility, and NPort Linux and UNIX drivers. These items are located on the Document & Software CD that is provided with the NPort W2150/2250 Plus Series.

**NPort Windows Driver Manager** is a utility that installs and manages NPort COM drivers for COM mapping. **NPort Search Utility** is a utility for the management of NPort device servers over the network. You may also use NPort Search Utility to upgrade the firmware.

## <span id="page-111-1"></span>**NPort Windows Driver Manager**

NPort Windows Driver Manager installs remote NPort serial ports as new COM ports on your Windows PC. When the drivers are installed and configured, devices that are attached to serial ports on the NPort will be treated as if they were attached to your PC's own COM ports. The NPort serial port must be configured for Real COM mode when being mapped to a COM port.

## <span id="page-111-2"></span>**Installing NPort Windows Driver Manager**

- 1. The main installation window will open when you insert the Document & Software CD. Click **[INSTALL COM Driver]** to proceed. Once the installation program starts running, click **[Yes]** to proceed.
- 2. The installation wizard will open. Click **[Next]** to proceed.

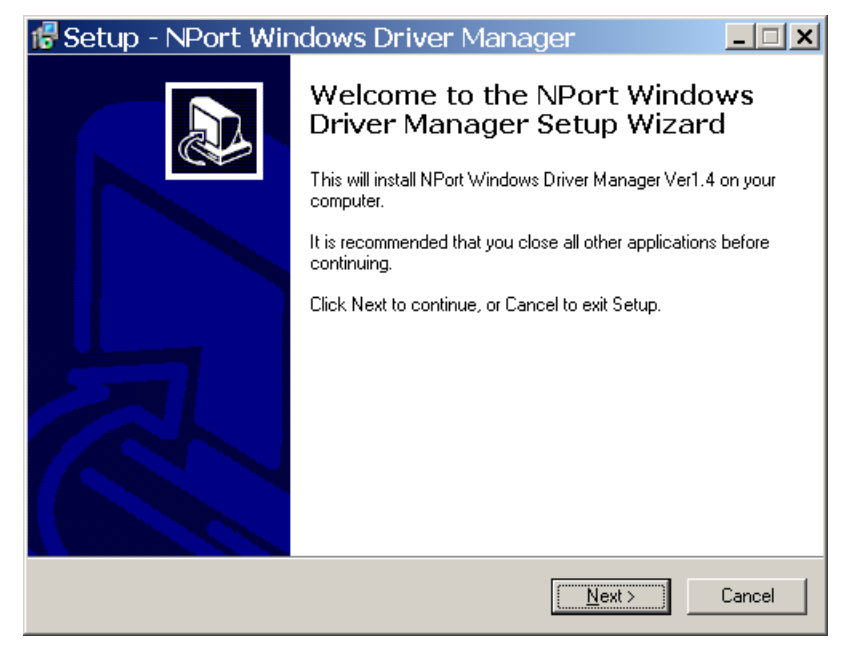

3. Select a destination directory and click **[Next]** to proceed.

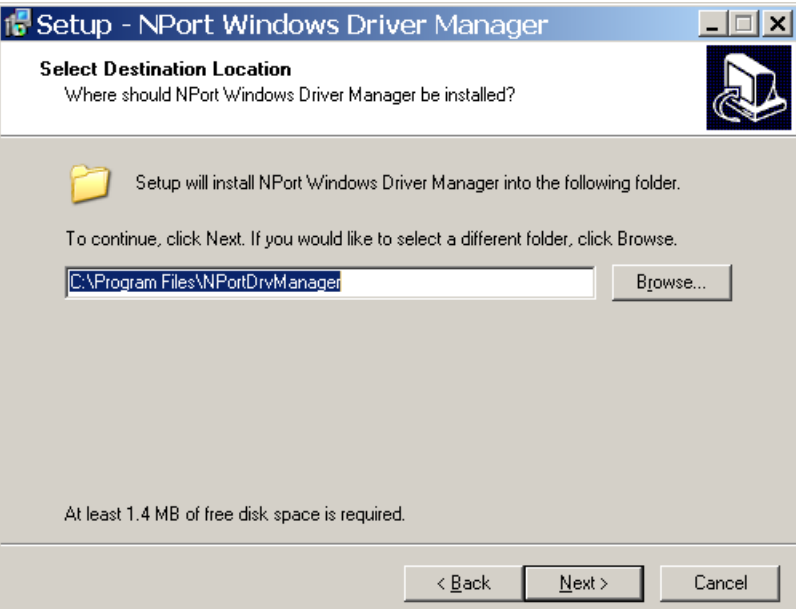

4. Select a folder for the program shortcuts and click **[Next]** to proceed.

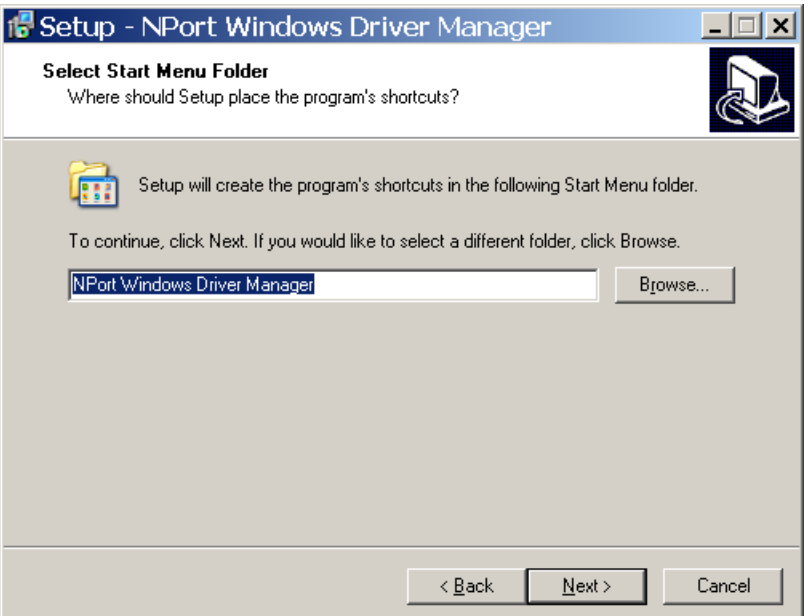

5. Verify the installation parameters and click **Install** to proceed.

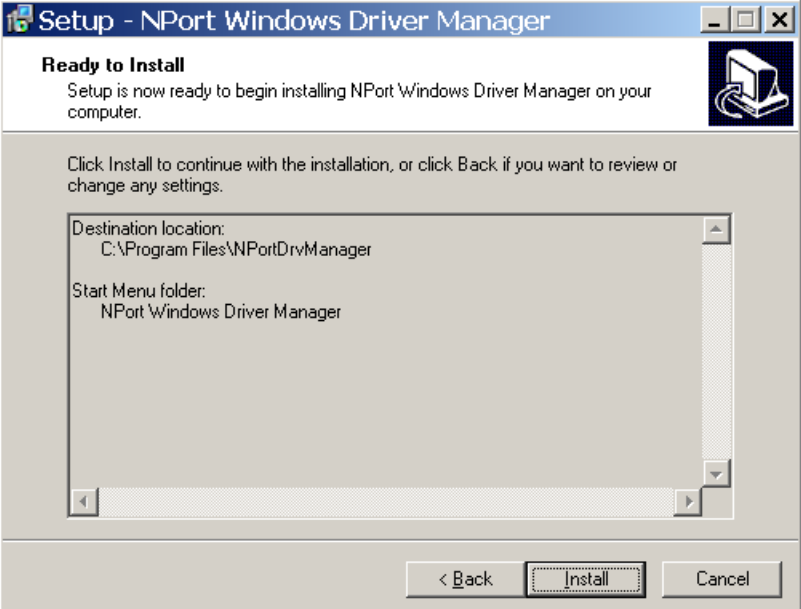

6. If you see a warning that the software has not passed Windows Logo testing, click **[Continue Anyway]** to proceed.

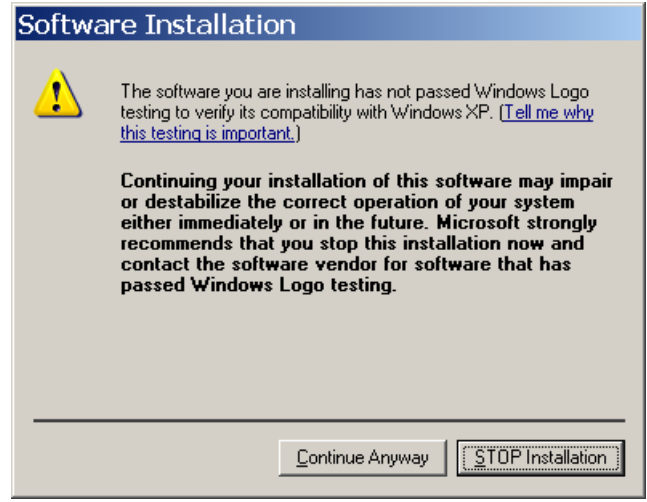

7. The wizard will begin installing the files. When the files have been installed, click **[Finish]** to complete the installation.

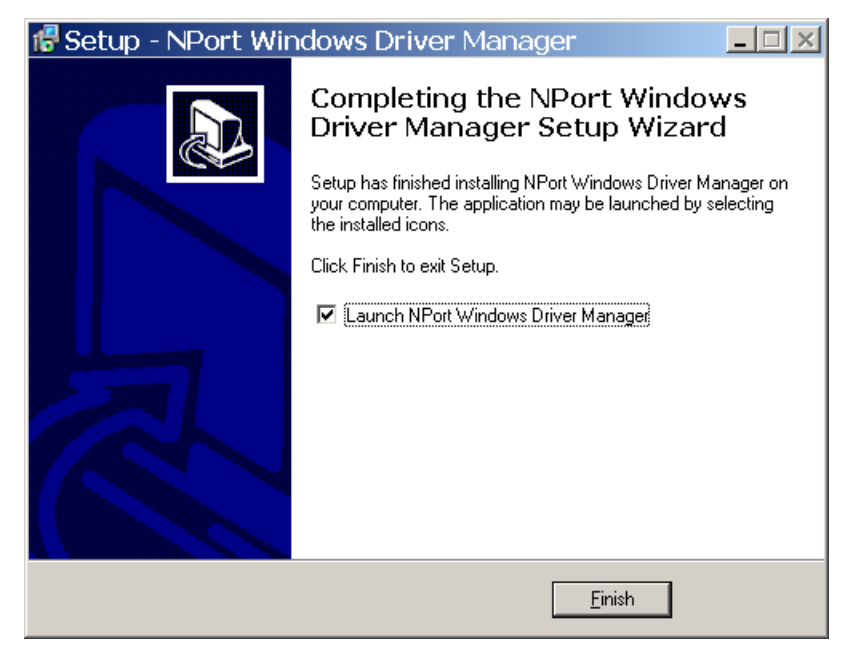

## <span id="page-114-0"></span>**Adding Mapped Serial Ports**

NPort Windows Driver Manager adds a COM port to your PC that is mapped to an NPort serial port. The destination NPort serial port must be set to Real COM mode.

1. In **NPort Windows Driver Manager**, click **[Add]** on the main toolbar.

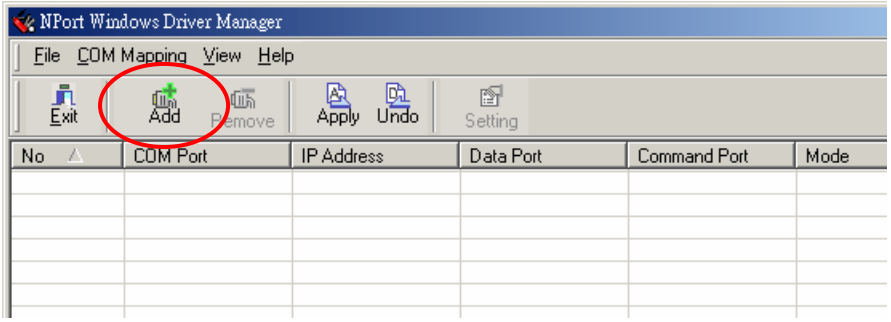

2. Click **[Rescan]** to search the network for NPort device servers. In the list of NPort device servers that are found, select the unit(s) that you will use for COM mapping and click **[OK]**.

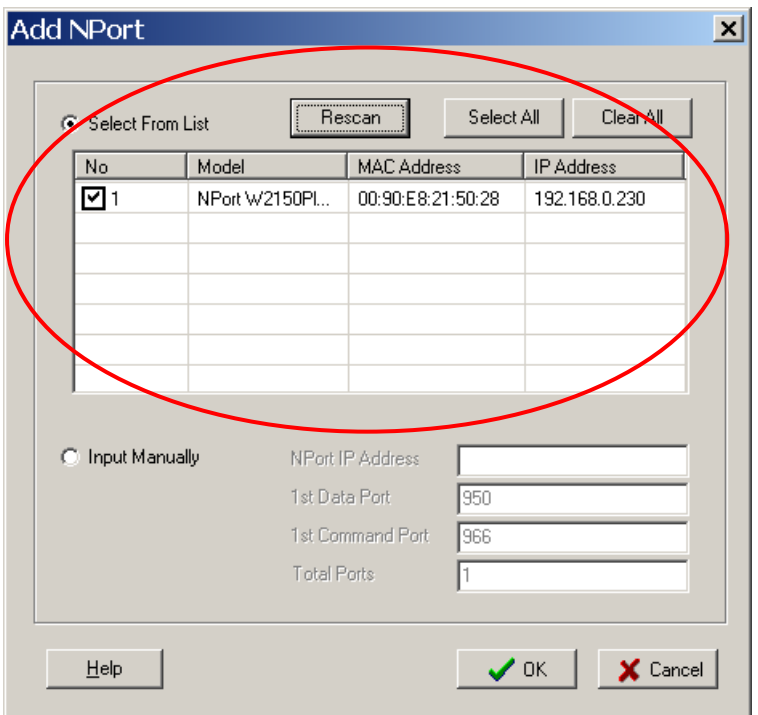

Alternatively, you can select **Input Manually** and manually enter the **NPort IP Address**, **1st Data Port**, **1st Command Port**, and **Total Ports** for the desired NPort unit. Click **[OK]** to proceed.

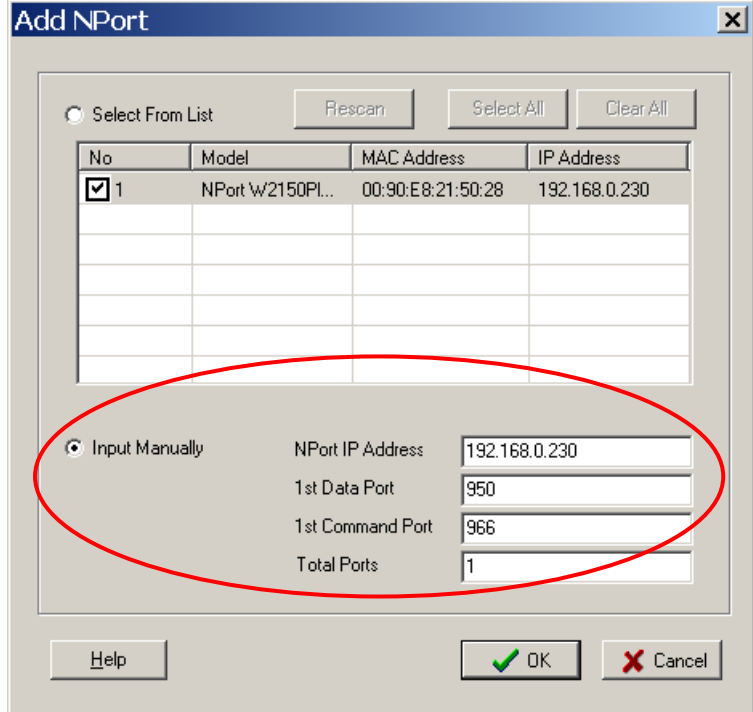

3. NPort Windows Driver Manager will list each available serial port and will automatically assign a new COM port to each one. The new COM port will not be accessible by the host system until it has been activated in NPort Windows Driver Manager. Activating a mapped COM port saves the information in the host system registry and makes the COM port available for use. Click **[Yes]** to activate the COM port(s) at this time; click **[No]** to activate the COM port(s) later.

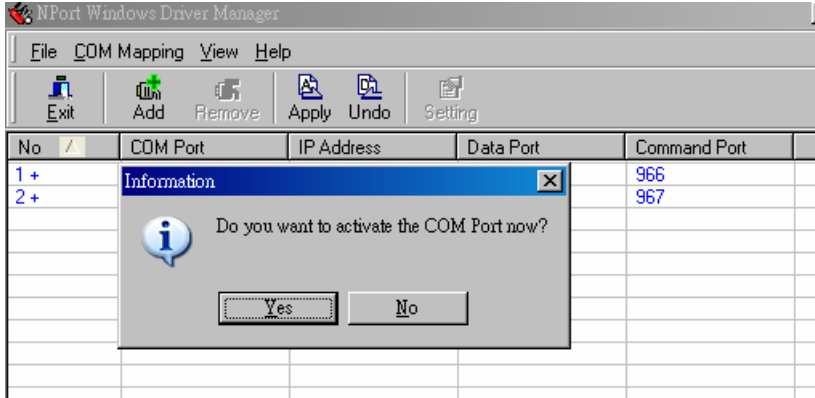

4. For each mapped COM port that is activated, you may see a message indicating that the software has not passed Windows Logo certification. Click **[Continue Anyway]** to proceed.

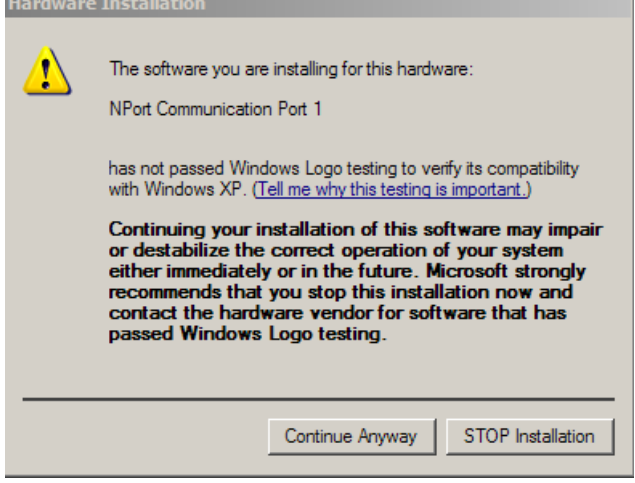

5. Activated COM ports will be listed in black; COM ports that have not been activated will be listed in blue. Once a COM port has been activated, the host computer will be able to communicate with the new COM port as if it were physically attached. Since the COM mappings are stored in the host system registry, they will still be in effect if the PC is restarted or if Windows Driver Manager is closed.

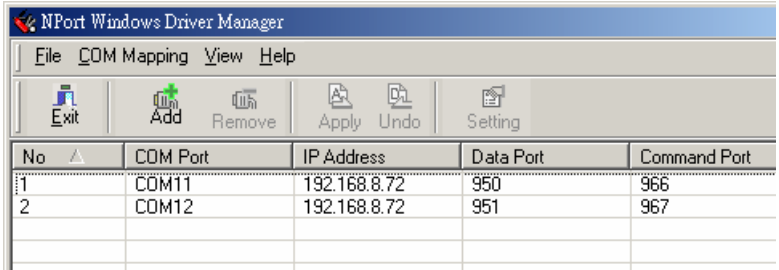

## <span id="page-117-0"></span>**Configuring Mapped Serial Ports**

1. To modify the settings of a mapped serial port, select the desired port(s) and click **[Setting]** on the main toolbar.

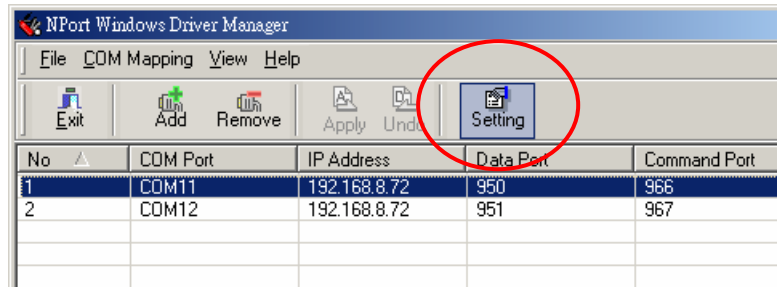

2. On the **Basic Setting** tab, select the **COM Number** that will be assigned to the serial port. If you have selected multiple ports, you can assign COM numbers automatically in sequential order by selecting the "Auto Enumerating" function.

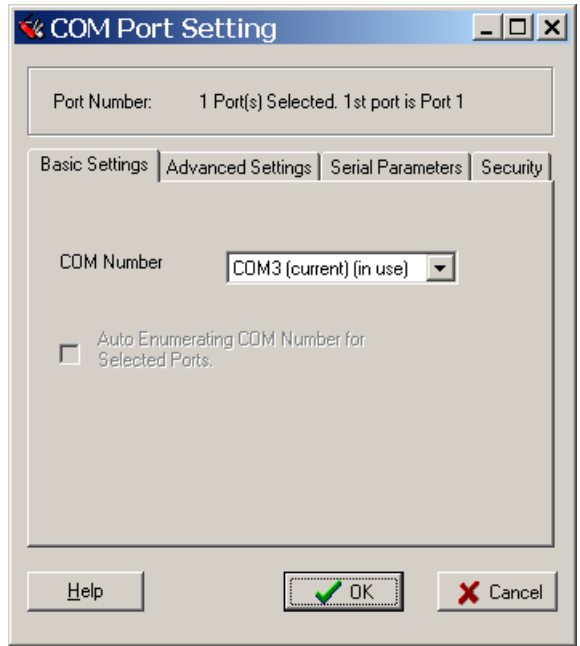

3. On the **Advanced Setting** tab, configure **Tx Mode**, **FIFO**, and **Fast Flush**.

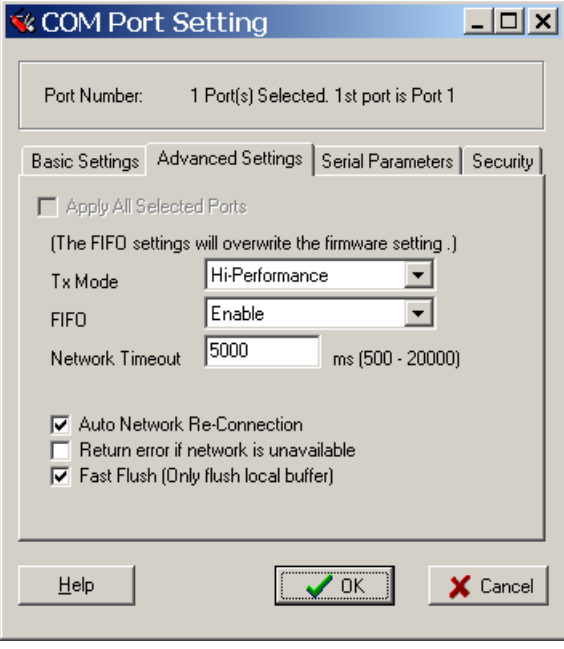

**Tx Mode**: In Hi-Performance mode, the driver immediately issues a "Tx Empty" response to the program after sending data to the NPort. In Classical mode, the driver sends the "Tx Empty" response after confirmation is received from the NPort. Classical mode is recommended if you want to ensure that all data is sent out before further processing.

**FIFO**: This tells the driver whether or not to use the FIFO.

**Network Timeout**: You can use this option to prevent blocking if the target NPort is unavailable.

**Auto Network Re-Connection**: With this option enabled, the driver will repeatedly attempt to re-establish the TCP connection if the NPort does not respond to background "check alive" packets

**Return error if network is unavailable**: If this option is disabled, the driver will not return any error even when a connection cannot be established to the NPort. With this option enabled, calling the Win32 Comm function will result in the error return code "STATUS\_NETWORK\_UNREACHABLE" when a connection cannot be established to the NPort. This usually means that your host's network connection is down, perhaps due to a cable being disconnected. However, if you can reach other network devices, it may be that the NPort is not powered on or is disconnected. Not that **Auto Network Re-Connection** must be enabled in order to use this function.

Fast Flush: When enabled, the driver flushes only the local buffer on the host for a Win32 PurgeComm() function call. When disabled, both the local and remote buffers are flushed. If your application uses PurgeComm() and performance seems sluggish, try enabling Fast Flush.

4. On the **Serial Parameters** tab, specify the communication settings that the host will use when opening the COM port.

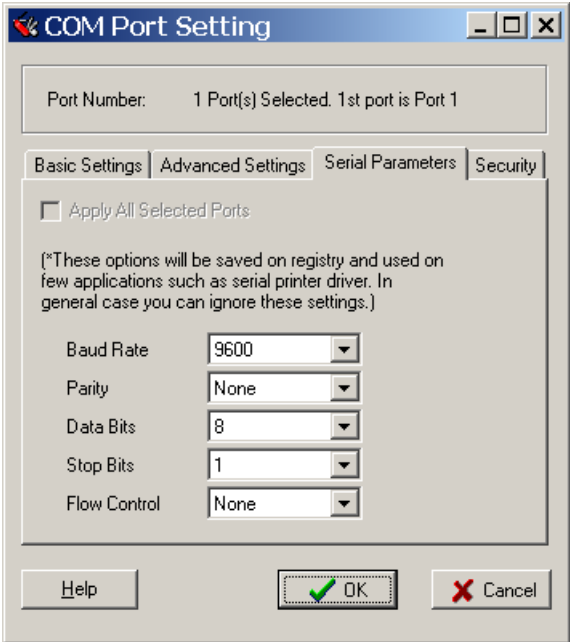

5. On the **Security** tab, select the **Enable Data Encryption** option to enable data to be encrypted when transmitted over the COM ports. After selecting the encryption option, select the **Keep connection** option to start encrypting COM port communications immediately without restarting the COM ports. This may speed up opening and closing of the COM port for your host, but it also causes your host to tie up the NPort serial port so other hosts cannot use it.

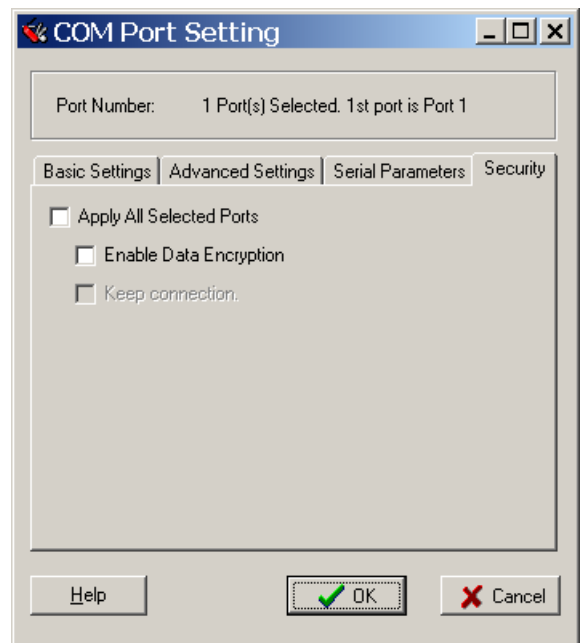

6. Click **[OK]** when you have finished configuring the COM port

7. To save all COM mapping settings to a text file, right-click a COM port and select **Export** in the context menu. After the settings have been exported to a file, they can be imported on another host.

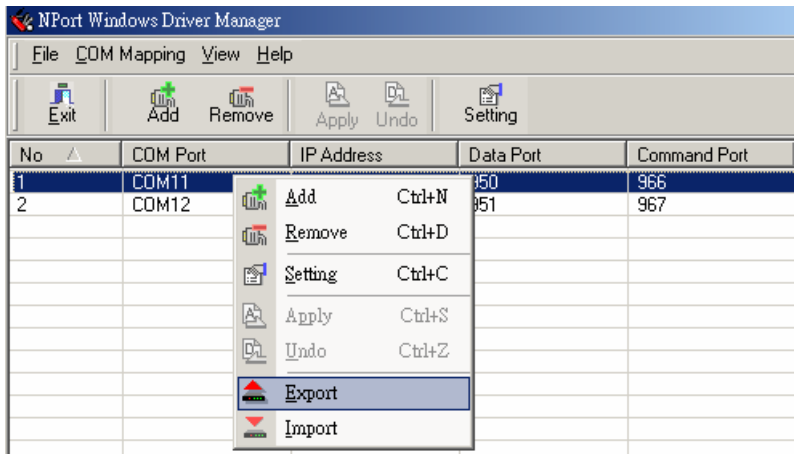

## <span id="page-120-0"></span>**NPort Search Utility**

## <span id="page-120-1"></span>**Installing NPort Search Utility**

- 1. The main installation window will open when you insert the Document & Software CD. Click **[INSTALL UTILITY]** to proceed. Once the program starts running, click **[Yes]** to proceed.
- 2. The installation wizard will open. Click **[Next]** to proceed.

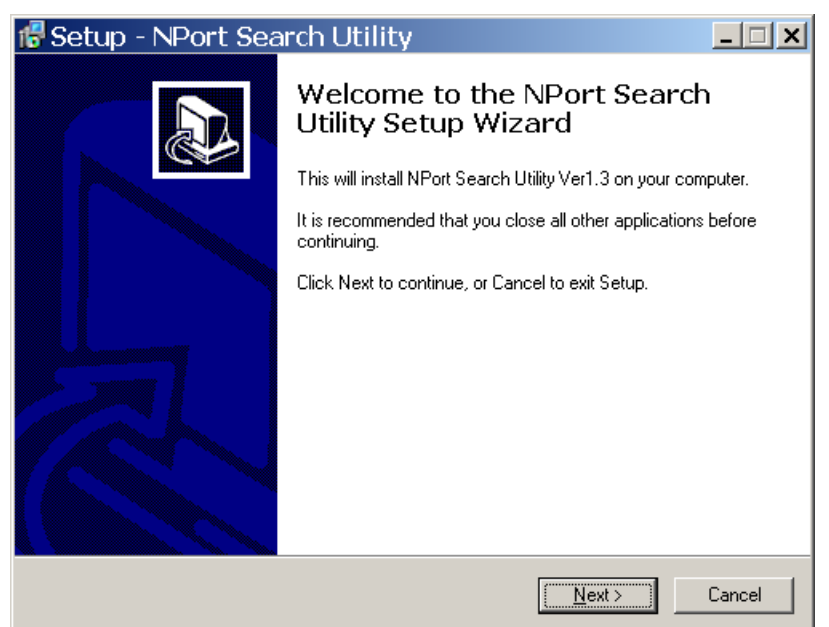

3. Select a destination directory and click **[Next]** to proceed.

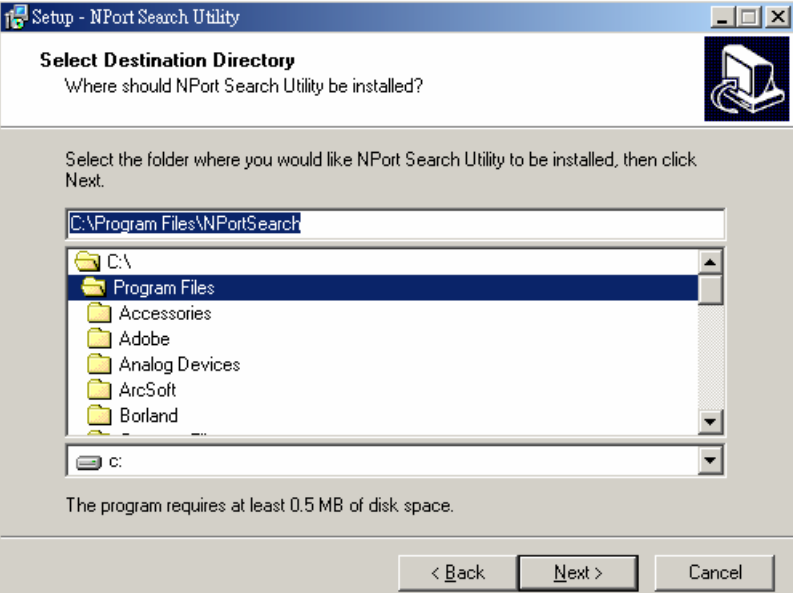

4. Indicate if you wish to create a desktop icon and click **[Next]** to proceed.

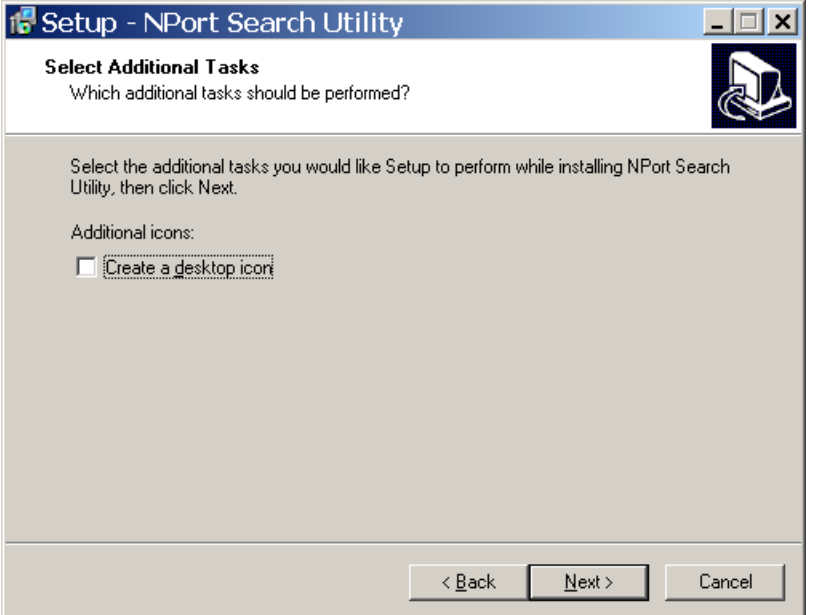

5. Verify the installation parameters and click **Install** to proceed.

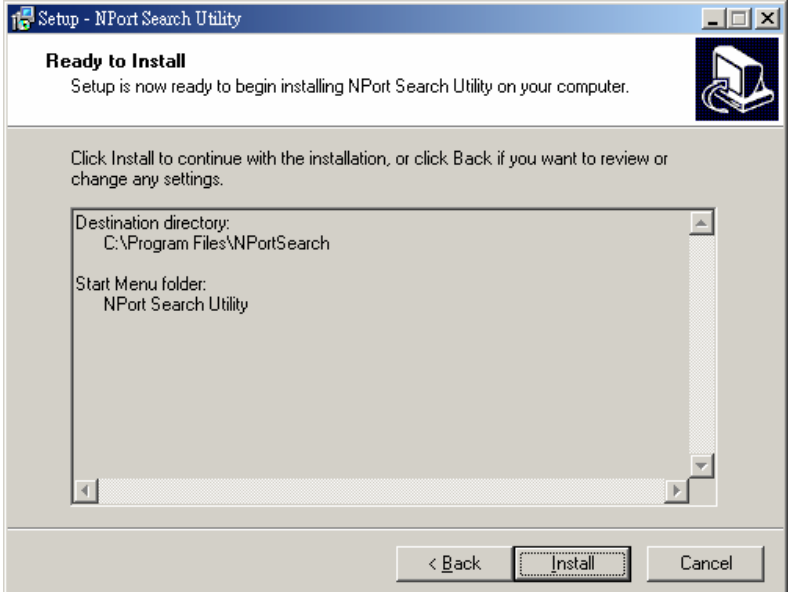

6. The wizard will begin installing the files. After the files have been installed, click **[Finish]** to complete the installation.

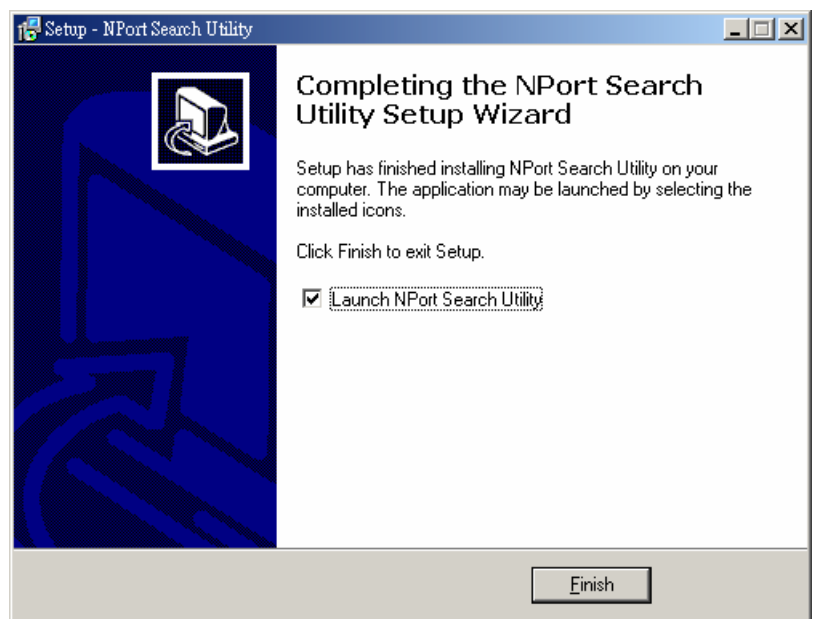

### <span id="page-122-0"></span>**Finding NPort Device Servers on Network**

You can use **NPort Search Utility** to look up or change the IP address of any NPort device servers on the network. Since the utility searches by MAC address rather than IP address, all NPort units that are connect to the LAN will be located, regardless of whether or not they are part of the same subnet as the host.

1. In **NPort Search Utility**, click **[Search]** on the main toolbar.

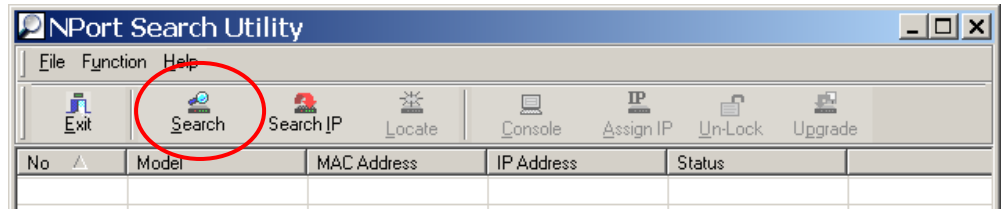

2. The utility will being searching for NPort device servers.

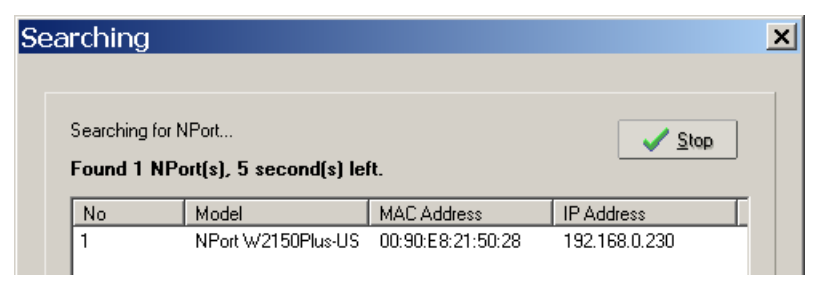

When the search is complete, NPort units that were found will be listed in the main window.

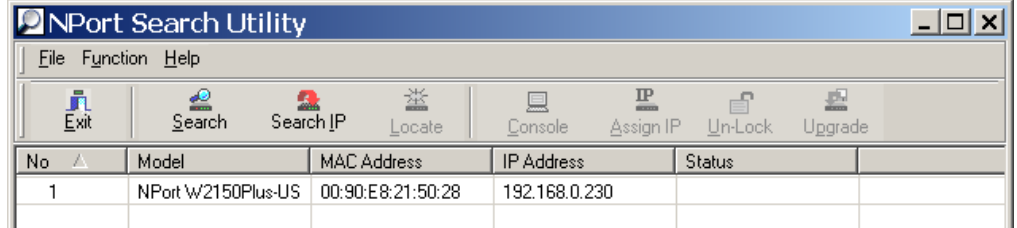

### <span id="page-123-0"></span>**Modifying NPort IP Addresses**

1. Once NPort Search Utility has found NPort device servers on the LAN, you can modify any unit's IP address. Select the desired NPort in the main window and click **[Assign IP]** on the main toolbar. This will modify the IP address for the active network connection (LAN or WLAN).

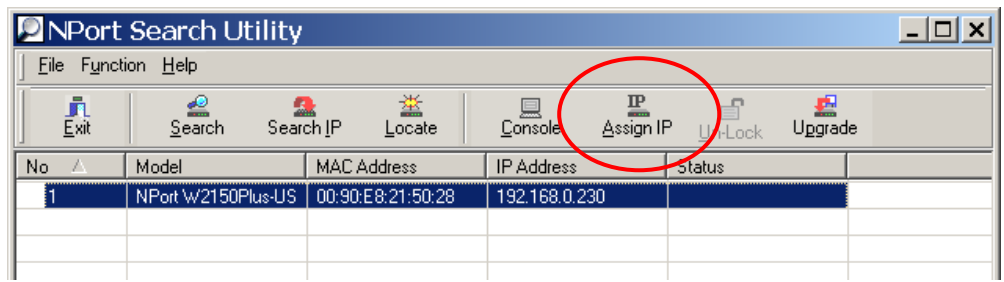

2. Enter the new IP address and netmask. If multiple units were selected, you may assign addresses sequentially by clicking **[Assign IP Sequentially]**. Click **[OK]** to proceed.

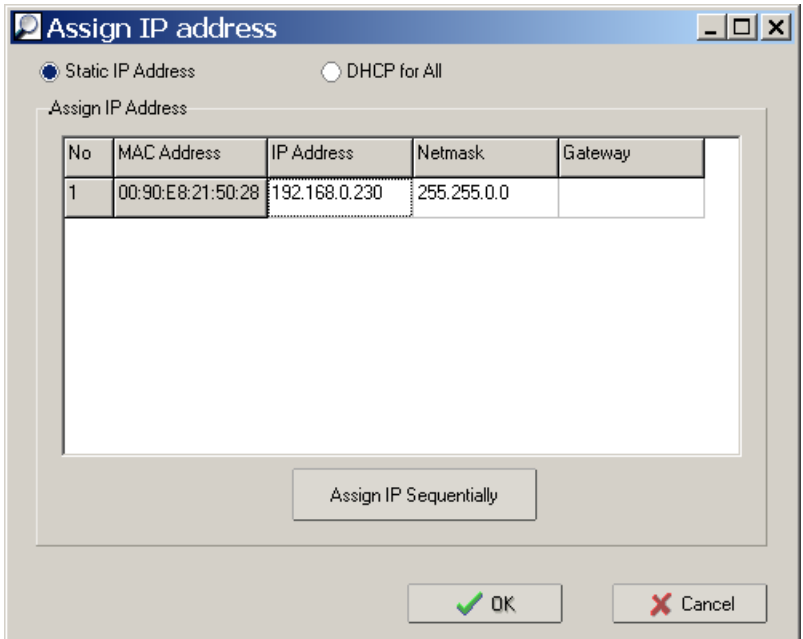

3. The selected NPort will be restarted by NPort Search Utility with the new IP address.

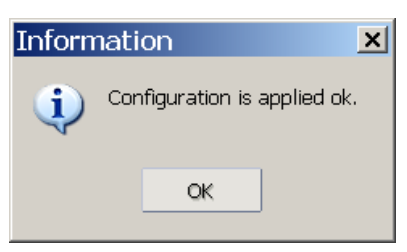

## <span id="page-124-0"></span>**Upgrading NPort Firmware**

1. Once NPort Search Utility has found NPort device servers on the LAN, you can upgrade any unit's firmware. Right-click the desired NPort in the main window and select **Upgrade**.

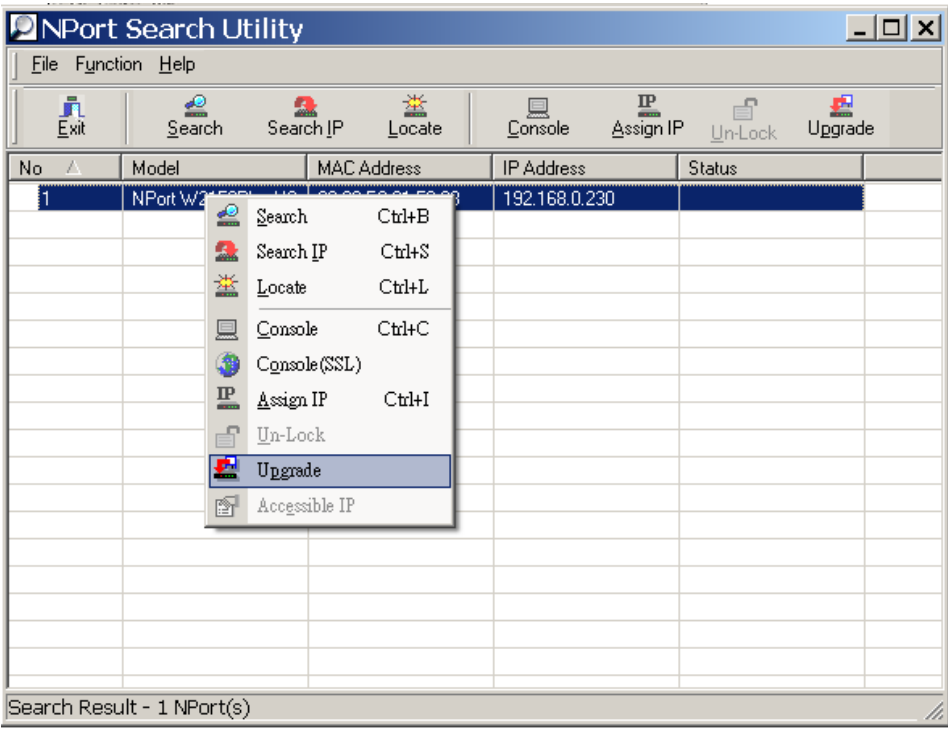

2. Select the new firmware file and click **[OK]** to proceed. To obtain the latest firmware for the NPort W2250/2150 Plus, visit www.moxa.com.

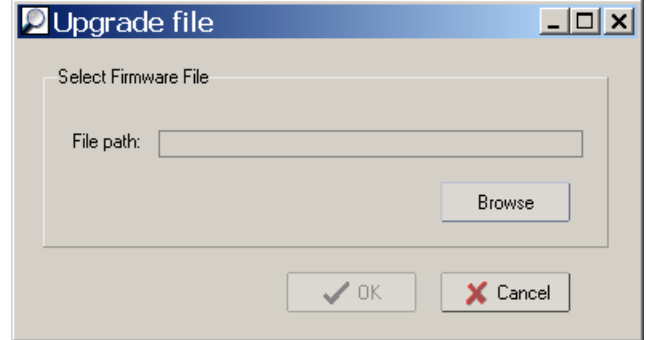

3. The utility will begin upgrading the firmware for the selected unit. Do not disconnect or power off the unit while the firmware is being upgraded.

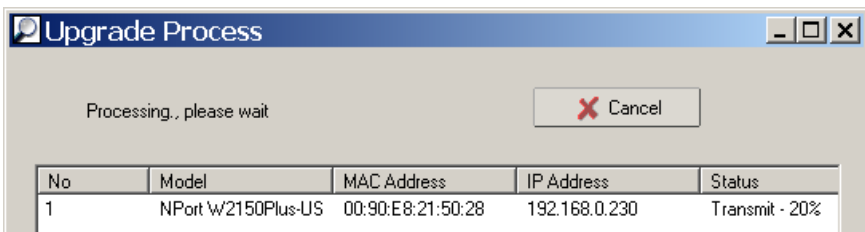

4. When the displayed status is "OK", click **[Close]** to complete the process.

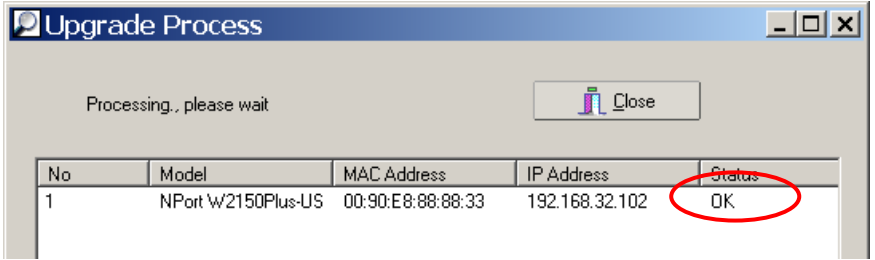

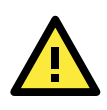

#### **ATTENTION**

NPort Search Utility supports upgrading the firmware of multiple units simultaneously, if each unit is the same model. Hold down the CTRL to add additional units to your selection; hold down the SHIFT key to select a block of units.

## <span id="page-125-0"></span>**Linux Real TTY Drivers**

Real TTY driver are provided that will map Linux host TTY ports to NPort serial ports. Once the mapping has been set up, Linux users and applications can connect to a serial port as if it were a local TTY port. These drivers have been designed and tested for the majority of Linux distributions, including Linux kernel version 2.4.x and 2.6.x. Please check [http://www.moxa.com](http://www.moxa.com/) for the latest Linux kernel support.

### <span id="page-125-1"></span>**Basic Steps**

Follow these instructions to map a TTY port to a NPort serial port:

- 1. Install the NPort device server and set the target device port to Real COM mode.
- 2. Install the Real TTY driver files on the Linux host.
- 3. Map the host's TTY port to the target device port on the NPort.

### <span id="page-125-2"></span>**Installing Linux Real TTY Driver Files**

Before proceeding with the software installation, make sure you have completed the NPort device server has been installed and configured correctly. Note that the default LAN IP address for the NPort is **192.168.126.254**, whereas the default WLAN IP address is **192.168.127.254**.

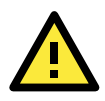

#### **ATTENTION**

The target serial port must be operating in Real COM mode in order to map TTY ports.

- 1. Obtain the driver file from the Document and Software CD, or from [http://www.moxa.com.](http://www.moxa.com/)
- 2. Log in to the console as a super user (root).
- 3. Execute **cd /** to go to the root directory.
- 4. Copy the driver file **npreal2xx.tgz** to the / directory.
- 5. Execute **tar xvfz npreal2xx.tgz** to extract all files into the system.
- 6. Execute **/tmp/moxa/mxinst**. (For RedHat AS/ES/WS and Fedora Core1, execute "**# /tmp/moxa/mxinst SP1**".) The shell script will install the driver files automatically.
- 7. After installing the driver, you will be able to see several files in the **/usr/lib/npreal2/driver** folder:

**mxaddsvr** (add server, map TTY port) **mxdelsvr** (delete server, undo TTY port mapping) **mxloadsvr** (reload server) **mxmknod** (create device node/TTY port) **mxrmnod** (remove device node/TTY port) **mxuninst** (remove TTYport and driver files)

At this point, you may map the TTY port to the NPort serial port.

### <span id="page-126-0"></span>**Mapping TTY Ports**

Make sure that you set the operation mode of the desired NPort serial port to Real COM mode. After logging in as a super user, enter the directory **/usr/lib/npreal2/driver** and then execute **mxaddsvr** to map the target NPort serial port to the host TTY ports. The syntax of **mxaddsvr** is as follows:

**mxaddsvr** [*NPort IP Address*] [*Total Ports*] ([*Data port*] [*Cmd port*])

The **mxaddsvr** command performs the following actions:

- 1. Modify npreal2d.cf.
- 2. Create TTY ports in directory /dev with major and minor number configured in npreal2d.cf.
- 3. Restart the driver.

#### **Mapping TTY ports automatically**

To map TTY ports automatically, you may execute **mxaddsvr** with just the IP address and number of ports, as in the following example:

#### **# cd /usr/lib/npreal2/driver**

#### **# ./mxaddsvr 192.168.3.4 16**

In this example, 16 TTY ports will be added, all with IP 192.168.3.4, with data ports from 950 to 965 and command ports from 966 to 981.

#### **Mapping TTY ports manually**

To map TTY ports manually, you may execute **mxaddsvr** and manually specify the data and command ports, as in the following example:

#### **# cd /usr/lib/npreal2/driver**

#### **# ./mxaddsvr 192.168.3.4 16 4001 966**

In this example, 16 TTY ports will be added, all with IP 192.168.3.4, with data ports from 4001 to 4016 and command ports from 966 to 981.

### <span id="page-127-0"></span>**Removing Mapped TTY Ports**

After logging in as root, enter the directory **/usr/lib/npreal2/driver** and then execute **mxdelsvr** to delete a server. The syntax of mxdelsvr is:

**mxdelsvr** [*IP Address*]

Example:

- **# cd /usr/lib/npreal2/driver**
- **# ./mxdelsvr 192.168.3.4**

The following actions are performed when executing **mxdelsvr**:

- 1. Modify npreal2d.cf.
- 2. Remove the relevant TTY ports in directory /dev.
- 3. Restart the driver.

If the IP address is not provided in the command line, the program will list the installed servers and total ports on the screen. You will need to choose a server from the list for deletion.

### <span id="page-127-1"></span>**Removing Linux Driver Files**

A utility is included that will remove all driver files, mapped TTY ports, and unload the driver. Enter the directory **/usr/lib/npreal2/driver** and execute **mxuninst** to uninstall the driver. This program will perform the following actions:

- 1. Unload the driver.
- 2. Delete all files and directories in /usr/lib/npreal2.
- 3. Delete directory /usr/lib/npreal2.
- 4. Modify the system initializing script file.

## <span id="page-127-2"></span>**UNIX Fixed TTY Drivers**

A fixed TTY driver is provided that will map UNIX host TTY ports to NPort serial ports. Once the mapping has been set up, UNIX users and applications can connect to an NPort serial port as if it were a local TTY port. This driver has been designed and tested for the majority of UNIX systems. Please check http://www.moxa.com for the latest UNIX systems support.

### <span id="page-127-3"></span>**Installing the UNIX Driver**

1. Log in to UNIX and create a directory for the MOXA TTY. To create a directory named **/usr/etc**, execute the command:

**# mkdir –p /usr/etc**

2. Copy **moxattyd.tar** to the directory you created. For the **/usr/etc** directory, you would execute the following commands:

**# cp moxattyd.tar /usr/etc # cd /usr/etc** 

3. Extract the source files from the tar file by executing the command:

```
# tar xvf moxattyd.tar
```
The following files will be extracted:

**README.TXT moxattyd.c** --- source code **moxattyd.cf** --- an empty configuration file **Makefile** --- makefile **VERSION.TXT** --- fixed TTY driver version **FAQ.TXT**

4. Compile and link.

For SCO UNIX:

**# make sco**

For UnixWare 7: **# make svr5**

For UnixWare 2.1.x, SVR4.2: **# make svr42**

### <span id="page-128-0"></span>**Configuring the UNIX Driver**

#### **Modify the configuration:**

The configuration used by **moxattyd** is defined in the text file **moxattyd.cf**, which is in the same directory. You may use vi or any text editor to modify the file, as follows:

#### **ttyp1 192.168.1.1 950**

You can refer to **moxattyd.cf** for detailed descriptions of the various configuration parameters. Please note that "Device Name" depends on the OS. See the Device Naming Rule section in README.TXT for more information.

To start the moxattyd daemon after system bootup, add an entry into **/etc/inittab** using the TTY name you defined in **moxattyd.cf**, as in the following example:

#### **ts:2:respawn:/usr/etc/moxattyd/moxattyd –t 1**

#### **Device naming rule**

For UnixWare 7, UnixWare 2.1.x, and SVR4.2, use:

**pts***/*[*n*]

For all other UNIX operating systems, use:

#### **ttyp**[*n*]

The value of [n] should be equal or larger than 11 in order to prevent conflicts with the device names of functional keys in some UNIX systems.

#### **Starting moxattyd**

Execute the command **init q** or reboot your UNIX operating system.

#### **Adding an additional server**

Modify the text file **moxattyd.cf** to add an additional server. User may use vi or any text editor to modify the file. For more configuration information, refer to **moxattyd.cf**, which contains detailed descriptions of the various configuration parameters.

Find the process ID (PID) of the **moxattyd**.

#### **# ps -ef | grep moxattyd**

Update the configuration of **moxattyd**.

```
# kill -USR1 [PID]
```
(e.g., if moxattyd PID = 404, **kill -USR1 404**)

This completes the process of adding an additional server.

**A**

## **A. SNMP Agents with MIB II & RS-232-Like Groups**

The NPort has built-in SNMP (Simple Network Management Protocol) agent software that supports SNMP Trap, RFC1317 RS-232 like groups and RFC 1213 MIB-II. The following table lists the standard MIB-II groups, as well as the variable implementation for the NPort.

## **RFC1213 MIB-II Supported SNMP Variables**

### **System MIB**

SysDescr SysContact SysDescr SysServices SysObjectID SysName SysUpTime SysLocation

### **Interfaces MIB**

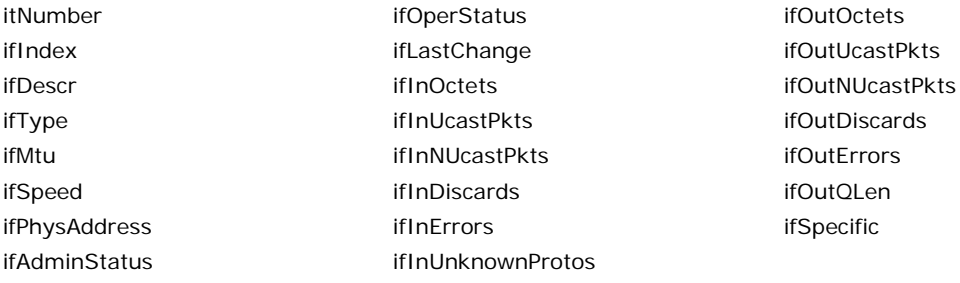

## **IP MIB**

ipDefaultTTL ipOutNoRoutes ipOutNoRoutes ipAdEntNetMask ipInreceives ipReasmTimeout ipReasmTimeout ipAdEntBcastAddr ipInDiscards ipFragFails income in the unit of the unit of the unit of the unit of the unit of the unit of the u ipInDelivers in the intervention of the properties in the intervention of the intervention of the intervention ipOutRequests ipAdEntAddr

ipForwarding ipOutDiscards ipAdEntIfIndex ipInHdrErrors inReasmReqds ipReasmReqds ipAdEntReasmMaxSize ipInAddrErrors inReasmOKs ipReasmOKs IpNetToMediaIfIndex ipForwDatagrams ipReasmFails IpNetToMediaPhysAddress ipInUnknownProtos ipFragOKs ipformation in the IpNetToMediaNetAddress

### **ICMP MIB**

- IcmpInEchos IcmpOutParmProbs IcmpInEchoReps IcmpOutSrcQuenchs
- IcmpInErrors IcmpTimest ampReps IcmpOutEchos IcmpInDestUnreachs IcmpInAddrMasks IcmpOutEchoReps IcmpInTimeExcds IcmpOutMsgs IcmpOutTimestamps IcmpInSrcQuenchs IcmpOutDestUnreachs IcmpOutAddrMasks IcmpInRedirects IcmpOutTimeExcds IcmpOutAddrMaskReps
- IcmpInMsgs IcmpInTimestamps IcmpOutRedirects IcmpInParmProbs IcmpOutErrors IcmpOutTimestampReps

## **UDP MIB**

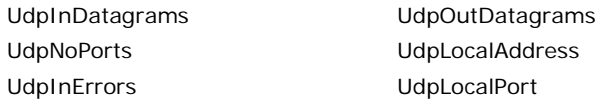

## **Address Translation**

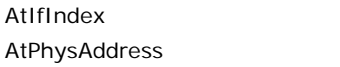

### **TCP MIB**

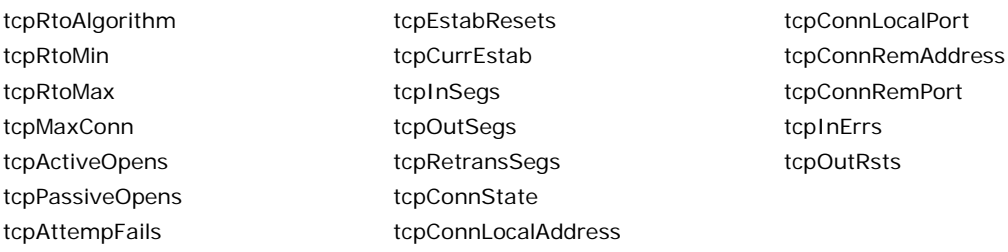

**AtNetAddress** 

### **SNMP MIB**

snmpInPkts snmpInTotalReqVars snmpOutGenErrs snmpOutPkts snmpInTotalSetVars snmpOutGetRequests snmpInBadVersions snmpInGetRequests snmpOutGetNexts snmpInBadCommunityNames snmpInGetNexts snmp SnmpOutSetRequests snmpInASNParseErrs snmpInSetRequests snmpOutGetResponses snmpInTooBigs snmpInGetResponses snmpOutTraps snmpInNoSuchNames snmpInTraps snmpEnableAuthenTraps snmpInBadValues snmpOutTooBigs snmpInReadOnlys snmpOutNoSuchNames snmpInGenErrs snmpOutBadValues

tcpConnRemPort tcpInErrs tcpOutRsts

## **RFC1317: RS-232 MIB Objects**

## **Generic RS-232-like Group**

rs232Number

## **RS-232-like General Port Table**

rs232PortTable rs232PortEntry rs232PortIndex rs232PortType rs232PortInSigNumber rs232PortOutSigNumber rs232PortInSpeed rs232PortOutSpeed

## **RS-232-like Asynchronous Port Group**

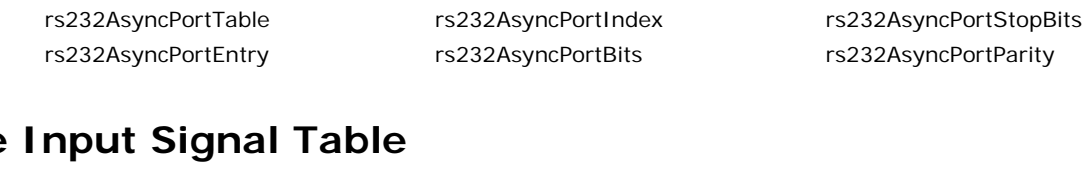

## **The**

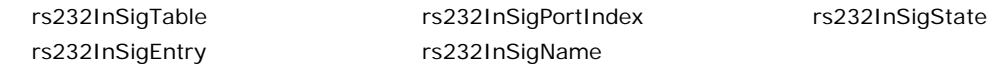

## **The Output Signal Table**

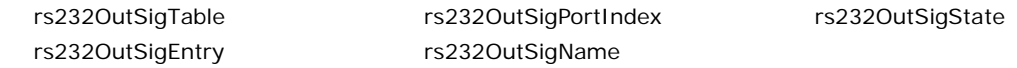

## **B. Well Known Port Numbers**

Listed below are Well Known Port Numbers that may cause network problems if they are assigned to an NPort serial port. Refer to RFC 1700 for Well Known Port Numbers or refer to the following introduction from IANA.

The port numbers are divided into three ranges: Well Known Ports, Registered Ports, and Dynamic and/or Private Ports.

- **Well Known Ports** range from 0 through 1023.
- **Registered Ports** range from 1024 through 49151.
- **Dynamic and/or Private Ports** range from 49152 through 65535.

The Well Known Ports are assigned by IANA, and on most systems, can only be used by system processes or by programs executed by privileged users. The following table shows famous port numbers among the well-known port numbers. For more details, please visit the IANA website at [http://www.iana.org/assignments/port-numbers.](http://www.iana.org/assignments/port-numbers)

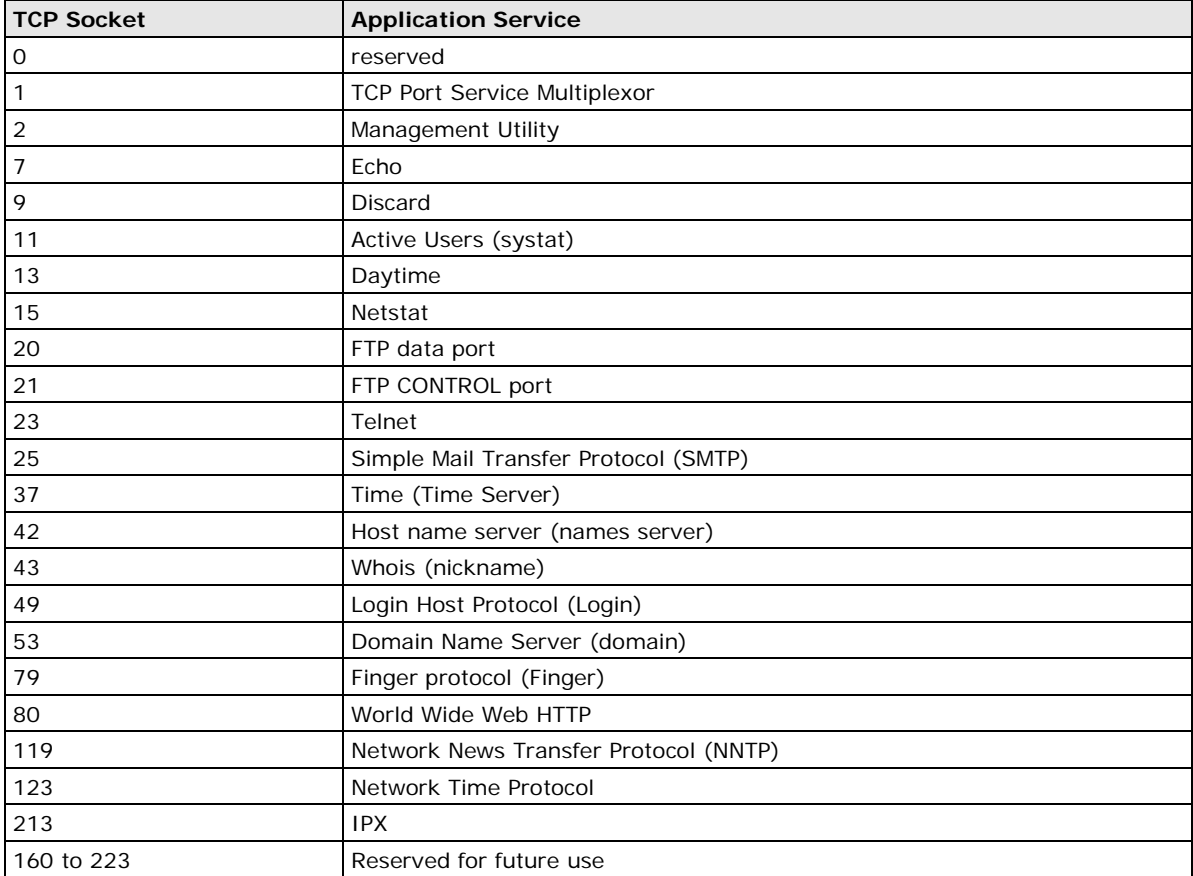

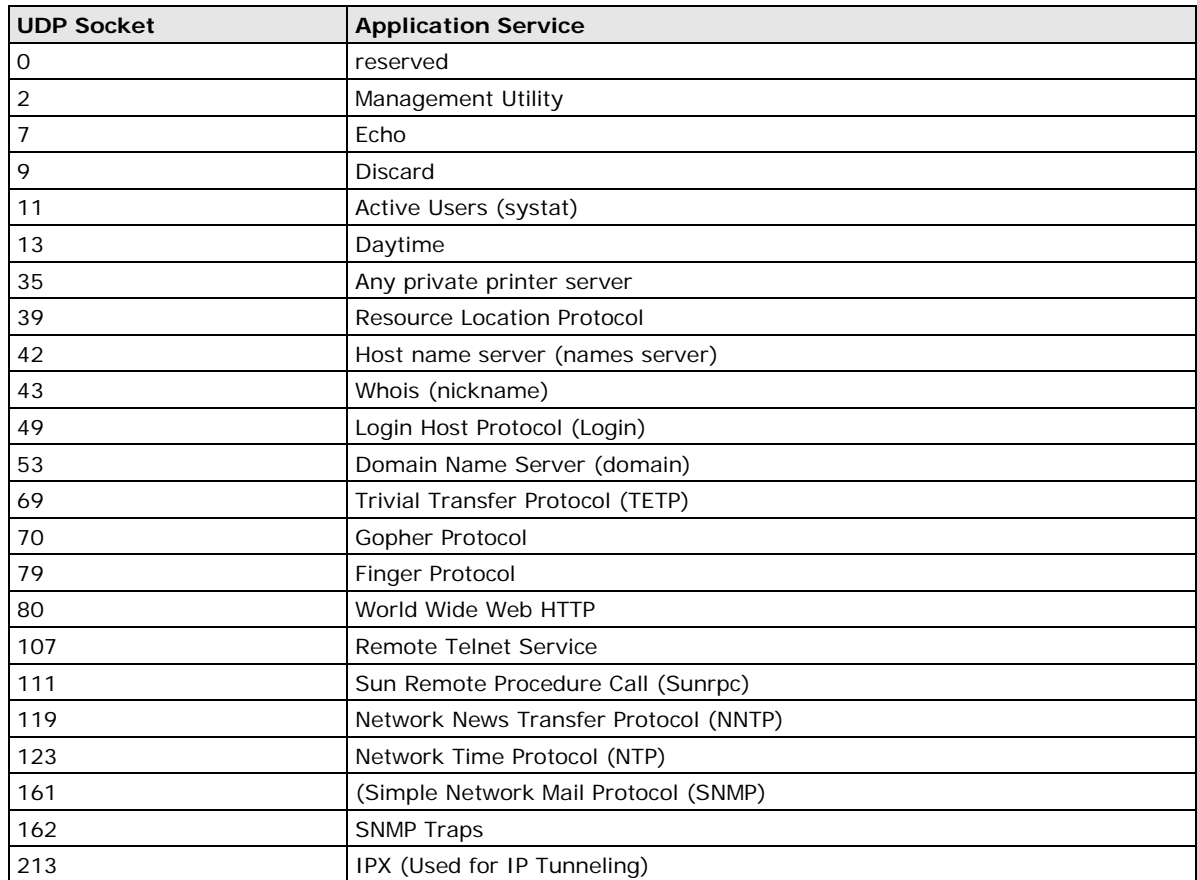

## **C. Ethernet Modem Commands**

A serial port on the NPort can be set to Ethernet Modem mode, allowing a PC or device to connect to the NPort as if it was an Ethernet modem. This section provides additional detail about how the NPort operates in Ethernet Modem mode.

## **Dial-in Operation**

The NPort can listen for a TCP/IP connection request from a remote Ethernet modem or host. The NPort's response depends on the ATS0 value, as follows.

**ATS0=0**: The NPort will temporarily accept the TCP connection and then send the "**RING**" signal out through the serial port. The serial controller must reply with "**ATA**" within 2.5 seconds to accept the connection request, after which the NPort enters data mode. If no "**ATA**" command is received, the NPort will disconnect after sending three "**RING**" signals.

**ATS0**≧**1**: The NPort will accept the TCP connection immediately. It will send the "**CONNECT** {*baudrate*}" command to the serial port and will immediately enter data mode.

## **Dial-out**

The NPort accepts ATD commands such as "**ATD 192.168.1.1:4001**" from the serial port. It will then request a TCP connection from the specified remote Ethernet modem or PC. Once the remote unit accepts this TCP connection, the NPort will send the "**CONNECT** {*baudrate*}" command to the serial port and will immediately enter data mode.

## **Disconnection Request from Local Site**

When the NPort is in data mode, you can initiate disconnection by sending "**+++**". Some applications allow you to directly set the DTR signal to off, which will also initiate disconnection. The NPort will enter command mode, and you can then enter "**ATH**" to close the TCP connection "**NO CARRIER**" will be returned to the serial port.

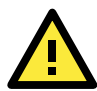

#### **ATTENTION**

When entering  $"++"$  to disconnect, the three  $"+"$  characters must be sent in quick succession, and the sequence must be prefaced and followed by a guard time to protect the raw data. You can change the disconnect character using register S2. You can set the guard time using register S12.

## **Disconnection Request from Remote Site**

After the TCP connection has been closed by the remote Ethernet modem or PC, the NPort will send "**NO CARRIER**" to the serial port and will return to command mode.

## **AT Commands**

Ethernet Modem mode supports the following common AT commands, as used with a typical modem:

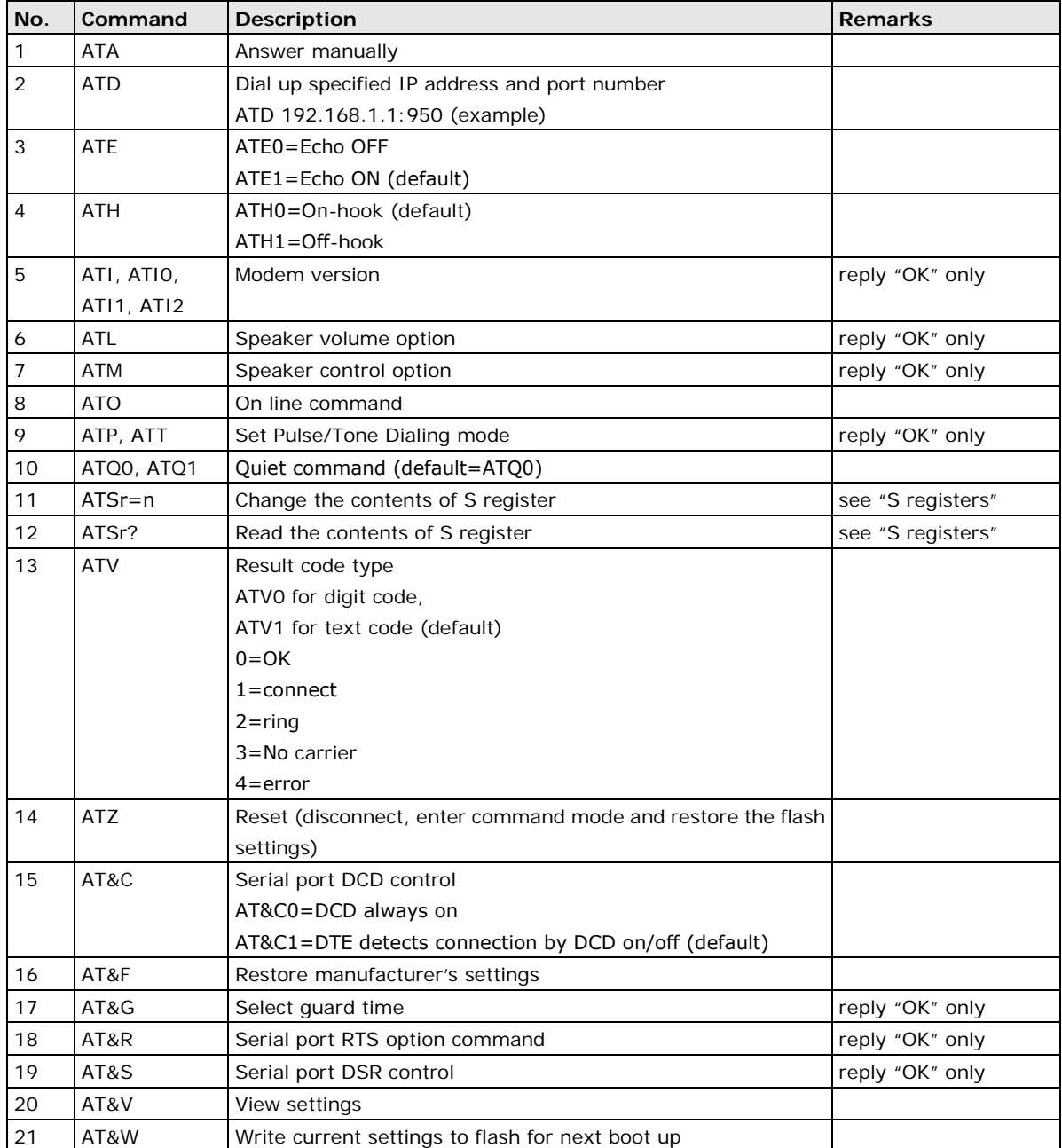

## **S Registers**

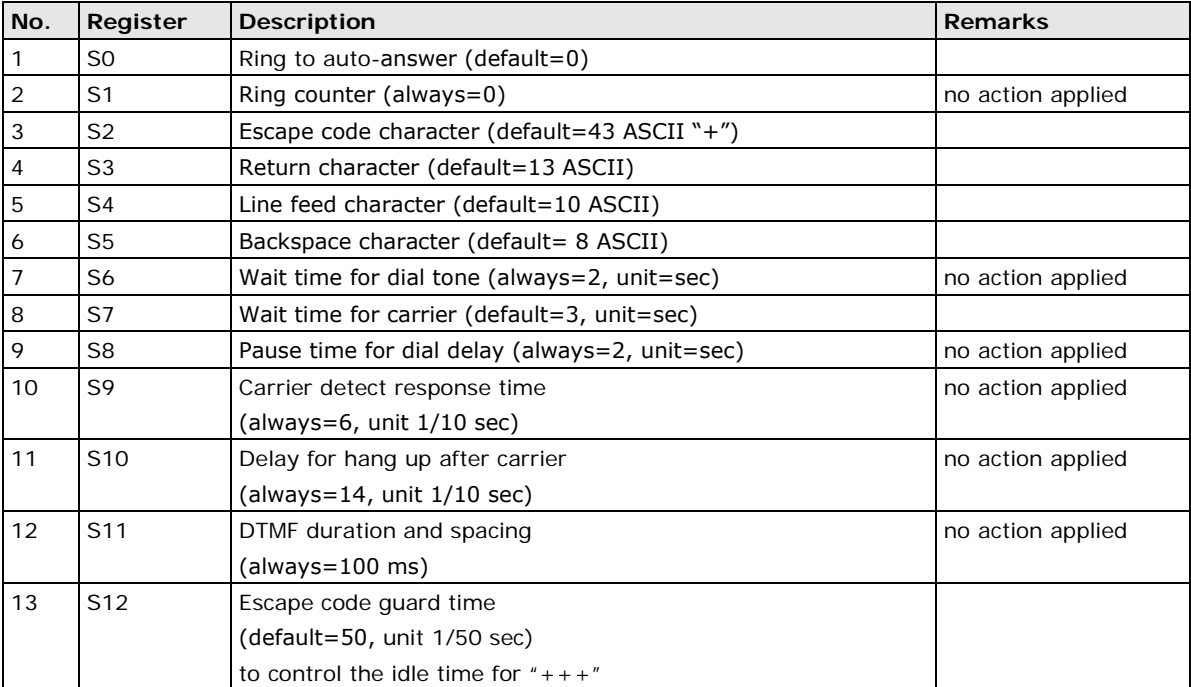

**D**

## **Federal Communication Commission Interference Statement**

This equipment has been tested and found to comply with the limits for a Class B digital device, pursuant to Part 15 of the FCC Rules. These limits are designed to provide reasonable protection against harmful interference in a residential installation. This equipment generates, uses and can radiate radio frequency energy and, if not installed and used in accordance with the instructions, may cause harmful interference to radio communications. However, there is no guarantee that interference will not occur in a particular installation. If this equipment does cause harmful interference to radio or television reception, which can be determined by turning the equipment off and on, the user is encouraged to try to correct the interference by one or more of the following measures:

- Reorient or relocate the receiving antenna.
- Increase the separation between the equipment and receiver.
- Connect the equipment into an outlet on a circuit different from that to which the receiver is connected.
- Consult the dealer or an experienced radio/TV technician for help.

#### **CAUTION:**

Any changes or modifications not expressly approved by the grantee of this device could void the user's authority to operate the equipment.

#### **FCC RF Radiation Exposure Statement**

This equipment complies with FCC RF radiation exposure limits set forth for an uncontrolled environment. This equipment should be installed and operated with a minimum distance of 20cm between the radiator and your body.

This device complies with Part 15 of the FCC Rules. Operation is subject to the following two conditions:

- 1. This device may not cause harmful interference and
- 2. This device must accept any interference received, including interference that may cause undesired operation.

## **E. FCC Warning Statement**

This device complies with Part 15 of the FCC Rules. Operation is subject to the following two conditions:

- 1. This device may not cause harmful interference, and
- 2. This device must accept any interference received, including interference that may cause undesired operation.

This equipment has been tested and found to comply with the limits for a class B digital device, pursuant to part 15 of the FCC Rules. These limits are designed to provide reasonable protection against harmful interference in a residential installation.

This equipment generates, uses, and can radiate radio frequency energy, and if not installed and used in accordance with the instructions, may cause harmful interference to radio communications. However, there is no guarantee that interference will not occur in a particular installation. If this equipment does cause harmful interference to radio or television reception, which can be determined by turning the equipment off and on, the user is encouraged to try to correct the interference by one or more of the following measures:

- Reorient or relocate the receiving antenna.
- Increase the separation between the equipment and receiver.
- Connect the equipment into an outlet on a circuit different from that to which the receiver is connected.
- Consult the dealer or an experienced radio/TV technician for help.

#### **CAUTION:**

Any changes or modifications not expressly approved by the party responsible for compliance could void the user's authority to operate the equipment.

#### **Prohibition of Co-location**

This device and its antenna(s) must not be co-located or operating in conjunction with any other antenna or transmitter.

#### **Safety Information**

To maintain compliance with FCC's RF exposure guidelines, when installing and/or operating this equipment, you should maintain a minimum distance of 20 cm between the transmitter and your body. Use only the supplied antenna. Unauthorized antennae, modifications, or attachments could damage the transmitter and may violate FCC regulations.